# Введение в Genebra Версии 4.2

[www.geogebra.org](http://www.geogebra.org/)

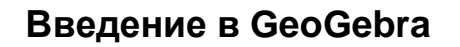

Последние изменения: 6 ноября 2012 Записанный для GeoGebra 4.2

Эта книга охватывает основные возможности динамической GeoGebra программного обеспечения математики. Она может быть использована как для семинаров, так и для самостоятельного обучения.

#### **Авторы**

Judith Hohenwarter, [judith@geogebra.org](mailto:judith@geogebra.org) Markus Hohenwarter, [markus@geogebra.org](mailto:markus@geogebra.org)

При помощи других членов команда GeoGebra

#### **Лицензия / Авторское право**

Creative Commons Attribution-Noncommercial-Share Alike Смотрите сайт <http://creativecommons.org/licenses/by-nc-sa/3.0/>

Вы можете:

- **поделиться** копировать, распространять и передавать данное произведение
- **чтобы** переделать работу

При соблюдении следующих условий:

- **Атрибутика**. Вы должны указывать авторство работы, упомянув оригинальных авторов и обеспечивая связь с [www.geogebra.org](http://www.geogebra.org/) (но не любым способом, только тем, который предполагает, что они поддерживают вас или ваше использование данного произведения).
- **Некоммерческое**. Вы не можете использовать это произведение в коммерческих целях.
- **Подробности**. Если вы изменяете, преобразуете или создаете на эту работу, вы можете распространять полученное произведение только на условиях такой же или совместимой лицензии.

#### **Благодарности**

Этот материал основан на работе при поддержке следующих грантов. Любые мнения, результаты, и заключения или рекомендации, выраженные в этом материале принадлежат автору (ам), и не обязательно отражают представления поддерживающей организаций.

 2010-2012: State of Upper Austria "GeoGebra for Schools" Grant, Johannes Kepler University, Linz, Austria

 2006-2008: National Science Foundation under Grant No. EHR-0412342, NSF Math and Science Partnership "Standards Mapped Graduate Education and Mentoring", Florida Atlantic University, Boca Raton, USA

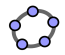

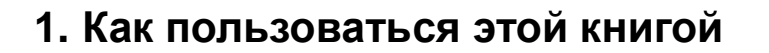

"Введение в GeoGebra" охватывает все основы программного обеспечения динамической математики GeoGebra. С одной стороны, эта книга может служить в качестве основы для вводных семинаров под руководством опытного ведущего в программе GeoGebra. С другой стороны, вы можете использовать этот документ, чтобы самостоятельно узнать об использовании данного программного обеспечения.

Благодаря работе в рамках этой книги вы узнаете об использовании GeoGebra для преподавания и изучения математики средней школы до уровня колледжа. Обеспеченная последовательность действий представляет для вас инструментам геометрии, алгебраическим вводом данных, команд, и выделению различных особенностей GeoGebra. Таким образом, множество различных математических тем охвачено, чтобы ознакомить с универсальностью программного обеспечения и представить некоторые методы интегрирования GeoGebra в ваше повседневное обучение.

Все файлы конструкции, включены в эту книгу, а также сопроводительные файлы (дополнительные файлы GeoGebra, динамические рабочие листы, файлы изображения), доступны онлайн в [http://www.geogebra.org/book/intro](http://www.geogebra.org/book/intro-en.zip)[en.zip.](http://www.geogebra.org/book/intro-en.zip)

Мы желаем вам успеха в работе с GeoGebra! Джудит, Маркус, и группа GeoGebra

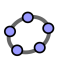

## **Оглавление**

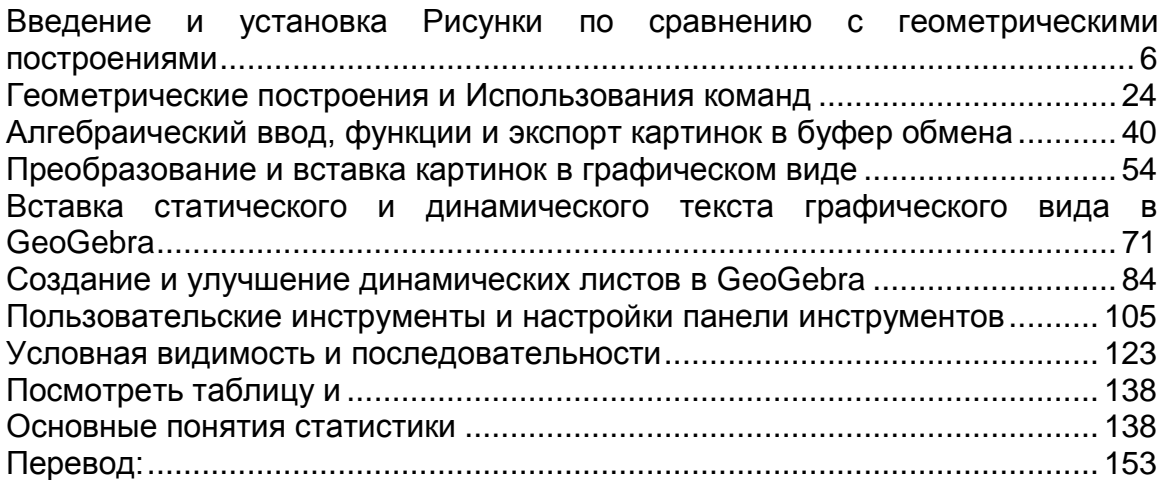

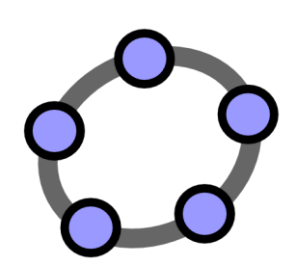

## **Введение и установка Рисунки по сравнению с геометрическими построениями**

## Материал №1 к семинару GeoGebra

#### **Оглавление**

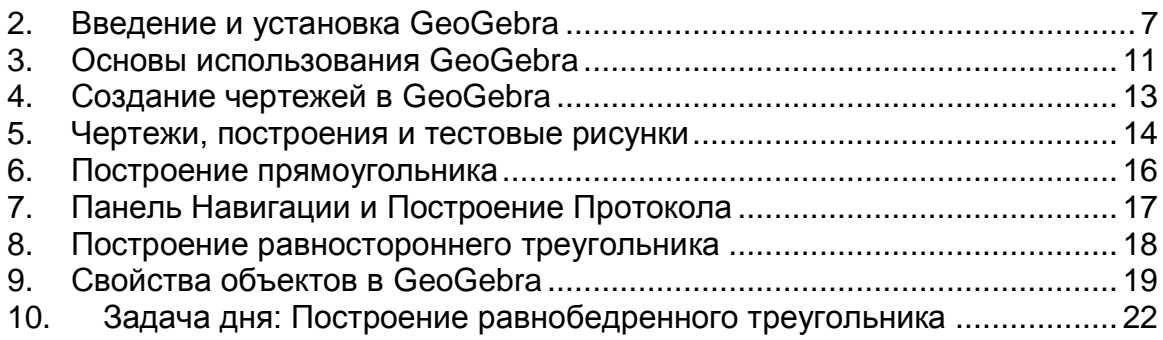

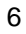

#### <span id="page-6-0"></span>**Введение и установка GeoGebra**

#### **Справочная информация об GeoGebra**

GeoGebra является динамическим программным обеспечением математики для школ, которое соединяет геометрию, алгебру и математический анализ.

С одной стороны, GeoGebra это интерактивная система геометрии. Вы можете сделать конструкции точек, векторов, отрезков, прямых, многоугольников и конических сечений, а также функции и их динамические изменения.

С другой стороны, уравнения и координаты могут быть введены непосредственно. Таким образом, GeoGebra может работать с переменными чисел, векторов и точек. Он находит производные и интегралы от функций и предлагает такие команды, как Корень или Вершина.

#### **Пользовательский интерфейс GeoGebra**

После запуска GeoGebra, появляется следующее окно:

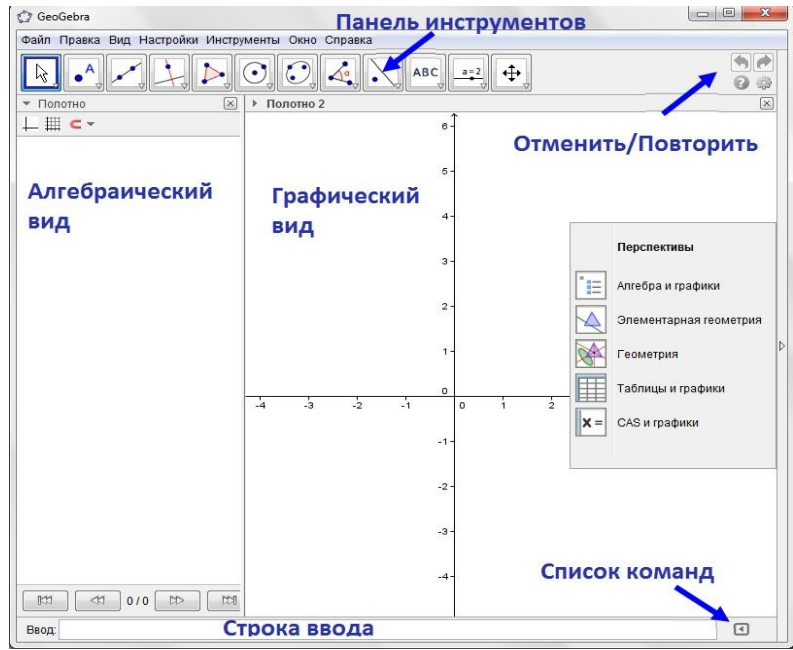

С помощью предоставленных инструментов геометрии в панели инструментов вы можете создавать геометрические построения на графическом виде полотна с помощью мыши. В то же время соответствующие координаты и уравнения, которые отображаются в алгебраическом представлении. С другой стороны, вы можете напрямую ввести алгебраические данные, команды и функции в строке ввода с помощью клавиатуры. В то время как графический вид всех объектов выведено на экран в Графическом Виде, их алгебраическое числовое представление показано в Представлении Алгебры. В GeoGebra, геометрия и алгебра работают очень тесно друг с другом.

Пользовательский интерфейс GeoGebra гибкий и может быть адаптирован к работе для студентов. Если хотите использовать GeoGebra в начале средней школы, то начните работать с чистого листа на графическом виде полотна и инструментами геометрии. В дальнейшем, вы сможете ввести систему координат с использованием сетки для более удобной работы с целыми координатами. В средней школе, вы можете использовать алгебраические ввод данных для того, чтобы направлять студентов в алгебре исчислении.

Кроме *Видов Графики и Алгебры*, GeoGebra также открывает *Вид Электронной таблицы*, *Виды Компьютерной Алгебры* (ВКА), а также *Графической Вид*. Эти разные взгляды могут быть показаны или скрыты при помощи меню *Вид.* Для быстрого доступа к нескольким заданной конфигурации пользовательского интерфейса, вы можете попробовать *Возможности Боковой панели*, нажав на панели справа от *Графического Вида*.

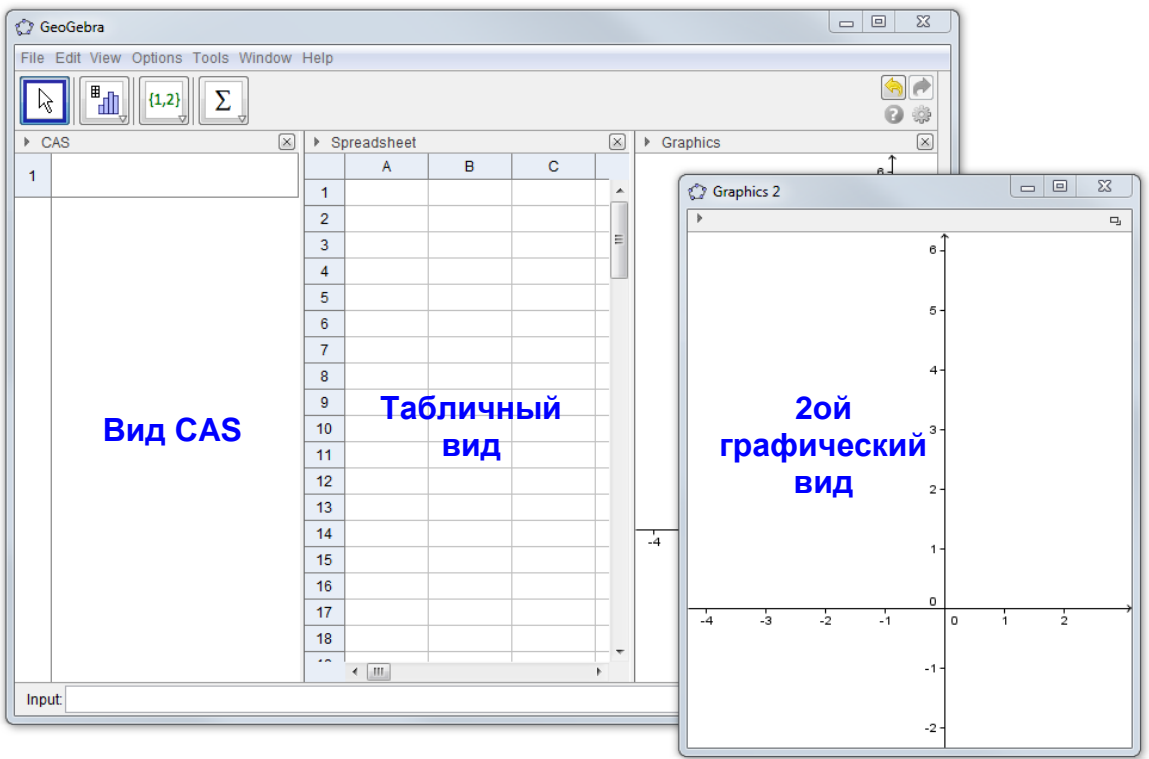

### **Установка GeoGebra**

#### **Составляющие**

Создайте новую папку с именем GeoGebra\_Introduction на рабочем столе. Подсказка: в ходе семинара сохранить все файлы в эту папку, чтобы потом было легче найти.

#### **GeoGebra Webstart**

Установка GeoGebra WebStart:

- Откройте Интернет-браузер и перейдите на [www.geogebra.org/webstart.](http://www.geogebra.org/webstart)
- Нажмите на кнопку с названием Webstart.

Примечание: программа автоматически установится на ваш компьютер. Вам нужно только подтвердить все сообщения, которые могут появиться, то есть нажать кнопку «OK» или «YES».

Подсказка: использование GeoGebra WebStart будет имееть ряд преимуществ при условии, если есть подключение к Интернету при начальной установки:

- Вам не придется иметь дело с различными файлами, потому что GeoGebra автоматически устанавливается на ваш компьютер.
- Вам не нужны специальные разрешения пользователя, чтобы использовать GeoGebra WebStart, которые необходимы для стационарных и портативных компьютеров в школах.
- После того, как программа GeoGebra WebStart была установлена, вы также можете использовать это программное обеспечение в оффлайне.
- Если после начальной установки у вас есть подключение к Интернету, то GeoGebra WebStart проверять автоматически на доступные обновления и устанавливать их. Таким образом, вы всегда работаете с новейшей версией GeoGebra.

#### **Оффлайн установщики GeoGebra**

Если вы в основном работаете в автономном режиме или не хотите получать автоматические обновления, пожалуйста, воспользуйтесь нашими оффлайн установщиками:

• Загрузите установочный файл ссылки [www.geogebra.org/installers](http://www.geogebra.org/installers) в созданную папку *GeoGebra\_Introduction* на вашем компьютере.

Подсказка: убедитесь, что у вас корректная версия для своей операционной системы.

• Дважды щелкните по файлу установщика GeoGebra и следуйте инструкциям ассистента установщика.

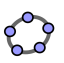

#### **Сохранение сопроводительных файлов**

#### **Скачать сопроводительные файлы и сохранить их на своем компьютере**

- Загрузите архивный файл с [www.geogebra.org/book/intro-en.zip](http://www.geogebra.org/book/intro-en.zip)
	- o Сохраните архивный файл в папку *GeoGebra\_Introduction*.
	- o Извлечение файлов на вашем компьютере. В зависимости от вашей операционной системы существуют различные способы: Примеры:

MS Windows: щелкните правой кнопкой мыши на архивный файл и следуйте инструкциям Мастерам экстракции. MacOS: дважды щелкните на архивный файл.

<span id="page-10-0"></span>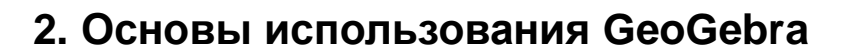

#### **Как работать с инструментами геометрии GeoGebra**

- Активируйте инструмент, нажав на кнопку со соответствующей иконкой.
- Откройте панель инструментов, нажав на нижнюю часть кнопки, и выберите другой инструмент из этой панели инструментов.
- Подсказка: вам не нужно открывать панель инструментов каждый раз, когда захотите выбрать инструмент. Если значок нужного инструмента уже показан на кнопке, то можно будет непосредственно активировать его.
- Подсказка: панели инструментов содержат аналогичные инструменты или инструменты, которые генерируют тот же тип нового объекта.
- Щелкните по иконке справа от панели инструментов, чтобы получить справку в настоящее время об активном инструменте.

#### **Как сохранять и открывать файлы GeoGebra**

#### **Сохранение файлов GeoGebra**

- Откройте меню Файл и выберите *Сохранить* ...
- В появившемся диалоговом окне выберите папку *GeoGebra\_Introduction*.
- Введите имя для вашего файла GeoGebra.
- Нажмите кнопку *Сохранить*, чтобы завершить процесс.

Подсказка: создается файл с расширением '.ggb'. Это расширение определяет файлы GeoGebra и указывает, что они могут быть открыты только с помощью программы GeoGebra.

Подсказка: назовите свои файлы правильно: избегайте использования пробелов и специальных символов в имени файла, так как они могут вызвать ненужные проблемы при передаче на другие компьютеры. Вместо этого можете использовать подчеркивание или заглавные буквы в имени файла (например, Первый\_Рисунок.ggb).

#### **Открытие файлов GeoGebra**

- Откройте новое окно GeoGebra (меню Файл *Новое окно ).*
- Откройте пустой интерфейс GeoGebra в том же окне (меню *Файл - Новый*).
- Откройте уже существующий файл GeoGebra (меню *Файл Открыть ).*
	- o Перейдите по структуре папок в появившемся окне.
	- o Выберите файл GeoGebra (с расширением '.ggb') и нажмите кнопку *Открыть.*

Подсказка: если вы не сохранили существующее построение, то программа GeoGebra спросит вас о сохранении его до открытия пустого экрана / нового файла.

## <span id="page-12-0"></span>**3. Создание чертежей в GeoGebra**

#### **Составляющие**

- Щелкните по стрелке в правой части *Графического Вида* и выберите *Элементарная геометрия с боковой панели .*
- Щелкните правой кнопкой мыши (MacOS: щелкните при нажатой клавише *Ctrl*) на *Графическом Виде* и выберите *Сетка* **##**, чтобы показать линии сетки

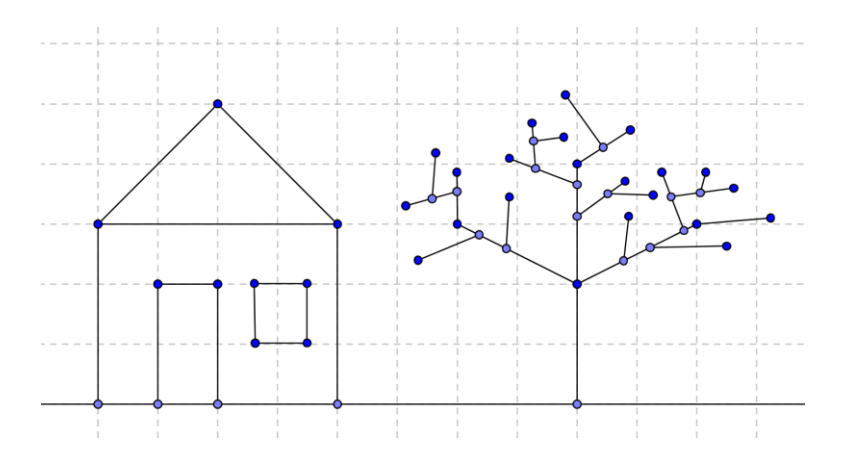

### **Рисование изображений в GeoGebra**

Используйте мышь и следующий выбор инструментов для того, чтобы привлечь числа к *Графическому Виду* (например, квадрат, прямоугольник, дом, дерево, ...).

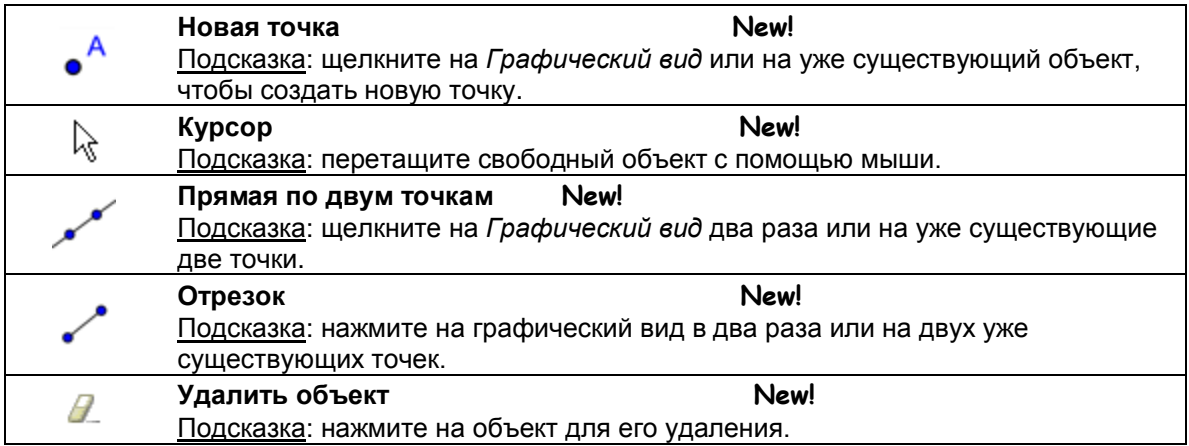

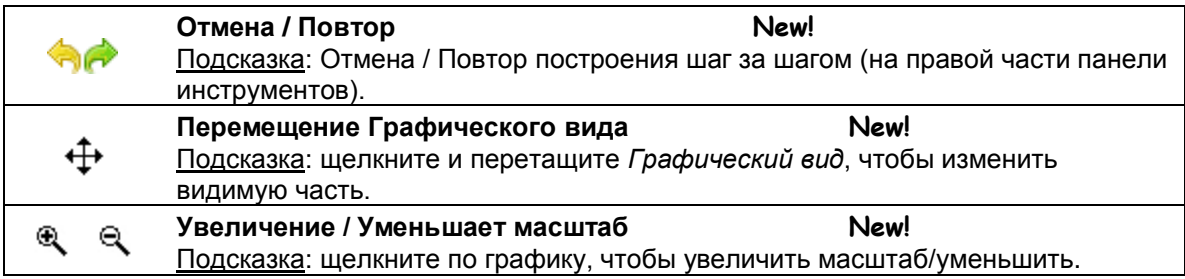

Подсказка: переместите мышь на инструмент, чтобы показать подсказки о том, как пользоваться этим инструментом.

#### **Что на практике**

• Как выбрать уже существующий объект.

Подсказка: при наведении курсора над объектом, он выделяется, и указатель меняет свою форму с креста на стрелку. Щелчком выбираем соответствующий объект.

• Как создать точку, которая принадлежит объекту.

Подсказка: точка отображается в светло-голубом цвете. Всегда проверяйте, принадлежит ли точка действительно объекту, перетащив его при помощи мыши (инструмент *Перемещение*).

• Как исправить ошибки постепенно, используя кнопки *Отмены* и *Повтора*.

Примечание: некоторые инструменты позволяют создавать точки "на лету". Это означает, что никакие существующие объекты не требуются, чтобы использовать инструмент.

Пример: инструмент *Отрезок* может быть применен к двум уже существующим точкам или пустому *Графическому виду*. Нажав на графический вид, создаются соответствующие точки и между ними рисуется прямая.

## **4. Чертежи, построения и тестовые рисунки**

<span id="page-13-0"></span>Открыть файл [Drawing\\_Construction\\_Squares.html.](../../../AppData/Roaming/Microsoft/Word/WS_HO_1/Drawing_Construction_Squares.html)

На рисунке показано несколько квадратов, построенных по-разному.

• Изучите квадраты, перетаскивая все их вершины с помощью мыши.

• Выясните, какой из четырехугольников является настоящим квадратом, а какие просто похожи на квадраты.

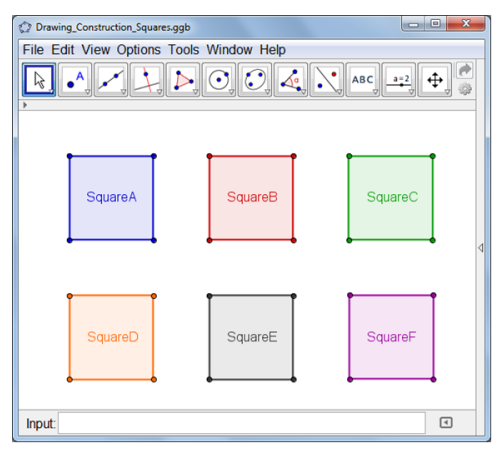

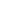

- Попытайтесь предложить догадку о том, как создавался каждый квадрат.
- Запишите свои предположения на бумагу.

#### **Обсуждение**

- В чем разница между рисунком и построением?
- Что такое «тестовый рисунок", и почему он важен?
- Почему важнее вписывать числа при построении фигуры вместо того, чтобы просто протянуть их в интерактивном программном обеспечении геометрии?
- Что мы должны знать о геометрической фигуре прежде, чем сможем построить его с помощью динамического программного обеспечения математике?

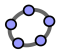

<span id="page-15-0"></span>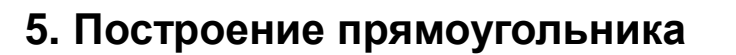

#### **Составляющие**

 Вспомните свойства прямоугольника, прежде чем начать построение. Подсказка: если вы не знаете, шагов

построения прямоугольника, то вы можете открыть файл [Построение](../WS_HO_1/Rectangle_Construction.ggb)  [прямоугольника.ggb.](../WS_HO_1/Rectangle_Construction.ggb) Используйте кнопки Панели навигации, чтобы воспроизвести шаги построения.

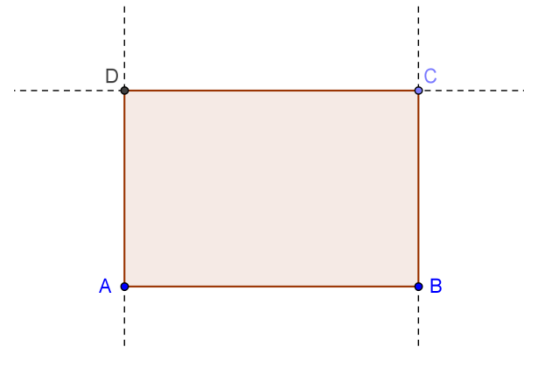

- Откройте новое окно GeoGebra.
- Переключите настройки *Геометрия «Основные»*.
- Измените настройки маркировки новой точки (меню Опции маркировка).

#### **Введение новых инструментов**

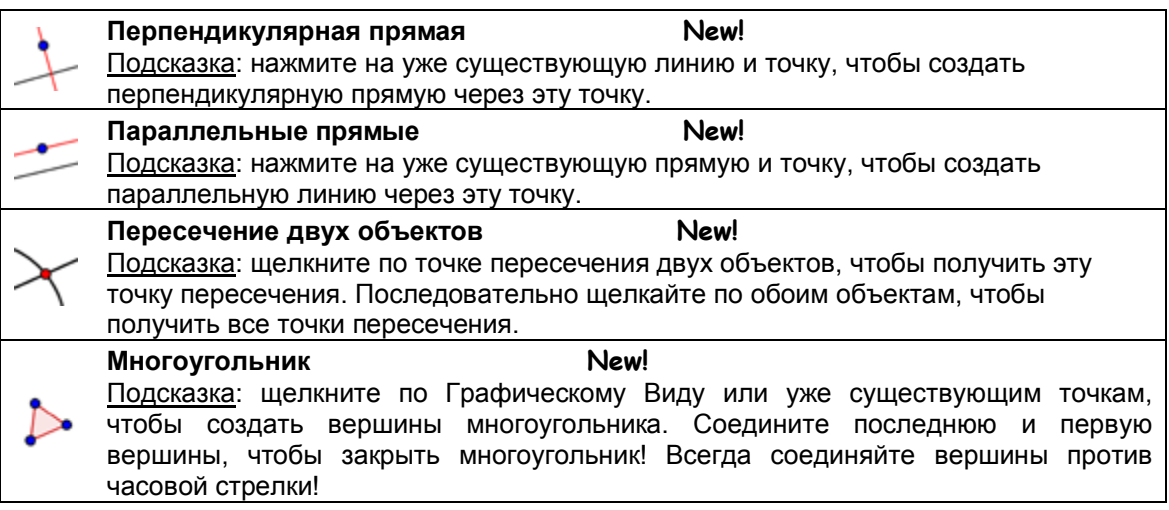

Подсказка: не забывайте читать справку *Панели инструментов*, если не знаете, как использовать инструмент. Испытайте все новые инструменты прежде, чем запустите построение.

#### **Пошаговое построение конструкции**

1 Создайте отрезк АВ.

2 Создайте перпендикулярную прямую к отрезку АВ через точку

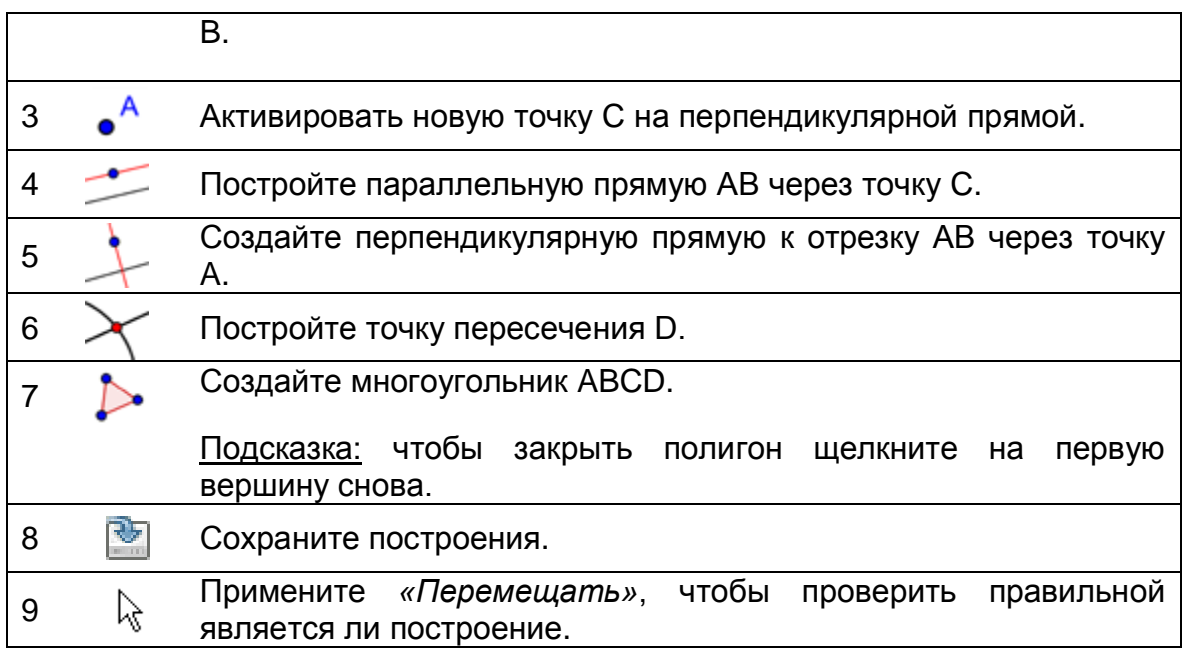

## **6. Панель Навигации и Построение Протокола**

<span id="page-16-0"></span>Щелкните правой кнопкой мыши (MacOS: щелкните при нажатой клавише Ctrl), *Графический Вид*, чтобы показать Панель навигации () и просмотреть построение шаг за шагом, используя кнопок.

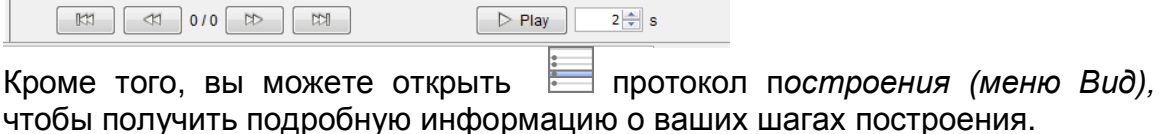

#### **Что на практике**

- Попытайтесь изменить порядок некоторые шаги построения, перетаскивая строки с помощью мыши. Почему это не всегда работает?
- Группа нескольких шагов построения продвигается, устанавливая контрольные точки:
	- o Показана колонка основных точек, регистрируя контрольную точку *Колонка в*

*раскрывающемся меню*

- o При прохождении шагов построения группы проверяется контрольная точка последнего из группы.
- o Измените настройки, чтобы показывать только помеченные

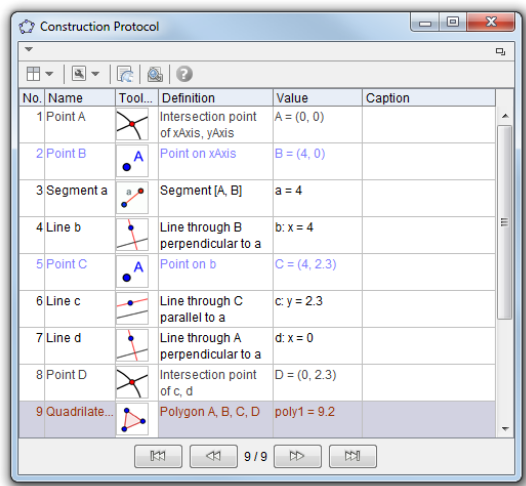

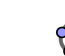

точки в Настройках *раскрывающегося меню*

o Используйте кнопки Навигации, чтобы проследить последовательное построение. Вы правильно установили контрольные точки?

## <span id="page-17-0"></span>**7. Построение равностороннего треугольника**

C

#### **Составляющие**

- Вспомните свойства равностороннего треугольника прежде, чем начать 60 построение. Подсказка: если вы не знаете последовательного построения, необходимого для равностороннего треугольника, то посмотрите следующий 60 60 файл: Построение равностороннего треугольника. [ggb.](../../../AppData/Roaming/Microsoft/Word/WS_HO_1/Equilateral_Triangle_Construction.ggb) Используйте кнопки Панели навигации, чтобы воспроизвести шаги построения.
- Откройте в новое окно GeoGebra.
- Переключите на настройки *Геометрия.*
- Измените настройки маркировки новой точки (меню Опции маркировка).

#### **Введение новых инструментов**

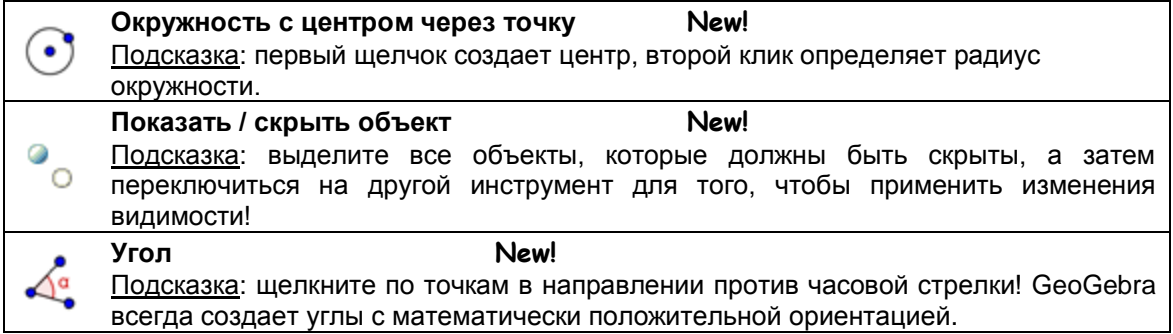

Подсказка: не забывайте читать справку Панели инструментов, если вы не знаете, как использовать инструмент. Испытайте все новые инструменты прежде, чем вы начнете построения.

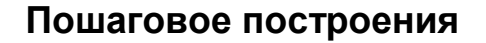

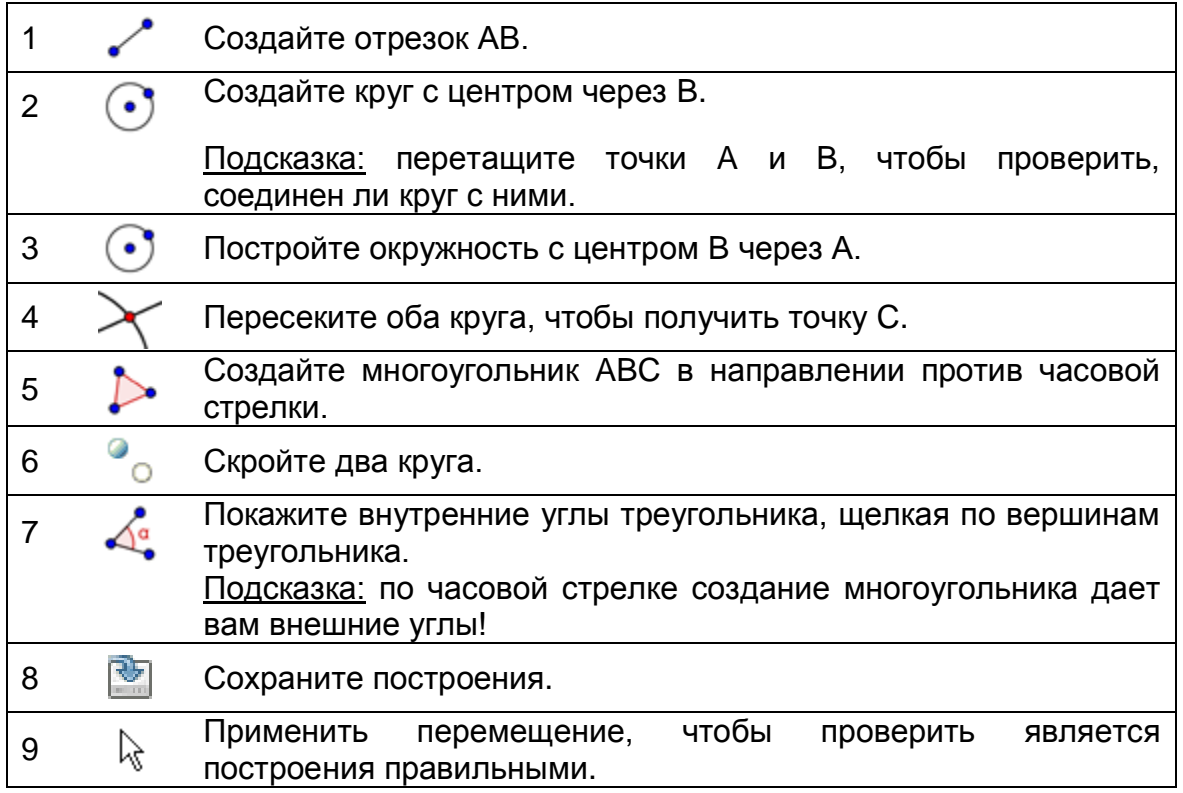

## <span id="page-18-0"></span>**8. Свойства объектов в GeoGebra**

#### **Графическая панель Настройка Стилей**

Вы можете найти кнопку с небольшой стрелкой , чтобы переключить Настройка стилей в левом верхнем углу графического вида. В зависимости от выбранного инструмента или объектов Настройка стилей показывает различные варианты для изменения цвета, размера и стиля объектов в построении. На скриншоте ниже, вы видите варианты настроек стиля: показать или скрыть оси и сетки, адаптировать точку съемки, установить цвет, стиль точки, и т.д.

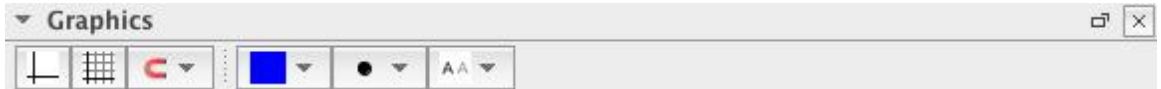

Подсказка: у каждого вида есть своя настройка стиля. Чтобы включить ее, просто нажмите на стрелку в левом верхнем углу вида.

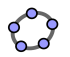

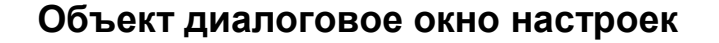

Дополнительные свойства объекта вы можете использовать из диалогового окна настроек. Вы можете получить доступ к нему по-разному:

- Нажмите на символ В. в правой части Панели инструментов. Затем выберите *Объекты в появившемся меню.*
- Щелкните правой кнопкой мыши (MacOS: удерживая клавишу Ctrl) объект и выберите *Свойства объекта*...
- В меню *Правка* выберите *Свойства…*
- Выберите *Перемещение* инструмента и дважды щелкните на объекте в графическом виде*.* В появившемся *диалоговом окне,*  нажмите на кнопку *Свойства объекта.*

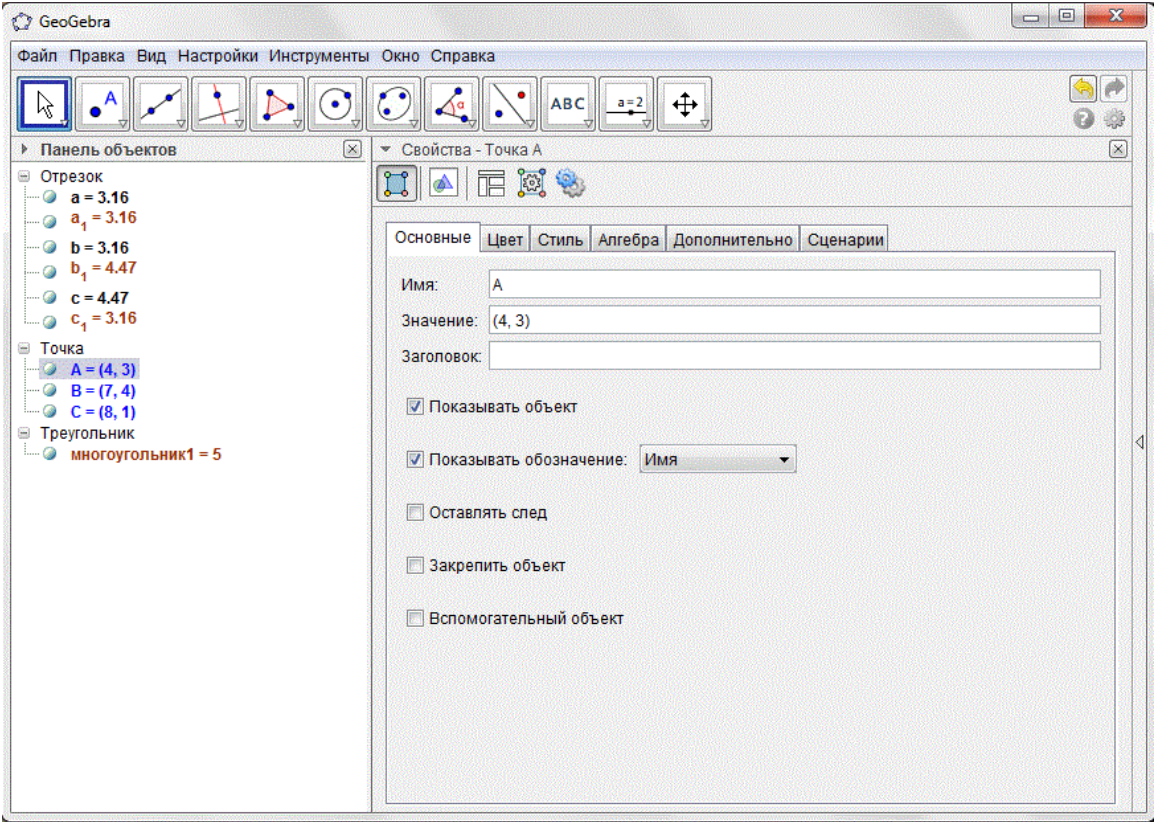

#### **Что на практике**

- Выберите любые объекты из списка с левой стороны и исследуйте доступные вкладки свойств для различных типов объектов.
- Выберите несколько объектов, чтобы изменить определенное свойство для всех одновременно. Подсказка: удерживайте клавишу Ctrl (MacOS: удерживайте клавишу Cmd) и выберите все нужные объекты.

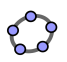

- Выберите все объекты одного типа, нажав на соответствующий заголовок.
- Покажите значение различных объектов и попробуйте применить различные стили меток.
- Измените свойства по умолчанию определенных объектов (например, цвет, стиль,...).

<span id="page-21-0"></span>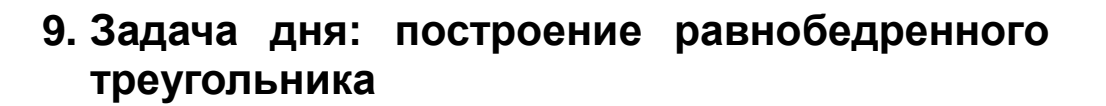

Создайте равнобедренный треугольник, длина основания которого и высота могут быть изменены путем перетаскивания соответствующих вершин при помощи мыши.

Вам понадобятся следующие инструменты, чтобы решить эту задачу:

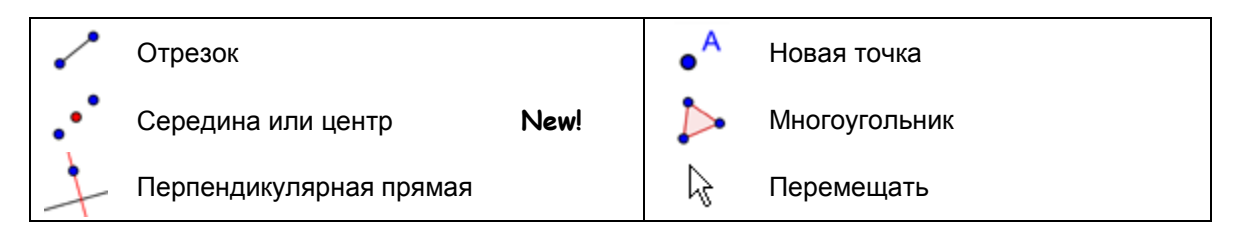

Подсказки: не забывайте читать справку Панели инструментов, если вы не знаете, как использовать инструмент. Испытайте все новые инструменты прежде, чем вы начнете построения.

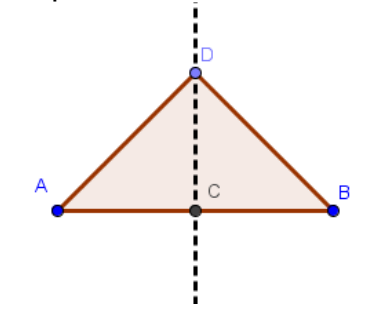

#### **Подсказки и приемы:**

- Вспомните свойства геометрических фигур, которые требуется создать.
- Постарайтесь выяснить, какие инструменты GeoGebra могут использоваться, чтобы построить фигуру, используя некоторые из этих свойств (например, под прямым углом понимается инструмент Перпендикулярная прямая).
- Убедитесь, что вы знаете, как использовать каждый инструмент, прежде чем начнете построение. Если не знаете, как работает определенный инструмент, активируйте его и прочитайте справку Панели инструментов.
- Откройте новое окно GeoGebra и переключитесь на Перспективы Геометрия.
- Вы можете сохранить файлы прежде, чем запустить новое действие.

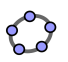

- Не забывайте о кнопках Отмены и Повтора в случае, если вы сделаете ошибку.
- При частом использовании инструмента Перемещение вы можете проверить свое построение (например, действительно все объекты связаны, созданы ли ненужные объекты).
- Если у вас возникнут вопросы, пожалуйста, спросите у коллег, прежде чем будете обратиться к ведущему специалисту или ассистенту(ам).

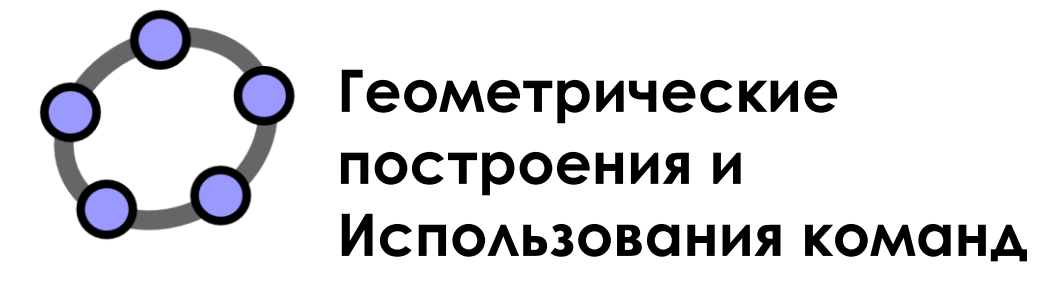

Материал №2 к семинару GeoGebra

#### **Оглавление**

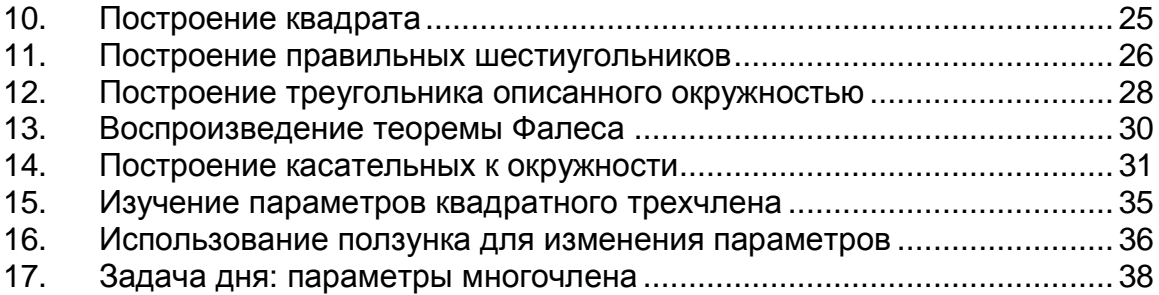

<span id="page-24-0"></span>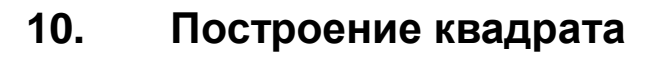

В этом разделе вы будете использовать следующие инструменты. Удостоверьтесь, что знаете, как использовать каждый инструмент прежде, чем начнете с фактического построения квадрата:

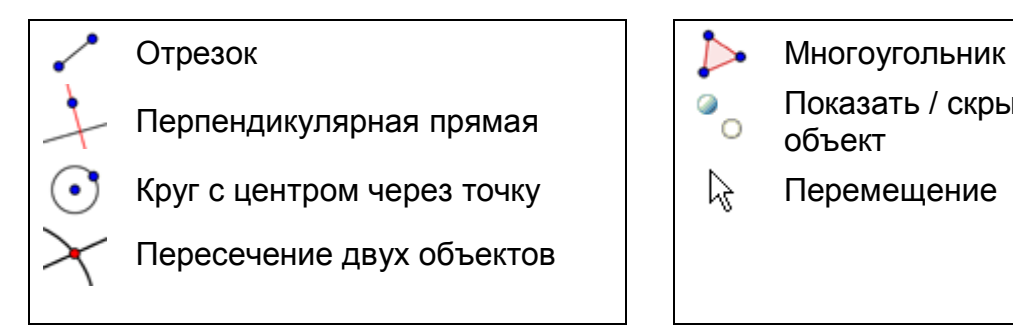

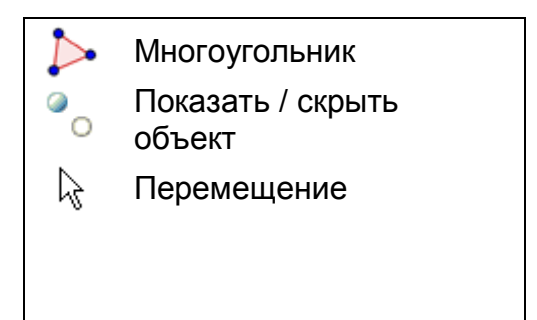

Подсказка: если вы не уверены в построении, то можете взглянуть на файл [Построение\\_квадрата.html.](../../../AppData/Roaming/Microsoft/Word/WS_HO_2/Square_Construction.html)

#### **Составляющие**

- Откройте новое окно GeoGebra.
- Переключитесь на *Перспективы Геометрия.*
- Измените настройки маркировки новой точки (меню Options - маркировка).

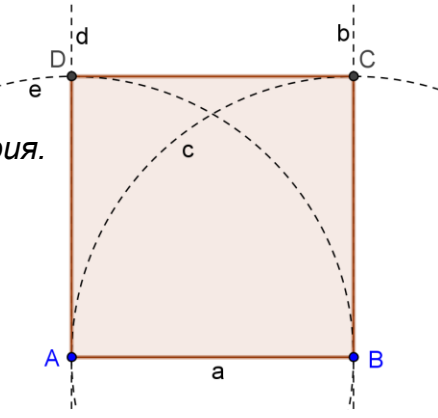

#### **Пошаговое построение конструкции**

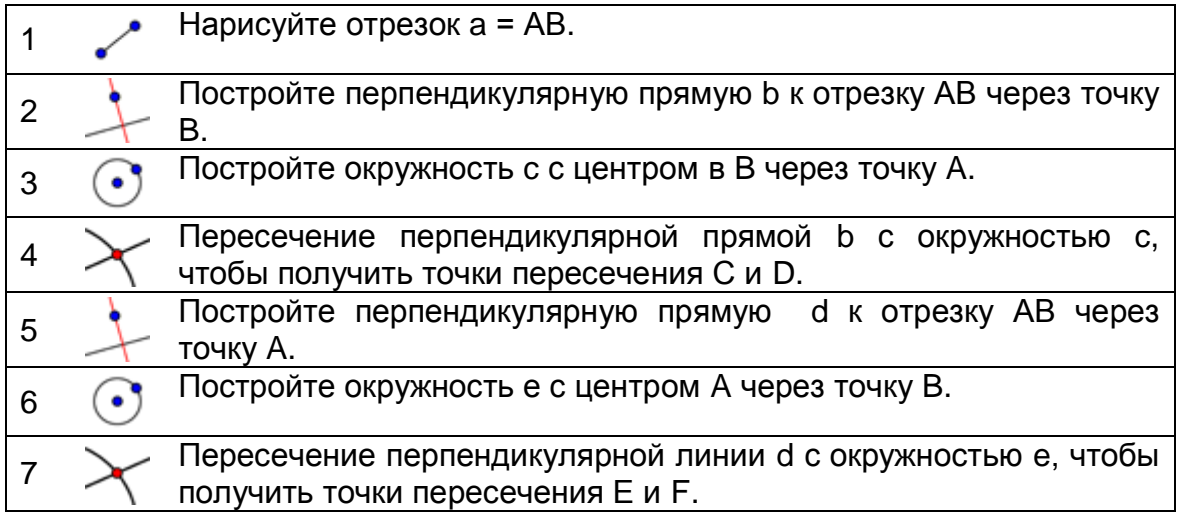

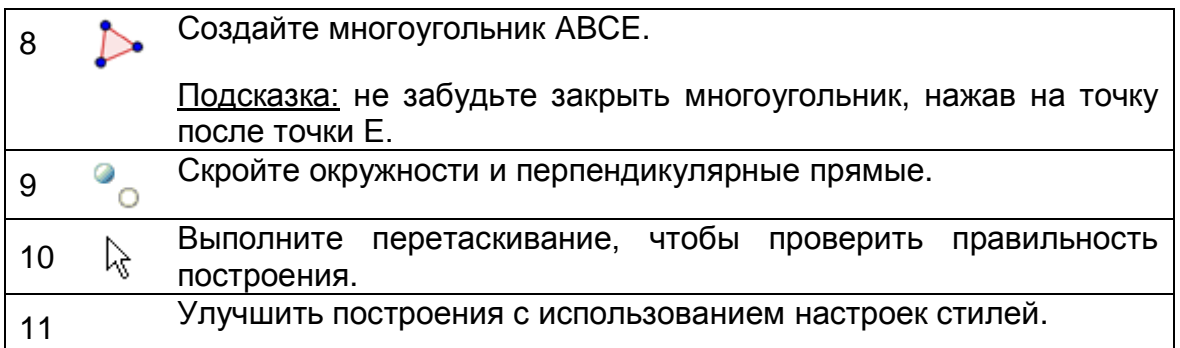

Задача: можете ли вы придумать другой способ построения квадрата?

Подсказка: чтобы переименовать объект, щелкните по нему в *режиме Переместить* - *Переименовать* и начните вводить новое имя с клавиатуры*.*

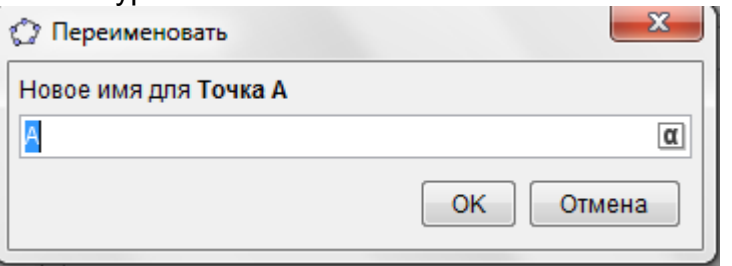

## <span id="page-25-0"></span>**11. Построение правильных шестиугольников**

В этом разделе вы будете использовать следующие инструменты. Убедитесь, что вы знаете, как использовать все инструменты прежде, чем начать с фактического построения правильного шестиугольника:

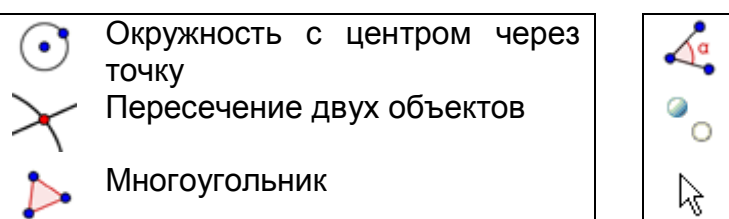

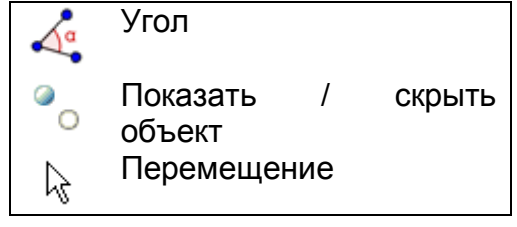

Подсказка: возможно, вы захотите взглянуть на файл [Построение\\_шестигранника.html,](../../../AppData/Roaming/Microsoft/Word/WS_HO_2/Hexagon_Construction.html) если вы не уверены в построении.

26

**Составляющие**

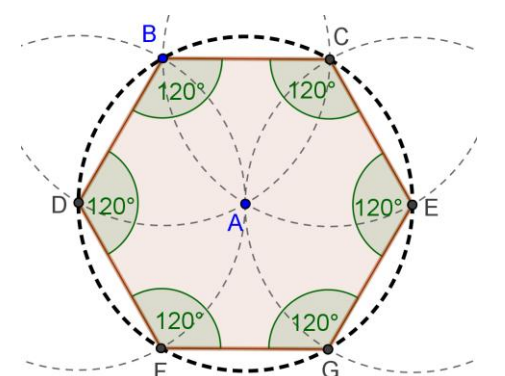

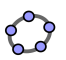

- Откройте новое окно GeoGebra.
- Переключитесь на Перспективы **<u>Ж</u> Геометрия.</u>**
- Измените маркировку в настройках для всех новых объектов (меню настройки - маркировка).

#### **Пошаговое построение конструкции**

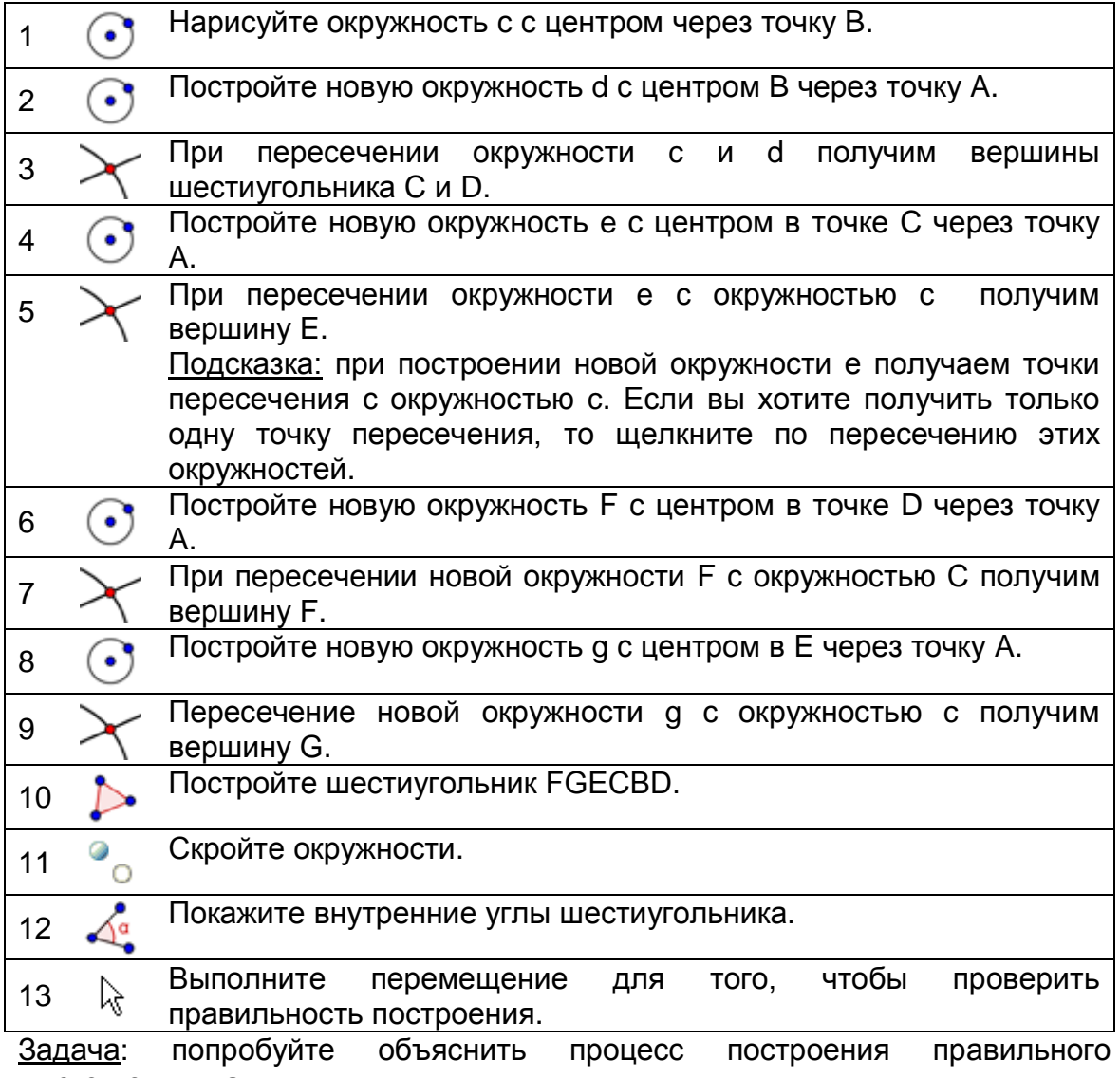

многоугольника.

Подсказка: какой должен быть радиус окружности и почему?

## <span id="page-27-0"></span>**12. Построение треугольника описанного окружностью**

В этом разделе вы будете использовать следующие инструменты. Удостоверьтесь, что знаете, как использовать каждый инструмент прежде, чем начнете с фактического построения квадрата:

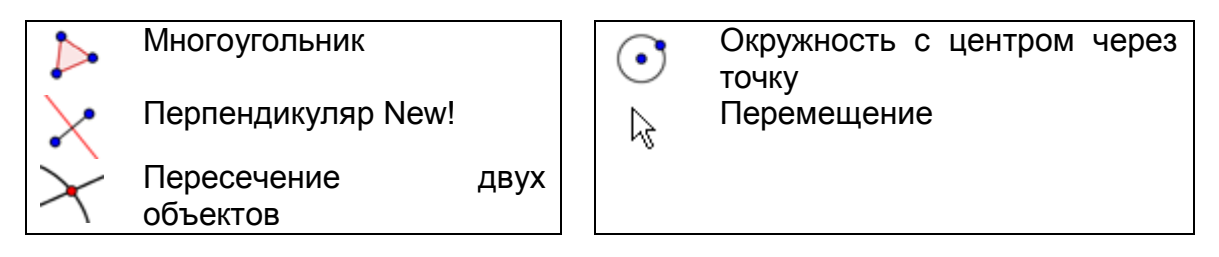

Подсказка: возможно, вы захотите взглянуть на файл Треугольник [описанный окружностью.html,](../WS_HO_2/Circumcircle_Triangle_Construction.html) если вы не уверены в построении.

#### **Составляющие**

- Откройте новое окно GeoGebra.
- Переключитесь на Перспективы *Геометрия*.
- Измените настройки маркировки новой точки (меню Опции - маркировка).

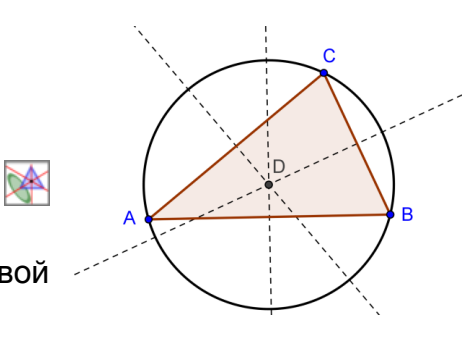

#### **Введение нового инструмента**

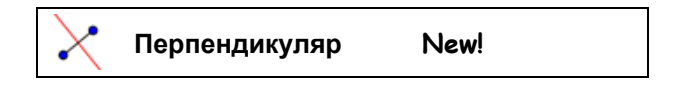

Подсказки: не забывайте читать справку Панели инструментов, если не знаете, как использовать инструмент. Испытайте новый инструмент прежде, чем запустите конструкцию.

#### **Пошаговое построение**

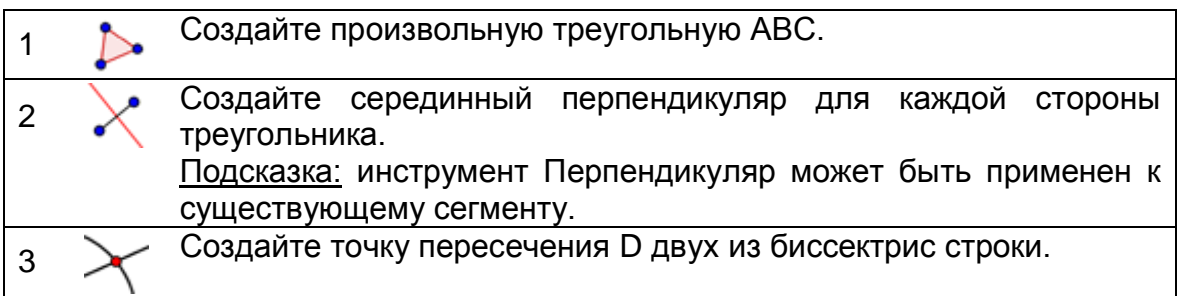

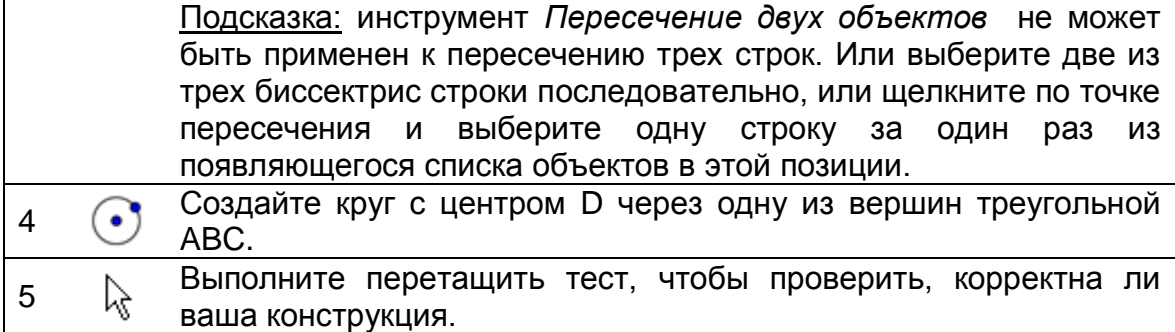

#### **Снова в школу…**

Изменить строительство ответить на следующие вопросы:

- 1. Может окружности треугольника лежат вне треугольника? Если да, то для каких типов треугольников это правда?
- 2. Попробуйте найти объяснение для использования линии биссектрисы в целях создания окружности треугольника.

## <span id="page-29-0"></span>**13. Воспроизведение теоремы Фалеса**

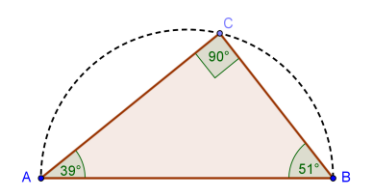

**Снова в школу…**

Прежде, чем вы приступите к данному построению, проверьте динамический лист под называнием [Теорема\\_Фалеса.html](../../../AppData/Roaming/Microsoft/Word/WS_HO_2/Theorem_Thales.html) для того, чтобы вы увидели, как студенты могли вновь открыть то, что греческий философ и математик Фалес открыл около 2600 лет назад.

В этом разделе вы будете использовать следующие инструменты. Удостоверьтесь, что знаете, как использовать каждый инструмент прежде, чем начнете с фактического построения:

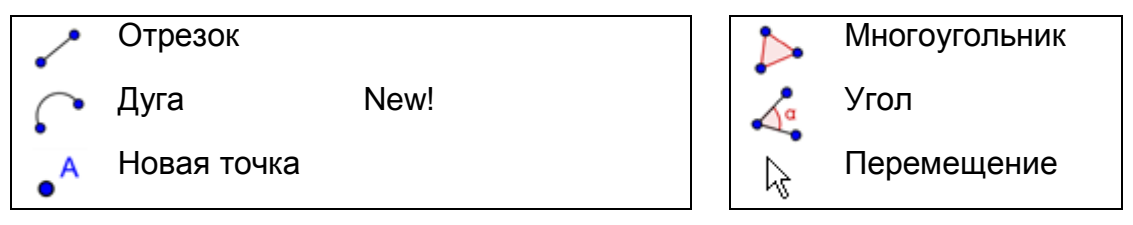

Подсказка: возможно, вы захотите взглянуть на файл [Построение](../WS_HO_2/Theorem_Thales_Construction.html)  [теоремы Фалеса.html.](../WS_HO_2/Theorem_Thales_Construction.html), если вы не уверены в построении.

#### **Составляющие**

- Откройте новое окно GeoGebra.
- Переключитесь на Перспективы *Геометрия*.
- Измените настройки маркировки новой точки (меню Опции маркировка).

#### **Введение нового инструмента**

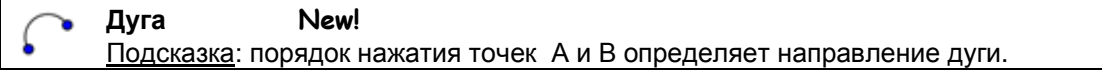

Подсказка: не забывайте читать справку Панели инструментов, если вы не знаете, как использовать инструмент. Испытайте все новые инструменты прежде, чем вы начнете построения.

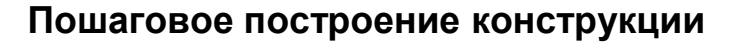

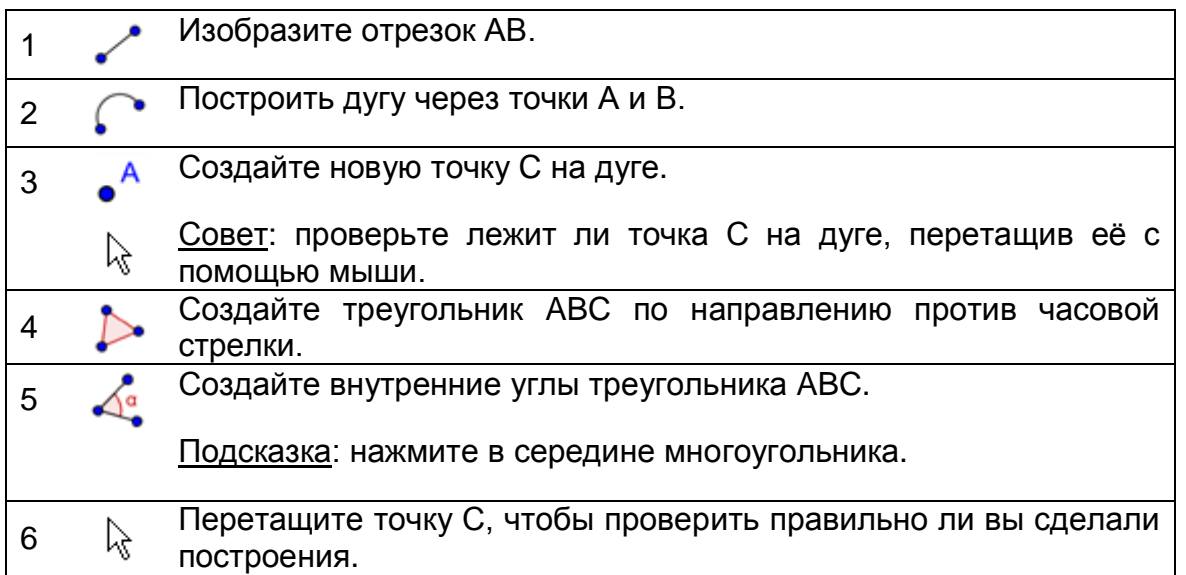

<span id="page-30-0"></span>Задача: попробуйте придумать графическое доказательство этой теоремы. Подсказка: создание середину O отрезка AB и изобразите радиус OC.

## **14. Построение касательных к окружности**

#### **Снова школа…**

Открытие динамический лист [Касательные окружности.html.](../../../AppData/Roaming/Microsoft/Word/WS_HO_2/Tangents_Circle.html) Следуйте инструкциям указанных на листе, чтобы узнать, как построить касательные к окружности.

#### **Constructing Tangents to a Circle**

1. Use the arrow buttons in the figure below to  $\lceil .^{\circ} \rceil \lceil .^{\circ} \rceil$  $\bullet$ <sup>A</sup> Move: Drag or select  $\odot$  $\oplus$ R. B review the construction process of tangents to objects (Esc) a circle. 2. Try to do this construction on your own using the figure to the right. 3. Write down a construction protocol and explain every construction step. 図 D  $\left| \frac{1}{2} \right|$  8/8  $\left| \frac{1}{2} \right|$  $\mathbb{R}$  $\mathbb{M}$ 

 $\overline{\phantom{a}}$ 

 $\Rightarrow$ 

R

#### **Обсуждение**

- Какие инструменты вы использовали, чтобы воссоздать построение?
- Использовались ли новые инструменты в построении? Если да, то как вы узнали о работе нового инструмента?
- Заметили ли вы что-нибудь на Панели инструментов, которая отображается в правом апплете?
- Как вы думаете, студенты могли бы работать с такими динамическими листами и узнать о построении?

#### **Что, если бы ваша мышь и тачпад не работали бы?**

Представьте, что ваша мышь и / или тачпад перестал работать, в то время как вы готовите файлы GeoGebra для уроков к завтрашнему дню. Как вы сможете закончить построения?

GeoGebra предлагает алгебраический вход и команды в дополнение к инструментам геометрии. Каждый инструмент имеет соответствующую команду и, следовательно, может быть применен даже без использования мыши.

Примечание: GeoGebra предлагает больше команд, чем инструменты геометрии. Таким образом, не у каждой команды есть соответствующий инструмент геометрии!

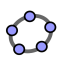

#### **Task**

Откройте Список команд **Видим**, находящийся рядом со строкой формул, чтобы получить список команд, и найдите команды, соответствующие инструментам, которые были использованы в построении.

Как вы видели в последнем упражнении, построения касательных к окружности могут быть сделаны только с помощью геометрических инструментов построения. Теперь воссоздайте эту же конструкцию, но только с помощью клавиатуры.

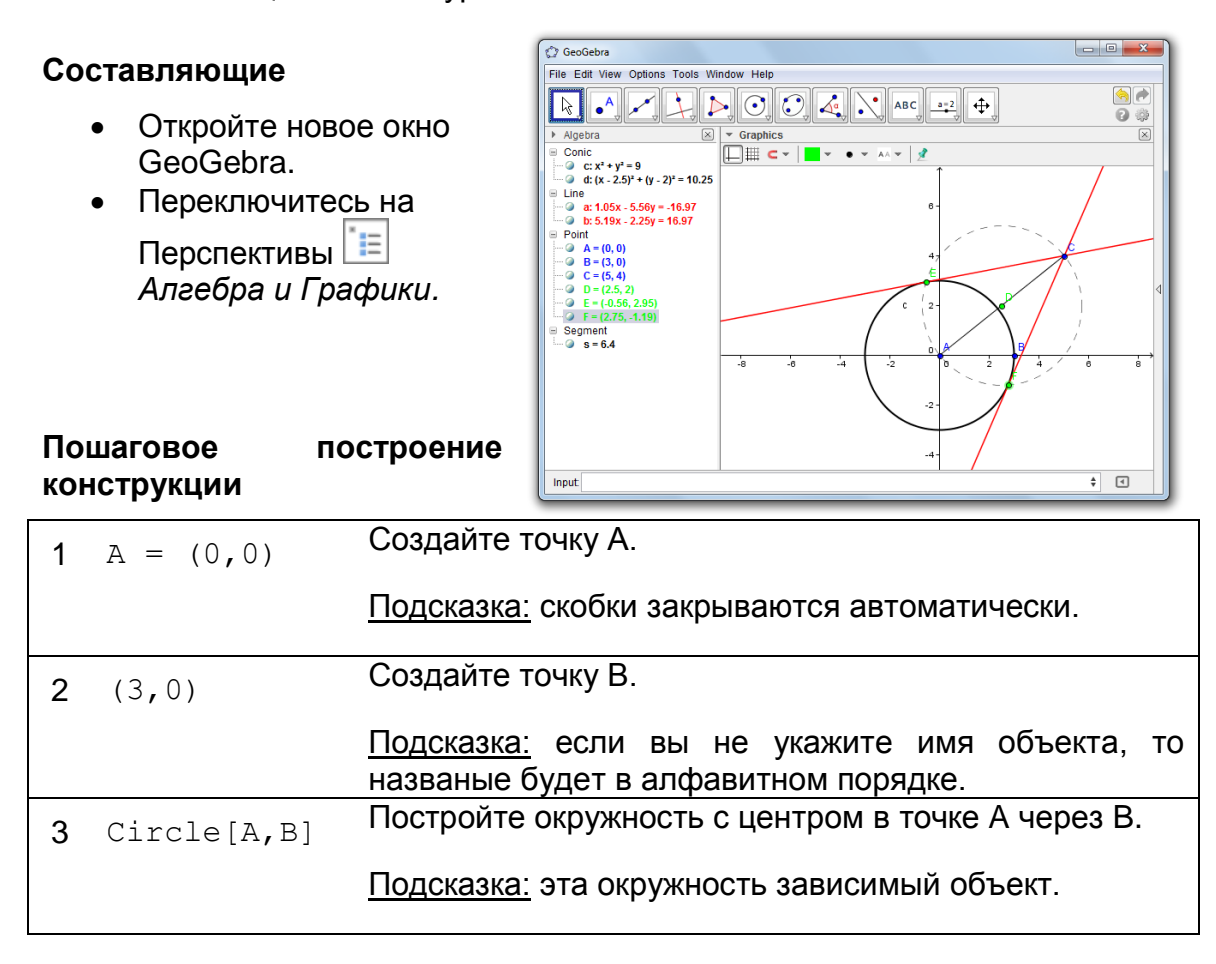

Примечание: GeoGebra различает свободные и зависимые объекты. В то время, как свободные объекты могут быть непосредственно изменены либо с использованием мыши или клавиатуры, а зависимые объекты приспосабливаются к изменениям родительских объектов. Таким образом, не имеет значения, по какому пути (клавиатурой или мышью) был создан первоначальный объект!

#### **Задача 1**

Активируйте режим *Перемещения , и дважды щелкните* по объекту *в алгебраическом виде для того, чтобы изменить его алгебраическое представление* с помощью клавиатуры*.* Для успеха нажмите клавишу *Enter* один раз.

#### **Задача 2**

Используйте клавиши со стрелками, чтобы переместить свободные объекты. Активируйте режим Перемещения  $\sqrt[k]{ }$  и выбирете объект (например, свободная точка) в любом окне. Нажмите вверх / вниз или влево / вправо клавишами со стрелками, чтобы переместить объект в нужном положении.

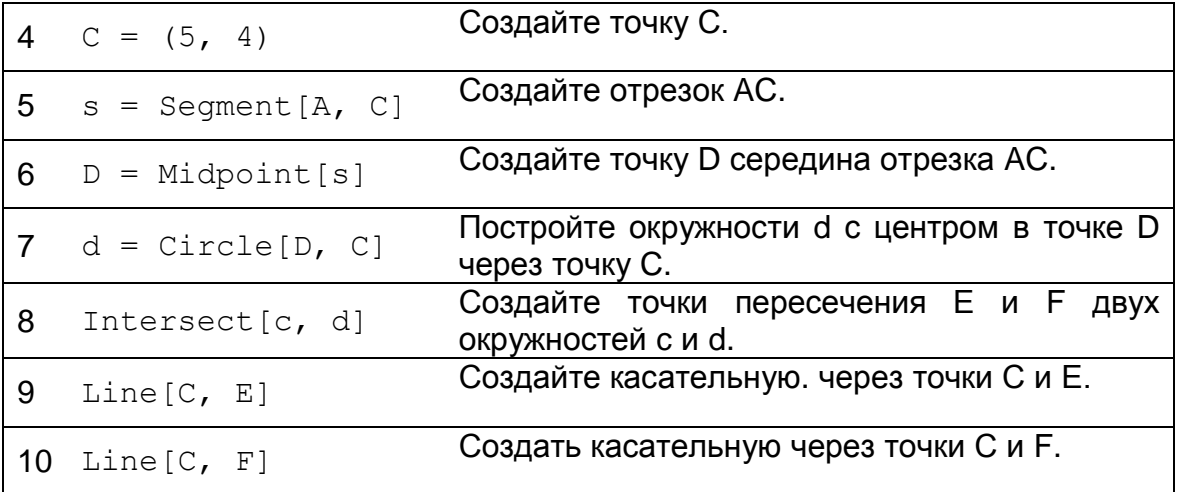

#### **Проверка и расширения построений**

- Выполните тестированное перетаскивание, чтобы проверить правильно ли выполнено построение.
- Измените свойства объектов для того, чтобы улучшить внешний вид построения (например, цвет, толщину линии, вспомогательные пунктирность, ...).
- Сохраните построения.

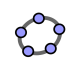

#### **Обсуждение**

- Были ли какие-либо проблемы или трудности возникают при построении?
- Какой вариант построения (мышью или клавиатуры) вы предпочитаете и почему?
- Почему мы должны использовать клавиатуру для ввода, если можно сделать это с помощью инструментов? Подсказка: есть доступные команды, которые не имеют эквивалентных геометрических инструментов.
- <span id="page-34-0"></span> Имеет ли значение то, каким образом он был создан? Можно ли это изменить в алгебраическом представлении (с помощью клавиатуры), а также в графическом представлении (с помощью мыши)?

## **15. Изучение параметров квадратного трехчлена**

#### **Снова школа…**

В этом упражнении вы будете исследовать влияние параметров на квадратичный трехчлен. Вы почувствуете, как GeoGebra может быть объединена с «традиционным» обучением и использоваться для активного и личностно-ориентированного обучения.

Выполните построения следующего упражнения и запишите результаты и наблюдения при работе с GeoGebra. Ваши примечания помогут вам во время следующего обсуждения упражнения.

#### **Составляющие**

- • Откройте новое окно GeoGebra.
- • Переключитесь на Перспективы **Вели Алгебра и Графики.**

#### **Пошаговое построение конструкции**

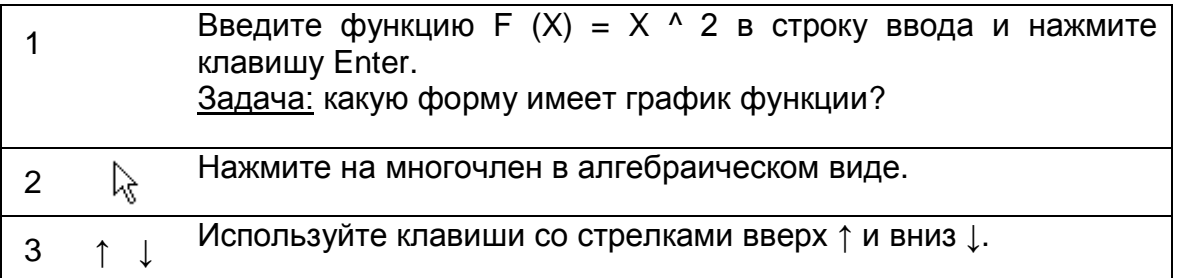

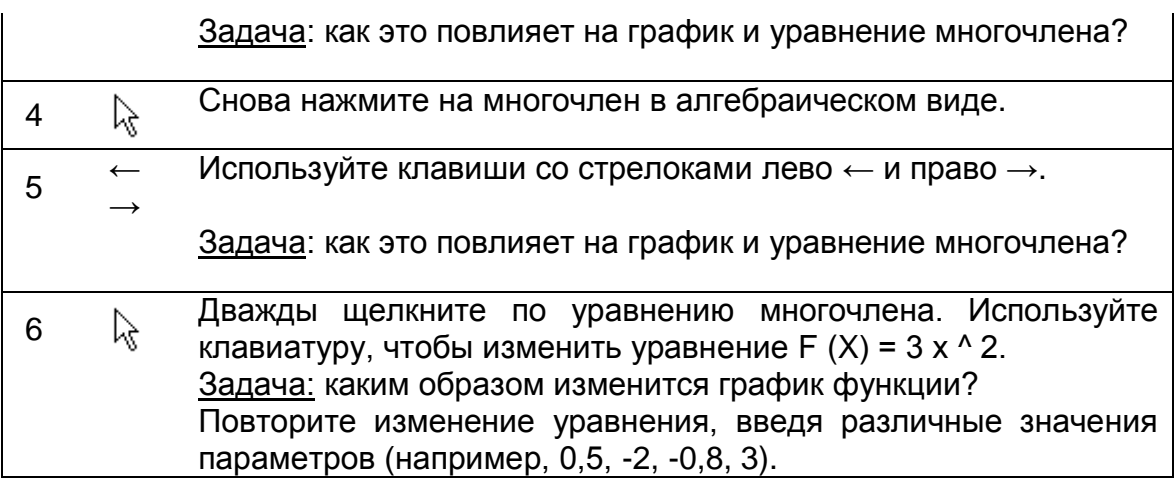

#### **Обсуждение**

- Были ли какие-либо проблемы или трудности, связанные с использованием GeoGebra?
- Как можно (GeoGebra в сочетании с инструкциями относительно бумаги) включить настройки в «традиционную» среду обучения?
- Как вы думаете, можно дать такое упражнение в качестве домашнего задания как решение проблемы для ваших студентов?
- Каким образом динамическое исследование параметров многочлена может повлиять на обучение ваших студентов?
- <span id="page-35-0"></span> У вас есть идеи к другим математическим темам, которые можно было бы преподавать в подобной среде обучения (бумажные листы в сочетании с компьютерами)?

## **16. Использование ползунка для изменения параметров**

Давайте попробуем более динамичный способ для изучения влияния параметров на многочлен F  $(X) = A * X * 2$ , используя ползунки для изменения значений параметров.

#### **Составляющие**

- Откройте новое окно GeoGebra.
- Переключитесь на Перспективы *Алгебра и Графики*.
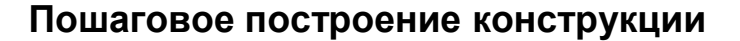

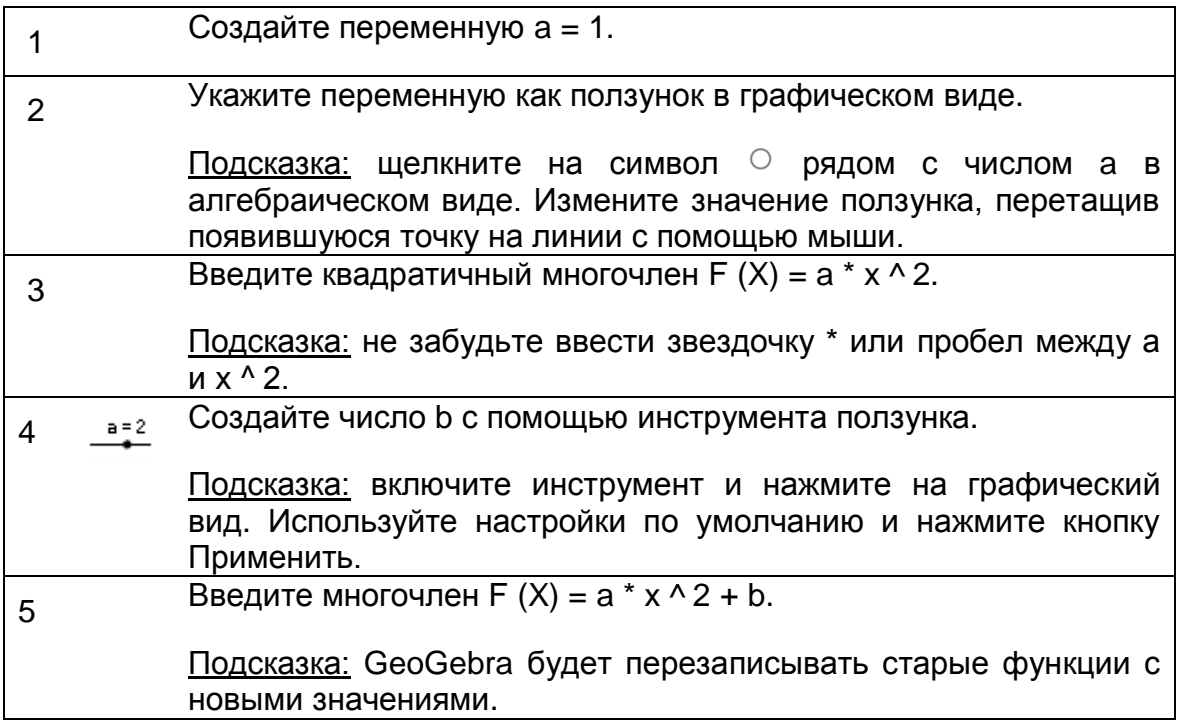

### Подсказки и приемы

о Назовите новый объект, введя имя знак «=» в строке ввода перед его алгебраическим представлением.

Пример:  $P = (3, 2)$  создает точку Р.

о Умножение должно быть введено с использованием звездочки или пробела между множителями.

Пример: а\*х или а х

GeoGebra чувствительна к регистру! Таким образом,  $\circ$ заглавные и строчные буквы не должны быть перепутаны.

Примечание:

- о Результат всегда обозначайте заглавными буквами. Пример:  $A = (1, 2)$
- **Векторы обозначайте строчными буквами.** Пример:  $v = (1, 3)$
- о Сегменты, линии, круги, функций ... всегда обозначайте строчными буквами.

<u> Пример:</u> окружность с:  $(x - 2)$  ^ 2 +  $(y - 1)$  ^ 2 = 16

о Переменная х внутри функции и переменные х и у в уравнение конического уравнения всегда должны обозначаться строчными буквами.

Пример:  $f(x) = 3 * x + 2$ 

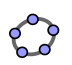

- объект в алгебраическом  $\bullet$  Если вы хотите использовать представлении или команды, необходимо создать объект перед использованием его имени в строке ввода. Примеры:
	- $\circ$  v = m x + b создает линию с уже существующими параметрами значений m и b (например, число / ползунки).
	- о Линия [А, В] создает прямую, проходящую через существующие точки А и В.
- Подтвердите выражение, которое вы записали в строке ввода, нажав клавишу Enter.
- Откройте диалоговое окно GeoGebra используйте панель Помощь строки ввода, нажав на строку ввода и клавишу F1.
- Сообщения об ошибках: всегда читать сообщения они, возможно, помогут решить данную проблему!
- Команды могут быть введены или выбраны из списка В рядом со  $\bullet$ строкой ввода.

нужна дополнительная информация Совет: вам если об определенной команде, выберите

© Справку в меню Справка, чтобы открыть страницу руководства GeoGebra. Там вы можете найти подробное описание всех команд и инструментов.

- Автоматическое завершение команд: после ввода первых двух букв команды в строке ввода GeoGebra пытается выполнить команду и показывает вам необходимые параметры в скобках.
	- **Если GeoGebra предлагает нужную команду, нажмите клавишу** Enter, чтобы поместить курсор в скобках.
	- о Если нет в предлагаемых командах того, что вы хотели ввести, просто продолжайте печатать, пока не появится нужное предложение.

#### Задача дня: параметры многочлена  $17.$

Используйте файл, созданный в последнем упражнении, чтобы работать над следующими задачами:

- Измените значение параметра, перемещая точку на ползунке с помощью мыши. Как это повлияет на график многочлена? Что произойдет с графиком, когда значение параметра
	- (а) больше 1,
	- (b) между 0 и 1,
	- (с) отрицательное?

Запишите свои наблюдения.

• Измените значение параметра b. Как это повлияет на график многочлена?

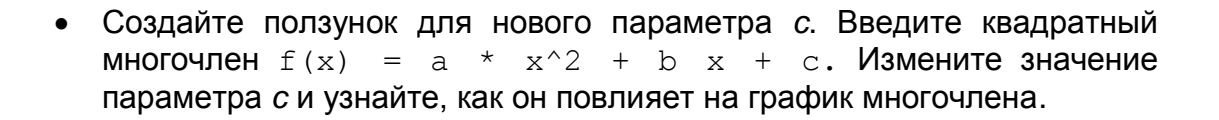

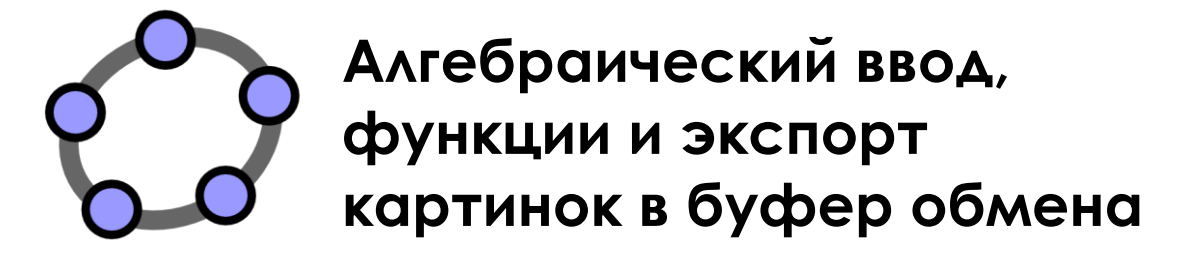

Материал № 3 к семинару GeoGebra

#### **Заголовок**

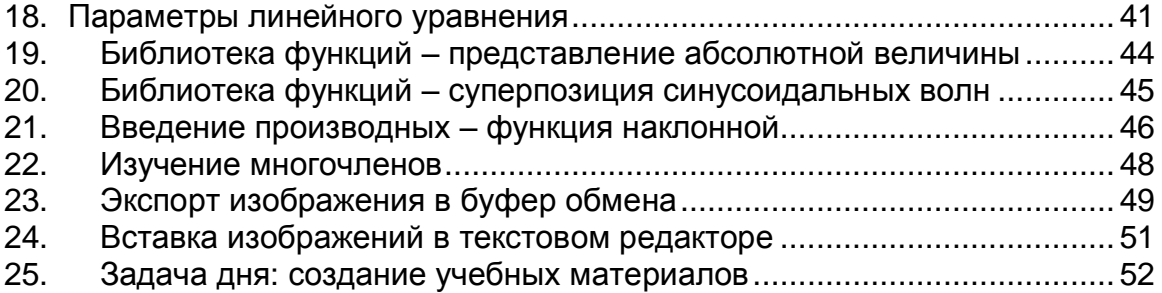

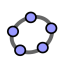

### **18. Параметры линейного уравнения**

<span id="page-40-0"></span>В этом упражнении вы будете использовать такие команды, как алгебраический вход и команды. Удостоверьтесь, что знаете, как использовать каждый инструмент прежде, чем начнете с фактического построения.

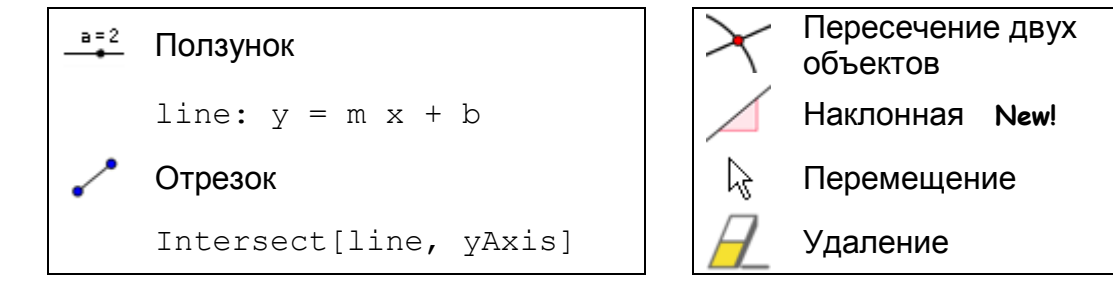

<u>Подсказка</u>: сначала вы можете посмотреть файл [параметры прямой.html.](../../../AppData/Roaming/Microsoft/Word/WS_HO_3/parameters_line.html)

### **Составляющие**

- Откройте новое окно GeoGebra.
- Переключитесь на Перспективы *- Алгебра и графики*.

### **Шаг построения 1**

**Введите прямую:**  $y = 0.8 x + 3.2$ 

### **Задачи**

- Переместите прямую в алгебраическом виде при помощи клавиш со стрелками. Какие параметры вы можете изменить таким вот образом?
- Переместите прямую в графическом виде с помощью мыши. Какие преобразования вы можете применить к прямой таким способом?

### **Введение нового инструмента**

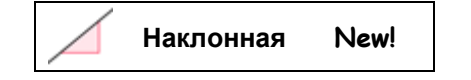

Советы: не забывайте читать справку Панели инструментов, если вы не знаете, как использовать инструмент. Испытайте все новые инструменты прежде, чем вы начнете построения.

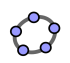

# **Шаг построения 2**

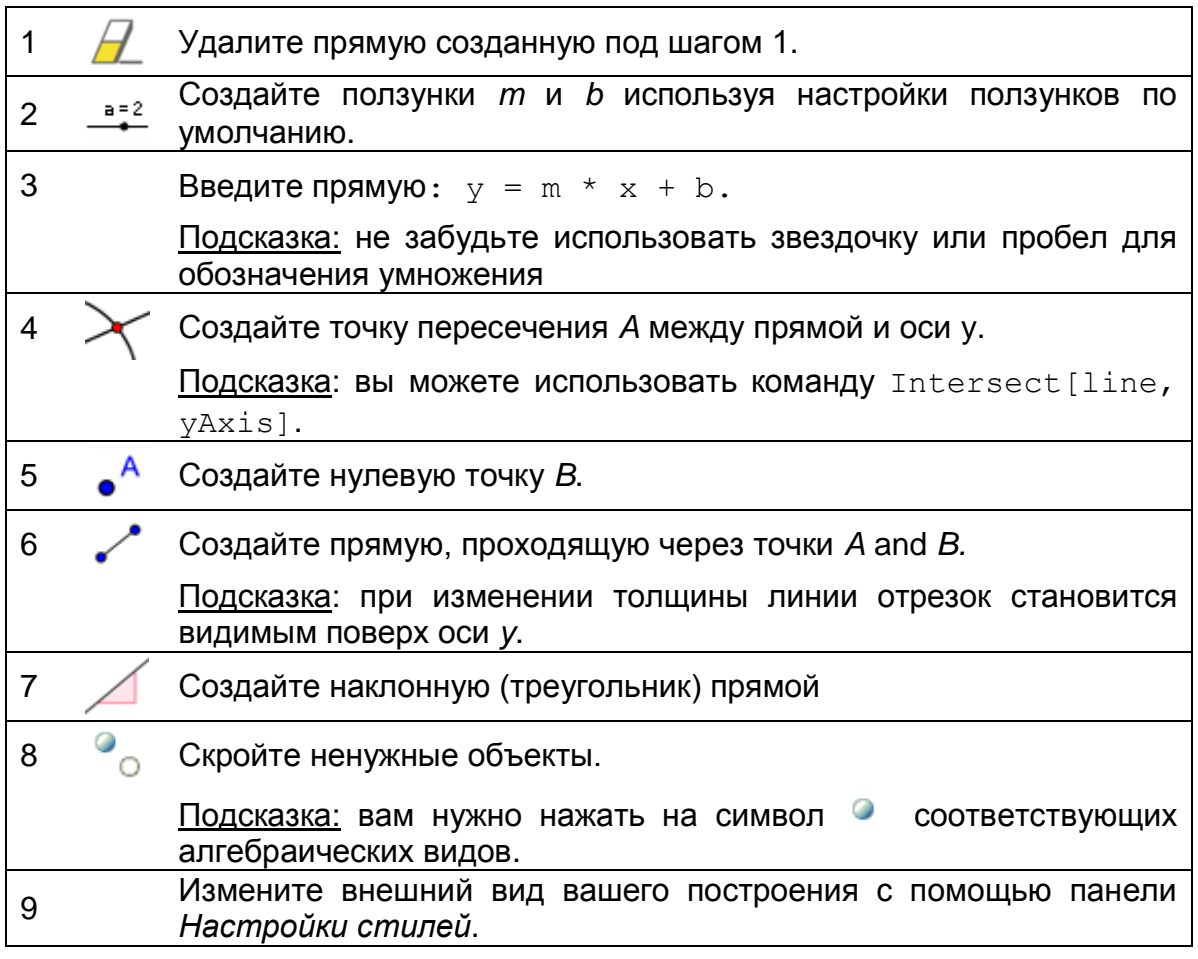

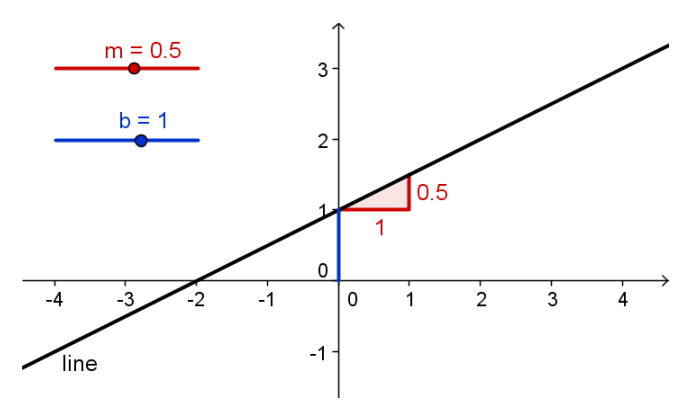

## **Задача**

Запишите инструкции для студентов, которыми бы руководствовались при изучении изменения параметров уравнения на прямую с помощью ползунков. Эти инструкции могут быть приложены вместе с файлом GeoGebra.

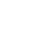

43

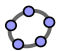

<span id="page-43-0"></span>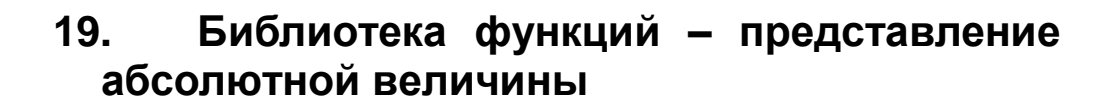

Помимо многочленов существуют различные типы функций, доступные GeoGebra (например, тригонометрические функции, абсолютная величина, показательная функция). Функции рассматриваются как объекты и могут быть использованы в сочетании с геометрическими построениями.

Примечание: некоторые функции могут быть выбраны из меню рядом со строкой ввода. А так же вы можете найти полный список функций, GeoGebra GeoGebra Wiki поддерживаемые на сайте (http://wiki.geogebra.org/en/).

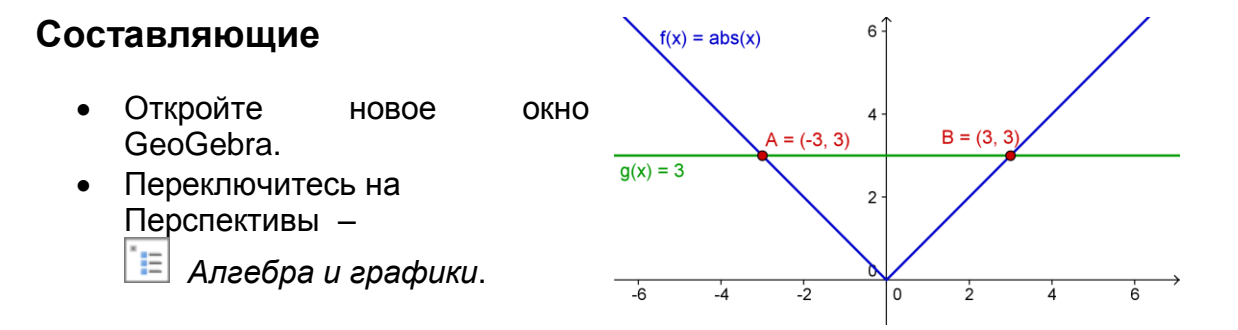

#### Пошаговое построение конструкции

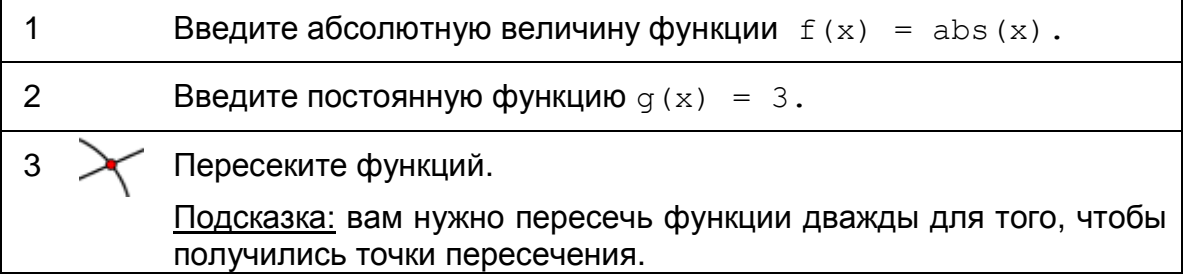

Подсказка: возможно, вы захотите закрыть алгебраический вид и показать название и содержание объектов в качестве меток.

#### Снова школа...

(а) Переместите постоянную функцию с помощью мыши или с помощью клавиш со стрелками. Какова связь между координатами у и х каждой точки пересечения?

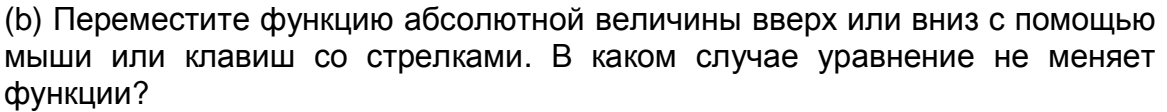

(c) Как можно использовать это построение, чтобы ознакомить студентов с понятием абсолютной величины?

<span id="page-44-0"></span>Подсказка: симметрия функции графика показывает, что есть два решения задачи об абсолютной величине.

# **20. Библиотека функций – суперпозиция синусоидальных волн**

### **Экскурсия в области физики**

Звуковые волны могут быть представлены в математическом виде комбинации синусоид. Каждый музыкальный тон состоит из нескольких волн синуса в форме  $y(t) = a \text{ sine}(\omega t + \varphi)$ .

 как звуковая волна сдвинута во времени. Амплитуда влияет на объем тона в то время, как угловая частота ω определяет высоту тона. Параметр φ называется фазой и указывает на то,

Если совместить две синусоиды, то получается суперпозиция. Это означает, что синусоидальной волны усиливают или уменьшают друг друга. Мы можем смоделировать это явление в GeoGebra, чтобы исследовать особые случаи, которые также встречаются в природе.

### **Составляющие**

- Откройте новое окно GeoGebra.
- Переключитесь на Перспективы **Е** Алгебра и графики.

### **Пошаговое построение конструкции**

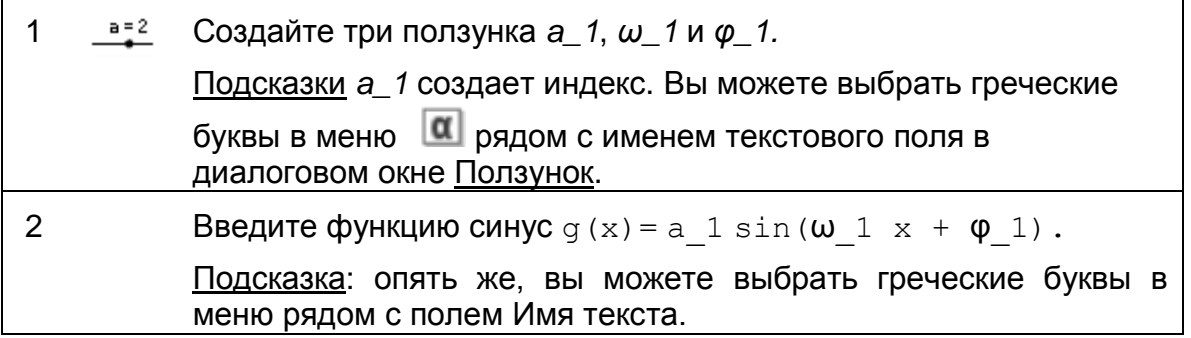

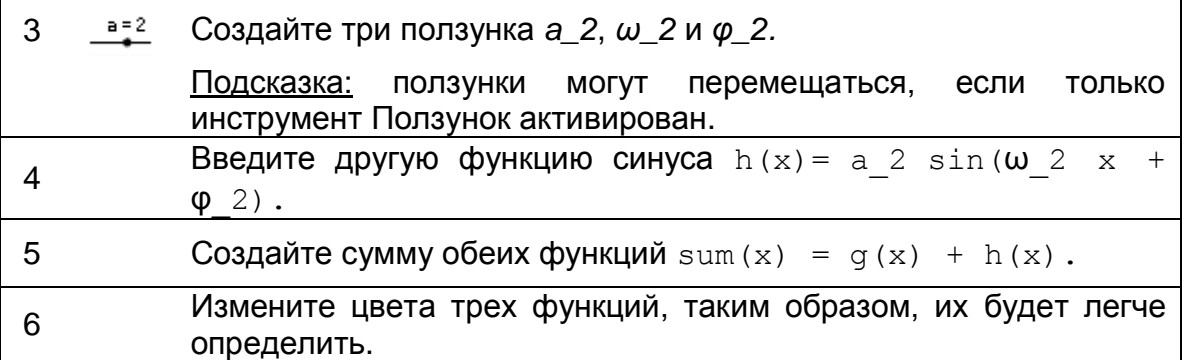

### Снова школа...

 $(a)$ Исследуйте влияние параметров график на синусоидальных функций, изменяя значения \sum ползунков.

 $(b)$ Задайте  $a_1 = 1$ ,  $\omega_1 =$ 1 и  $\varphi_1 = 0$ . При каких значениях  $a_2$ ,  $\omega_2$  и  $\varphi_2$  при получаем сумме максимальную амплитуду?

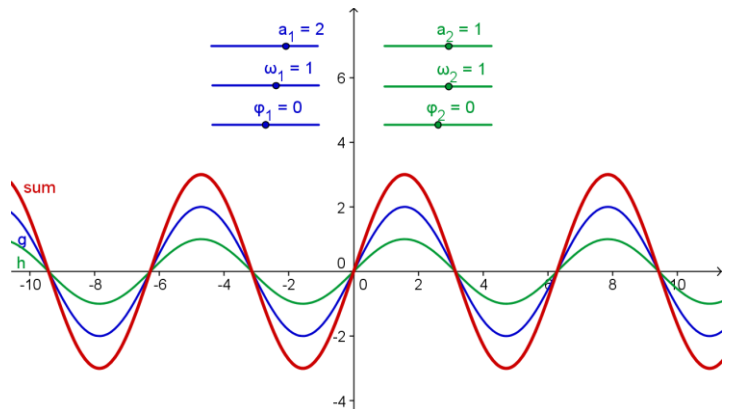

Подсказка: в этом случае в результате тон имеет максимальный объем.

При каких значениях  $a_2$ , ω<sub>2</sub>, и  $φ_2$  две функции компенсируют друг  $(c)$ друга?

<span id="page-45-0"></span>Подсказка: в этом случае никакого тона не услышать.

#### $21.$ Введение производных - функция наклонной

В этом упражнении вы будете использовать следующие такое инструменты, как алгебраической вход и команды. Удостоверьтесь, что знаете, как использовать каждый инструмент прежде, чем начнете с фактического построения.

$$
f(x) = x^2/2 + 1
$$

Новая точка

Касательные

$$
S = (x(A), slope)
$$
  
Orpesok  
 $h_S$  Thepemequene

 $slope = Slope[t]$ 

Подсказка: сначала вы можете взглянуть на файл функция наклонной.html.

### Составляющие

- Откройте новое окно GeoGebra.
- Переключитесь на Перспективы **Велитения с не перастики**.

#### Введение нового инструмента

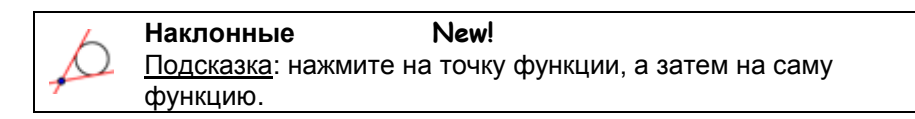

Подсказки: не забывайте читать справку Панели инструментов, если вы не знаете, как использовать инструмент. Испытайте все новые инструменты прежде, чем вы начнете построения.

### Пошаговое построение конструкции

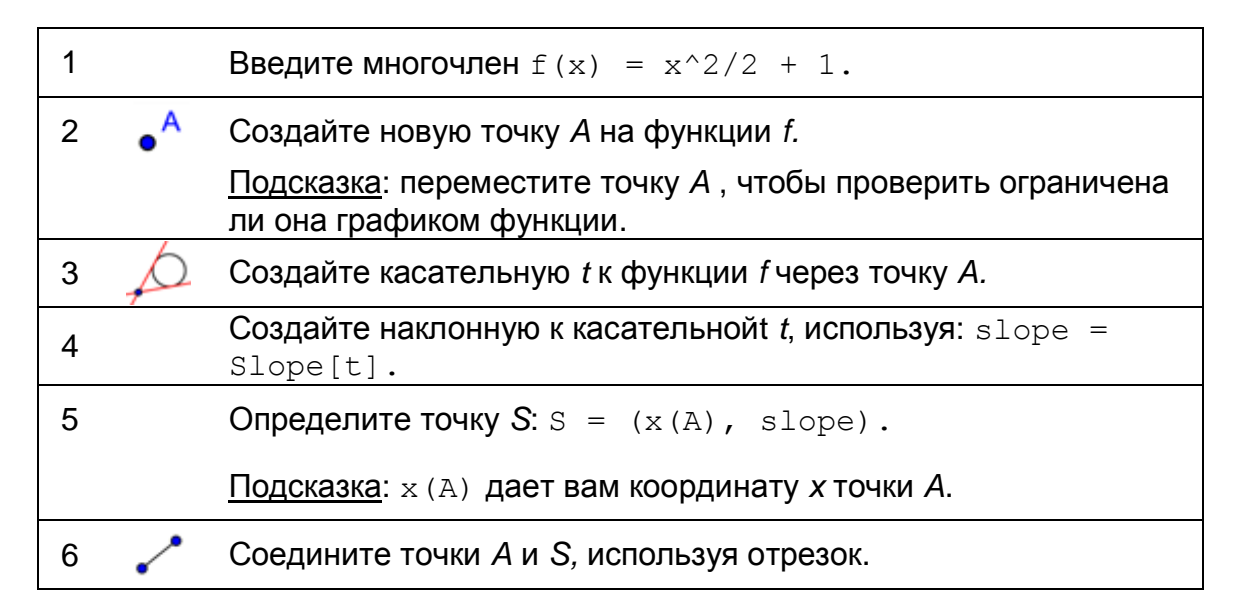

#### Снова школа...

 $(a)$ Переместите точку А вдоль графика функции и сделайте предположение о форме of траектории S. точки **YTO** 

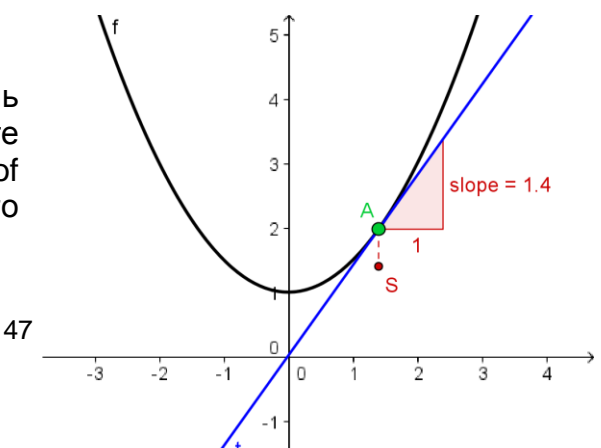

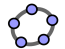

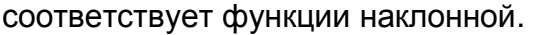

Включите след точки S. Переместите точку А, чтобы проверить своё  $(b)$ предположение.

Подсказка: щелкните правой кнопкой мыши по точке S (MacOS: удерживая клавишу Ctrl) и выберите Оставлять След .

Найдите уравнение в результате функции наклонной. Введите  $(c)$ функцию и переместить точку А. Если это правильный след точки S, то он совпадет с графиком.

 $(d)$ Измените уравнение начального многочлена для получения новой задачи.

<span id="page-47-0"></span>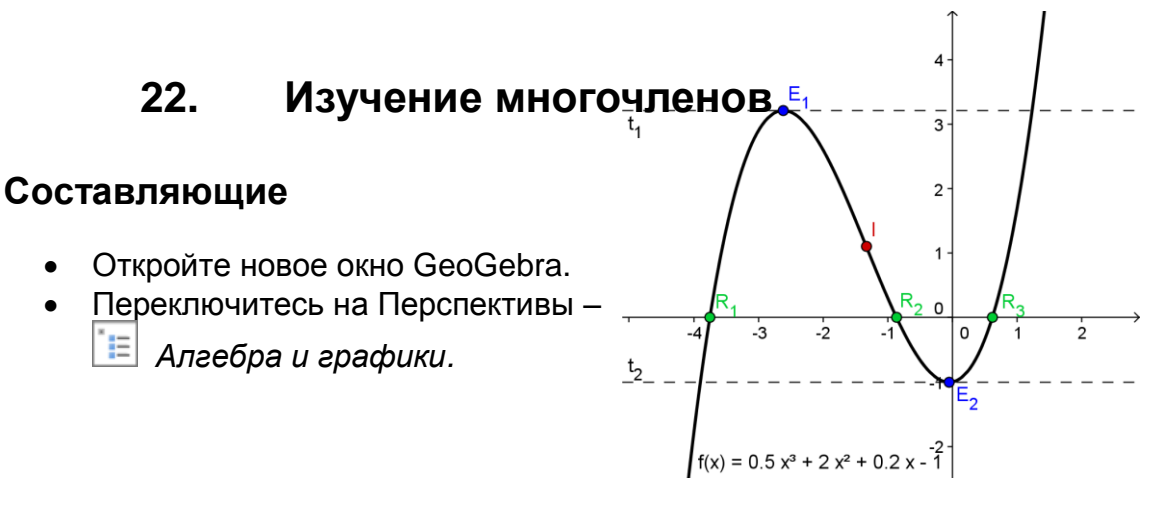

#### Пошаговое построение конструкции

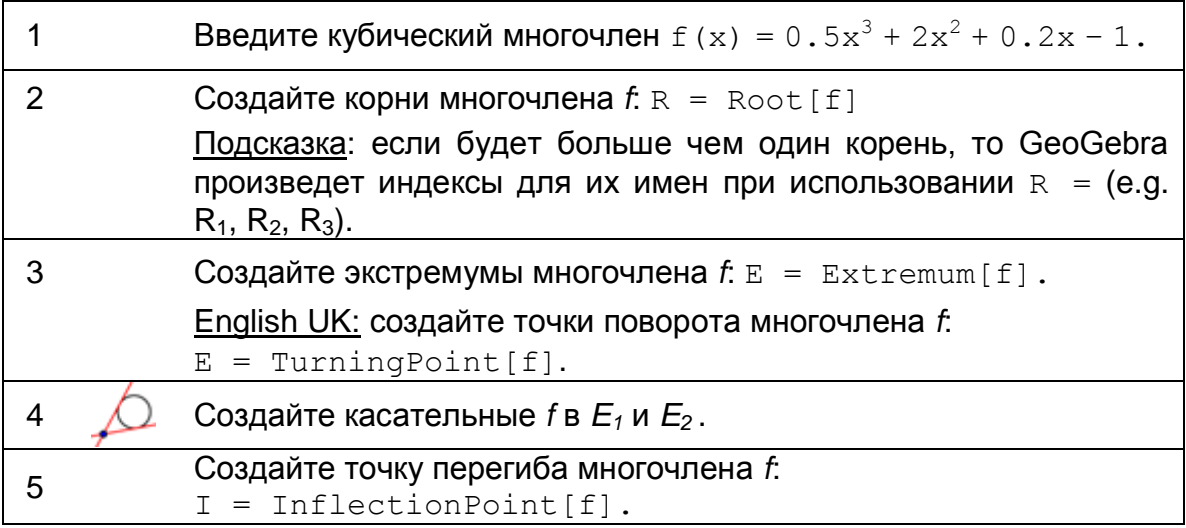

Подсказка: вы можете изменить свойства объектов (например, цвет точек, стиль касательные, показывают, имя и значение функции).

# **23. Экспорт изображения в буфер обмена**

<span id="page-48-0"></span>GeoGebra в графическом виде может экспортировать изображения в буфер обмена компьютера. Таким образом, они могут быть легко вставлены в текстовые документы обработки или представление документов, позволяющие вам создать привлекательные эскизы для тестов, контрольных опросов, примечаний или математических игр.

GeoGebra будет экспортировать все виды графиков в буфер обмена. Таким образом, вам нужно сделать окна GeoGebra небольшими для того, чтобы сократить ненужные места на блокнот для рисования:

- Переместите вашу фигуру (или к соответствующему разделу) в верхнем левом углу графического вида с помощью инструмента Перемещение графического вида  $\bigoplus$  (см. ниже рисунок слева). Подсказка: вы можете использовать инструменты *увеличение* и *уменьшение* для того, чтобы подготовить свою фигуру к процессу экспорта.
- Уменьшите размер окна GeoGebra, перетаскивая его правый нижний угол с помощью мыши (см. рисунок справа ниже).

Подсказка: указатель изменит свою форму, колеблясь выше края или угол окна GeoGebra.

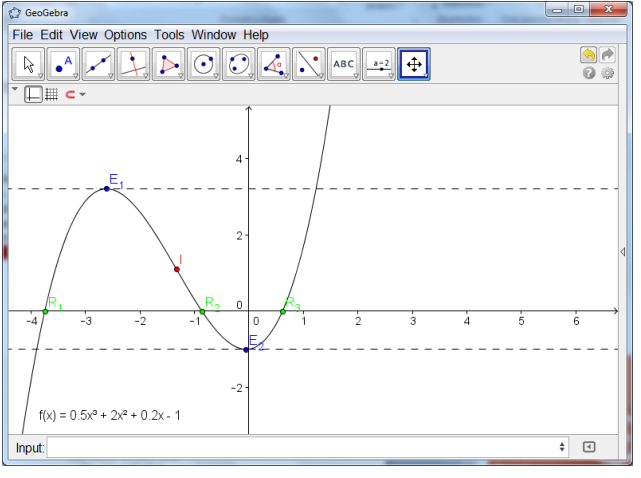

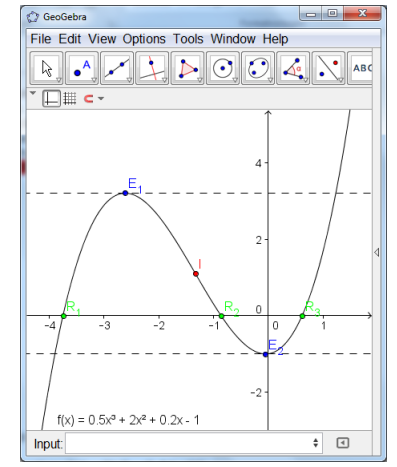

Окно GeoGebra до уменьшения размера

Окно GeoGebra после уменьшения размера

Используйте меню Файл для экспорта графического вида в буфер обмена:

- *Экспорт – Копировать в буфер обмена* Подсказка: вы также можете воспользоваться комбинацией клавиш *Ctrl* – *Shift* – *C* (MacOS: *Cmd – Shift – C*).
- Ваша фигура теперь хранится в буфер обмена компьютера и может быть вставлена в любой текстовый редактор или в презентацию.

49

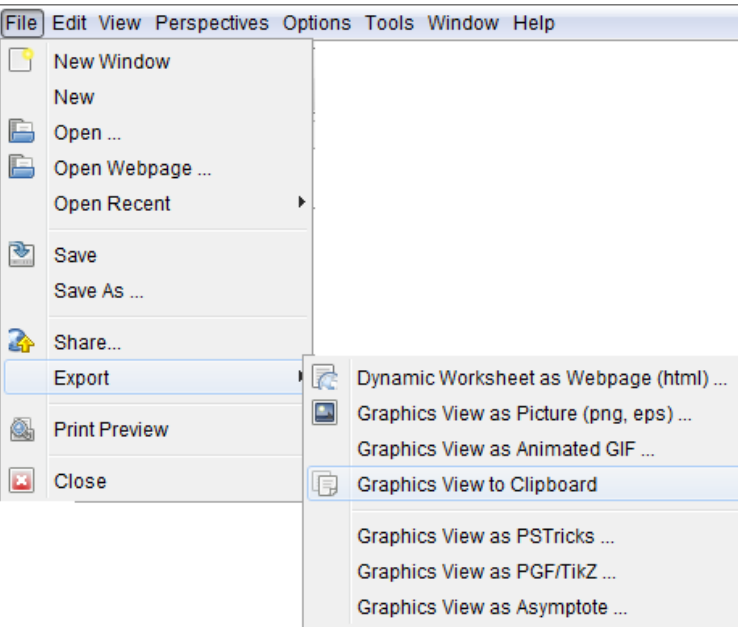

23

<span id="page-50-0"></span>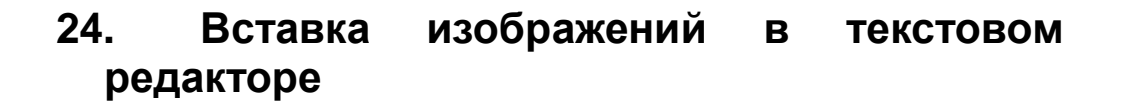

### **Вставка изображений из буфера обмена в MS Word**

После экспорта фигуры из GeoGebra в буфер обмена компьютера его можно вставить в текстовый документ (например, MS Word).

- Откройте новый документ обработки текста.
- В главном меню выберите пункт Вставить. Изображение вставляется с позиции курсора.

Подсказка: вы можете использовать комбинацию клавиш *Ctrl* – *V* (MacOS: *Cmd – V*).

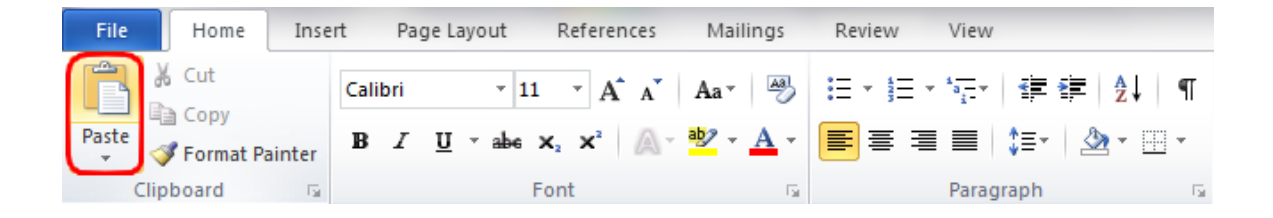

### **Уменьшение размера фотографий**

При необходимости вы можете уменьшить размер картинки в редакторе MS Word:

- Дважды щелкните по вставленному изображению.
- Изменение высоты / ширины изображения, используя размер группы справа.

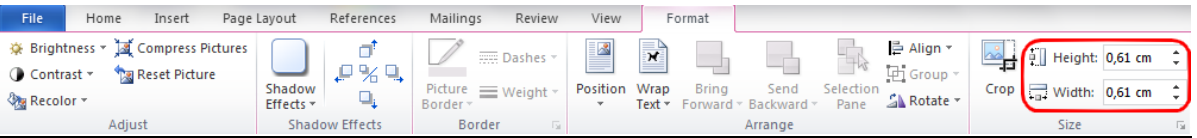

Подсказка: если вы измените размер изображения, то масштаб будет тоже изменен. Если вы хотите сохранить масштаба (например, для измерения длины), убедитесь, что размер изображения составляет 100%.

Подсказка: если изображение слишком большое и не помещается на одной странице MS Word, то его размер уменьшиться автоматически и, таким образом, изменить масштаб изображения.

**Вставка изображений из буфера обмена текстовый** 

### **редактор OpenOffice**

- Откройте новый документ обработки текста.
- В меню Правка выберите пункт Вставить или используйте комбинацию клавиш *Ctrl* – *V* (MacOS: *Cmd – V*).

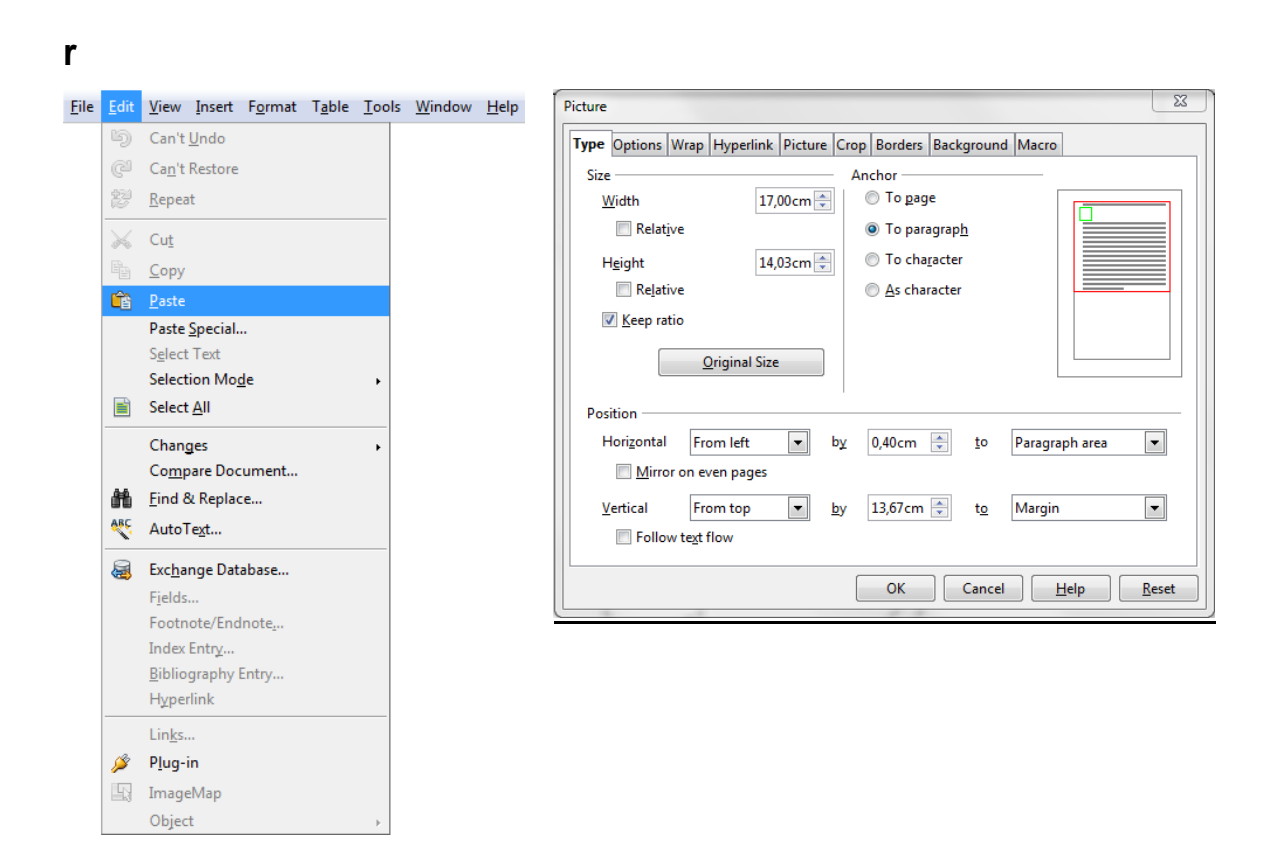

### **Уменьшение размера изображений в текстовом редакторе OpenOffice**

- Дважды щелкните по вставленному изображению.
- Выберите вкладку Вид в появившемся окне изображения.
- Изменение ширину / высоту изображения.
- <span id="page-51-0"></span>• Нажмите ОК.

### **25. Задача дня: создание учебных материалов**

Выберите математическую тему интересующие вас и создайте рабочий лист / примечания / викторина для ваших студентов.

Создайте фигуру в GeoGebra и экспортируйте его в буфер обмена.

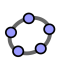

- Вставьте изображение в текстовый документ.
- Добавить объяснения / задачи / проблемы для ваших студентов.

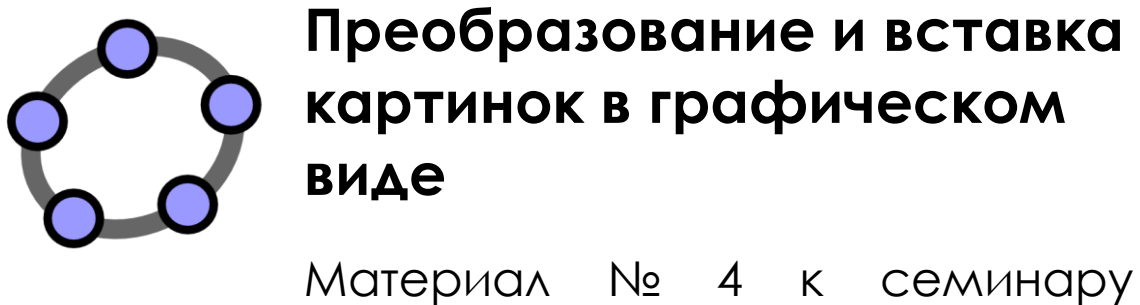

**GeoGebra** 

#### **Заголовок**

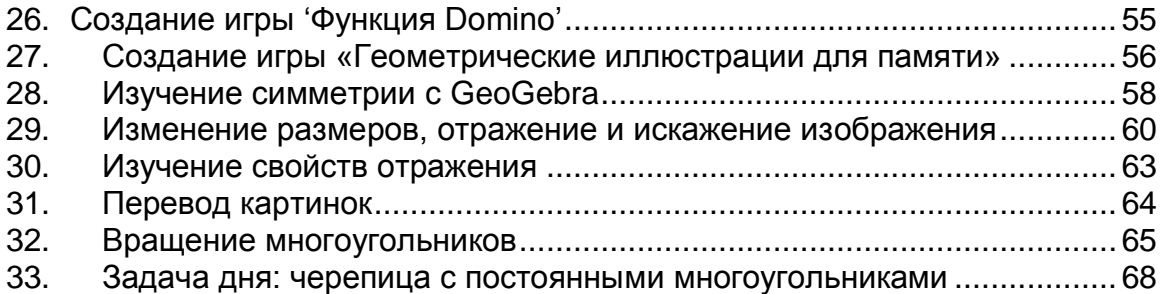

# **26. Создание игры 'Функция Domino'**

<span id="page-54-0"></span>В этом упражнении вы будете заниматься экспортом графиков функций в буфер обмена и вставлять их в текстовый документ в целях создания карт для игры «Функция Domino». Убедитесь, что вы знаете, как вводить различные типы функций, прежде чем начать это задание.

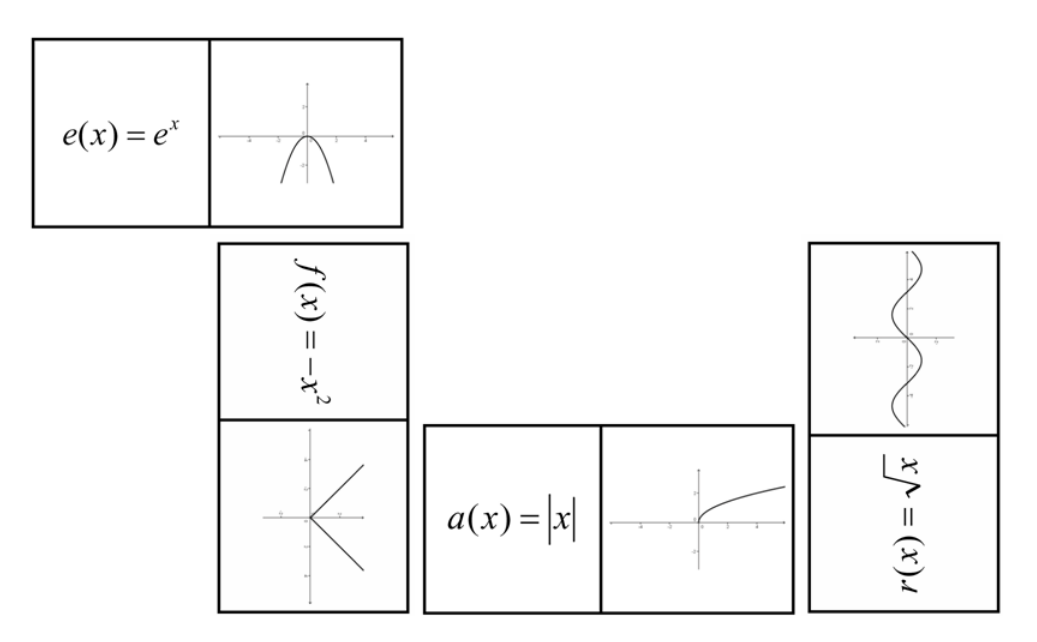

### **Составляющие**

- Откройте новое окно GeoGebra.
- Переключитесь на Перспективы  $-\left|\frac{H}{H}\right| A$ .

### **Пошаговое построение конструкции в GeoGebra**

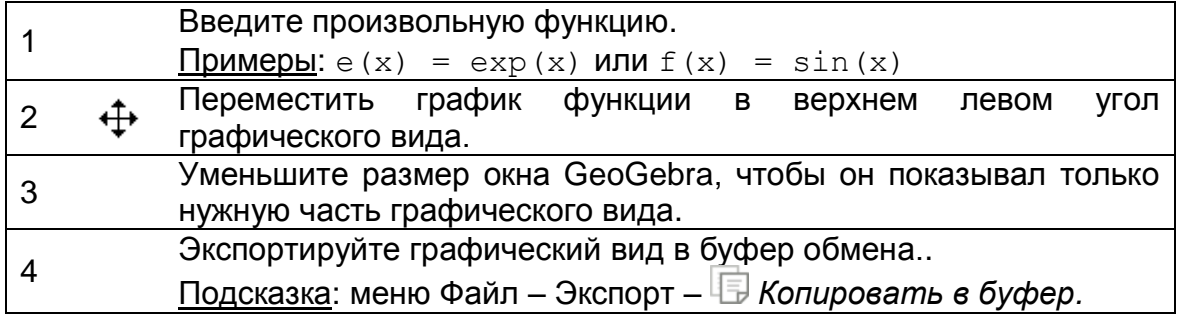

### **Пошаговое построение конструкции в MS Word**

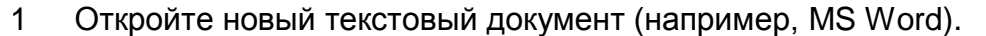

 $\mathcal{P}$ Создать таблицу с 2 столбцами и несколько строк.

Подсказка: меню Вставка – Таблица*…*

3 Выделите всю таблицу (все клетки) и откройте диалоговое окно Свойства таблицы.

Подсказка: щелкните правой кнопкой мыши - Свойства таблицы ...

- 4 Перейдите на вкладку Строка и задать высоту строк 5 см.
- 5 Перейдите на вкладку Колонки и установить ширину столбцов до 5 см.
- 6 Перейдите на вкладку Ячейка и установить вертикальное выравнивание по центру.
- 7 Нажмите кнопку ОК.

8 Поместите курсор в одну из ячеек таблицы. Вставьте изображение графика функции из буфера обмена.

Подсказка: меню *Главная страница - Вставить* или комбинацию клавиш *Ctrl - V (MacOS: Cmd - V).*

Настройте размер изображения, если это необходимо.

- 9 Подсказка: дважды щелкните по картинке, чтобы открыть вкладку Формат и нажмите на размер, установите длинную сторону (ширину или высоту) до 4,8 см.
- <sup>10</sup> Введите уравнение любой функции в клетку рядом с изображением. Подсказка: вы можете использовать редактор формул.

Повторите действия, описанные в GeoGebra для другой функции (например, тригонометрические, логарифмические) и вставьте новую картинку в MS Word, чтобы создать другую карту домино.

<span id="page-55-0"></span>Подсказка: удостоверьтесь, что поместили уравнение и графики каждой функции на различных картах домино.

### **27. Создание игры «Геометрические иллюстрации для памяти»**

В этом упражнении вы будете заниматься экспортом геометрических фигур в буфер обмена и вставлять их в текстовый документ в целях создания карт для игры с геометрическими фигурами для памяти. Убедитесь, что вы знаете, как строить различные геометрические фигуры (например, четырехугольники, треугольники), прежде чем начать с этой деятельностью.

### **Составляющие**

- Откройте новое окно GeoGebra.
- Переключитесь на Перспективы *– Геометрия*.

### **Пошаговое построение конструкции в GeoGebra**

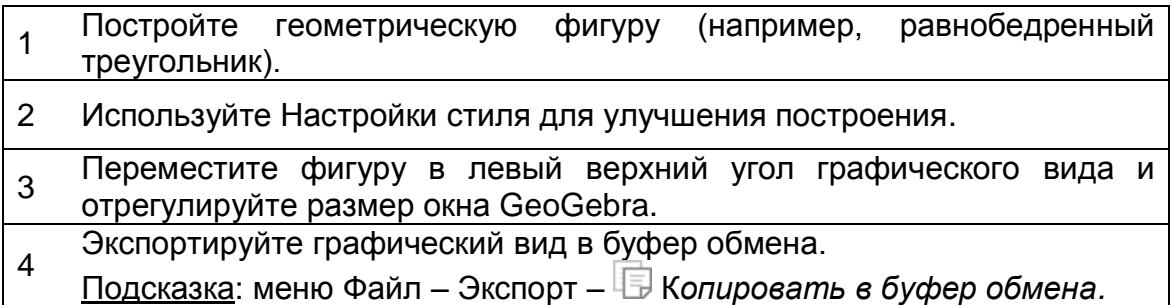

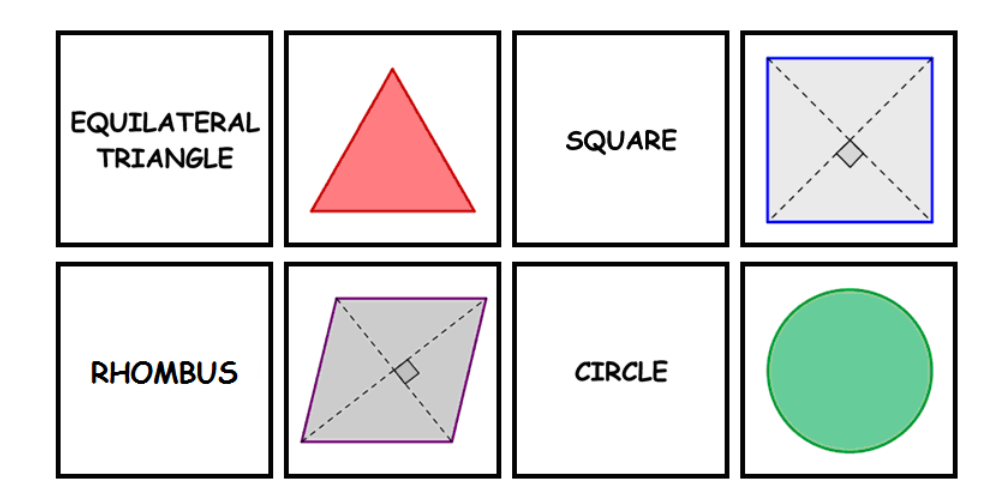

### **Пошаговое построение конструкции в MS Word**

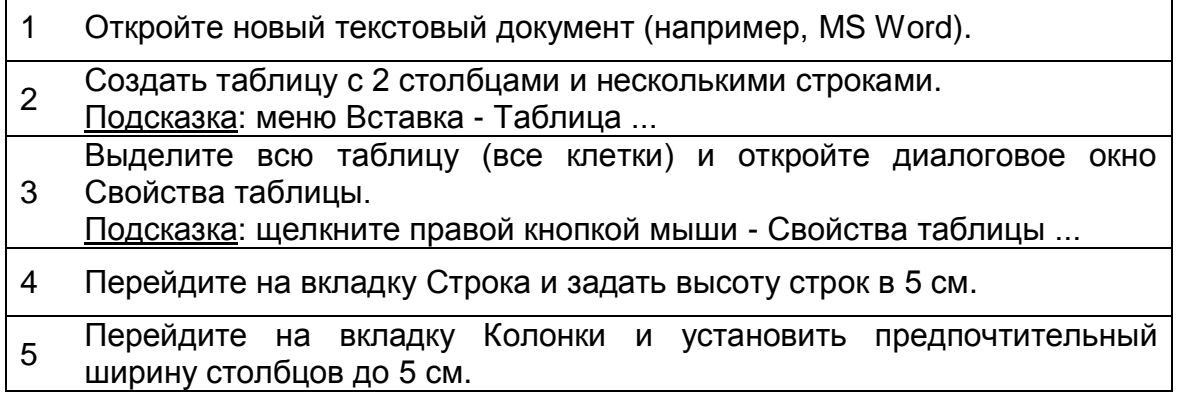

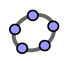

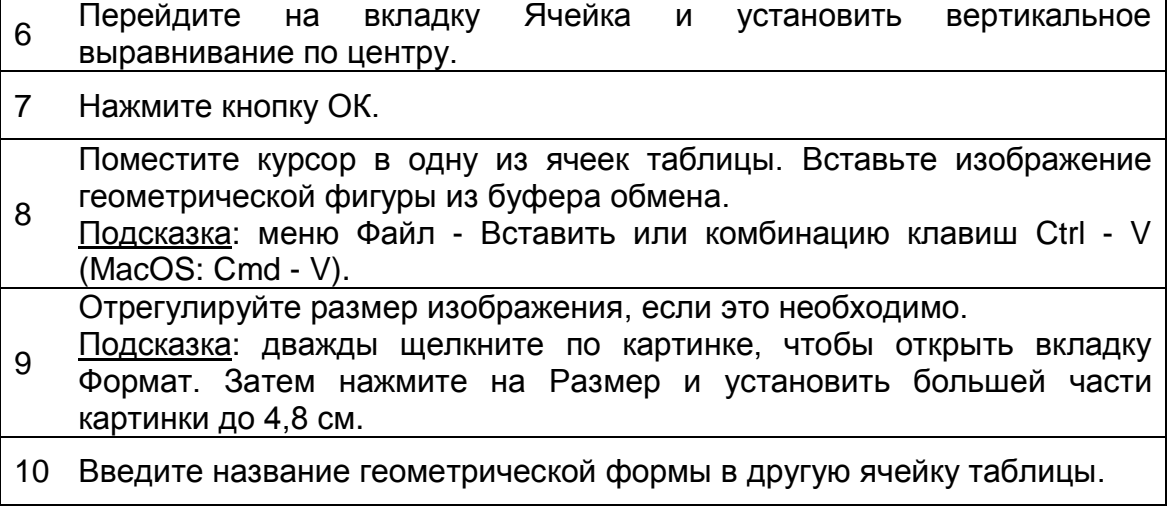

Повторите действия, описанные в GeoGebra для других геометрических фигур (например, параллелограмм, круг, треугольник) и вставить новую картинку в MS Word для того, чтобы создать другую карточку памяти.

<span id="page-57-0"></span>Подсказка: удостоверьтесь, что поместили имя и изображение каждой геометрической фигуры на одной карточке памяти.

### **28. Изучение симметрии с GeoGebra**

### **Снова школа…**

Откройте динамический рабочий лист Инструмент для изображения [симметрии.html.](../../../AppData/Roaming/Microsoft/Word/WS_HO_4/drawing_tool_symmetry.html) Следуйте инструкциям на листе и проследите, как ваши студенты смогут изучить оси симметрии цветка.

Подсказка: вы узнаете, как создавать такие динамические рабочие листы позже на этом семинаре.

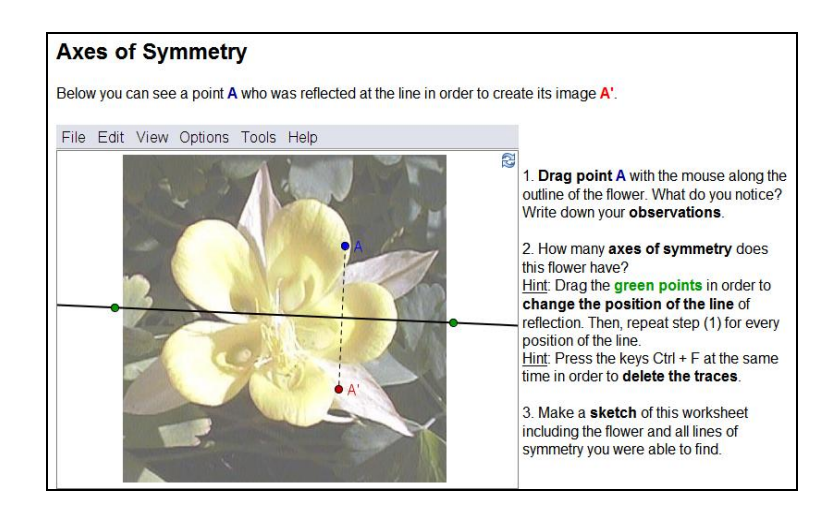

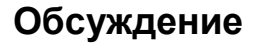

- Как выгоду могли извлечь ваши студенты из этого готового построения?
- Какие инструменты использовались, чтобы создать динамическую фигуру?

### **Составляющие**

- Убедитесь, что у вас есть картинка flower.jpg сохраните на вашем компьютере.
- Откройте новое окно GeoGebra.
- Переключитесь на Перспективы *– Геометрия*.

### **Введение новых инструментов**

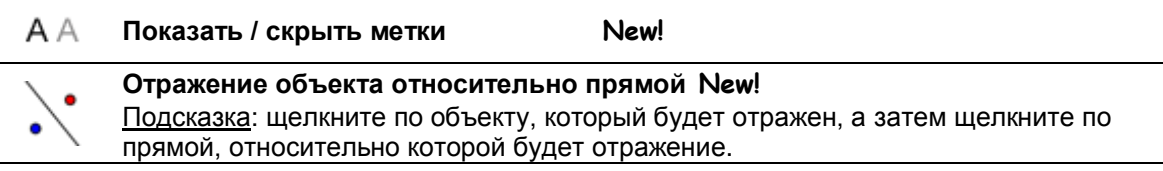

Подсказки: не забывайте читать справку Панели инструментов, если вы не знаете, как использовать инструмент. Испытайте все новые инструменты прежде, чем вы начнете построения.

### **Пошаговое построение конструкции**

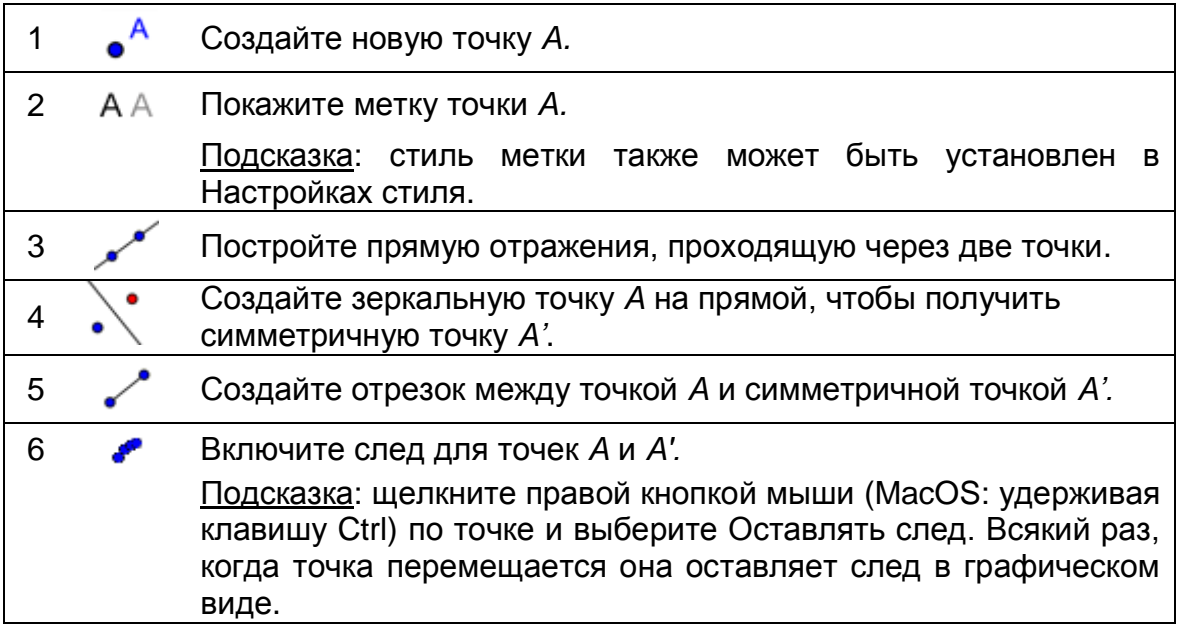

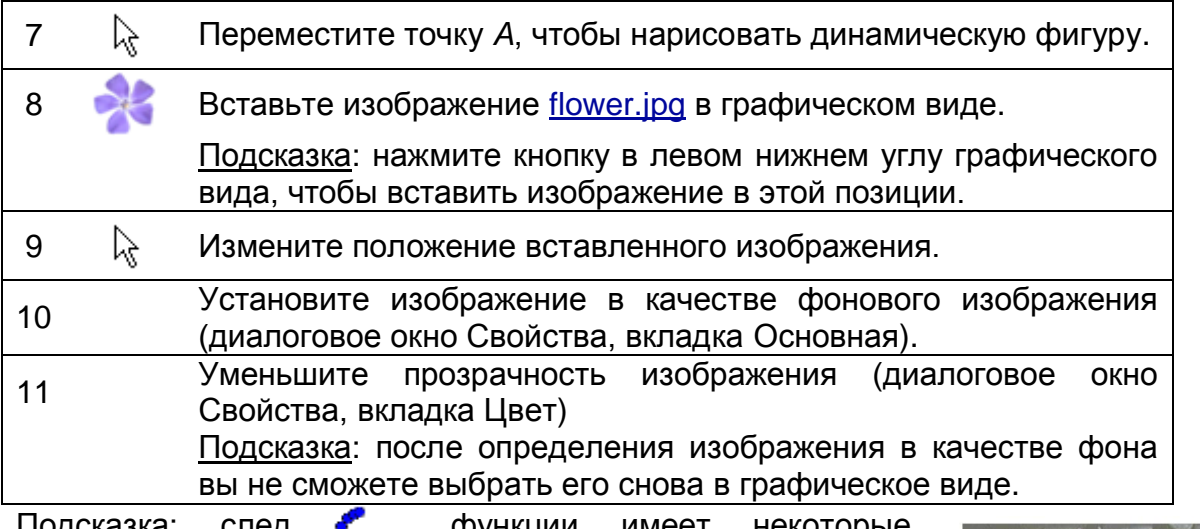

<u>подсказка:</u> особенности:

- След является временным явлением. Всякий раз, когда графики обновляются, след исчезает.
- Следы не могут быть сохранены и показаны в алгебраическом виде*.*
- <span id="page-59-0"></span> Для удаления следов необходимо обновить вид (меню Вид – *Обновить* или комбинацию клавиш Ctrl - F. MacOS: Cmd - F).

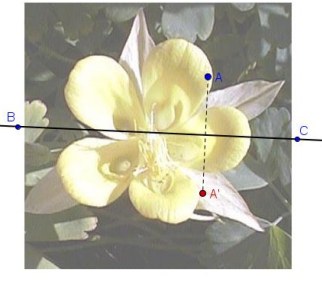

### **29. Изменение размеров, отражение и искажение изображения**

В этом упражнении вы узнаете, как изменить размер вставленного изображения до определенного размера и выполнять преобразования изображения в GeoGebra.

### **Составляющие**

- Убедитесь, что у вас есть картинка Sunset Palmtrees.jpg сохраните ее у себя на компьютере.
- Откройте новое окно GeoGebra.
- Переключитесь на Перспективы *– Геометрия* и включите строку ввода (меню Вид – Строка ввода).

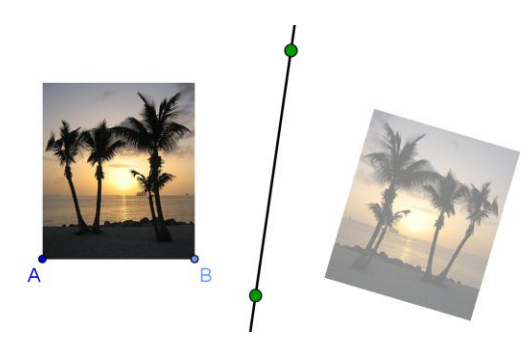

### **Пошаговое построение конструкции отражения и изменение размера фотографии**

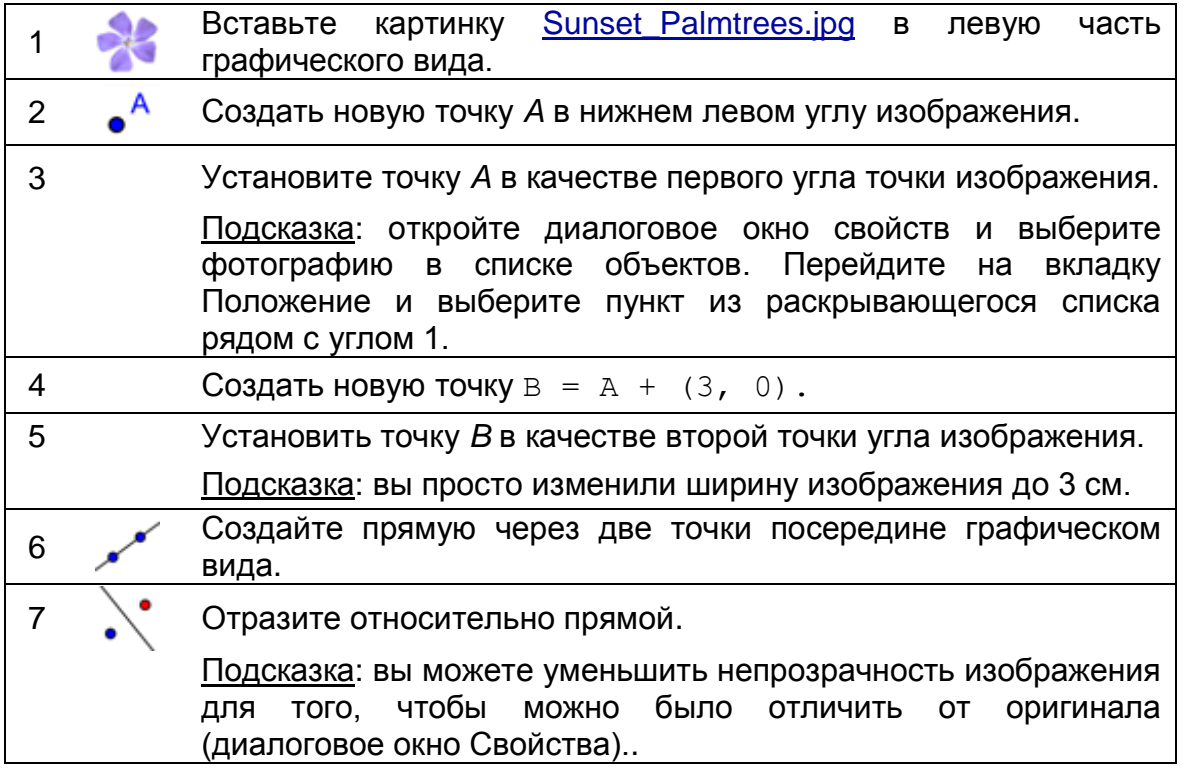

### **Снова школа…**

(a) Переместите точку *A* с помощью мыши. Как это отражается на изображении?

(b) Переместите изображение с помощью мыши и пронаблюдайте, как это отобразится на изображении.

(c) Переместите осевую симметрию, перемещая две точки с помощью мыши. Как это влияет на изображение?

### **Пошаговое построение конструкции искажения изображения**

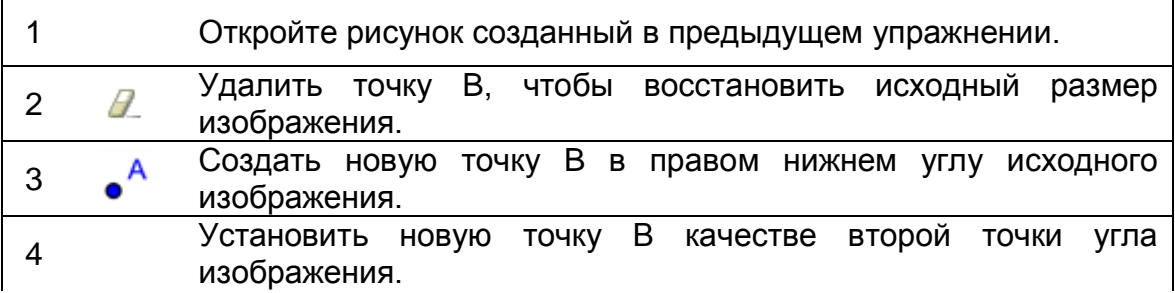

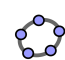

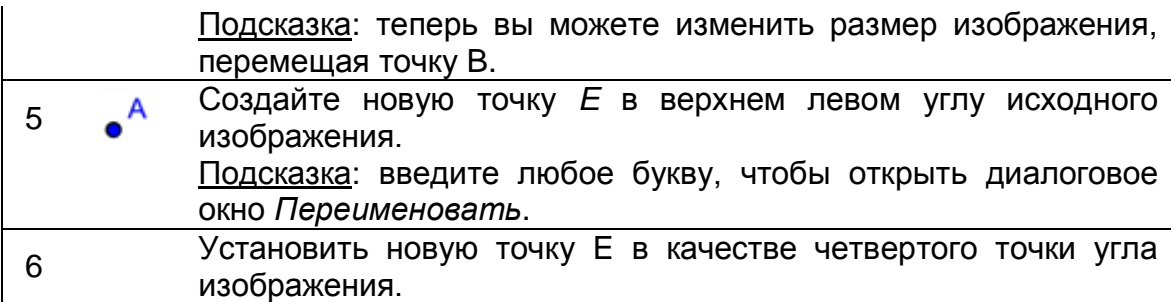

### **Снова школа…**

(a) Как движущаяся точка E влиять на изображение и его образ?

(b) Какие геометрические фигуры получаются из изображения в любой момент времени?

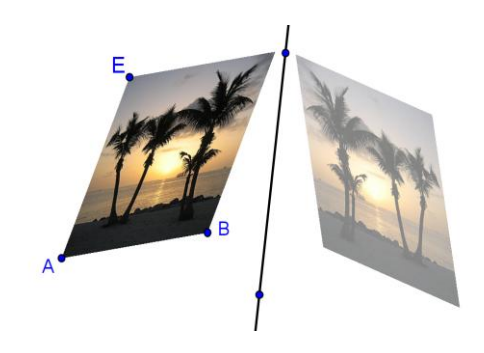

<span id="page-62-0"></span>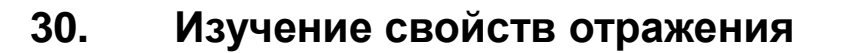

В этом упражнении вы создадите динамическую фигуру, которая позволяет студентам исследовать свойства отражения.

### Составляющие

Теперь вы будете изменять построения, созданные в предыдущем упражнении. Если вы хотите сохранить оригинальный, а вам нужно сохранить файл.

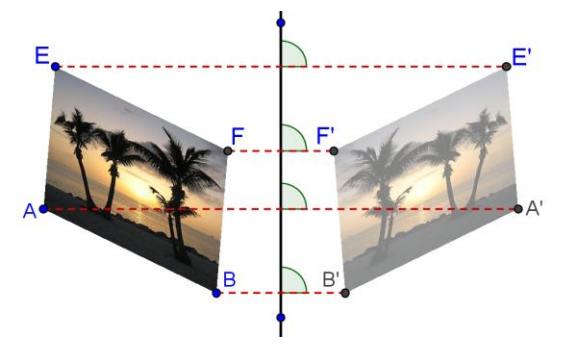

#### Пошаговое построение **КОНСТРУКЦИИ**

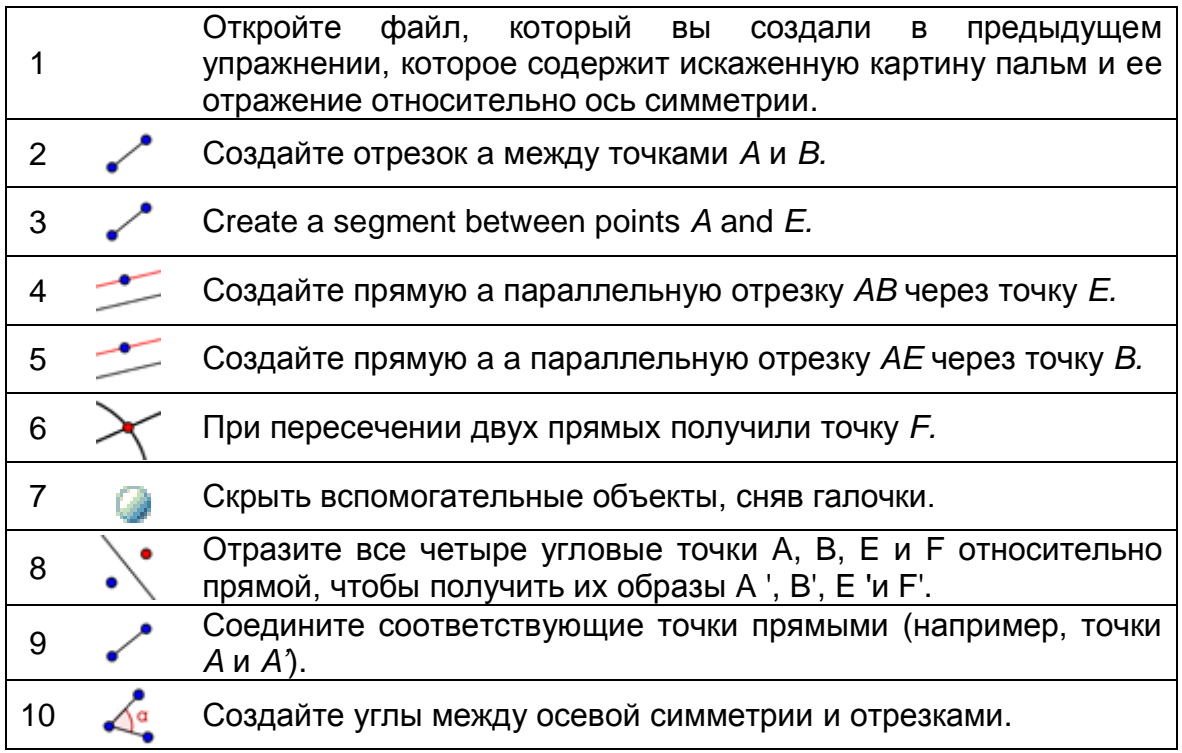

### Снова школа...

(а) Переместите угловые точки А, В, Е и F изображения оригинальнала. Можете ли вы перетащить все эти точки с помощью мыши? Если нет, которая не может быть перемещена и почему?

(b) Переместите осевую симметрию. Что вы можете сказать о углах между отрезками, соединяющими соответствующие точки угла и осевой симметрии?

<span id="page-63-0"></span>(c) Что мы можем сказать об осевой симметрии относительно сегментов сформированных каждой точкой и его соответствующим образом?

### **31. Перевод картинок**

В этом упражнении вы будете использовать следующие инструменты и команды. Убедитесь, что вы знаете, как использовать каждым инструментом и командой, прежде чем начать.

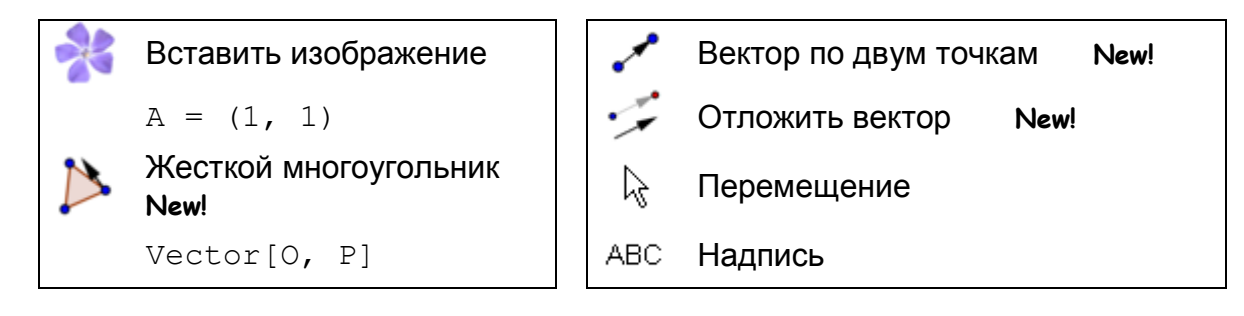

### **Составляющие**

- Убедитесь, что у вас есть картинка [Bart.png](../../../AppData/Roaming/Microsoft/Word/WS_HO_4/Bart.png) сохраните на свой компьютер.
- Откройте новое окно GeoGebra.
- Переключитесь на Перспективы *–* ne. *Алгебра и графики* и показать Сетку (Настройки стиля).

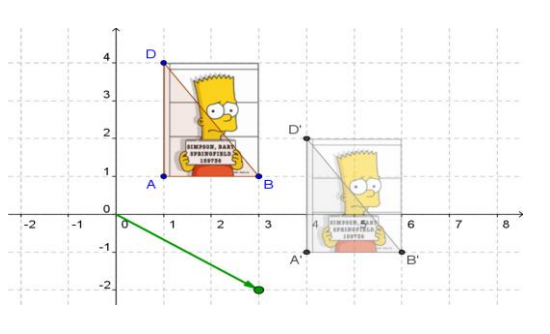

• Установите Привязку • точки к сетке (Настройки стиля).

#### **Введение новых инструментов**

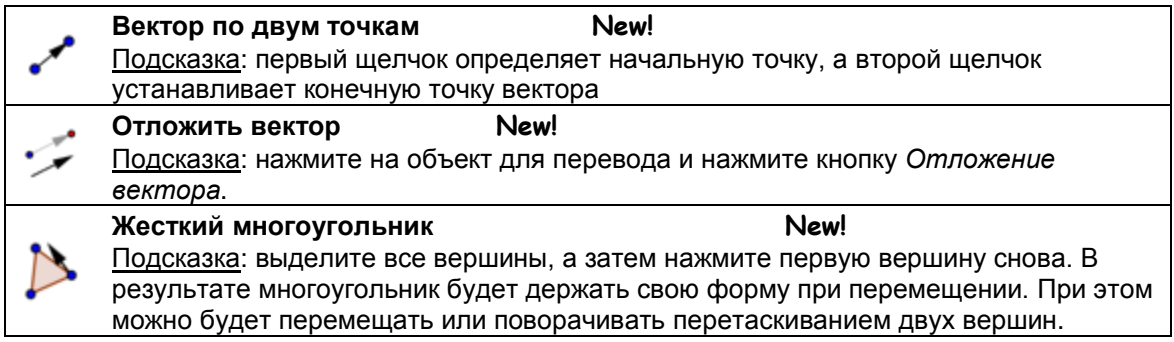

Подсказки: не забывайте читать справку Панели инструментов, если вы не знаете, как использовать инструмент. Испытайте все новые инструменты прежде, чем вы начнете построения.

### Пошаговое построение конструкции

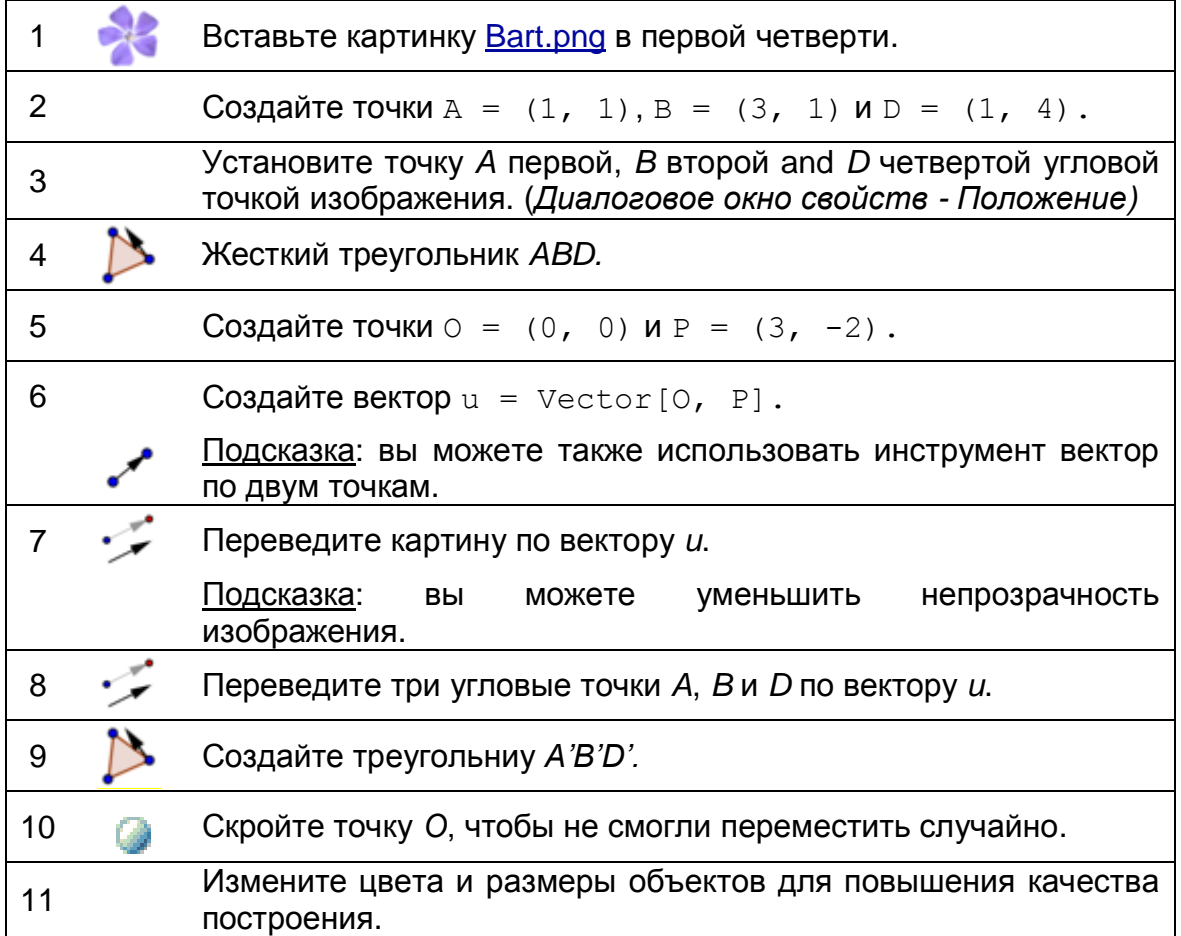

#### <span id="page-64-0"></span> $32.$ Вращение многоугольников

В этом разделе вы будете использовать следующие инструменты. Удостоверьтесь, что знаете, как использовать каждый инструмент прежде, чем начнете.

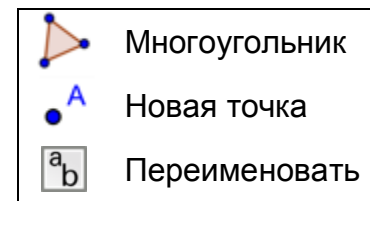

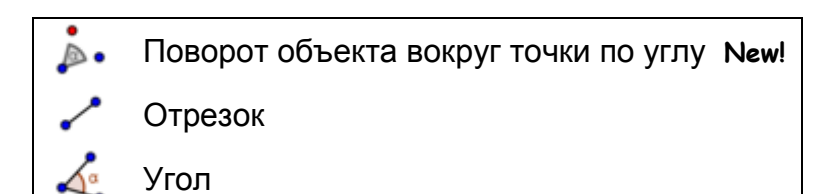

65

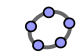

Ползунок Перемещение

### **Составляющие**

 $a = 2$ 

- Откройте новое окно GeoGebra.
- Переключитесь на Перспективы *– Геометрия* и показать оси координат $+$ .
- Нажмите на Настройки <sup>во в</sup> панеле инструментов и выберите Графики <u>•</u> птобы открыть диалоговое окно свойств для графического представления*.*
	- o На вкладке оси *x* измените Шаг до 1.
	- o На вкладке оси *y* измените Шаг до 1.

#### **Введение нового инструмента**

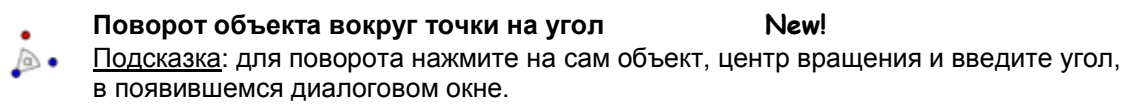

Подсказки: не забывайте читать справку Панели инструментов, если вы не знаете, как использовать инструмент. Испытайте все новые инструменты прежде, чем вы начнете построения.

### **Пошаговое построение конструкции**

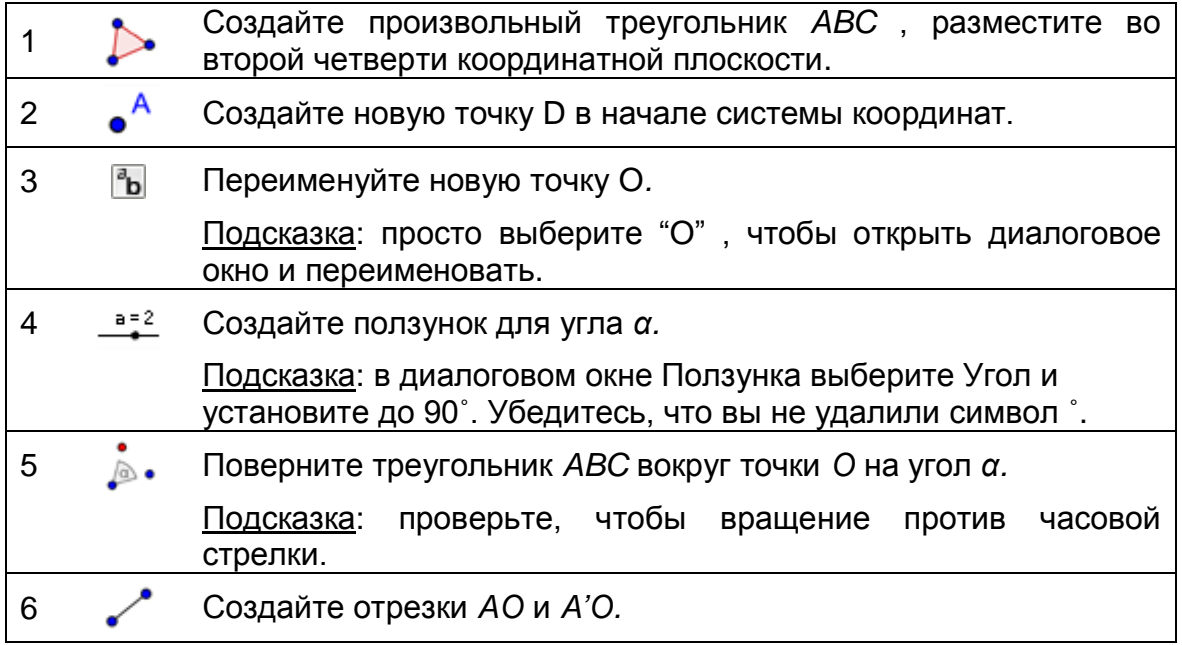

7 Создайте угол *AOA'.* Подсказка: выберите точки в порядке против часовой стрелки. Скройте метку этого угла..  $8 \qquad \qquad \& \qquad$  Переместите ползунок и проверить изображение треугольника.

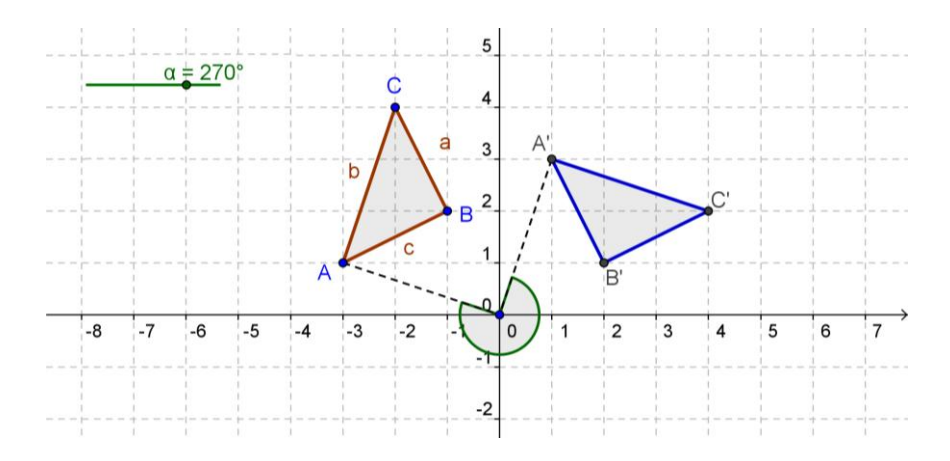

### **Улучшение построения**

Теперь вы знаете, как "привести в порядок" Алгебраический Вид, определять некоторые объекты в качестве вспомогательных объектов и скрывать их алгебраические вид из поля зрения.

- Покажите алгебраический вид. Подсказка: меню *Вид – Алгебра*.
- Откройте диалоговое окно **се свойств объектов**.
- Выберите все сегменты в окне свойств и проверьте вспомогательный объект на вкладке Основные. Подсказка: нажмите на заголовок объекта для того, чтобы выбрать все сегменты.
- Повторите этот шаг еще раз для треугольников, углов и начала координат точки *O*. Подсказка: алгебраический вид содержит теперь только точки *A*, *B* и *C,* а также из отображения *A'*, *B'* и *C'*.
- Теперь вы можете показать или скрыть вспомогательные объекты, переключая метки вспомогательных объектов в алгебре Просмотров настроек стиля.

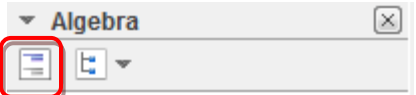

Внимание: ваши студенты могут теперь проверить координаты начальной точки и их образы в алгебре окна, не отвлекаясь на алгебраическое представление других предметов, используемых в построении.

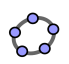

#### <span id="page-67-0"></span> $33.$ Задача дня: черепица с постоянными многоугольниками

Перейдите Плитки И откройте динамический B папку ЛИСТ 01 tilings triangle.html. Это первый из десяти серий динамических листов, которые образуют среду обучения, чтобы исследовать плитки с правильными многоугольниками.

Подсказка: используйте ссылки "предыдущая | вернуться" в верхнем правом углу динамического листа ориентироваться в этой среде обучения.

### Снова школа...

- (а) Поработайте над задачами на динамических рабочих листах этой среды обучения. Запишите свои ответы на бумаге и обсудите их с коллегами.
- (b) После работы в динамических рабочих листах вы должны ответить на следующие вопросы:
	- Какие регулярные многоугольники могут использоваться, чтобы покрыть самолет черепицей?
	- Какое преобразование(я) вы использовали для черепицы?
	- Сколько раз каждого из этих многоугольников встречается на одном из их краев?
- (с) Заполните недостающие значения в таблице ниже. Видите ли модели? Попробуйте найти формулы для N-угольника.

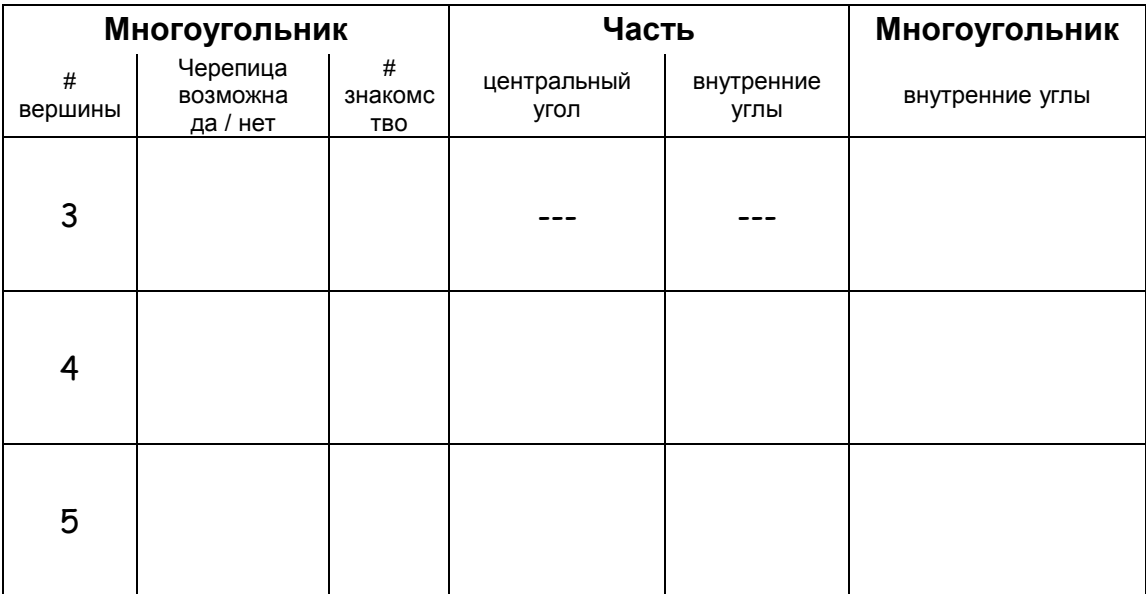

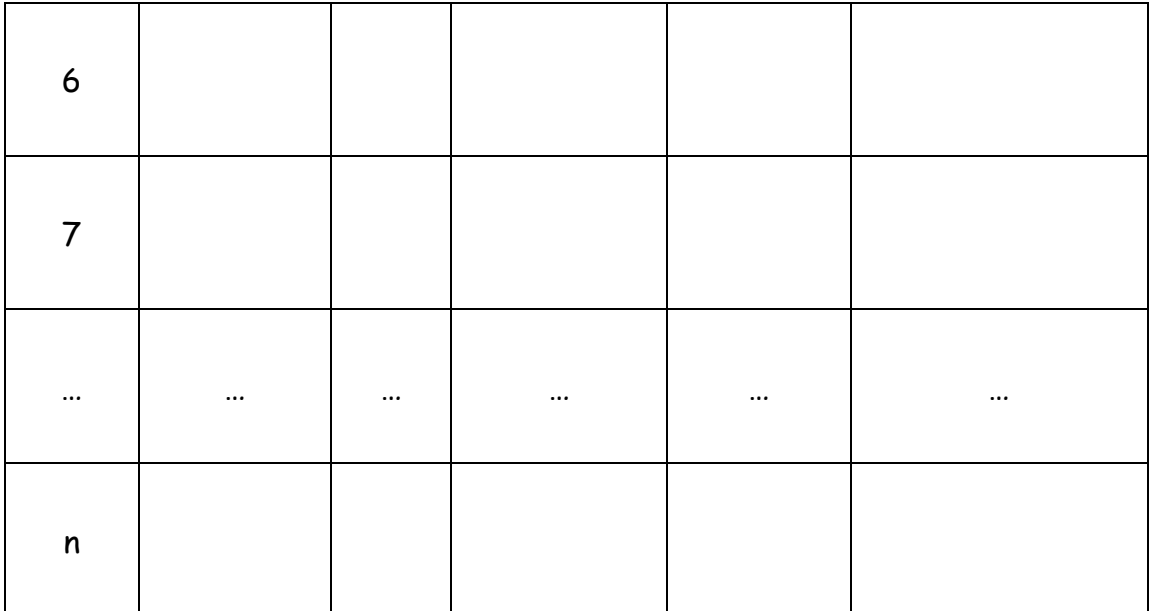

23

(d) Придумать гипотезу, которая поможет вам ответить, почему не каждый правильный многоугольник может быть использован для облицовки.

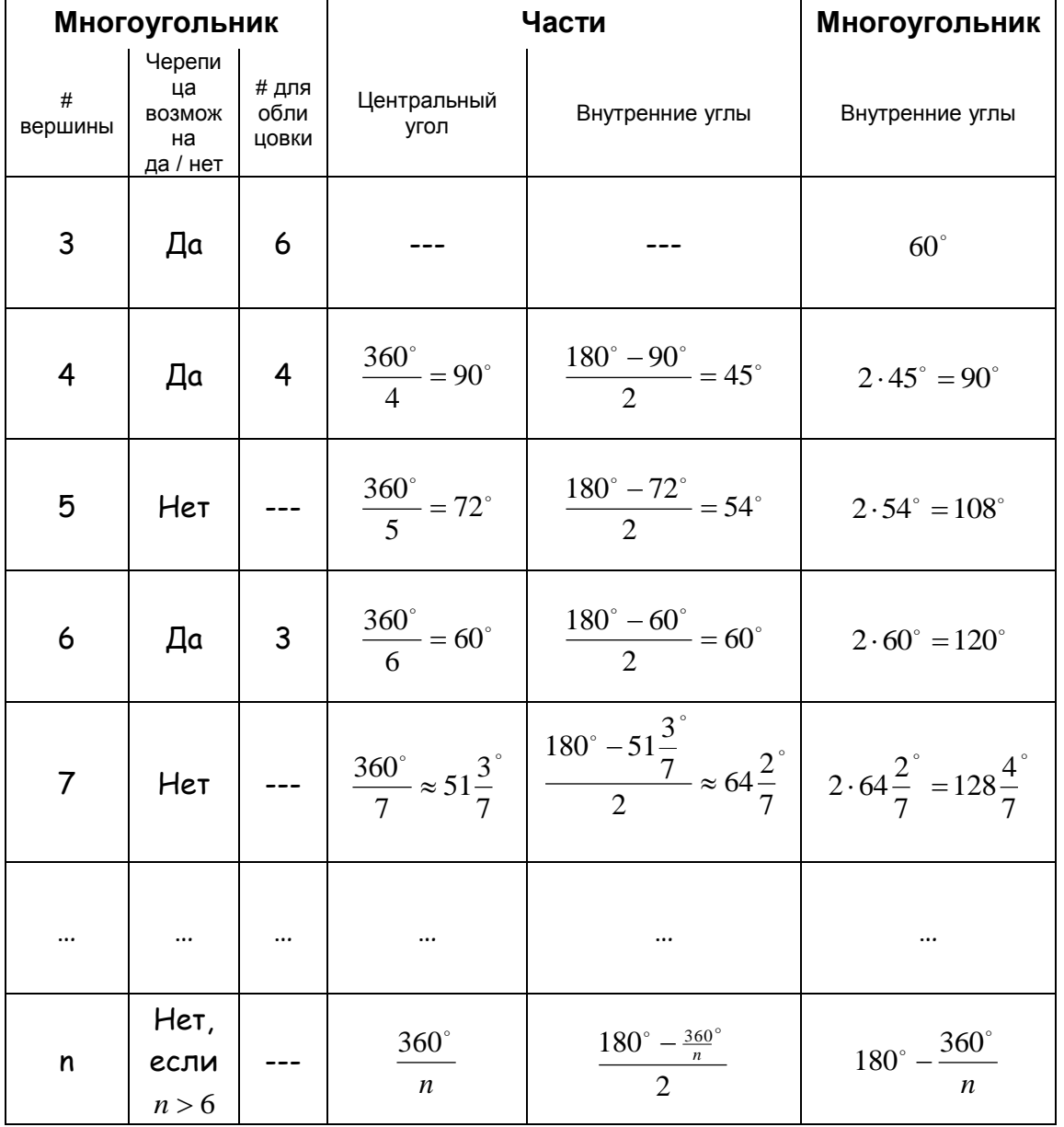

### Черепица из правильных многоугольников - лист решения

23

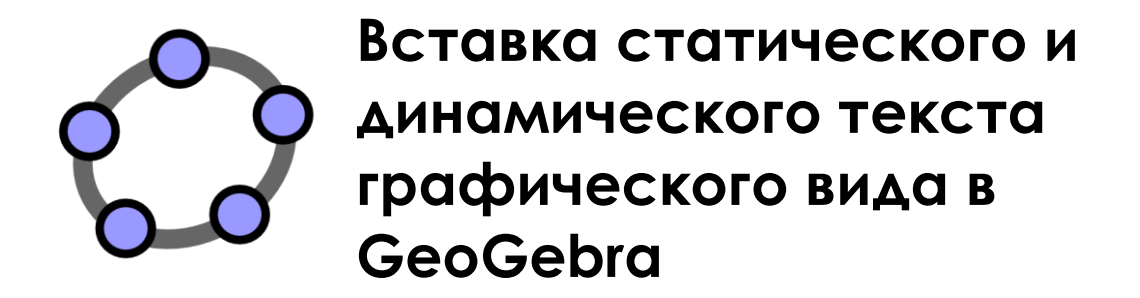

# Материал № 5 к семинару GeoGebra

[www.geogebra.org](http://www.geogebra.org/)

#### **Заголовок**

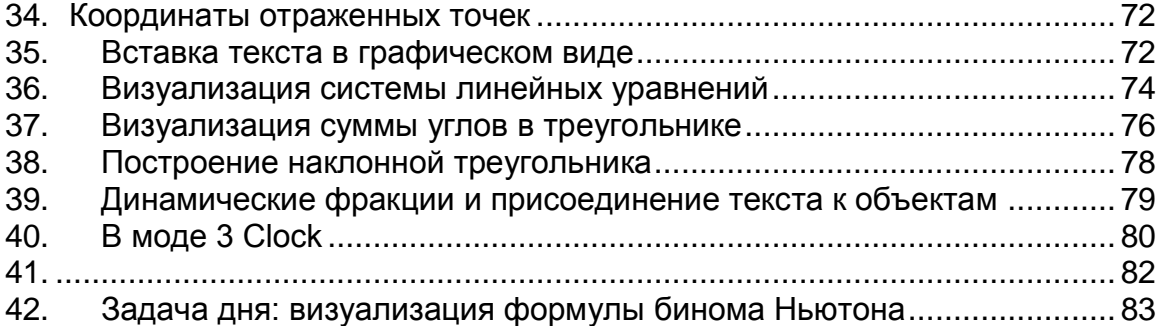

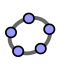

## **34. Координаты отраженных точек**

### <span id="page-71-0"></span>**Составляющие**

- Откройте новое окно GeoGebra.
- Переключитесь на Перспективы *– Алгебра и графики* и показать  $C$ етку  $\boxplus$
- В насторойках Стиля выберите Привязка с привязкой к сетке точек.

### **Пошаговое построение конструкции**

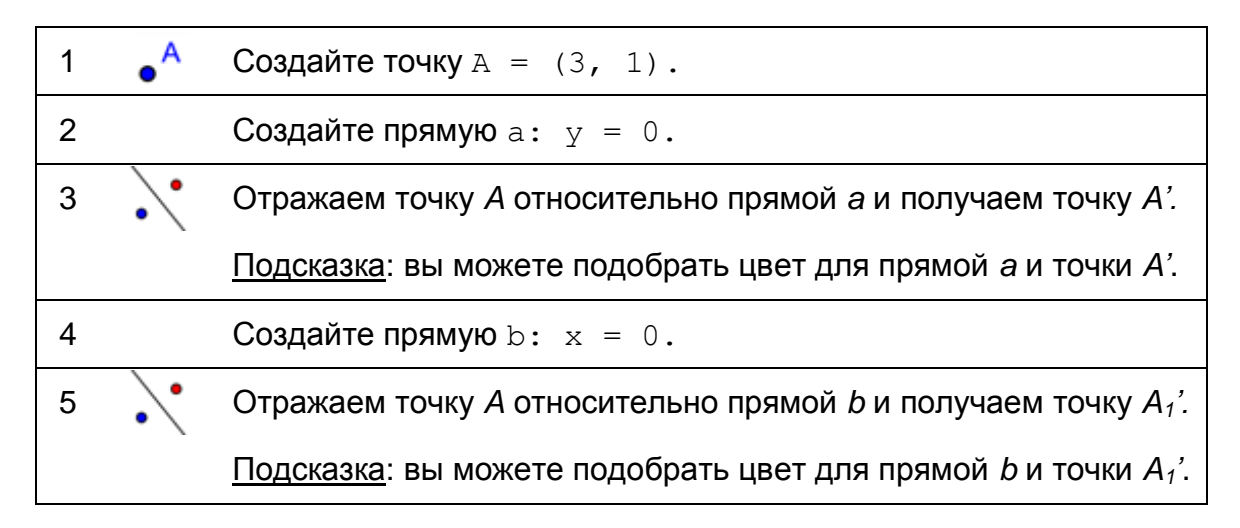

### <span id="page-71-1"></span>**35. Вставка текста в графическом виде**

#### **Введение нового инструмента**

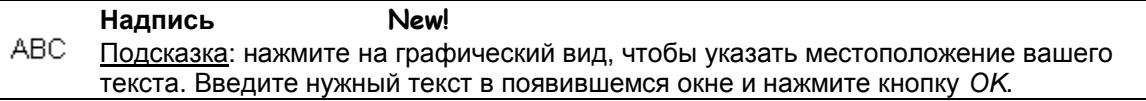

Подсказки: не забывайте читать справку Панели инструментов, если вы не знаете, как использовать инструмент. Испытайте инструмент прежде, чем вы начнете построения.
#### **Вставка статистического текста**

Вставьте заголовок к Графическому виду GeoGebra, таким образом, ваши студенты узнают, как строится динамическая фигура:

- Активируйте инструмент Надпись <sup>дво</sup> и щелкните по верхней части *Графического вида.*
- Введите следующий текст в появившемся окне: Отражение точки на осях координат.
- Изменение свойств текста с помощью панели Стиля (например, формулировка, стиль шрифта, размер шрифта, форматирование).
- Отрегулируйте положение текста с помощью инструмента Перемещения.
- Зафиксируйте положение текста, чтобы не переместить случайно (*диалоговое окно Свойства - вкладка Основные - Закрепить объект*).

## **Вставка динамического текста**

Динамический текст относится к существующим объектам и автоматически адаптируется к изменениям, например, в *A = (3, 1)* координаты изменятся, когда точка *A* переместится.

- Активировать инструмент Текст <sup>ABC</sup> и *нажмите на кнопку Графический вид*.
- Тип  $A = B$  открывшемся окне. Подсказка: это будет статистическая часть текста и не будет меняться, если точка *A* переместится.
- Вставьте динамическая часть этого текста, выбрав точку *A* из *Объектов* раскрывающегося списка.
- Нажмите кнопку *OK*.

#### **Укрепление динамического рисунка**

- Установите динамический текст, который показывает координаты отраженной точек *A'* и *A1'*.
- Zoom уменьшите его, чтобы показать большую часть координатной плоскости.

Подсказка: вы можете регулировать расстояние от линий сетки.

- o Откройте диалоговое окно свойств <sup>SQL</sup> GeoGebra для графического вида *.*
- o Выберите вкладку *Сетка.*
- o Установите флажок рядом с дистанции и изменить значения в обоих текстовых полях до 1.

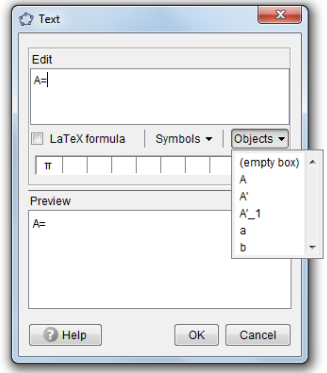

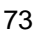

 Закройте алгебраический вид и зафиксируйте текст, для того что нельзя было случайно переместить.

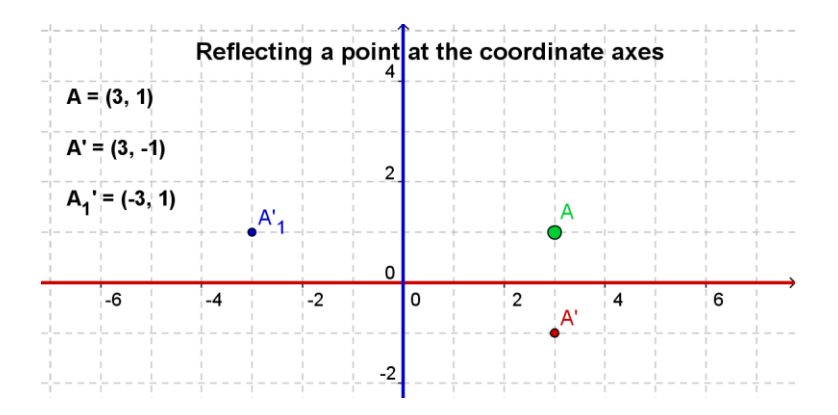

## **Задача**

Придумайте Инструкции, чтобы направить ваших студентов на обнаружение связи между координатами исходной и отраженной точки, которые могут быть предоставлены вместе с динамической фигурой.

# **36. Визуализация системы линейных уравнений**

## **Составляющие**

- Откройте новое окно GeoGebra.
- Переключитесь на Перспективы*– Алгебра и графики* и покажите Сетку *.*

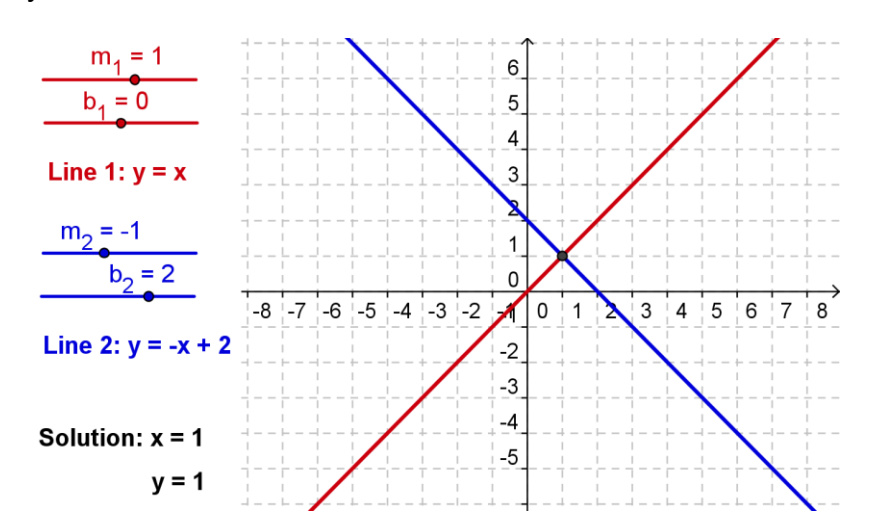

**Пошаговое построение конструкции**

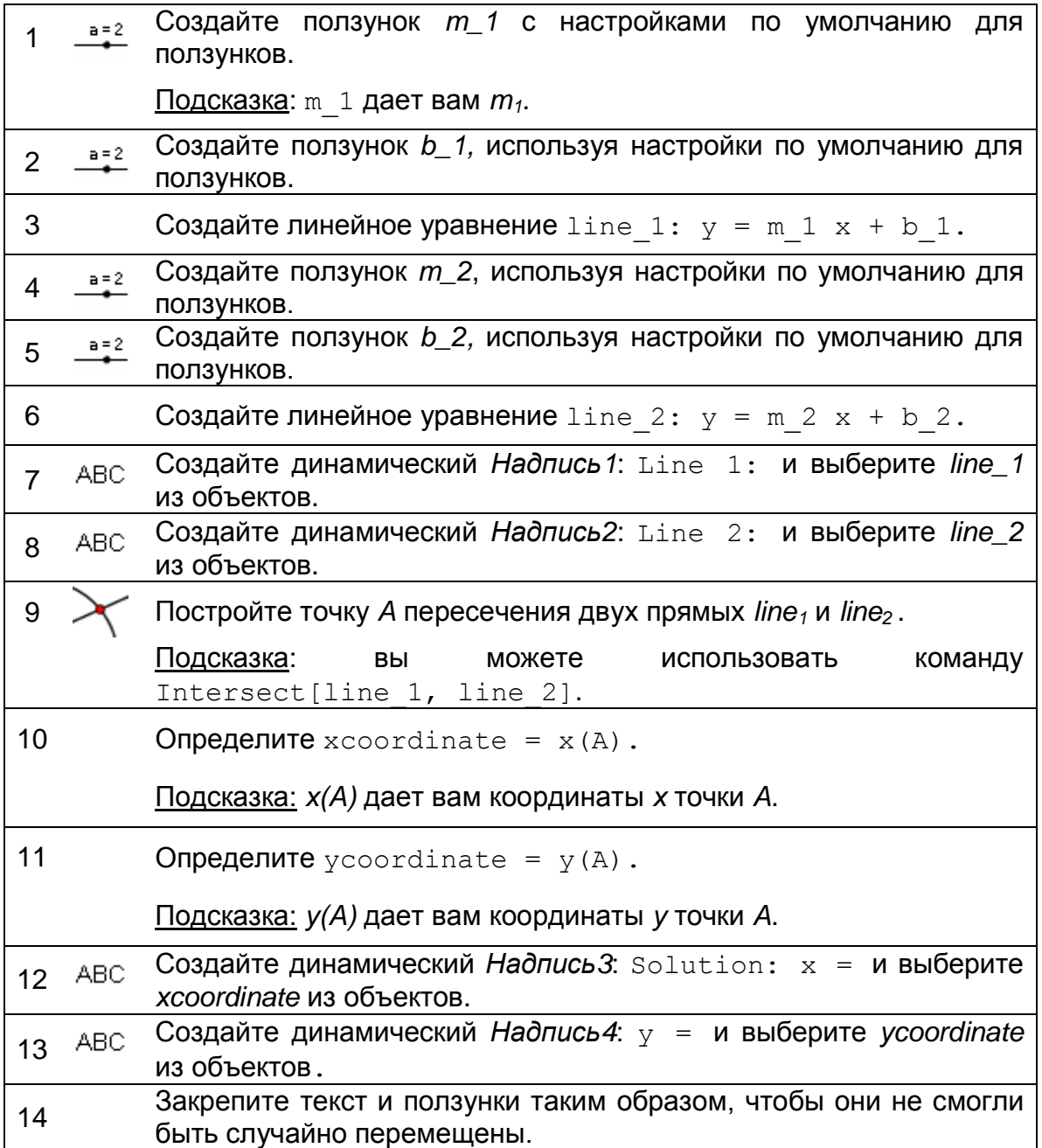

# **Проблема**

Создайте подобную конструкцию, которая позволит визуализировать графическое решение системы квадратных уравнений.

Подсказка: функции должны быть введены с помощью синтаксиса  $f(x) =$ …

Примичание: такой динамический рисунок также может быть использован для визуализации уравнение с одной переменной путем ввода каждой части уравнения, как одной из двух функций.

# **37. Визуализация суммы углов в треугольнике**

В этом разделе вы будете использовать следующие инструменты. Удостоверьтесь, что знаете, как использовать каждый инструмент прежде, чем начнете

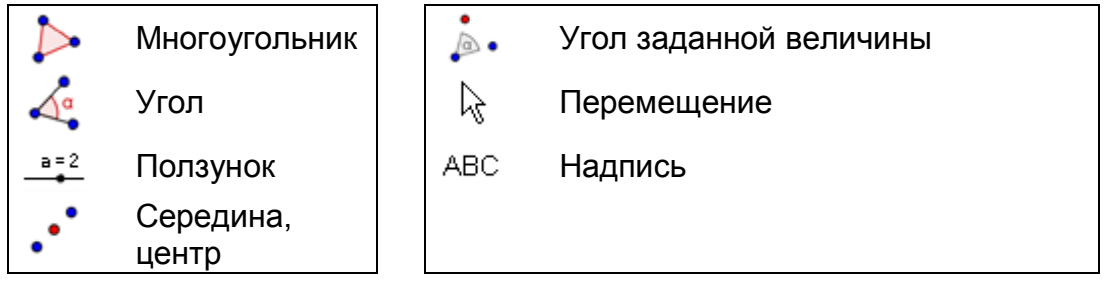

## **Составляющие**

- Откройте новое окно GeoGebra.
- Переключитесь на Перспективы *– Геометрия.*
- Покажите строку ввода (*меню Вид*).
- Установите качество десятичных знаков в 0 (меню *Настройки Округления*).

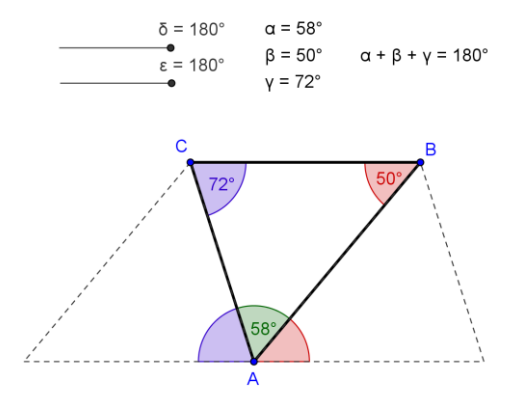

# **Введение нового инструмента**

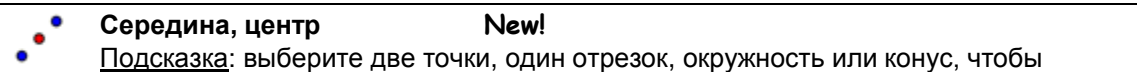

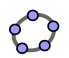

получить середину или центр.

Подсказки: не забывайте читать справку Панели инструментов, если вы не знаете, как использовать инструмент. Испытайте новый инструмент прежде, чем вы начнете построение.

# **Пошаговое построение конструкции**

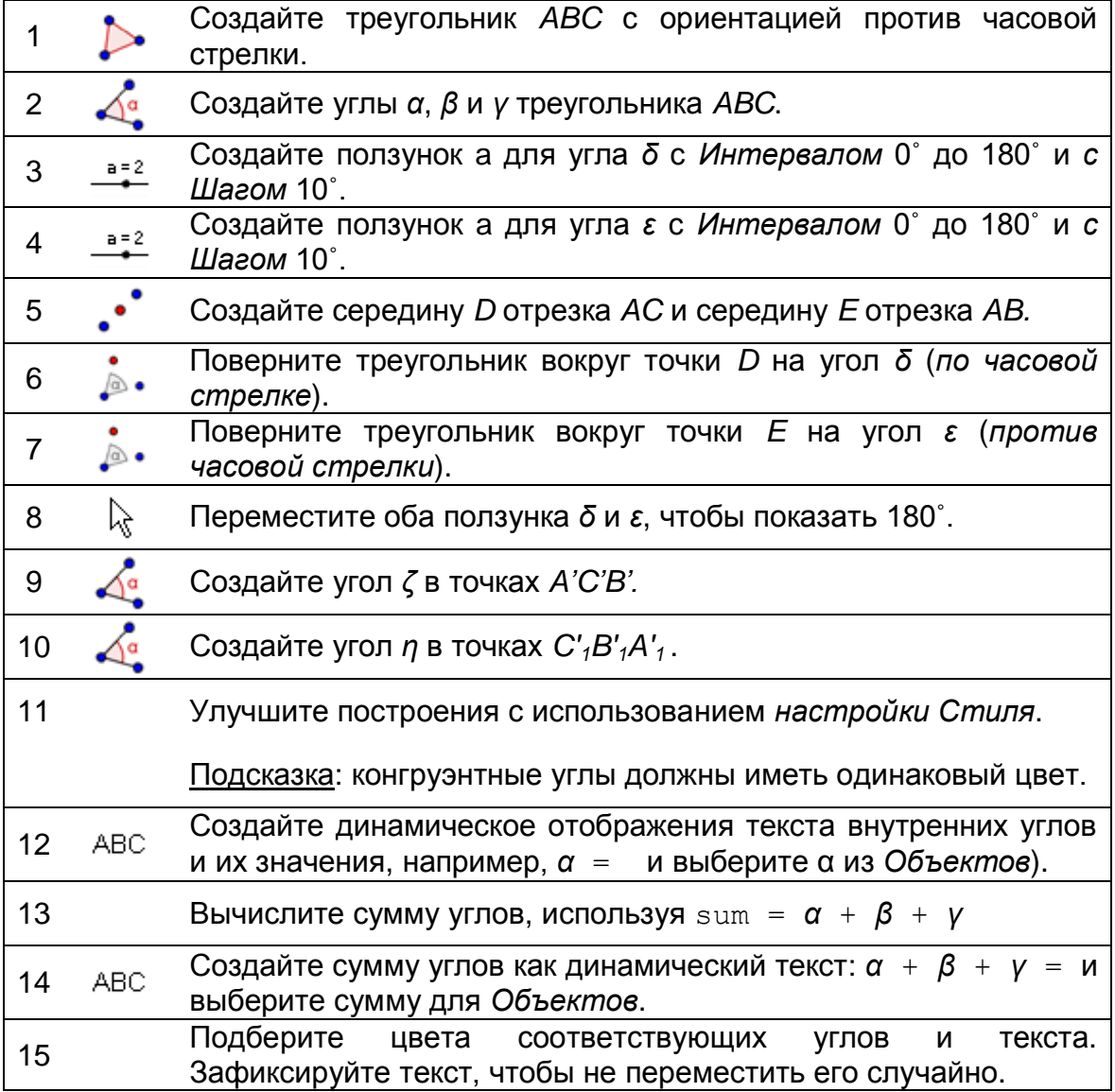

# **38. Построение наклонной треугольника**

В этом упражнении вы будете использовать следующие инструменты и алгебраический вход. Убедитесь, что вы знаете, как использовать каждый инструмент и синтаксис для алгебраического входа перед началом работы.

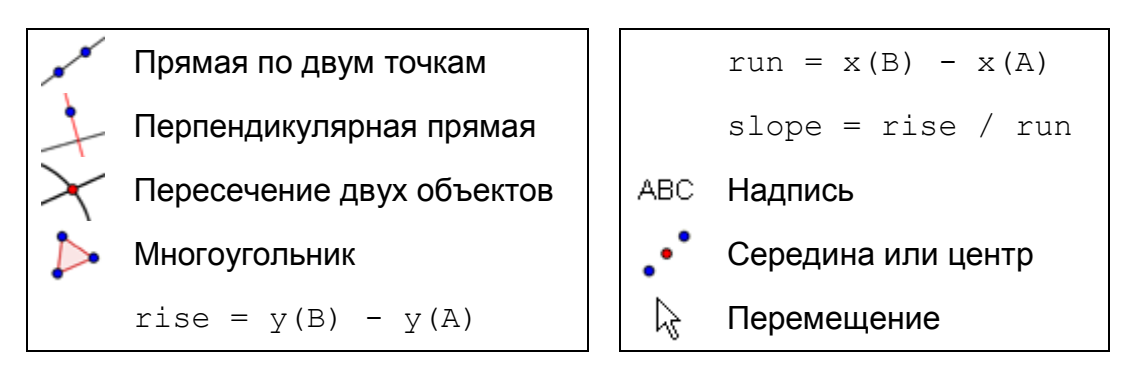

# **Составляющие**

- Откройте новое окно GeoGebra.
- Переключитесь на Перспективы*– Алгебра и графики* и показать Сетку *.*
- Установите *Привязку* точек к *Сетке*.
- Установите обозначения для *Всех новых объектов* (меню Настройки – *Обозначения*).

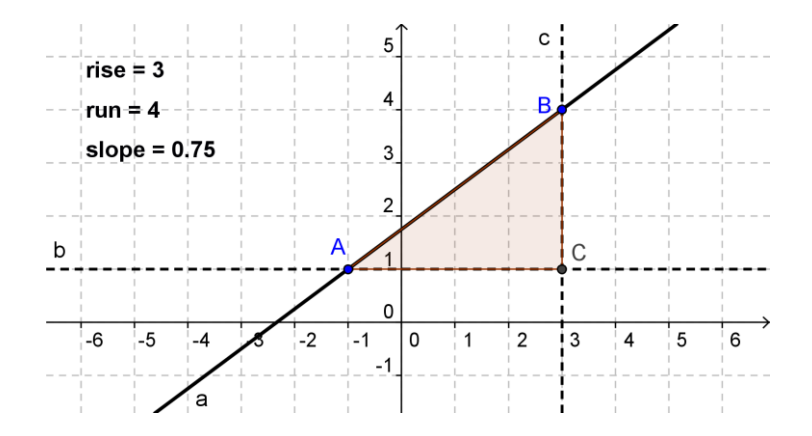

# **Пошаговое построение конструкции**

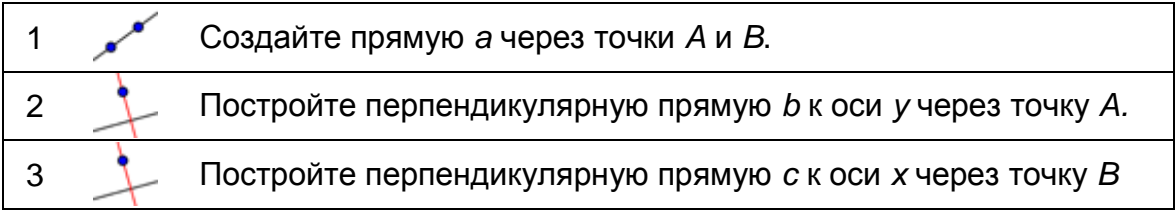

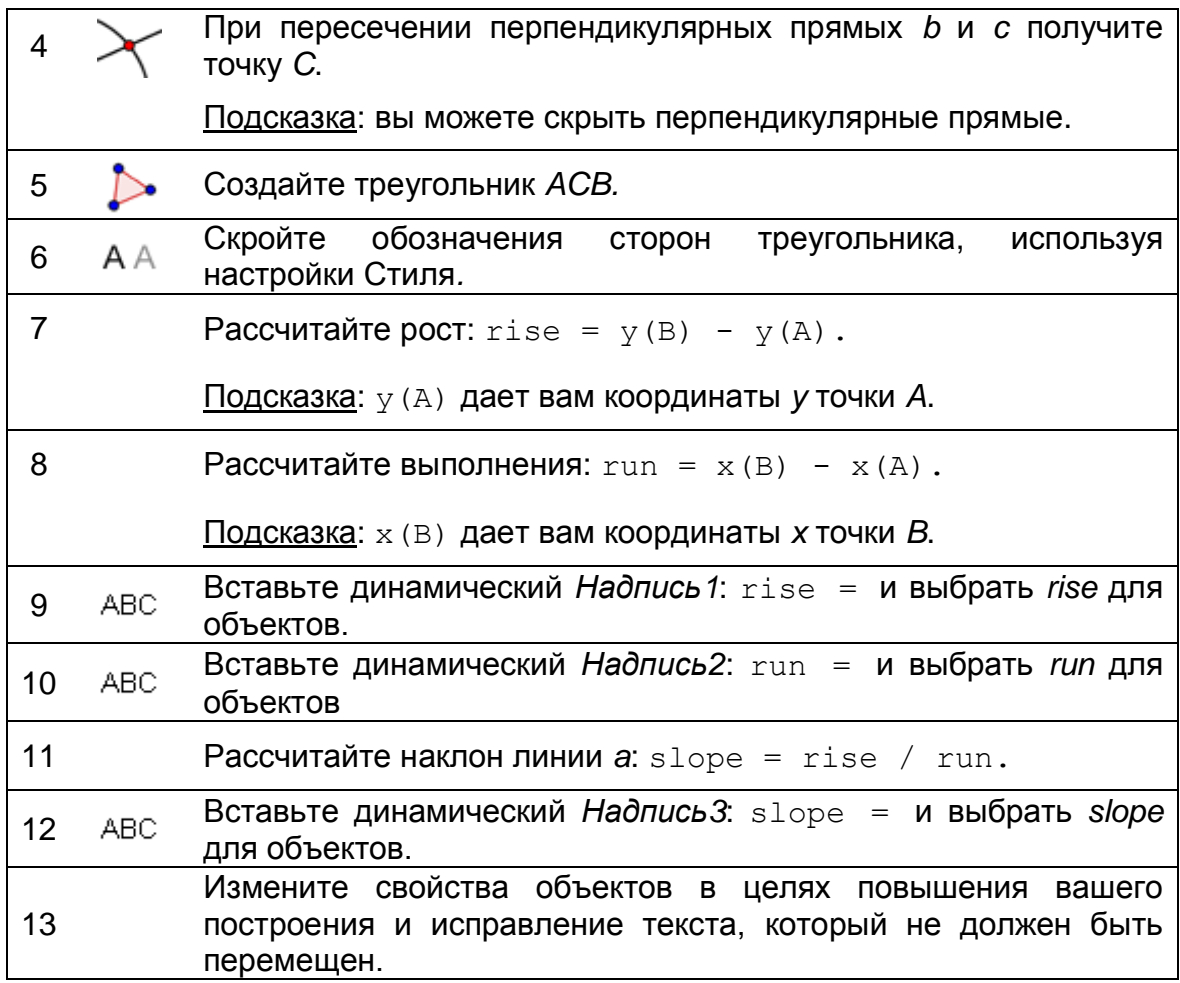

# **39. Динамические фракции и присоединение текста к объектам**

## **Вставка динамических фракций**

Использование формул *LaTeX*, текст может быть увеличен для отображения фракций, квадратные корни, или других математических символов. Улучшение построения наклона треугольника, введя фракции показывает, как вычислить наклон линии.

- 1. Активируйте инструмент Надпись <sup>двс</sup> и нажмите на кнопку *Графического вида*.
- 2. Тип slope = в строке ввода текстового окна*.*
- 3. Проверьте формулы *LaTeX* и выберите Корни *и Фракции a/b* из раскрывающегося списка.
- 4. Поместите курсор в первый набор фигурных скобок и заменить на число увеличится с объектами раскрывающегося списка.

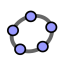

- 5. Поместите курсор в рамках второго набора фигурные скобки и заменить *b* по количеству *run* from из объектов в раскрывающемся списке.
- 6. Нажмите кнопку *OK.*

## **Присоединение текста к объектам**

Всякий раз, когда объект меняет свое положение, прилагаемый текст адаптируется к движению и следует вдоль. Улучшение построения склона треугольника путем присоединения текст к сторонам склона треугольника.

- 1. Создайте середину *D* вертикального отрезка с использованием инструмента  $\cdot$  Середина или центр.
- 2. Создайте середину *E* горизонтальных прямых.
- 3. Откройте диалоговое окно свойств и выберите *Надпись1* (*rise = …*). Перейдите на вкладку Позиция и выберите пункт D из раскрывающегося списка рядом с начальной точки.
- 4. Выберите *Надпись2* (*run = …*) в диалоговом окне Свойства и установить точку *E* в качестве отправной точки.
- 5. Скройте середины *D* и *E*.

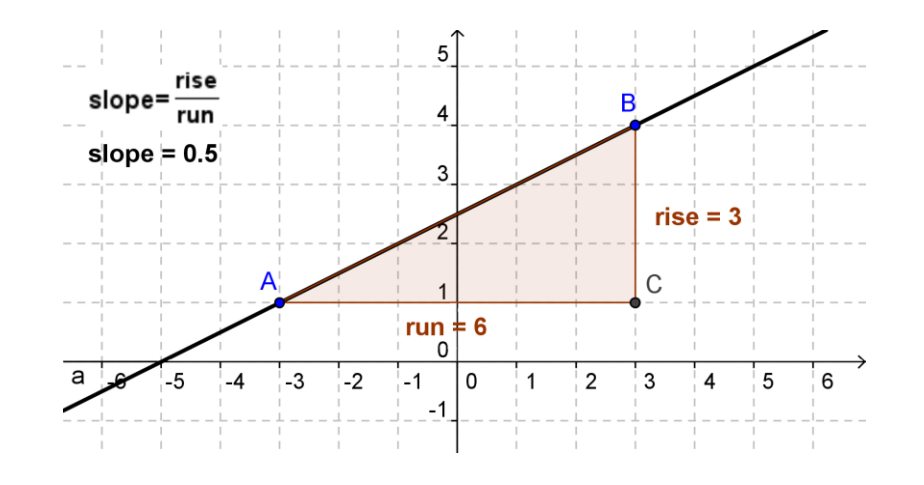

**40. В моде 3 Clock**

Мода 3 часов позволяет определить остаток, если разделить данное число на 3. В этом динамичном рисунке вы можете создать случайное число между 0 и 100. Перемещая синий ползунок заставляет стрелку часов, чтобы повернуть. Когда значение ползунка соответствует заданному числу, стрелка часов указывает на соответствующий остаток деления на 3.

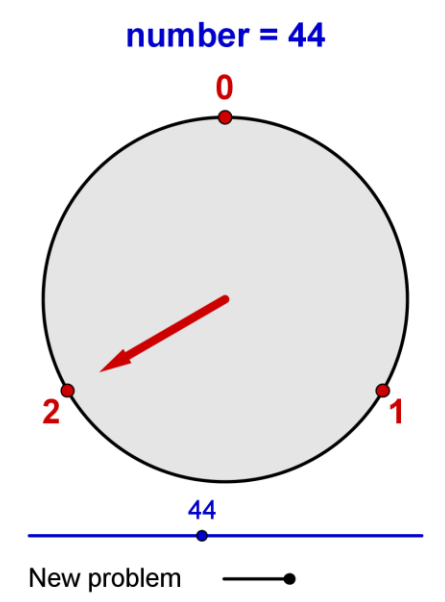

The mod 3 Clock

Откройте файл [mod3\\_clock.html](../../../AppData/Roaming/Microsoft/Word/WS_HO_5/mod3_clock.html) для того, чтобы попробовать эти необычные часы.

#### **Составляющие**

- Откройте новое окно GeoGebra.
- Переключитесь на Перспективы *–*

*Алгебра и графики.*

#### **Введение новых инструментов**

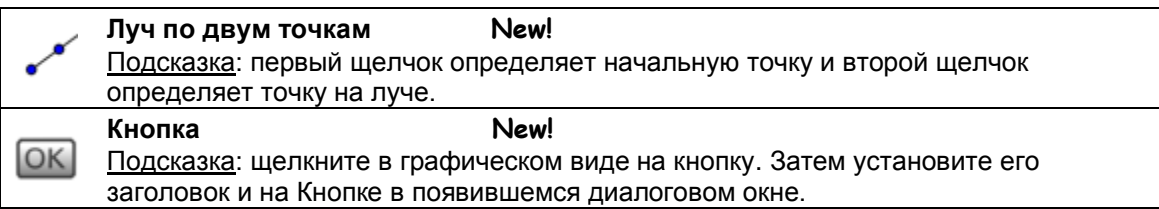

Подсказки: не забывайте читать справку Панели инструментов, если вы не знаете, как использовать инструмент Попробуйте новый инструмент, прежде чем начать построение.

## **Пошаговое построение конструкции**

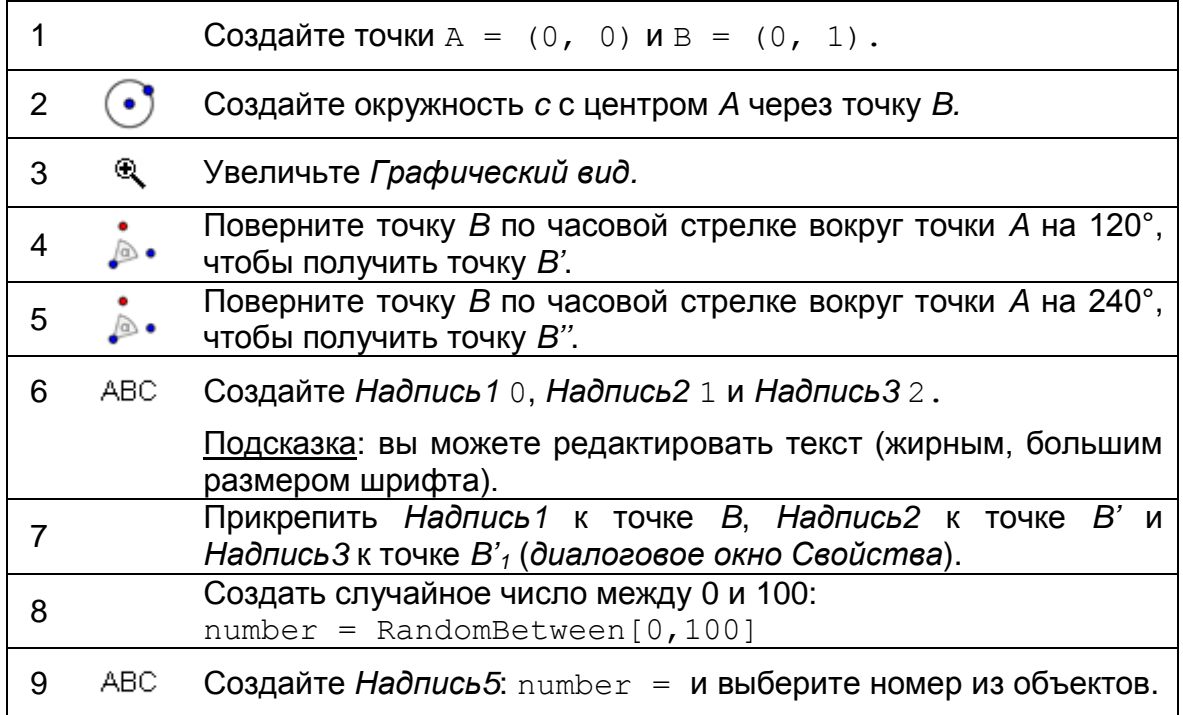

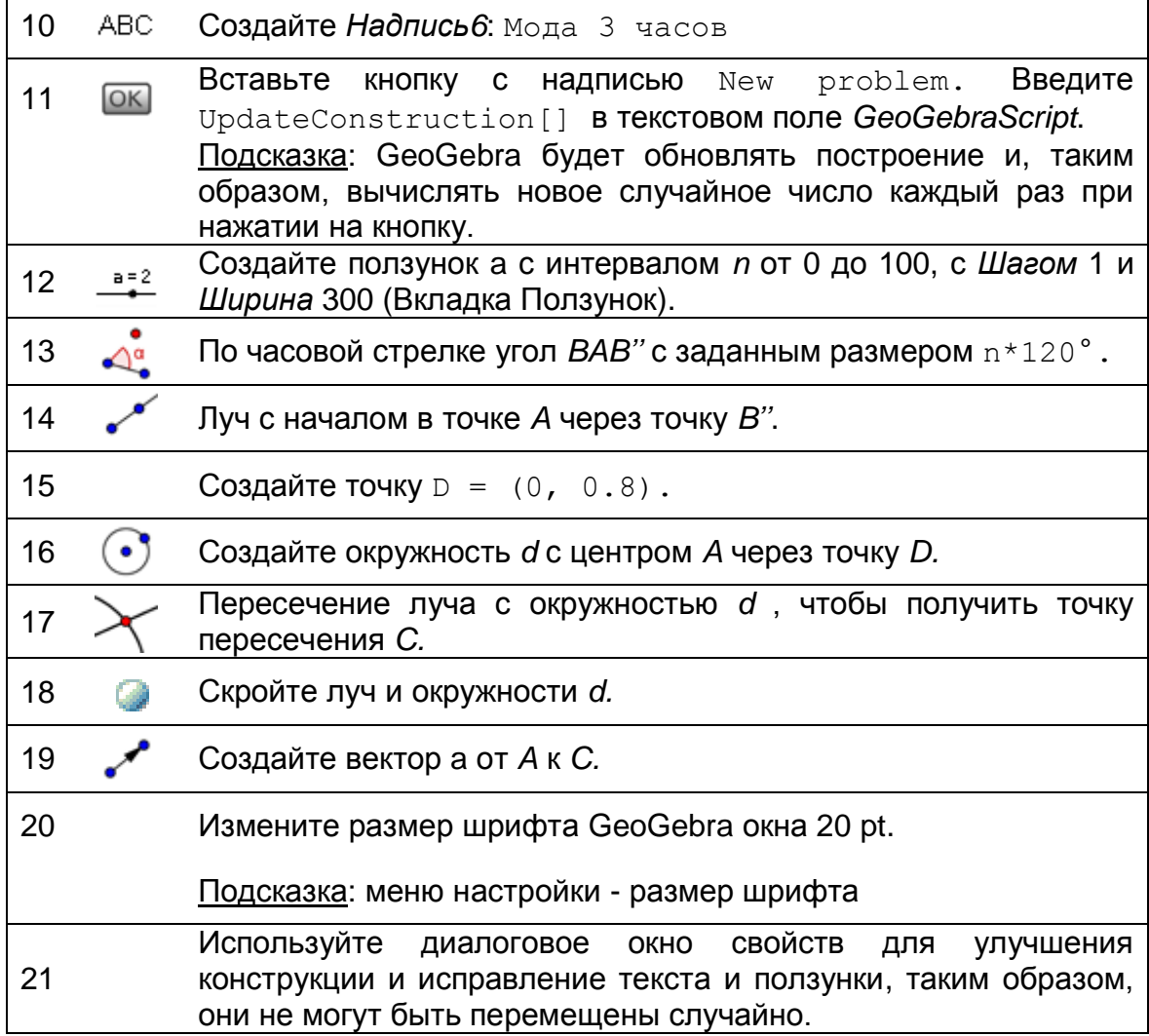

83

**41.**

# **42. Задача дня: визуализация формулы бинома Ньютона**

Проверьте динамический лист **binomial formula.html.** Визуализировано формула  $(a+b)^2 = a^2 + 2ab + b^2$  и содержит динамический текст, который автоматически адаптируется, если значения *a* и *b* будут изменены. Повторное построение будет показано в динамической таблице.

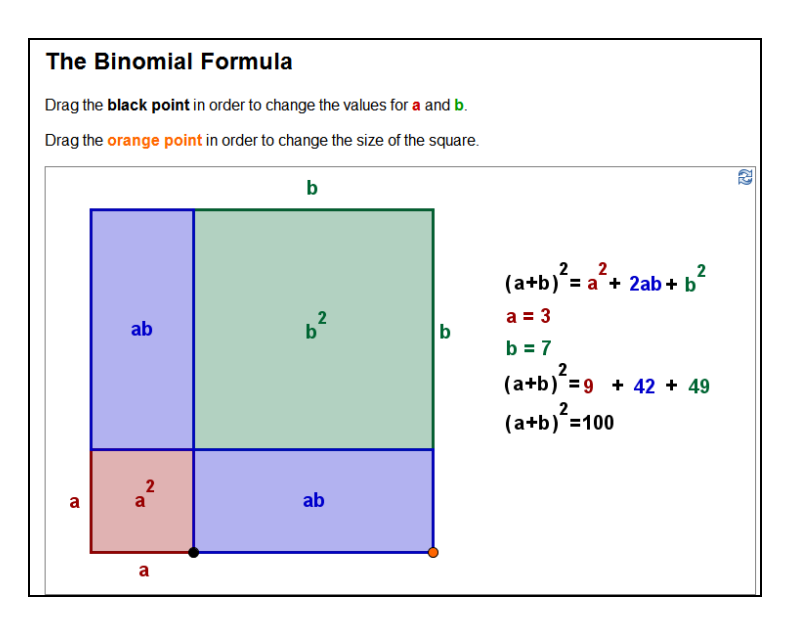

#### Подсказки:

- В настройках Стиля измените *Привязка точки к Сетке.*
- Используйте статистический текст на конгруэнтные стороны вашей конструкции и приложите его к середине соответствующей стороны.
- Используйте статический текст для обозначения областей различных частях площади и прикрепить его к центру меньших квадратов / прямоугольников. Проверьте поле формулы *LaTeX , чтобы создать*  $2$  при создании текста.
- Добавить динамический текст, который адаптируется к изменениям сторонами *a* и *b*. Если вы хотите к цветовому коду текст, вы должны создать текст для каждого термина.
- Закрепите текст, который не должен быть перемещен студентами (диалоговое окно Свойства).

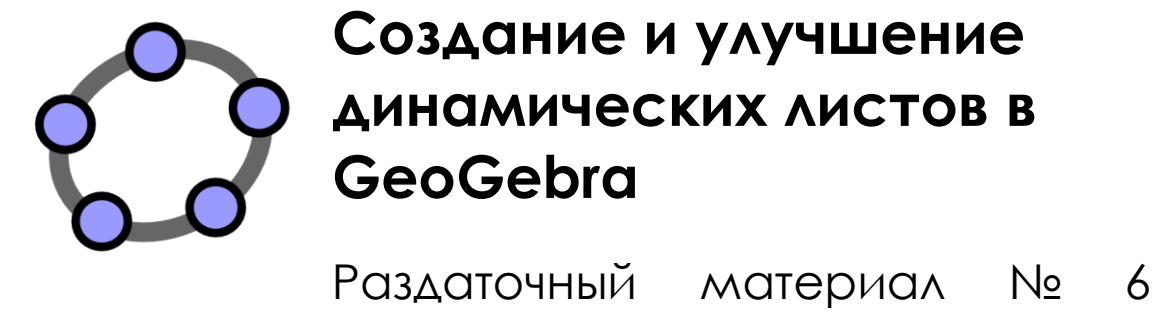

семинара GeoGebra

#### **Заголовок**

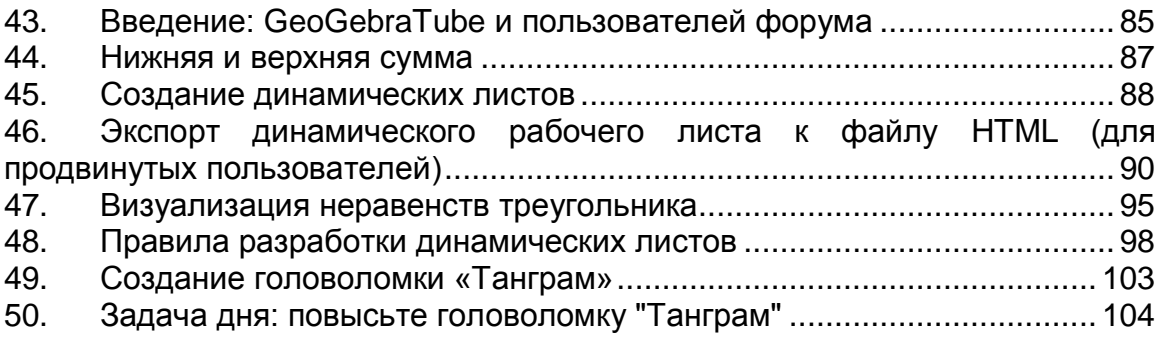

<span id="page-84-0"></span>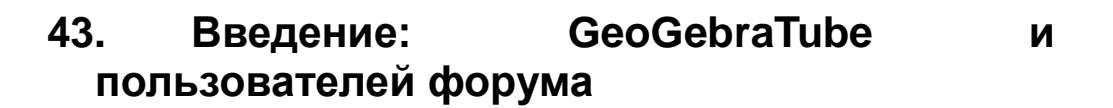

#### **Динамические листы**

GeoGebra позволяет вам создать свои собственные интерактивные учебные материалы, так называемые динамические листы, путем экспорта динамические данные в веб - страницы. Как правило, динамический лист состоит из заголовка, краткого объяснения, интерактивных апплетов, а также задачи и направления для ваших студентов.

Для того, чтобы работать с динамическими листами вашим студентам не нужно знать, как управлять GeoGebra на всех. Интерактивные веб страницы не зависят от программного обеспечения и могут быть предоставлены либо в Интернете или на локальном устройстве хранения данных.

# **GeoGebraTube**

Веб - сайт GeoGebraTube [\(http://www.geogebratube.org/\)](http://www.geogebratube.org/) является объединение свободных учебных материалов (например, динамическое листы) и распространением работ преподавателей со всего мира. Они сгруппированы различными тегами, чтобы организовать их содержание и сделать их проще к доступу.

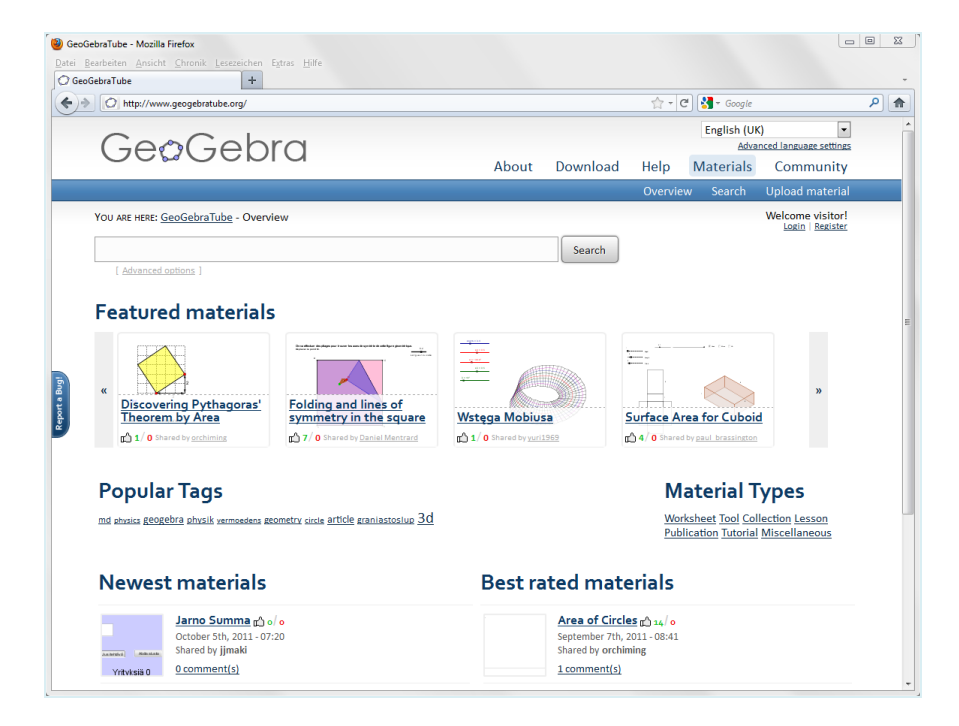

Все материалы по GeoGebraTube находятся под Creative Common Attribution-Share Alike License [\(http://creativecommons.org/licenses/by-sa/3.0/\)](http://creativecommons.org/licenses/by-sa/3.0/). Это означает, что вы имеете право использовать их бесплатно, и что вы можете создавать производные работы, если вы ссылаетесь на настоящего автора.

# **Форум пользователей GeoGebra**

Форум пользователей GeoGebra [\(www.geogebra.org/forum\)](http://www.geogebra.org/forum) была создана с целью предложить дополнительную поддержку для сообщества GeoGebra пользователей. Создан для учителей и поддержка учителей, это платформа представляет ответы на вопросы, связанные с GeoGebra.

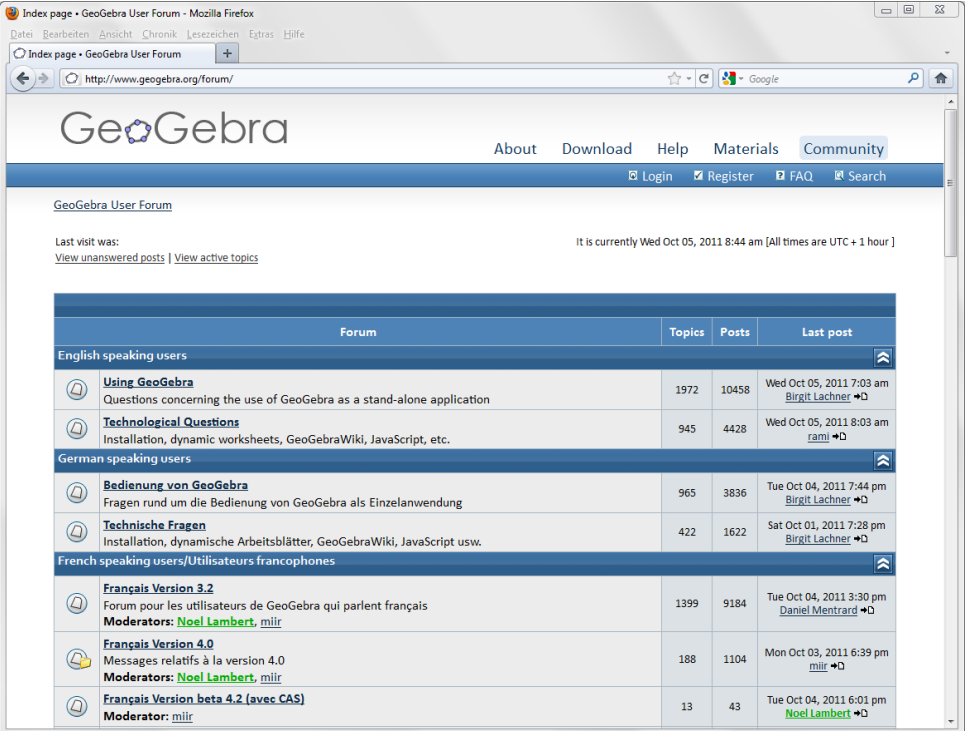

Форум пользователей GeoGebra состоит из нескольких форумов на различных языках, разрешающих пользователям отправить и ответить, связанные с GeoGebra на родном языке.

# <span id="page-86-0"></span>**44. Нижняя и верхняя сумма**

Теперь вы научитесь создавать динамическую таблицу, которая показывает, как нижняя и верхняя суммы могут быть использованы для приближенного области между функцией и осью *x*, которая может быть использована для введения понятия интеграла для студентов.

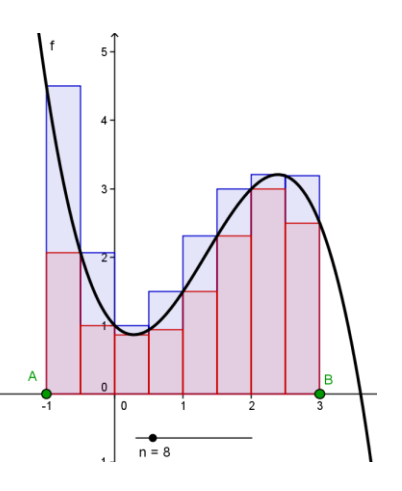

## **Составляющие**

- Откройте новое окно GeoGebra.
- Переключитесь на Перспективы*– Алгебра и графики*.

## **Пошаговое построение конструкции**

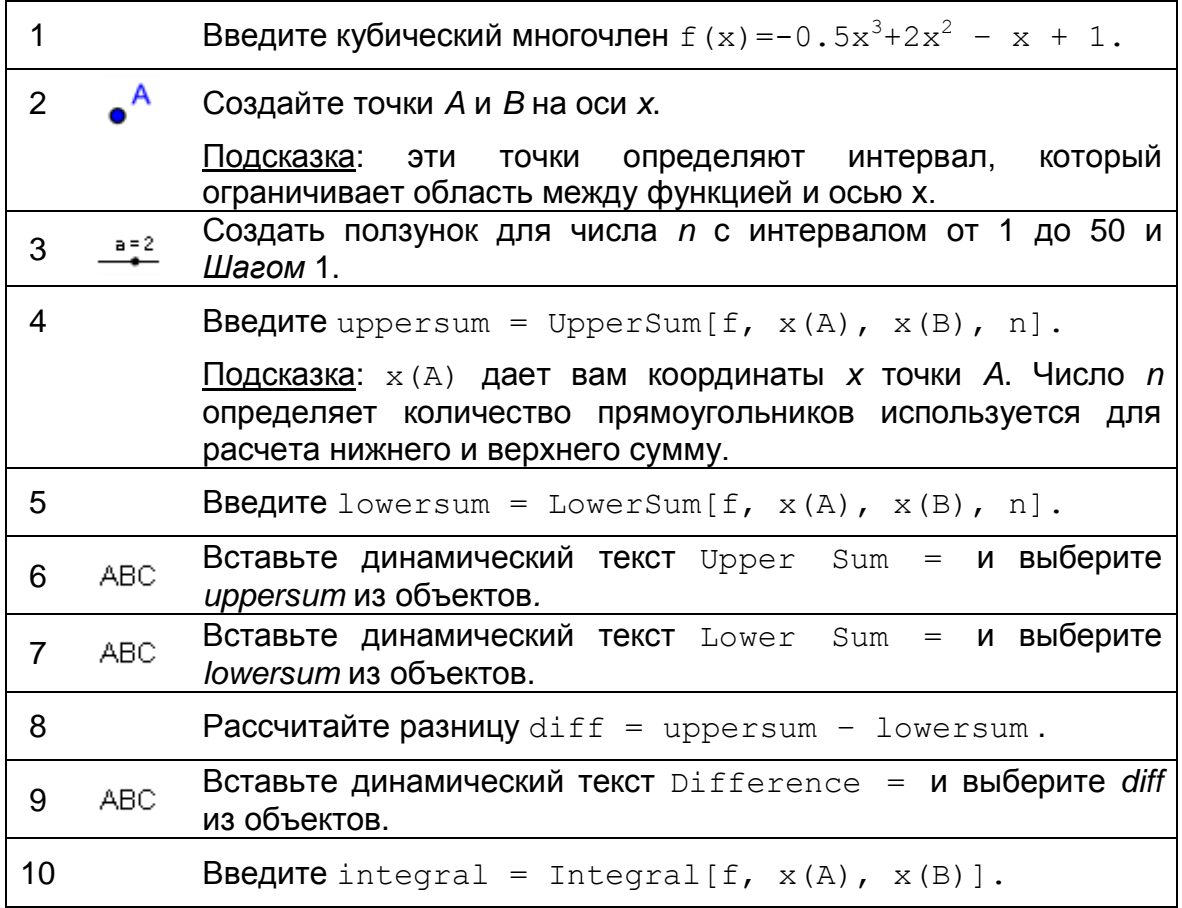

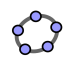

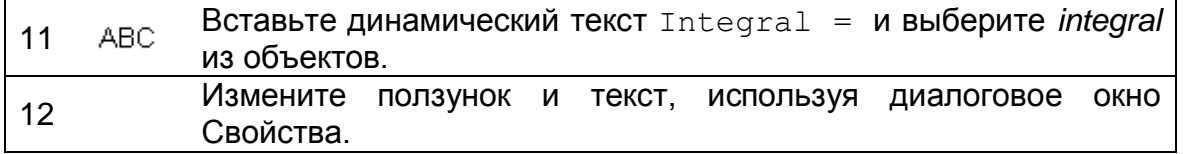

# **Задача**

Используйте ползунок *n* для того, чтобы изменить количество прямоугольников, которые используется для расчета нижнего и верхнего сумму..

- 1. Сравните значения верхней сумма / нижняя суммы на значение интеграла для различных значений ползунка *n*. Что вы заметили?
- <span id="page-87-0"></span>2. Что происходит с разницей верхних и нижних сумм (), если *n* мала (b) если *n* большая?

# **45. Создание динамических листов**

# **Уменьшение размеров окна GeoGebra**

GeoGebra будет экспортировать видимых данных просмотра (например, алгебраический вид, графическое представление, ...) в динамические фигуры на листе. Для того, чтобы сохранить пространство для объяснений и задачи на динамическое листа вам нужно сделать GeoGebra окна размером до экспорта.

- Если вы не хотите включать алгебраический вид, пожалуйста, спрячьте его до экспорта.
- Переместите свою фигуру (или соответствующий раздел) к левому верхнему углу Графического Представления, используя инструмент Переместить чертеж  $+$ .

Подсказка: вы могли бы использовать *Увеличение и Уменьшение*  инструментов, чтобы подготовить вашу фигуру для процесса экспорта.

 Уменьшите размер окна GeoGebra, перетаскивая его правый нижний угол с помощью мыши.

Подсказка: указатель изменит свою форму, когда парящий над краем или углом GeoGebra окна.

Подсказка: несмотря на то, что интерактивный апплет должен соответствовать на одном экране и даже оставить некоторое пространство для текста на рабочем листе, вы должны удостовериться, что это достаточно большое, чтобы позволить манипуляций и экспериментов студентов.

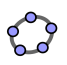

# **Добавьте GeoGebraTube**

После настройки размера окна GeoGebra, теперь вы готовы экспортировать фигуры, как динамический лист помощью меню *Файл*.

*Файл* – *Поделиться…*

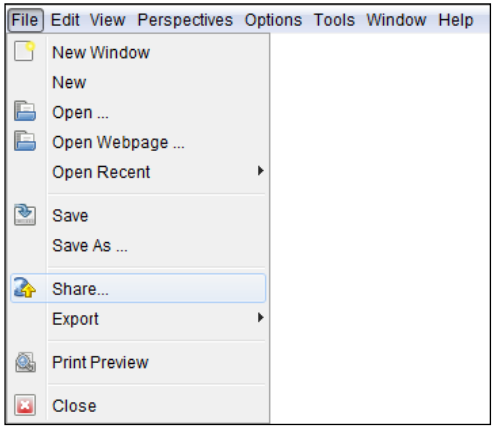

GeoGebraTube сайт открывается

автоматически, где вы должны войти в систему (или зарегистрироваться, если вы не имеете учетной записи еще), прежде чем вы сможете продолжить загрузку.

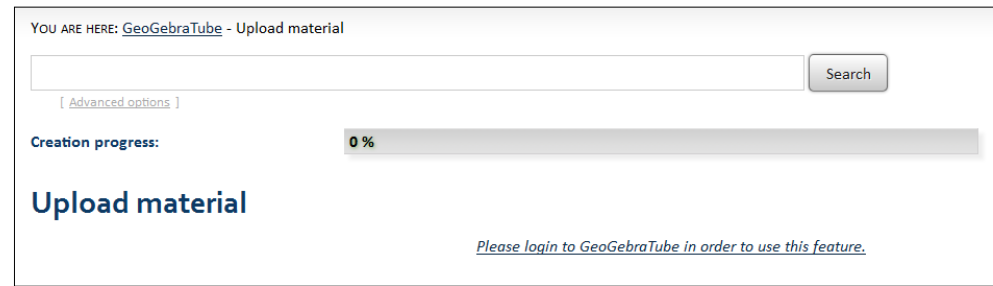

- Заполните информацию для своих студентов включая определенные задачи для них. Заполните информацию для своих студентов включая определенные задачи для них. Если вы хотите, вы можете также выбрать Панель инструментов, Входную Панель или Строку меню. Нажмите кнопку Продолжить.
- Введите краткое объяснение для других учителей, чтобы они были в состоянии использовать материалы. Эта информация не распространяется на листы студентов. Выберите целевую группу и выбрите теги, которые описывают ваш материал, чтобы помочь другим в поиске.
- Завершите Загрузку с помощью кнопки Сохранить.

Ваш лист будет сохранен на GeoGebraTube, где каждый может его использовать.

## **Подсказки и приемы для создания динамических рабочих листов**

 После сохранения динамического рабочего листа это будет автоматически открыто в вашем веб-браузере. Проверьте текст,

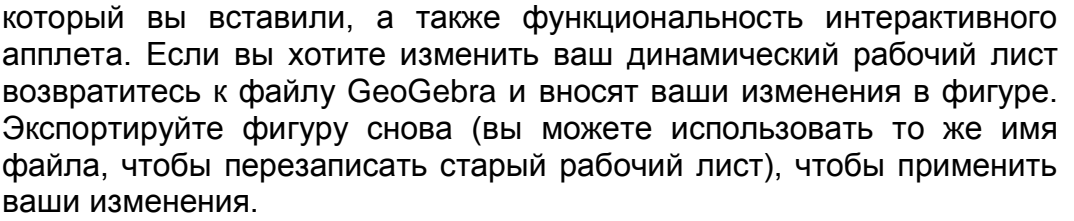

Подсказка: вы можете изменить текст динамического рабочего листа таким же образом.

- GeoGebra автоматически сохраняет ваши записи в окне экспорта для динамических рабочих листов. Если вы хотите внести изменения в свою фигуру при заполнении диалогового окна экспорта, вы можете просто закрыть его и продолжить позже.
- Удостоверьтесь, что ваш апплет не слишком большой вашим студентам не придется прокрутить между задачами фигурой, потому что это делает обучение более сложным.
- <span id="page-89-0"></span> Ваш динамический рабочий лист должен соответствовать на одном экране. Если вы хотите включать больше чем 3 задачи, и вы должны рассмотреть создание на другом рабочем листе, который включает то же динамическую фигуру, но по разным задачам.

# **46. Экспорт динамического рабочего листа к файлу HTML (для продвинутых пользователей)**

Вместо того, чтобы загрузить на GeoGebraTube есть возможность экспортировать ваш динамический рабочий лист в оффлайновый файл HTML.

 *Файл* – *Экспорт* –  $\Box$ *Интерактивный чертеж, как вебстраница (html) …* Подсказка: вы могли также использовать сочетание клавиш *Ctrl* – *Shift* – *W* (MacOS: *Cmd* – *Shift* – *W*).

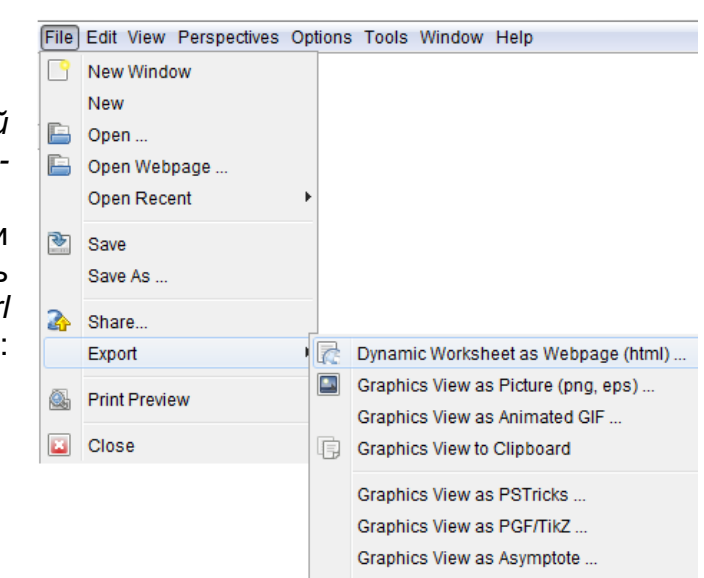

- Заполните текстовые поля в появляющемся окне в Экспорте как Вкладка Веб-страницы (заголовок рабочего листа, имя автора и даты).
- Введите короткое объяснение динамической фигуры текст в текстовое поле выше конструкции.
- Введите задачи и направления для студентов текст в текстовое поле ниже конструкции.
- Нажмите Экспорт и сохраните свой динамический рабочий лист. Подсказка: GeoGebra создаст несколько файлов, которые всегда должны оставаться вместе, чтобы поддержать функциональность динамического рабочего листа. Мы рекомендуем создание новой папки (например, Dynamic\_Worksheets) в папке GeoGebra\_Introduction до сохранения вашего динамического рабочего листа.

#### **Улучшение динамических рабочих листов**

В окне экспорта диалог Экспорт в WEB-страница состоит из двух вкладок: Общие и Усовершенствованный. В последнем упражнении вы использовали вкладке Общие для того, чтобы добавить объяснения, задачи и направления к динамической фигуре до экспорта. Теперь вы узнаете, как улучшить свой динамический лист, в том числе различные функции в интерактивной фигуре на вкладке Усовершенствованный.

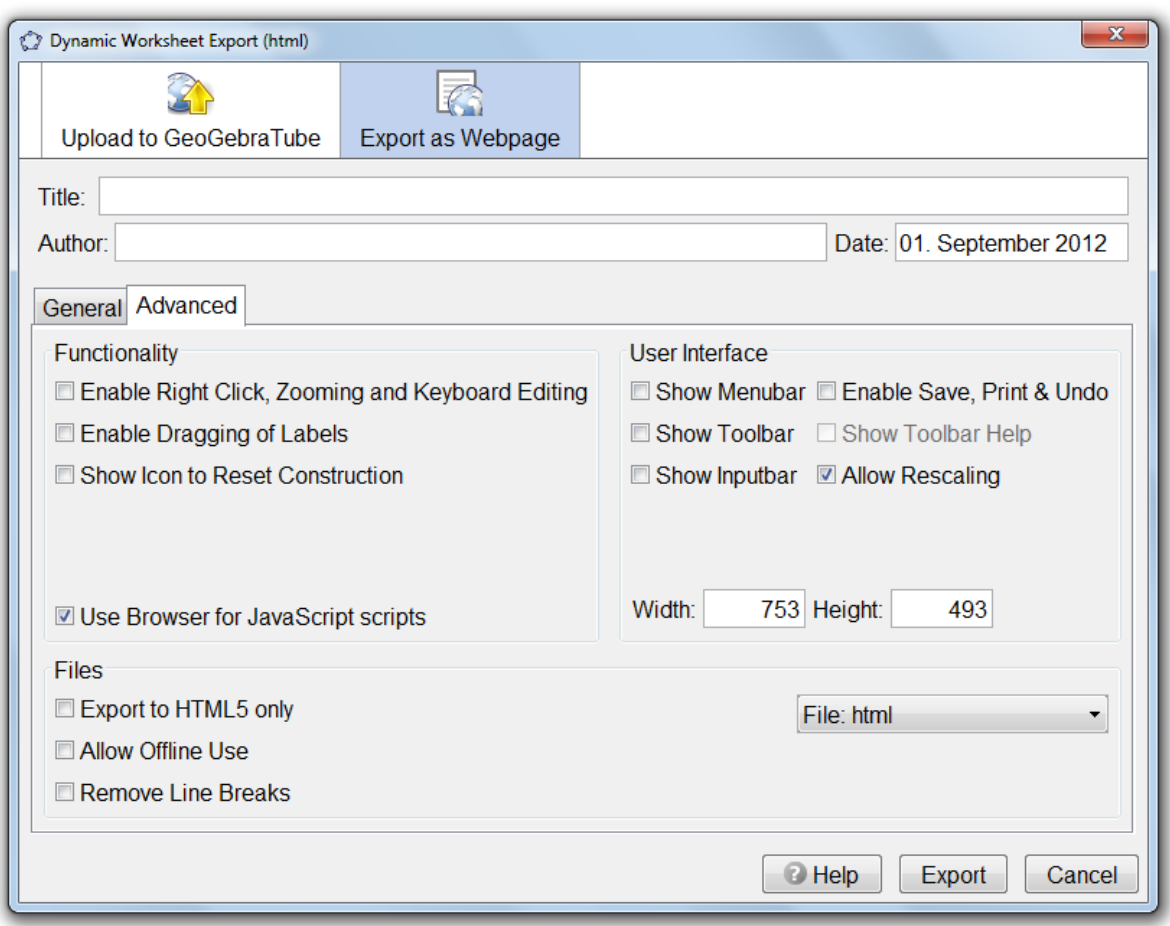

#### **Функциональность**

- Включить правой кнопкой мыши, клавиатуры Масштабирование и редактирование функций: ваши студенты достаточно будет щелкнуть правой кнопкой по объектам или Графическому Представлению, чтобы получить доступ к функциям контекстного меню (например, трассировка на / прочь). Также возможно использовать общие сочетания клавиш.
- Включить Перетаскивание Ярлыков: при выборе этой функции студентам обеспечить возможность перетаскивания меток точек или объектов.
- Покажите Значок, чтобы Сбросить Конструкцию: значок сброса выведен на экран в правом верхнем углу интерактивного апплета, разрешающего вашим студентам сбрасывать интерактивное фигуру к его начальному состоянию.
- Используйте Браузер JavaScript Scripts: JavaScipt Scripts включены. Это позволяет вашему браузеру показывать вашу конструкцию должным образом.

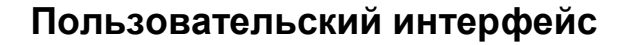

- Показать меню: строка меню выведена на экран в интерактивном апплете.
- Включить Сохранить, Печать и Отмена: предоставить вашим студентам возможности для сохранения, печати и отмены построений.
- Показать Панель инструментов: панель инструментов отображается в интерактивном апплет позволяет вашим студентам использовать инструменты геометрии.
- Показать панель инструментов Справка: в сочетании с панелью инструментов, вы также можете отобразить панель инструментов справка в рамках интерактивного апплета. Если вы хотите, чтобы ваши студенты использовали инструменты геометрии, которыми они могут воспользоваться из панели инструментов помощи, чтобы узнать, как работают различные инструменты самостоятельно.
- Показать панель входа: панель входа отображается в нижней части интерактивных апплетов позволяя студентам использовать алгебраические входа и команд для их исследования.
- Разрешение масштабирования: влияет на поведение изменения масштаба в браузере, чтобы конструкция повторно масштабировалась, также.
- Ширина и Высота интерактивного апплета: вы можете изменить ширину и высоту интерактивного апплета.

Примечание: если вы уменьшите размер апплета, важные части динамических рабочих листов могли бы быть невидимыми для ваших студентов.

Подсказка: если вы включаете Строку меню, Панель инструментов или Входную Панель, вы можете регулировать высоту интерактивного апплета.

## **Файлы**

- Экспортируйте HTML5 только: позволяет использовать динамические листы без необходимости плагина Java.
- Возможность автономного использования: позволяет использовать экспортированные динамические листы без доступа в Интернет.
- Удалить разрывы строк: удаляет разрывы строки, если такие имеются.
- Выпадающий файл: вы можете выбрать, если экспорт файлов html, MediaWiki, GoogleGadget or Moodle.
- Единственный Файл: динамическая веб-страница будет создаваться, используя единственный файл.

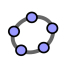

- Единственный Файл (Вкладки): больше чем один рабочий лист может быть выведен на экран в браузере. ваши студенты могут перемещаться между различными задачами при помощи вкладок.
- Соединенные Файлы: создает связаные динамические листы и обеспечивает кнопки для работы вперед и назад на более чем одном упражнении.

Подсказка: для создания нескольких интерактивных апплетов необходимо создать более одной конструкции с использованием *Файл – Новое окно* или *Ctrl-N* (MacOS: *Cmd-N*).

# **Задача**

Используйте динамические фигуры, созданной ранее и экспортируйте его в расширенный динамический лист. Используйте вкладку Дополнительно, чтобы опробовать различные варианты и проверить, как апплет вашего динамического листа изменяется.

# **47. Визуализация неравенств треугольника**

<span id="page-94-0"></span>А теперь создадим динамический рабочий лист, который иллюстрирует шаги конструкции для треугольника, длины сторон которого даны a, b и c. Кроме того, этот рабочий лист позволит вашим студентам обнаруживать неравенства треугольника.

 $\Box$ римечание: неравенства треугольника  $a+b>c$ ,  $b+c>a$ , и  $a+c>b$ утверждают, что сумма длин сторон треугольника больше, чем длина третьей сторона треугольника. Если равенства треугольника не выполняются для определенного набора длин сторон, то построение треугольника не возможно по заданным длинам.

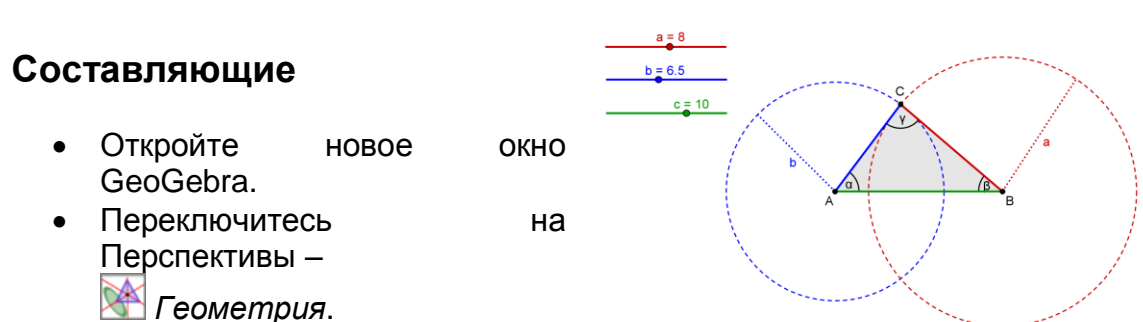

#### **Введение новых инструментов**

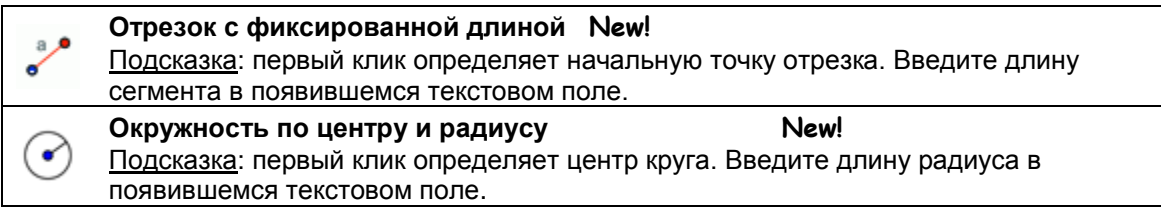

Подсказки: не забывайте читать справку Панели инструментов, если вы не знаете, как использовать инструмент. Испытайте новые инструменты прежде, чем начать построение.

## **Пошаговое построение**

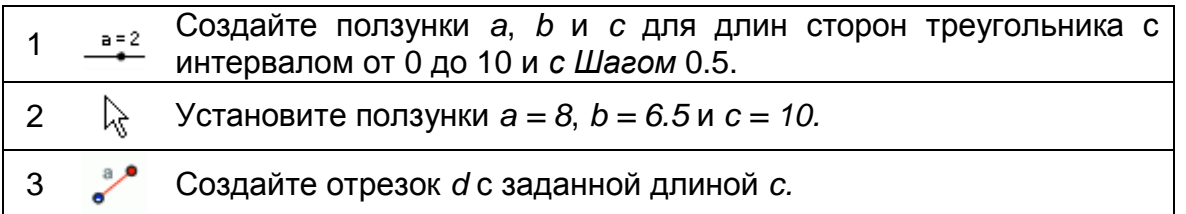

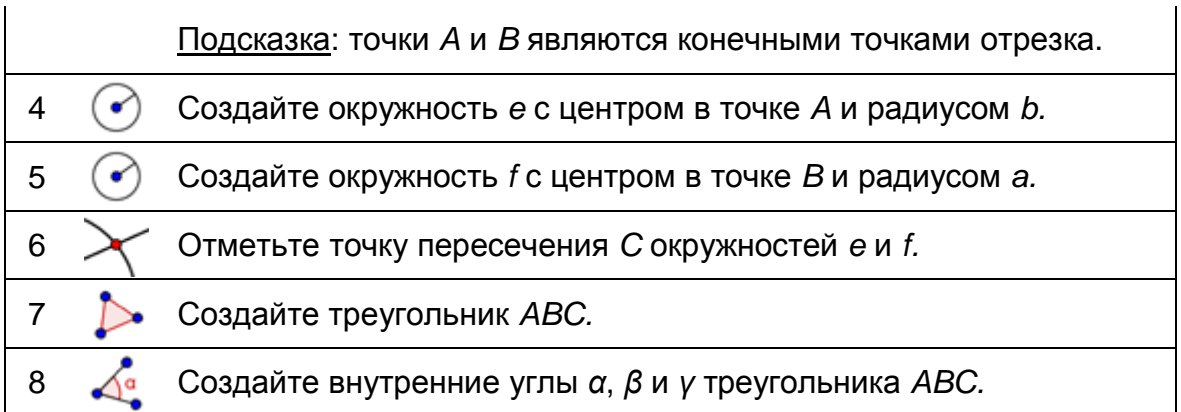

 $\mathbb{Z}$ 

# **Улучшения**

Подготовьте свое построение треугольника к экспорту в виде динамического рабочего листа.

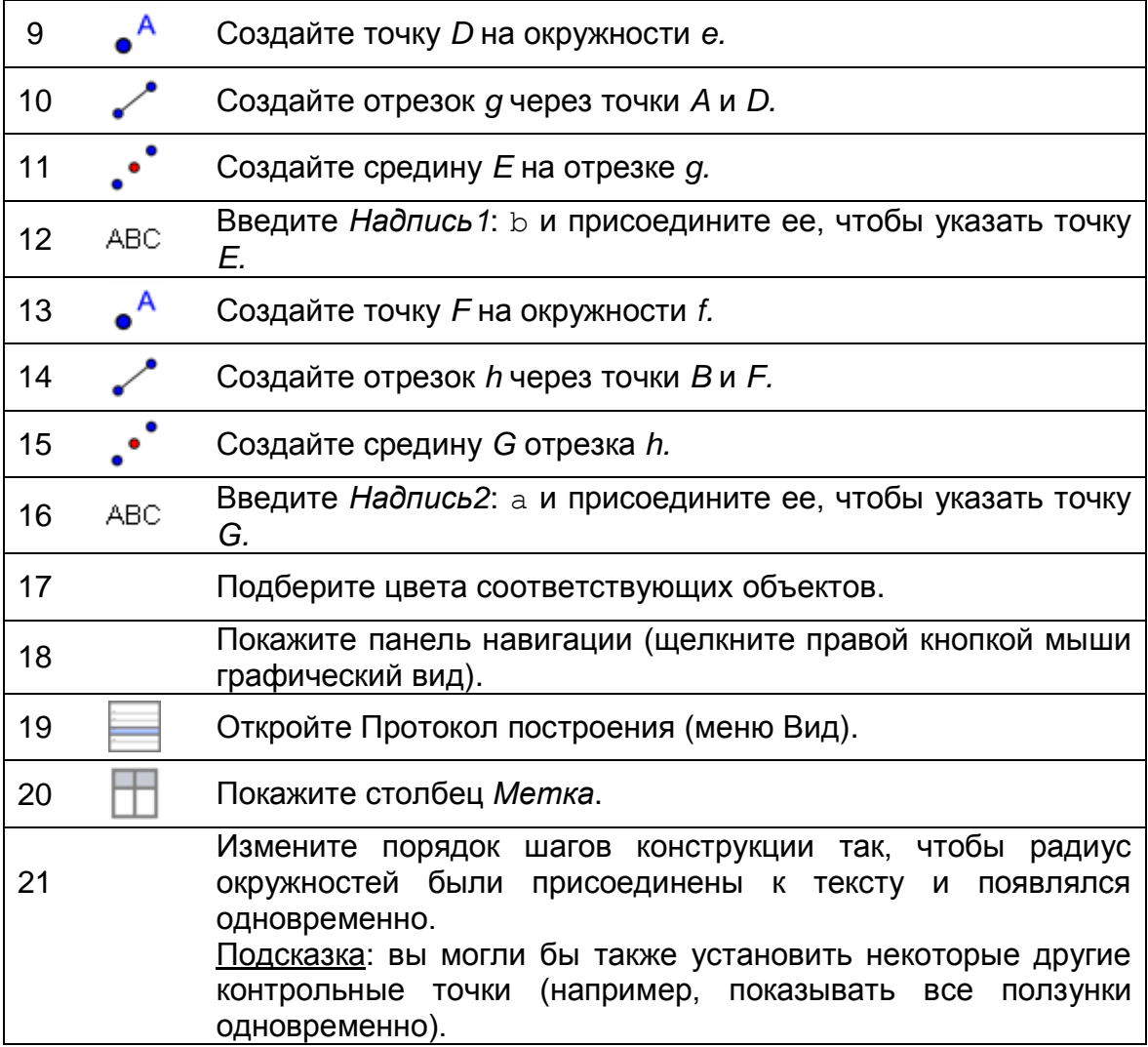

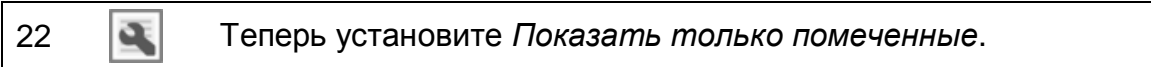

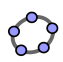

## **Задачи**

 $\overline{a}$ 

(a) Экспортируйте свою конструкцию треугольника в виде динамического листа.

(b) Обдумайте объяснения и задачи для ваших студентов, которые привели бы их в процесс к построению треугольника и помогли бы им исследовать неравенства треугольника, изменяя данные длин сторон, используя ползунки.

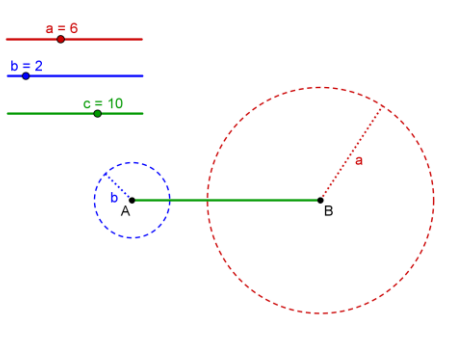

# <span id="page-97-0"></span>**48. Правила разработки динамических листов**

Следующие руководящие принципы дизайна для динамического листы являются результатом формирующего оценивания динамических листов, созданных учителями в наших NSF классов MSP осенью 2006 года и весной 2007 года.Рекомендации основаны на принципах разработки для мультимедийного обучения заявил Кларк и Майер<sup>1</sup>.

Эти руководящие принципы были обобщены для рассмотрения и избежать распространенных ошибок в процессе создания динамических листов, а также для повышения их качества с надеждой, что они будут способствовать более эффективному обучению. Хотя некоторые из этих принципов могут показаться очевидными, мы обнаружили, что очень важно в нашей работе с учителями для обсуждения и разъяснения их в деталях.

На следующем рисунке показаны динамические листысозданные с GeoGebra, что позволяет студентам изучить свойства ортоцентр треугольника. При изменении динамического построения студенты могут изучить ортоцентр великое множество треугольников, а не только один частный случай. Несколько ключевых слов в объяснение и задачах совпадет с цветом соответствующих объектов с целью облегчения их нахождения в построении. Кроме того, задачи помещены рядом с динамической конструкцией, чтобы соответствовать всей информации об одном экране и избежать дополнительной познавательной загрузки посредством прокрутки.

<sup>1</sup> Clark, R. and Mayer, R.E. (2002): e-Learning and the Science of Instruction. San Francisco: Pfeiffer, 2002

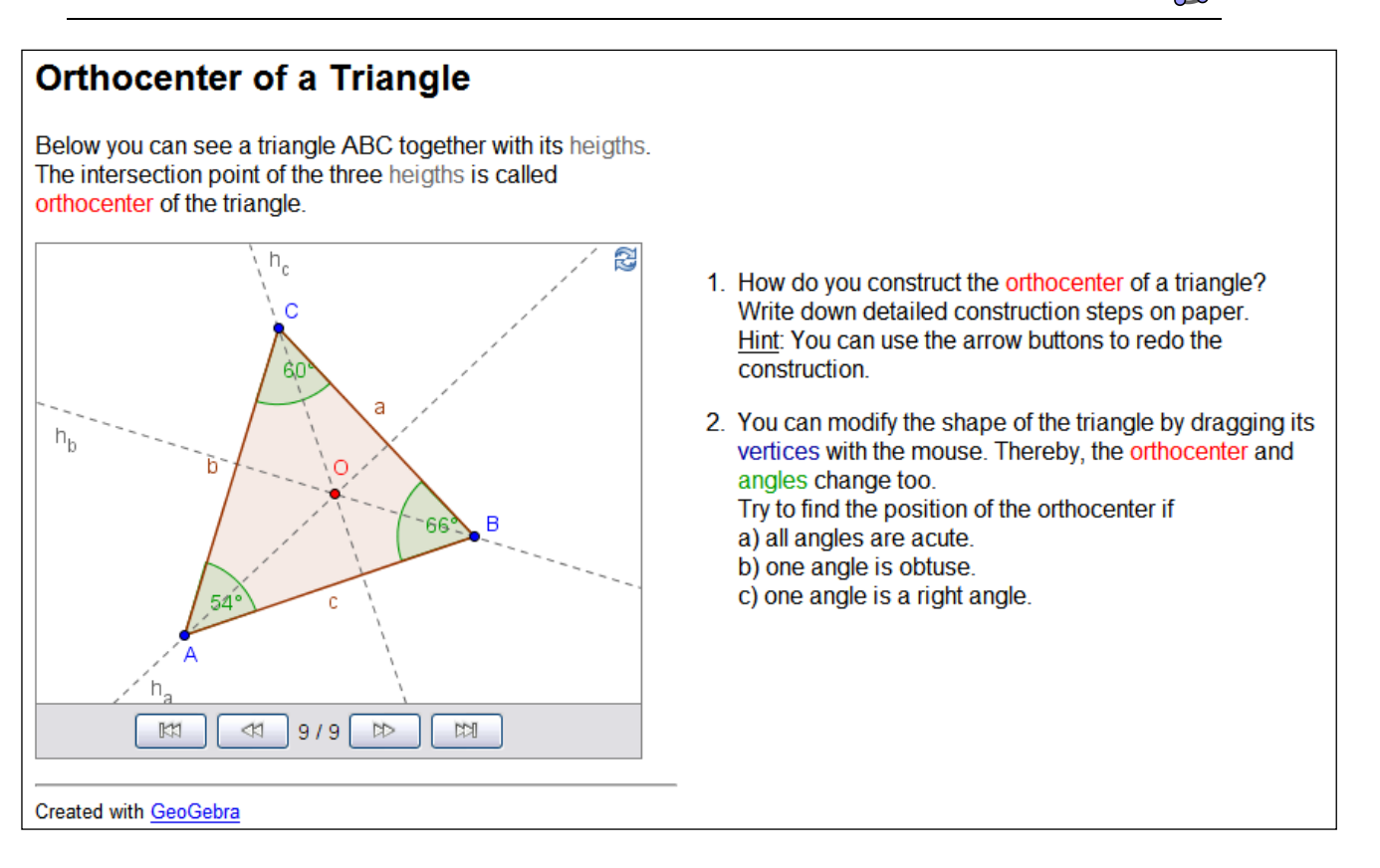

# **Правило разработки 1: схема динамического листа**

#### **Избегайте прокрутки**

Ваш весь лист должно поместиться на одном экране. Студенты не должны перемещаться между задачами и интерактивными фигурамиМы считаем, 1024x768 или 1280x1024 пикселей, как обычный размер экрана на сегодняшний день, который ограничивает размер динамического листа. Используя редактор HTML как NVU вы можете использовать таблицы, чтобы расположить текст, изображения и интерактивные фигуры, таким образом, они умещаются на одном экране. Если это невозможно, попробуйте разделить динамические листы на несколько страниц.

#### **Краткое объяснение**

В начале динамического рабочего листа вы должны дать объяснение его содержания. Текст должен быть коротким (не больше, чем одно или два предложения) и запишите его в персональном стиле.

#### **Несколько задач**

Если вы будете добавлять вопросы или задачи удостовериться, что ваши студенты используют рабочий лист активно. Поместите эти задачи близко к

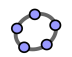

интерактивным апплетам (например, непосредственно под ним). Не используйте больше чем три или четыре вопроса / задачи для избегания прокручивания. Если у вас есть несколько задач, можно разбить лист на несколько страниц.

#### **Старайтесь не отвлекаться**

Убедитесь, что ваш динамический лист содержит только объекты, которые имеют отношение к цели. Не используйте ненужный фон или чисто декоративные изображения, фоновую музыку на веб-странице, чтобы не отвлечь ваших студентов при достижении целей.

## **Правило разработки 2: динамические фигуры**

#### **Интерактивность**

Разрешите как можно больше интерактивности в вашей динамической фигуре. Как показывает опыт, все видимые объекты должны быть подвижными или изменяемыми в некотором роде. Ваш динамический фигура должна обеспечить достаточно свободы, чтобы исследовать отношения его математические объекты и открытию математических понятий.

#### **Легкий в использовании**

Постарайтесь сделать динамические фигуры такими, чтобы были просты в использовании насколько это возможно. Если объект может быть перемещен или изменен, попробуйте сделать это очевидным, например, все подвижные пункты могут быть красными или большего размера. Если вы не хотите, чтобы объекты были изменены, фиксируете их (например, текст, функции или позиции ползунка), таким образом, они не могут быть перемещены случайно.

#### **Размер вопросов**

Ваша динамическая фигура должна быть достаточно крупной, чтобы позволить всем намеченным манипуляциям, но достаточно маленькой, чтобы поместиться на одном экране и еще оставить достаточно места для объяснений и вопросов на окружающую веб-страницы.

#### **Использование динамического текста**

Динамический текст, как длина сменных сегмента, должны быть помещены близко к соответствующему объекту в апплет.

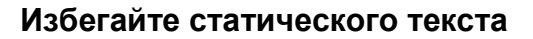

Слишком много текста может легко создать помехи вашему интерактивному апплету. Вместо этого поместите статический текст, как объяснения или вопросы на веб-странице, что включает в себя ваши динамические фигуры.

#### **Первое появление**

Когда динамический рабочий лист открыт, вы должны считать все метки и важную информацию. Например, метка точки не должна быть пересечена строкой.

## **Правило разработки 3: пояснения и задачи**

#### **Короткий, четкий и персональный стиль**

Попытайтесь записать свои объяснения и вопросы в коротком, четком и диалоговом стиле. Используйте термин «вы» внутри текста и пытайтесь непосредственно выступить перед студентами.

#### **Небольшое количество вопросов**

Ограничьте свое число вопросов или задач на рабочем листе три или четыре, чтобы избежать прокручивания. Если вы хотите задать больше вопросов, создайте новый рабочий лист.

#### **Используйте конкретные вопросы**

Избегайте общих вопросов типа «Что есть всегда истина о X? и ясно дайте понять, что студенты должны сделать, например, «Что происходит с X, когда вы перемещаете Y?». Мы рекомендуем, чтобы ваши студенты делали заметки, в то время как они работают с динамическим рабочим листом. Если вы хотите, чтобы они записывали свои ответы на бумаге, то так и скажите.

#### **Обращение к апплетам**

Ваш текст должен поддерживать использование интерактивного апплета. Например, попытаться объяснить новый термин, обращаясь к вашему апплету вместо того, чтобы использовать изолированное текстовое определение. Кроме этого, вы можете окрасить определенные ключевые слова, чтобы соответствовать стилю форматирования объекта, к которым они относятся. Это делает текст более удобным для чтения и помогает студентам найти соответствующие представления одного и того же объекта.

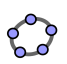

#### **Ваша аудитория учащихся**

Если вы хотите предоставить информацию для других педагогов (например, план урока, решения) сделать это в отдельном документе (например, вебстраниц, PDF-документ). Ваши студенты не должны быть отвлечены или смущены такой информацией.

#### **Демонстрация фигуры**

Если ваша интерактивная фигура предназначается для презентации, только могло бы быть лучше не иметь никаких задач или вопросов на вебстранице. Если вы включаете текст, он должен быть понятным для студентов.

# <span id="page-102-0"></span>**49. Создание головоломки «Танграм»**

В этом упражнении вы создадите "Tangram" головоломку показаную с правой стороны. Он состоит из 7 геометрических форм, которые могут быть построены с использованием длины стороны главной площади. Проверьте динамический лист

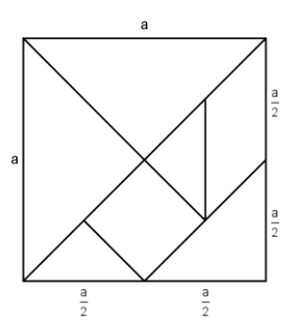

[tangram\\_puzzle.html](../../../AppData/Roaming/Microsoft/Word/WS_HO_6/tangram_puzzle.html) для того, чтобы выяснить, как "Tangram" работает.

#### **Задача 1: выясните длины сторон каждой части**

Для того чтобы построить части "Танграма" головоломки вам в первую очередь, нужно выяснить, отдельные длины сторон из семи геометрических фигур. Они все зависят от длины стороны главной площади.

Подсказка: в некоторых случаях вы можете посмотреть на диагонали или высоту. Их длина может быть выражен более легко с помощью переменной, чем длин соответствующих сторон.

# **Задача 2: построить отдельные части "Танграма"**

- 1. Введите число a = 6. Оно будет служить основой для построения всех треугольников и четырехугольников необходимых для вашей головоломки "Танграма".
- 2. Построить геометрические фигуры с помощью одного из инструментов *Отрезок с фиксированной длиной* или Жесткий много угольник  $\triangleright$ . Это позволит вам тянуть и вращать форму. Подсказка: вы должны выяснить, длины сторон геометрических фигур, прежде чем вы сможете построить их в GeoGebra.
- 3. Подсказки конструкции:
	- a. Если высота прямоугольного треугольника половина длины гипотенузы, вы можете использовать теорему Фалеса для конструкции (см. раздаточный материал семинара 2, глава 4).
	- b. Если вы знаете, катеты прямоугольного треугольника вы можете построить его подобный квадратной конструкции, представленной ранее.
	- c. Для того, чтобы создать квадрат, используя его диагонали, полезно знать, что они перпендикулярны и делят друг друга по пополам.
	- d. Для того, чтобы создать параллелограмм полезно знать размер острого угла.

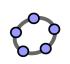

- 4. Проверьте свою конструкцию, испытывая, пробуя, если вам удастся создать квадрат с длиной стороны, с использование всех чисел.
- <span id="page-103-0"></span>5. Расположение геометрических фигур произвольно вокруг краев интерактивного апплета. Экспортируйте фигуру в динамический лист и добавить объяснение для ваших студентов.

# **50. Задача дня: повысьте головоломку "Танграм"**

С этими геометрическими фигурами формируются другие числа, чем для создания квадрата. Поиск в Интернет для фигуры "Танграма", кроме площади (например, [tangram\\_cat.png\)](../../../AppData/Roaming/Microsoft/Word/WS_HO_6/tangram_cat.png) и и импортировать этот рисунок в графическом представлении. Экспортируйте конструкцию GeoGebra, снова используя другое имя и различные инструкции (см. [tangram\\_puzzle\\_cat.html\)](../../../AppData/Roaming/Microsoft/Word/WS_HO_6/tangram_puzzle_cat.html).

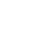

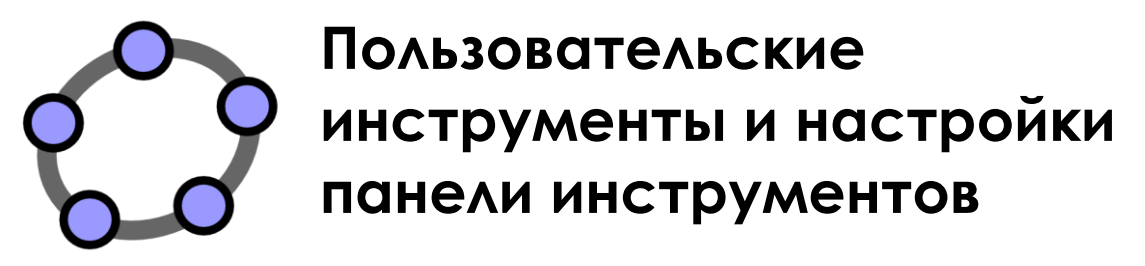

Материал № 7 к семинару GeoGebra

#### **Заголовок**

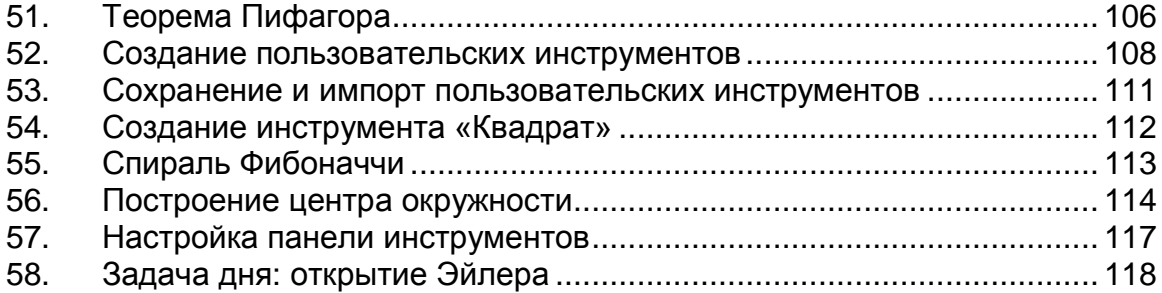

# **51. Теорема Пифагора**

# <span id="page-105-0"></span>**Составляющие**

- Откройте новое окно GeoGebra.
- $\mathbb{X}$  Переключитесь на *Перспективы – Геометрия*.
- Измените настройки маркировки к Новым Точкам (меню *Настройки* – *Обозначение*).

# **Пошаговое построение**

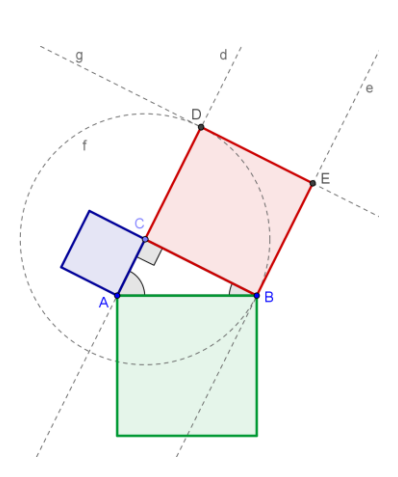

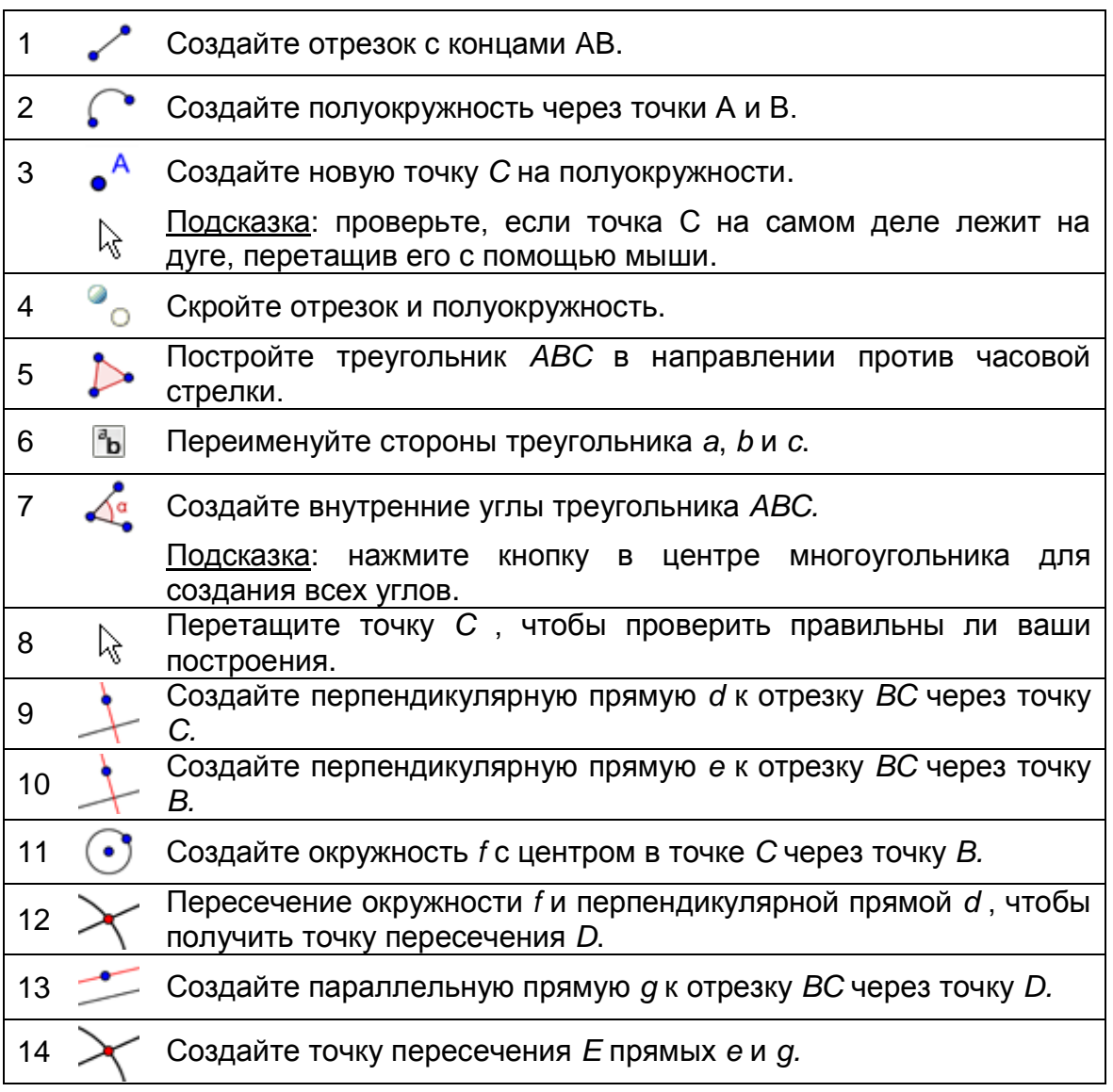

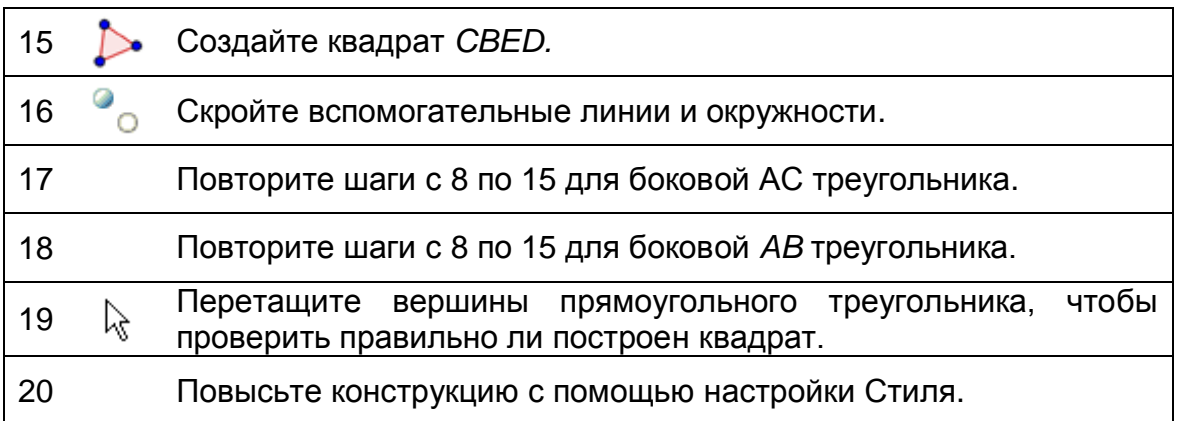

## **Повышение построения**

Вставьте статический и динамический текст в вашу конструкцию, которая помогает понять теорему Пифагора  $a^2 + b^2 = c^2$ , где *a* и *b* катеты и *c* гипотенуза прямоугольного треугольника.

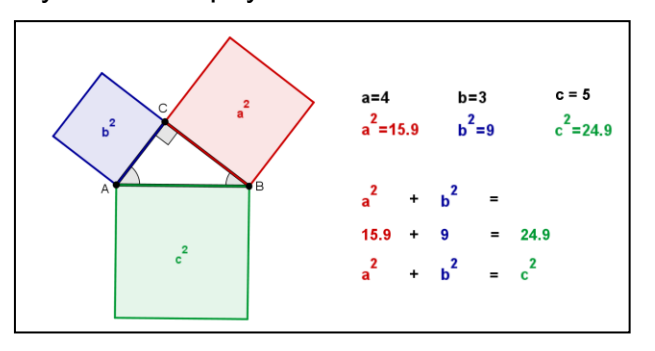

## **Введение нового инструмента**

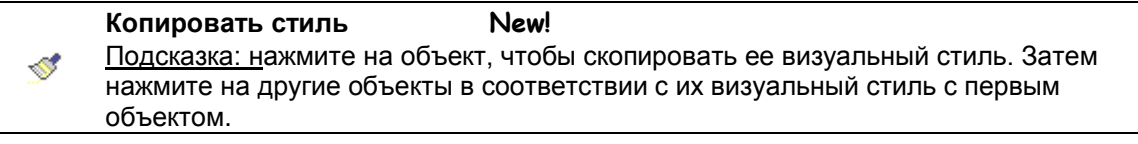

Подсказки: не забывайте читать справку Панели инструментов, если вы не знаете, как использовать инструмент. Попробуйте новый инструмент прежде, чем начать построение.

## **Пошаговое построение**

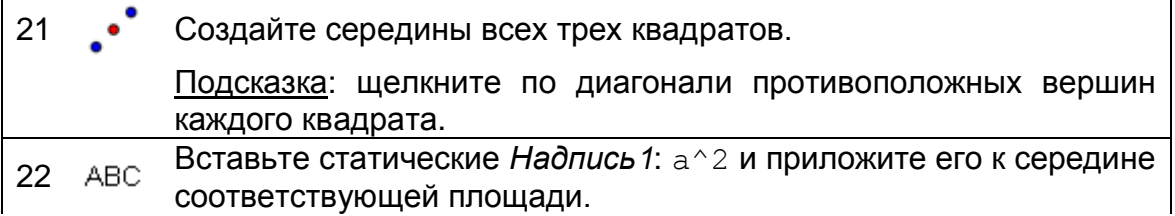

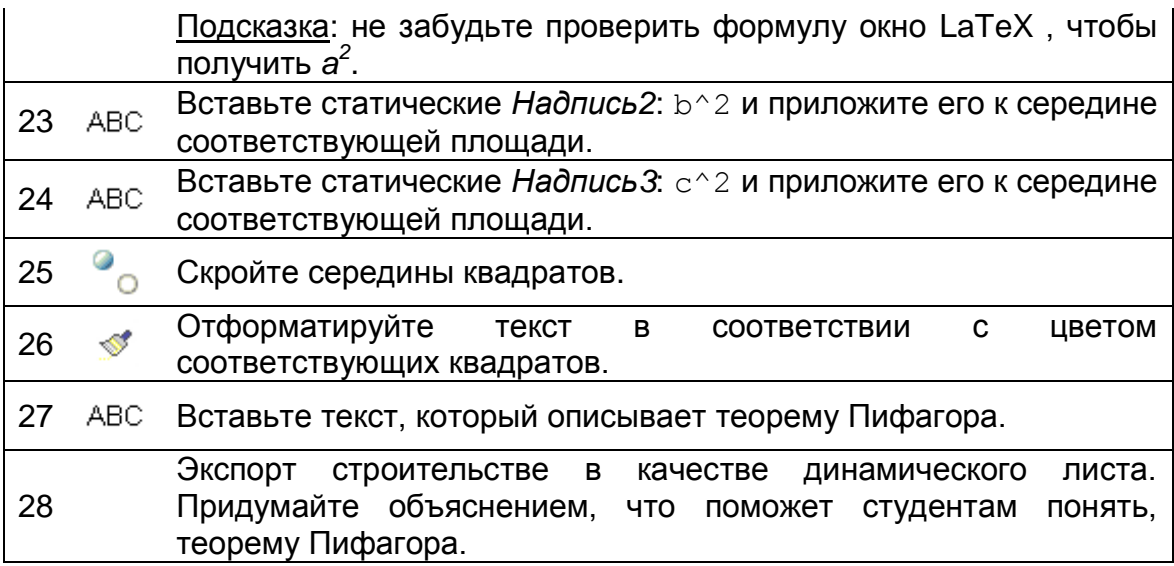

# **инструментов**

# <span id="page-107-0"></span>**52. Создание пользовательских**

GeoGebra позволяет создавать пользовательские инструменты. Это означает, что вы можете расширить панель инструментов, создавая свои собственные инструменты. Давайте теперь создадим инструмент, который определяет минимальное расстояние между линией и точкой (например, высота в треугольнике). Прежде чем вы сможете создать свой пользовательский инструмент необходимо построить все объекты, необходимые для вашего инструмента.

## **Подготовка построения**

#### **Составляющие**

- Откройте новое окно GeoGebra
- Переключитесь на Перспективы *– Геометрия*.
- Измените маркировки настройки для всех новых объектов (меню Настройки - маркировка).

#### **Пошаговое построение**

1 Создайте прямую *a* через две точки *A* и *B.* 2 Включите новую точку *C.*
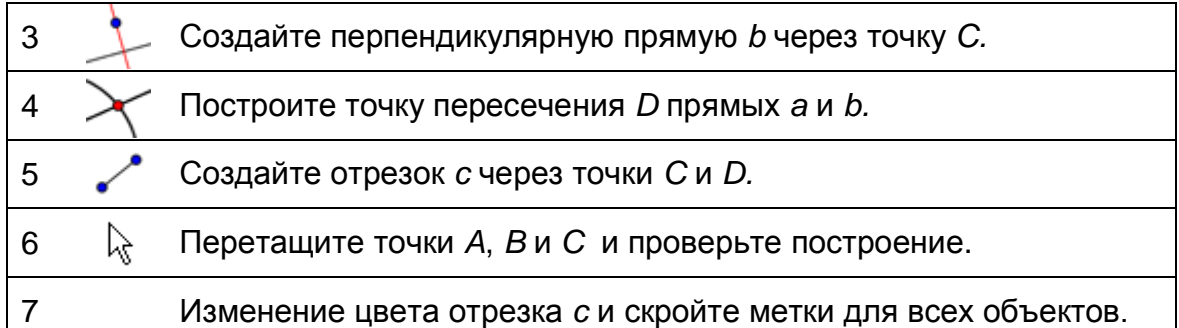

# **Создание пользовательских инструментов**

- *1.* В меню *Инструменты* нажмите *Создать новый инструмент …* откроется диалоговое окно *Создания нового инструмента.*
- 2. По умолчанию активизируется вкладка *Выходные объекты*.
- 3. Укажите выходные объекты нового инструмента, щелкнув на нужном выходе объекта на панели чертежа (наш пример: сегмент С) или выберите его из выпадающего меню (нажмите на маленькую стрелочку рядом с полем ввода).
- 4. Нажмите кнопку *Следующий >* активируется вкладка *Входные объекты*.
- 5. GeoGebra заполняет соответствующие объекты входа для инструмента автоматически (наш пример: точки A, B и C).

Примечание: GeoGebra берет все так называемые «родительские объекты" вывода объектов,

- 6. Нажмите кнопку *Следующий >* активируется вкладка *Имя и значок*.
- 7. Введите имя для вашего инструмента и текста на панели инструментов. Примечание: GeoGebra заполняет имя команды текстового поля автоматически.
- 8. Нажмите кнопку *Завершить*.

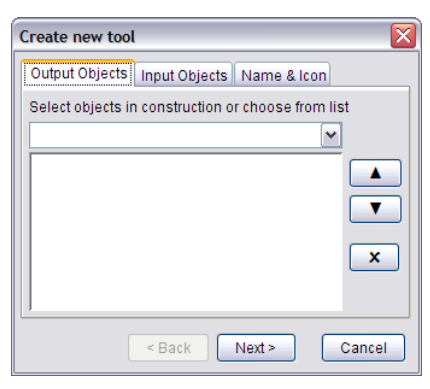

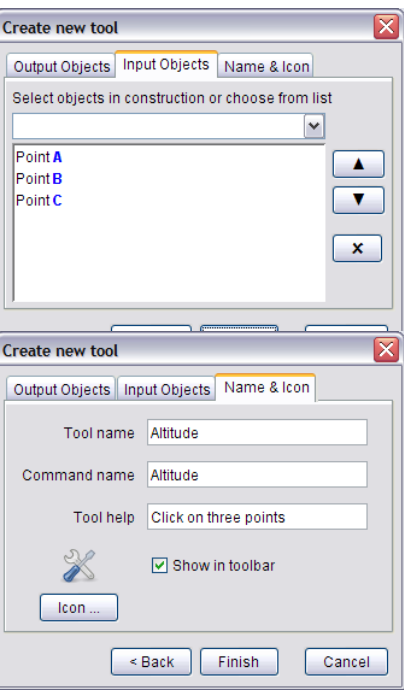

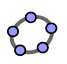

Подсказка: ваш новый инструмент является частью панели инструментов GeoGebra.

# **Испытайте свой инструмент**

- 1. Откройте новое окно GeoGeba с помощью меню *Файл* – *Новое окно.* Примечание: ваш инструмент все еще является частью панели инструментов.
- 2. Создайте треугольник *ABC* с помощью инструмента *Многоугольник*.
- 3. Активируйте свой инструмент *Высота*.
- 4. Щелкните на точки *A*, *B* и *C* для того, чтобы создать одну из высот треугольника.
- 5. Создайте еще одину высоту треугольника..
- 6. При пересечение двух высот получим ортоцентр треугольника.

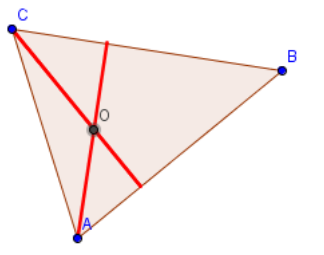

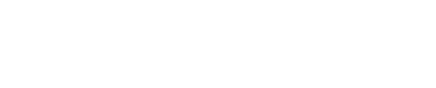

# **53. Сохранение и импорт пользовательских инструментов**

#### **Сохранение пользовательского инструмента**

- 1. В меню Инструменты выберите Управление инструментами *…* открыть диалоговое окно Управление инструментами..
- 2. Выберите пользовательский инструмент *Высота* из списка доступных инструментов.
- 3. Нажмите на кнопку *Сохранить как…* в целях сохранения пользовательского инструмента и сделать его доступным для будущей конструкции.
- 4. Выберите имя для пользовательского инструмента (например, *Высота\_инструмент.ggt*) и сохранить его на компьютере.

Подсказка: пользовательские инструменты GeoGebra сохраняются с расширением имени файла *.ggt*. Это поможет вам различать «обычные» файлы GeoGebra (расширения *.ggb*) и пользовательские файлы инструментов.

## **Импорт пользовательского инструмента**

После сохранения вашего пользовательского инструмента вы можете снова использовать его в будущих конструкциях. По умолчанию Панель инструментов GeoGebra не включает пользовательских инструментов. Чтобы снова использовать один из ваших пользовательских инструментов, вы должны импортировать его в свое новое окно GeoGebra.

- 1. Откройте новое окно GeoGebra.
- 2. В меню *Файл* щелкните на *Открыть* .
- 3. Найдите пользовательский инструмент, который вы сохранили ранее (например, *Высота\_инструмент.ggt*) и выберите его из списка доступных файлов GeoGebra (*.ggb*) и файлов инструмента (*.ggt*).
- 4. Нажмите кнопку *Открыть*, чтобы импортировать ваш пользовательский инструмент на *Панель инструментов* нового окна GeoGebra.

Подсказка: импорт пользовательского инструмента не влияет на конструкцию в вашем окне GeoGebra. Таким образом, вы можете также импортировать пользовательские инструменты во время процесса конструкции.

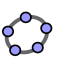

# **54. Создание инструмента «Квадрат»**

 $\mathbb{R}$ 

# **Сосотавляющие**

- Откройте новое окно GeoGebra.
- Переключитесь на Перспективы *– Геометрия*.
- Измените настройки обозначения ко *Только для точек* (меню *Настройки* – *Обозначения*).

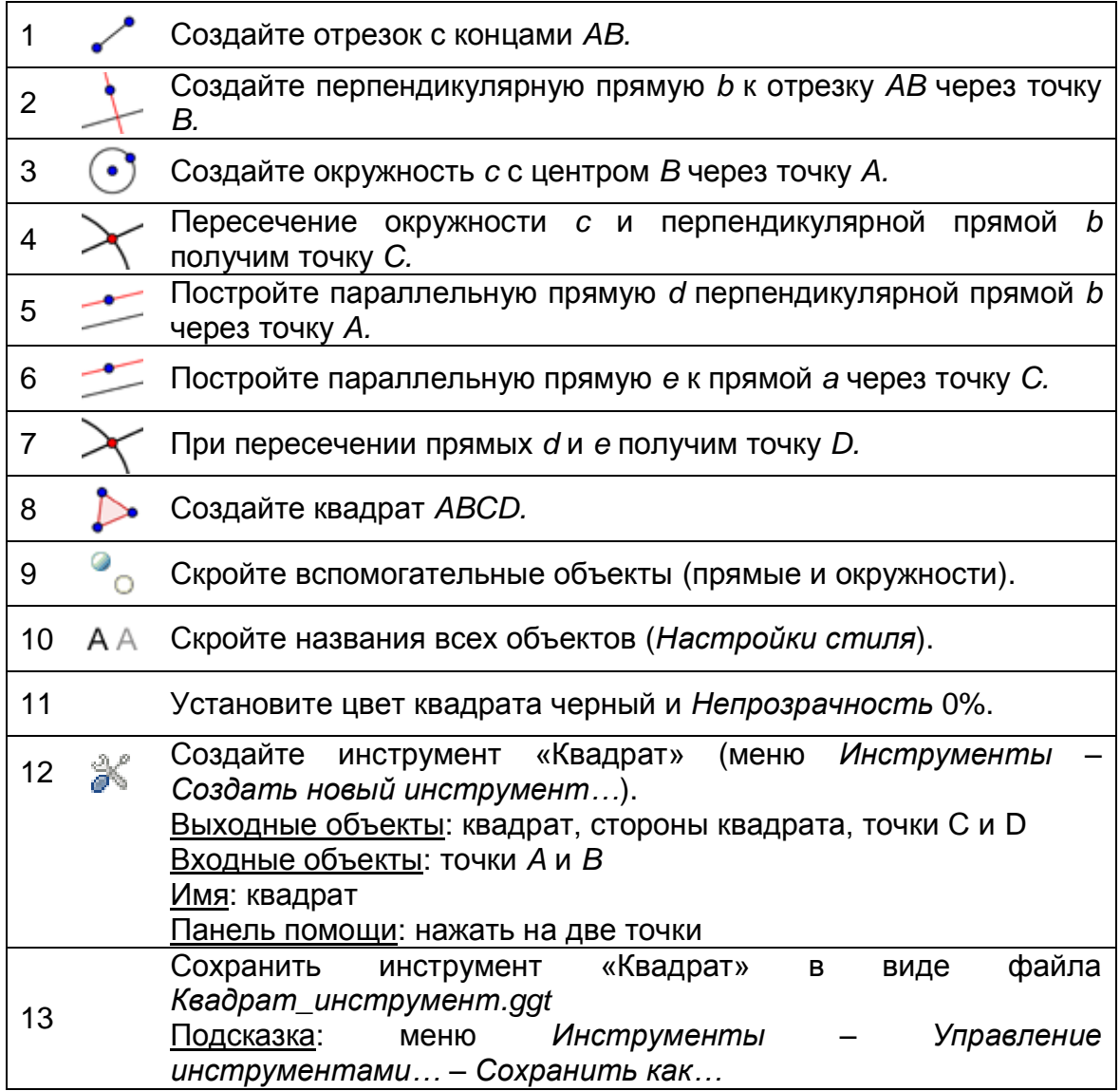

# **Задача**

Сравните процесс конструкции этого квадрата с тем, который вы использовали на мастерской 2. Каковы различия?

# **55. Спираль Фибоначчи**

Спираль Фибоначчи могут быть созданы путем привлечения дуг, соединяющих противоположные углы квадратов разбиения Фибоначчи, который использует квадраты размером 1, 1, 2, 3, 5, 8, 13, 21, ... Спираль Фибоначчи приближается к так называемой золотой спирали, которая является

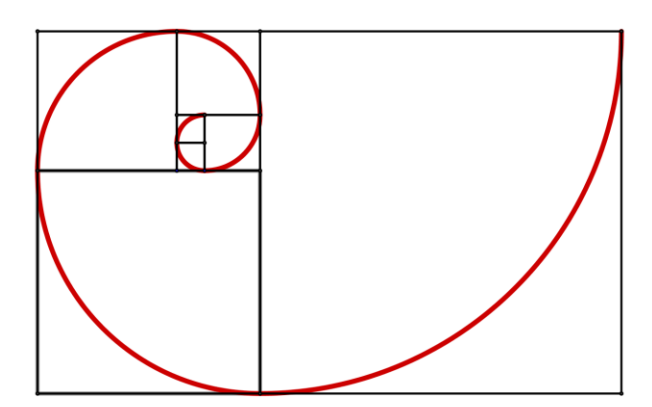

логарифмической спирали, фактор роста связан с золотой пропорцией.

## **Составляющие**

- Откройте новое окно GeoGebra.
- Переключитесь на Перспективы *– Геометрия*.
- Импортируйте свой инструмент *Квадрат* на *Панель инструментов* (меню *Файл – Открыть*).
- Измените настройки обозначений *Новых объктов* (меню *Настройки* – *Обозначения*).

## **Введение нового инструмента**

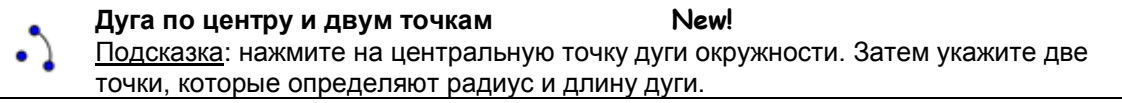

Подсказки: не забывайте читать справку Панели инструментов, если вы не знаете, как использовать инструмент. Испробуйте новый инструмент, прежде чем начать построение.

# **Пошаговое построение**

1

Используйте свой инструмент *Квадрат*, чтобы создать квадрат с длиной стороны 1.

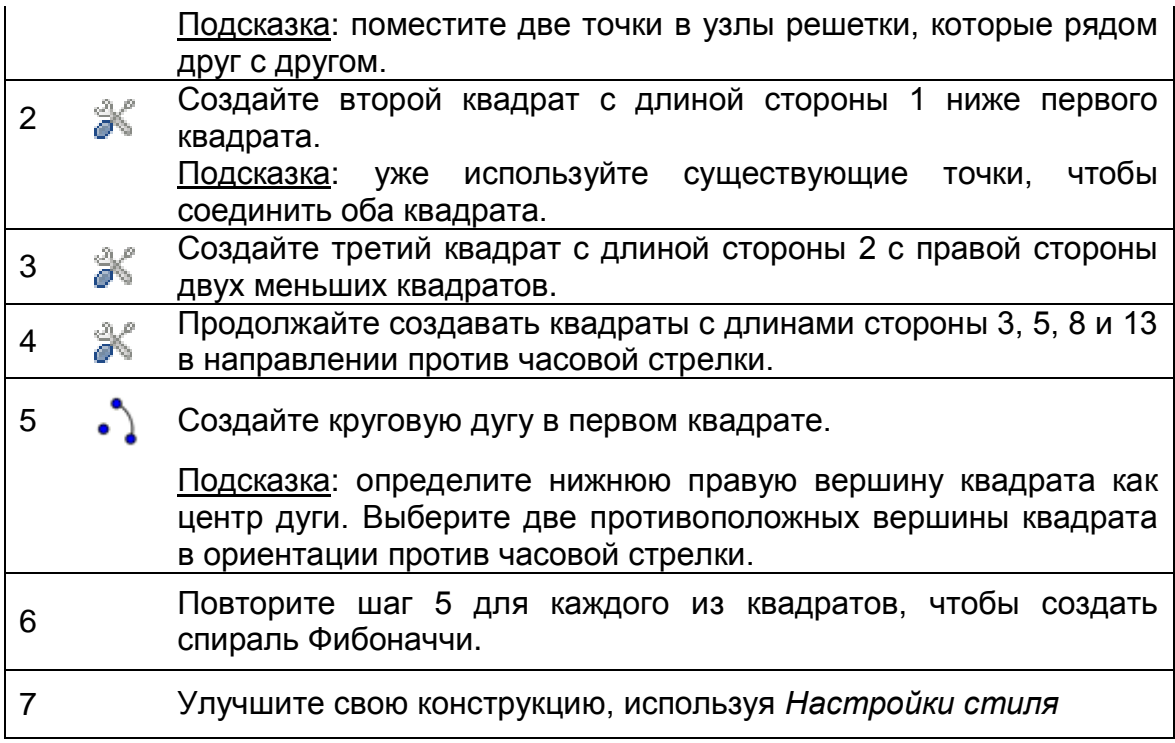

# **56. Построение центра окружности**

## **Снова школа…**

Вы знаете, как создать центр круга?

Распечатайте страницу с окружностями в конце этой главы и попытайтесь найти способ нахождения центра окружностей, только (a) сгибая бумагу и (b) с помощью карандаша и линейки.

Подсказки:

- Версия 1a: сверните два диаметра окружностей, которые пересекаются в центре круга.
- Версия 1b: вы можете воссоздать эту конструкцию с помощью карандаша и линейки?
- Версия 2a: сложите две хорды окружности, так же как и серединные перпендикуляры, которые пересекаются в центре окружности.
- Версия 2b: вы можете воссоздать эту конструкцию с помощью карандаша и линейки?

Теперь с помощью GeoGebra воссоздайте построение, которые использовались в версии 2b.

## **Составляющие**

• Откройте новое окно GeoGebra.

- Переключитесь на *Перспективы – Геометрия*.
- Покажите *Строку ввода* (меню *Вид*).

# **Пошаговое построение**

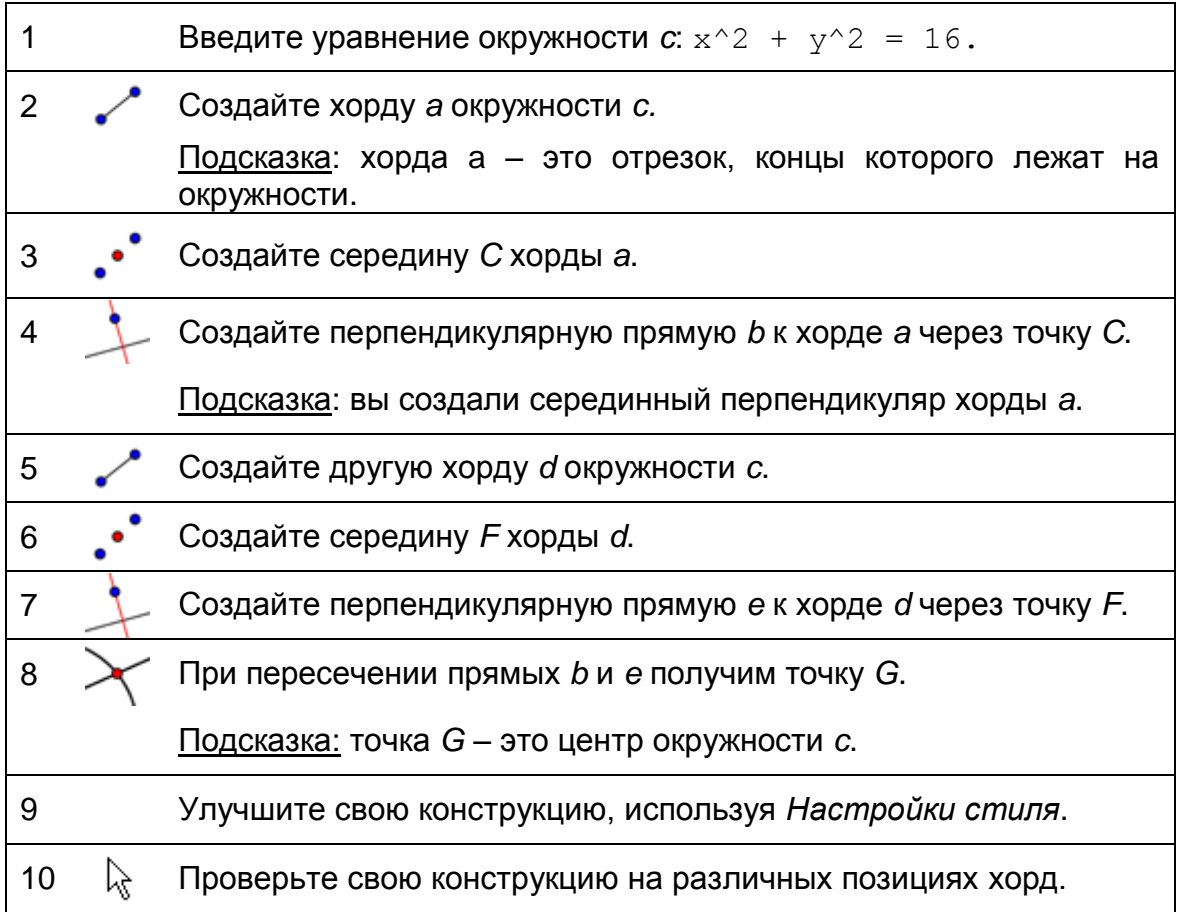

# **Задачи**

- Щелкните правой кнопкой мыши (MacOS: Ctrl-клик), *Графический вид* и показать *Панель навигации,* чтобы рассмотреть шаги конструкции.
- Откройте *Протокол* (меню *Вид*) и покажите столбец *Метка* , чтобы сгруппировать объекты, которые вы использовали. После указания метками основных точек, установите *Настройки Показать только помеченные*.

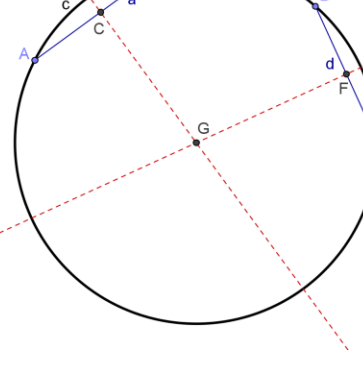

115

- Экспортируйте конструкцию как динамический рабочий лист, который включает *Панель навигации* (*Экспорт* – вкладка *Дополнительно*) и сохраните файл как *Центр\_Окружности\_Решение.html*.
- Откройте динамический рабочий лист, который вы экспортировали. С помощью *Панели навигации,* чтобы рассмотреть конструкцию и записать, какими инструментами вы пользовались, чтобы создать центр окружности.

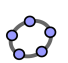

# **57. Настройка панели инструментов**

Теперь вы узнаете, как настроить панель инструментов GeoGebra, так что бы вы могли ограничить количество доступных инструментов для ваших студентов.

- 1. В меню *Настройка* щелкните по *Панель инструментов…*
- 2. В верхней части окна вы можете выбрать различные по умолчанию *Панели инструментов* (Общие, Таблицы, CAS and Анализ данных) из выпадающего меню.
- 3. В левой стороне окна перечислены все инструменты GeoGebra, которые являются частью выбранной панели инструментов. Если вы нажмете на один из символов + в передней части инструмента, то откроется соответствующий инструментарий.

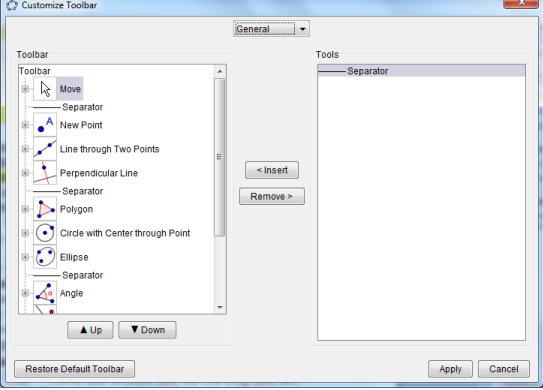

- 4. В левой части списка щелкните по *символу* + *инструментом Перемещение* , чтобы открыть панель инструментов. Выберите инструмент *Вращение относительно точки* и щелкните кнопку *Удалить >*. Затем выберите инструмент *Запись в таблицу* и нажмите кнопку *Удалить >*. Инструмент *Перемещение* теперь будет единственным инструментом, оставленным на панели инструментов *Перемещение* .
- 5. Теперь откройте следующий набор инструментов и удалить все инструменты, кроме тех, которые вам нужны будут для построения центра окружности (*Пересечение двух объектов , Середина или центр* , *Отрезок по двум точкам* , *Перпендикулярная прямая*   $\pm$ ).
- 6. Используйте кнопки *Вверх* и *Вниз, чтобы изменить порядок инструментов в левом списке.*
- 7. Нажмите кнопку *Применить*, как только вы все сделали.
- 8. Теперь окно GeoGebra должна показывать, только настроенные Панели инструментов.

# **Задача**

- Удалить все объекты, кроме окружности.
- Экспортируйте эту обновленную конструкцию как динамический рабочий лист, который включает специализированную Панель

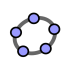

инструментов и показывает справку Панели инструментов (*Экспортировать* – вкладка Дополнительно).

• Сохраните иак динамический лист *Центр\_Окружности\_Построение.html*.

# **58. Задача дня: открытие Эйлера**

## **Задача**

- Построить следующие три "замечательные" точки треугольника: окружности, ортоцентр и центр тяжести. Создайте специальный инструмент для каждой из этих точек. Сохраните ваши собственные инструменты.
- Используйте свои пользовательские инструменты в одной конструкции, чтобы найти отношение между этими тремя точками, как швейцарский математик Эйлер сделал в 18-ом столетии, очевидно не имея доступа к динамическому программному обеспечению ;-) геометрии

### **Окружности треугольника**

#### **Составляющие**

- Откройте новое окно GeoGebra.
- Переключитесь на *Перспективы -* **Ж** Геометрия.
- Измените настройки маркировки *Новых точек* (меню *Настройки* – *Обозначения*).

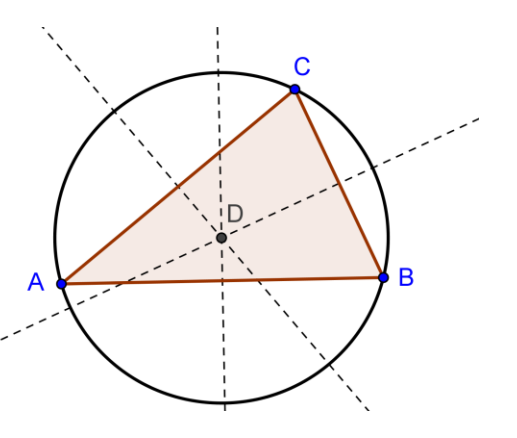

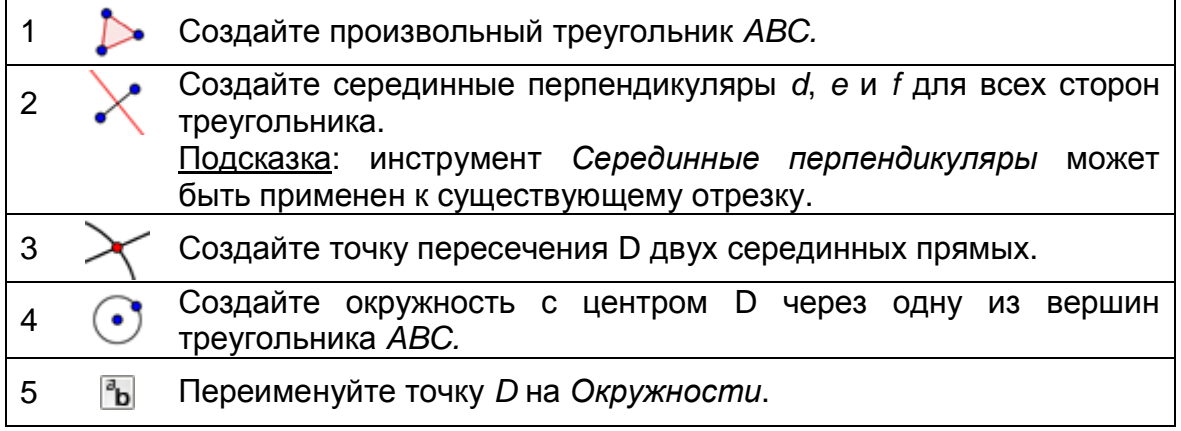

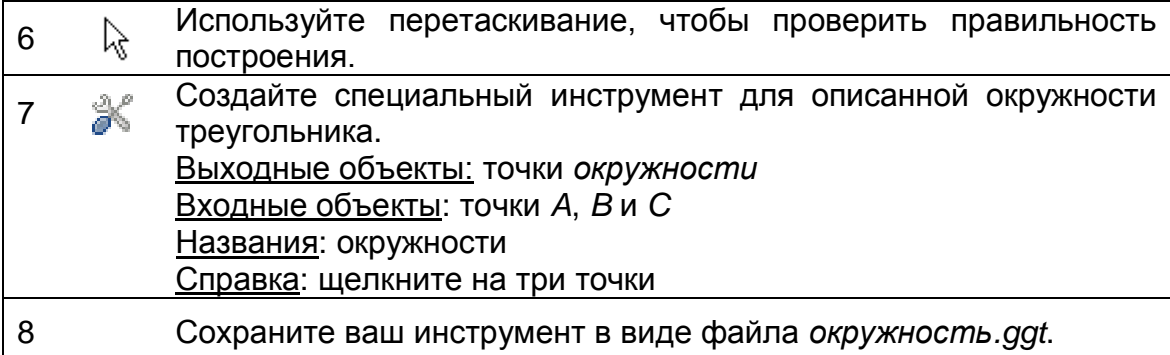

# **Ортоцентр треугольника**

# **Составляющие**

- Откройте новое окно GeoGebra.
- Переключитесь на *Перспективы – Геометрия*.
- Измените настройки маркировки *Новых точек* (меню *Настройки* – *Обозначения*).

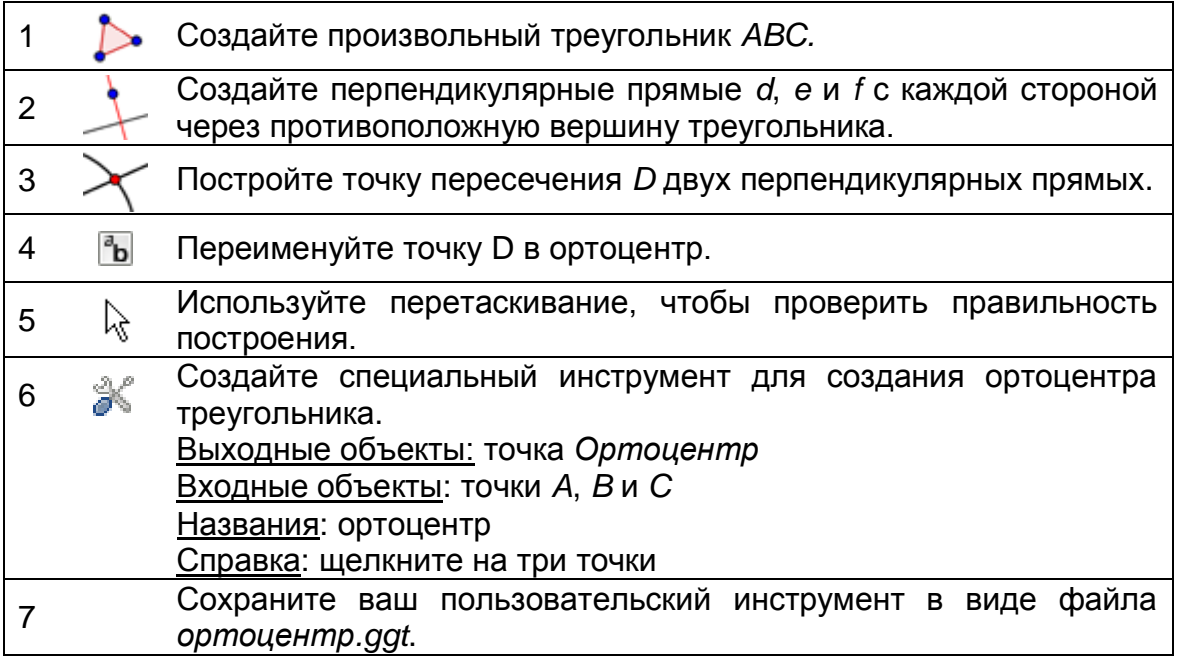

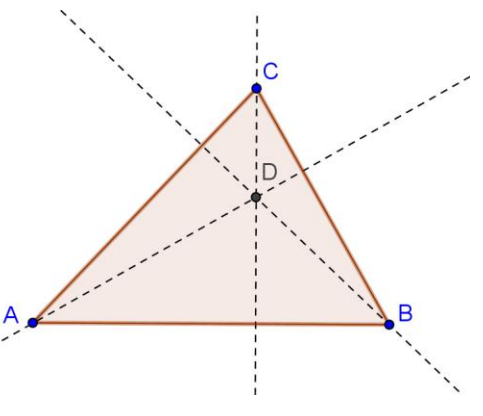

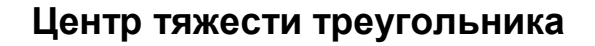

#### **Составляющие**

- Откройте новое окно GeoGebra.
- Переключитесь на *Перспективы –* **<u>А</u>** Геометрия.
- Измените настройки маркировки *Новых точек* (меню *Настройки* – *Обозначения*).

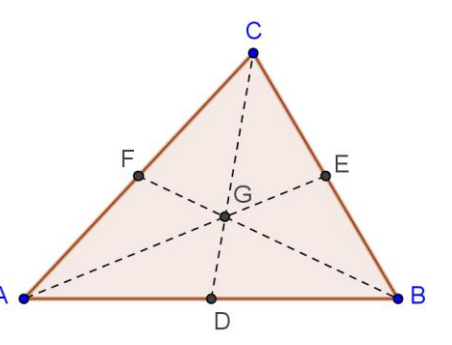

#### **Пошаговое построение**

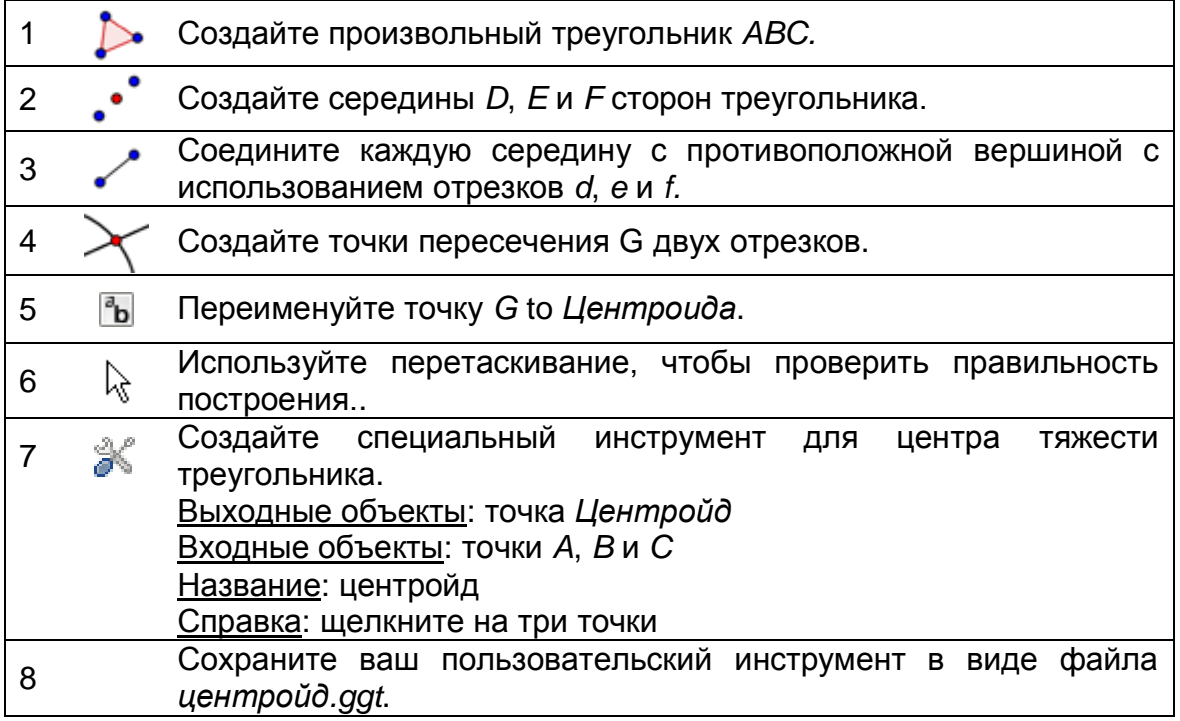

# **Что было открытием Эйлера?**

#### **Задача 1**

- Откройте новое окно GeoGebra и импортируйте ваши три пользовательских инструмента (*окружность.ggt, ортоцентр.ggt и центройд.ggt*) на Панель инструментов.
- Создайте произвольный треугольник *ABC* и примените все три пользовательских инструментов для треугольника с целью создания окружности, ортоцентра и центра тяжести в пределах одного треугольника.

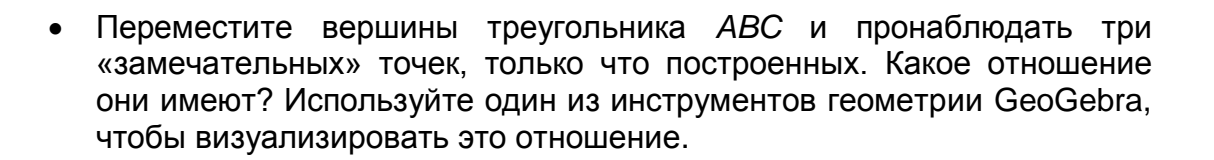

#### **Задача 2**

- Откройте пустое окно GeoGebra. Customize the Настройте Панель инструментов, таким образом, чтобы она состояла из следующих инструментов: *Перемещение*, *Многоугольник*, *Прямая через две точки*, *Окружность с центром через точку*, *Окружности*, *Ортоцентр* и *Центройд*.
- Экспортируйте это пустое окно GeoGebra как динамический рабочий лист, который включает специализированную Панель инструментов, а также справку Панели инструментов. Придумайте инструкции, которыми бы руководствовались ваши студенты при исследовании прямой Эйлера в треугольнике.

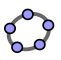

# **Построение центра окружности рабочего листа**

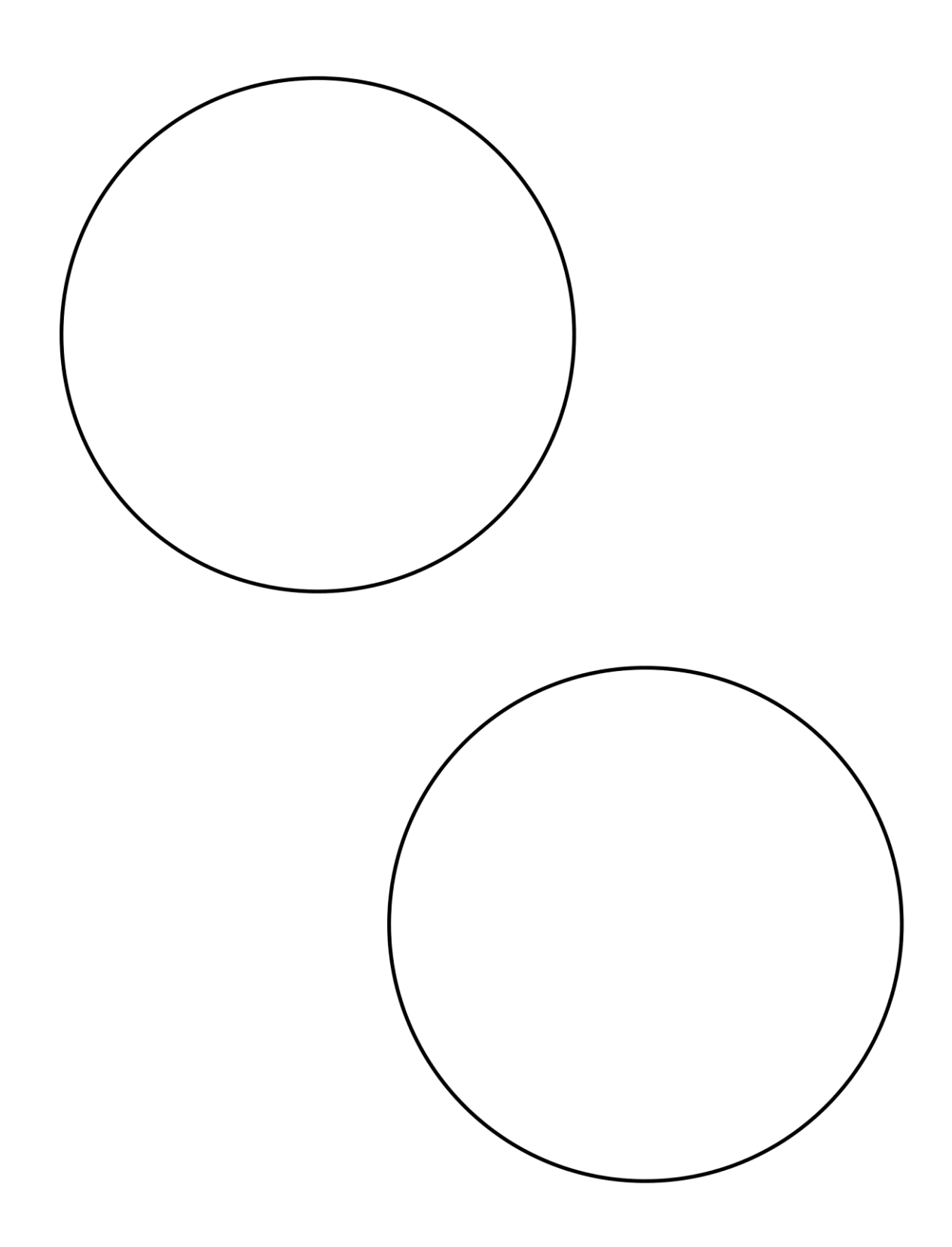

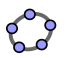

# **Условная видимость и последовательности** Материал № 8 к семинару **GeoGebra**

### **Заголовок**

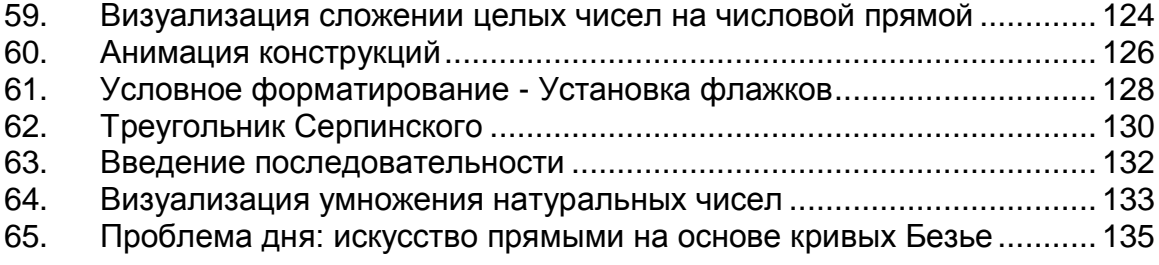

# <span id="page-123-0"></span>**59. Визуализация сложении целых чисел на числовой прямой**

## **Составляющие**

- Откройте новое окно GeoGebra.
- Переключитесь на *Перспективы – Геометрия*.
- Показать *Строку ввода* (*меню Вид*).
- В меню *Настройки* установите *Обозначение Только для точек.*

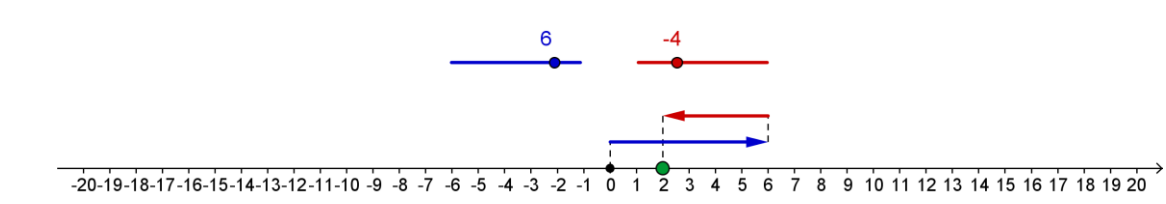

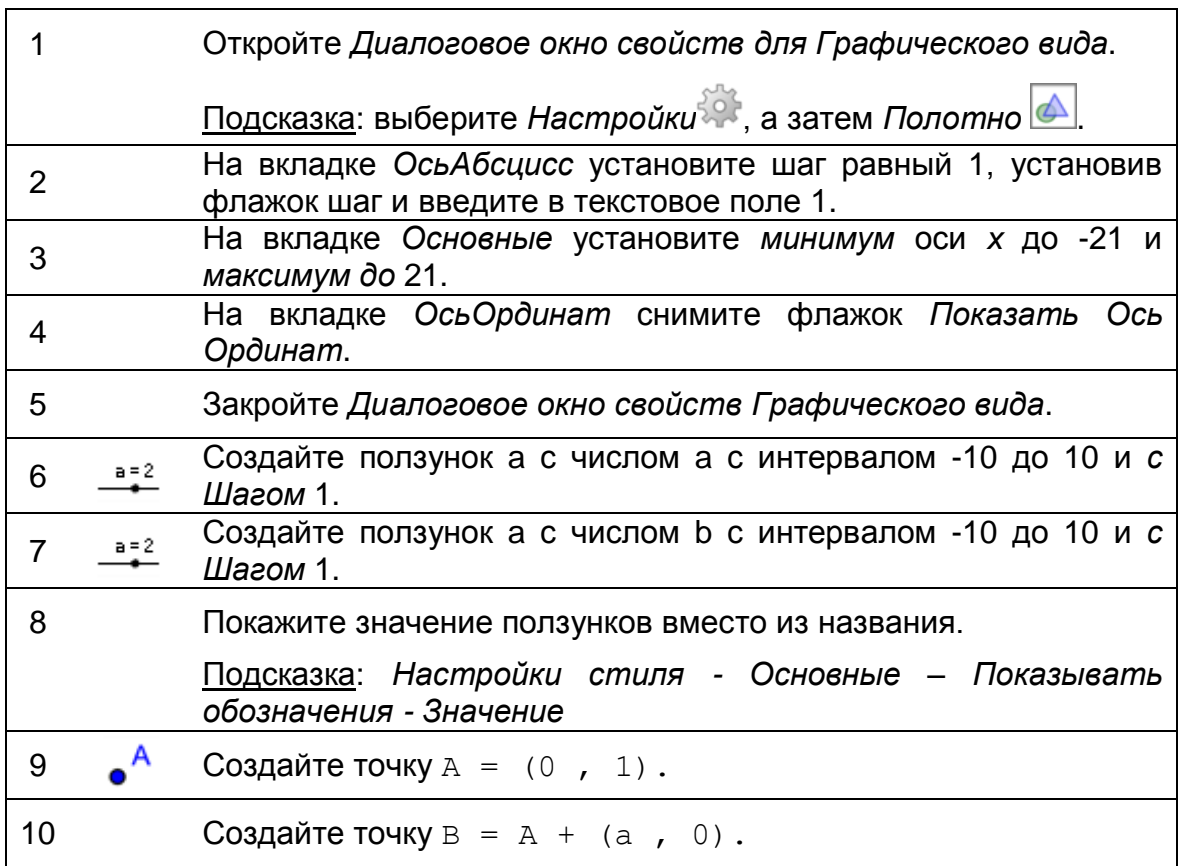

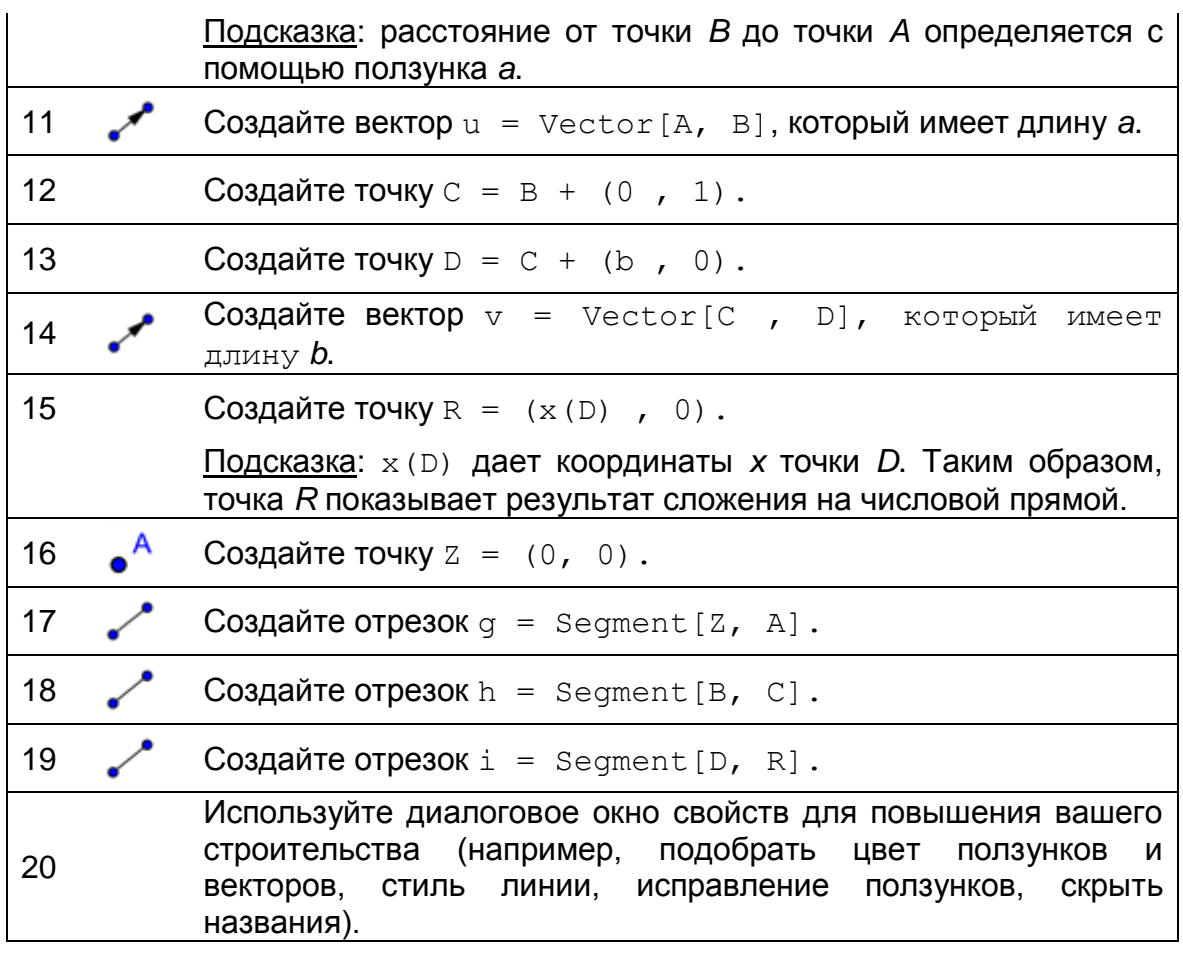

## **Вставьте динамический текст**

Улучшите свою интерактивную фигуру, вставляя динамический текст, который выводит на экран соответствующую дополнительную проблему. Чтобы вывести на экран части дополнительной проблемы в различных цветах, вы должны вставить динамический текст шаг за шагом.

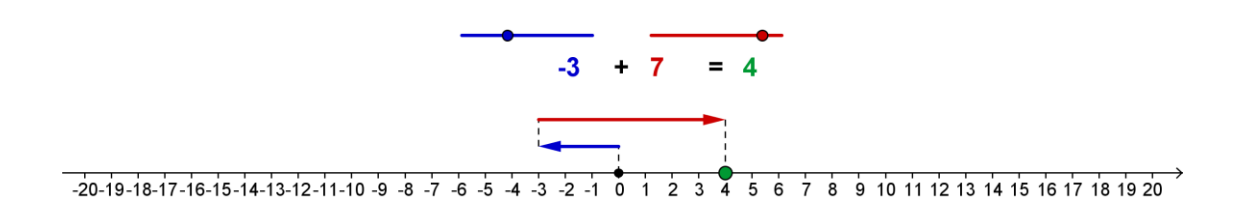

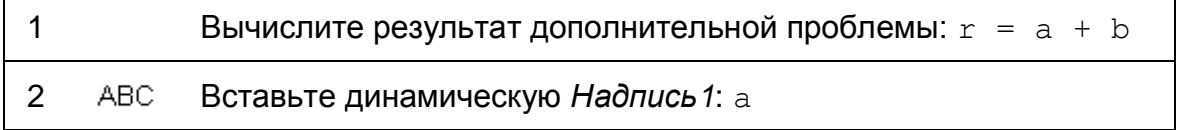

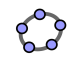

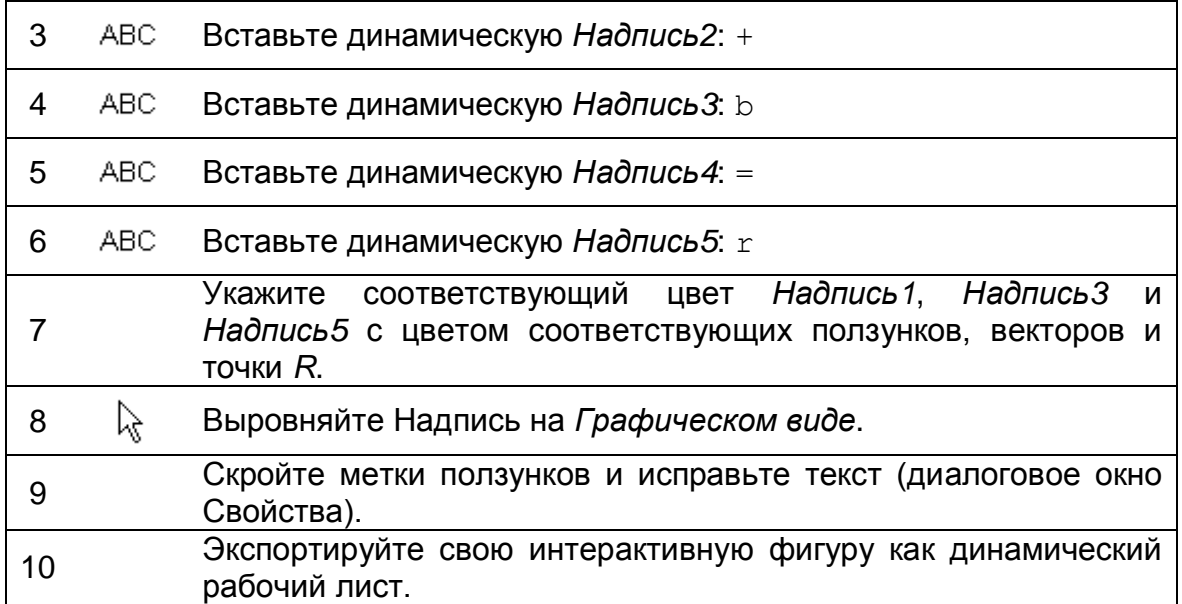

# **60. Анимация конструкций**

<span id="page-125-0"></span>GeoGebra предлагает возможность анимировать ползунки (числа, углы) и точки на путях (сегмент, строка, функция, кривая, и т.д.). В то время как анимация работает, GeoGebra остается полностью функциональной. Это позволяет вам вносить изменения в свою конструкцию, в то время как играет анимация.

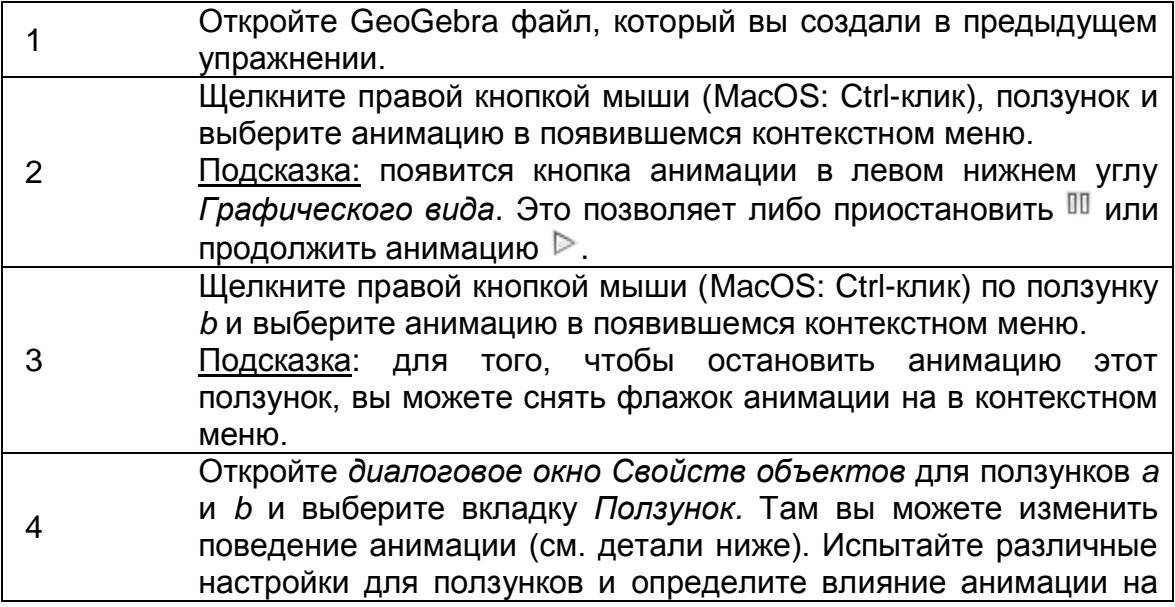

результате r.

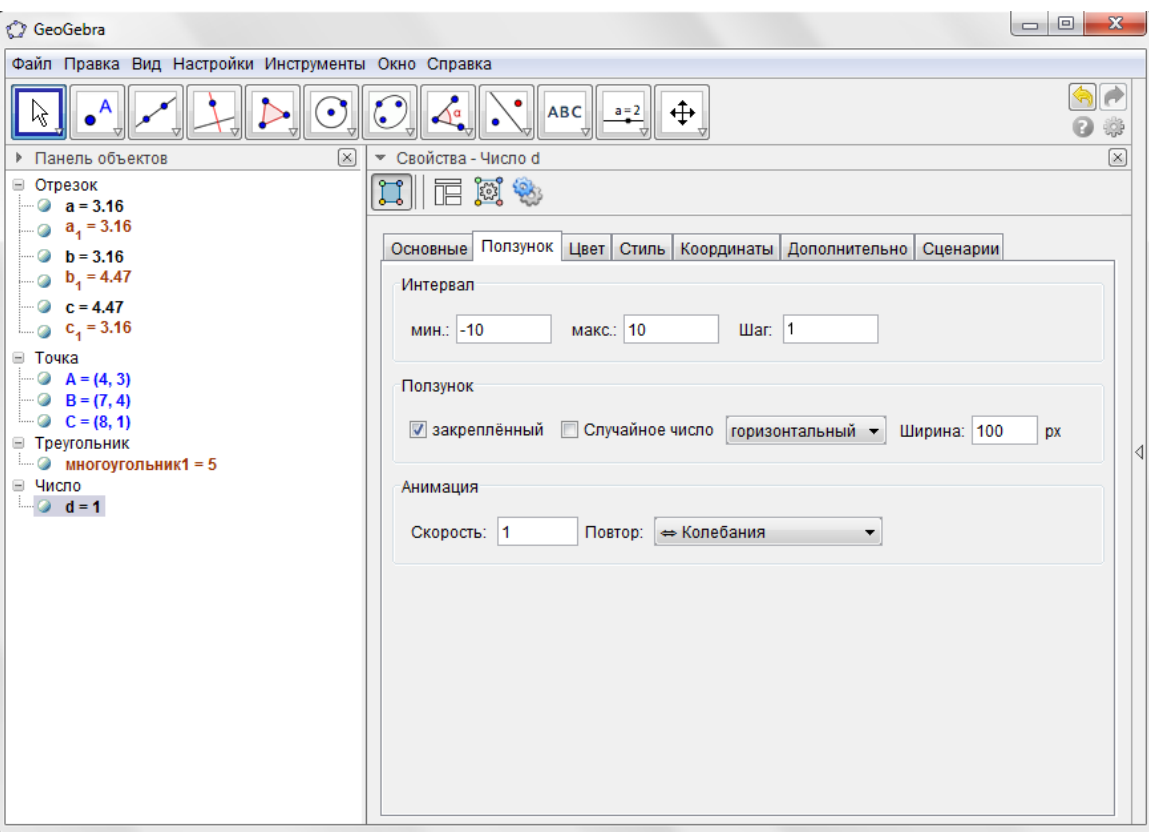

В *диалоговом окне Свойств* объектов вы можете изменить поведение своей анимации:

**Скорость**: скорость 1 означает, что анимация занимает приблизительно 10 секунд, чтобы пробежать интервал ползунка один раз.

#### **Повтор:**

⇔ Колебание

Цикл анимации чередуется между Уменьшением и Увеличением.

⇒ Увеличение

Значение ползунка всегда увеличивается. После достижения максимального значения ползунка это переходит назад к минимальному значению и продолжает анимацию.

⇐ Уменьшение

Значение ползунка всегда уменьшается. После достижения минимального значения ползунка это переходит назад к максимальному значению и продолжает анимацию.

⇒ Увеличивающийся (Один раз)

Значение ползунка увеличивается. После достижения максимального значения ползунка, остановок анимации.

# <span id="page-127-0"></span>**61. Условное форматирование - Установка флажков**

### **Введение нового инструмента**

**Флажок отображения / Скрытия объектов New!** Подсказка: щелкните по *Графическому Виду,* чтобы открыть диалоговое окно ⊡≳ флажка. Введите заголовок и выберите объекты, которые вы хотите показать / скрывают использование флажка от выпадающего меню.

### **Пошаговое построение**

Вставьте флажок в *Графическом Виде,* который позволяет вам показывать или скрывать результат дополнительной проблемы.

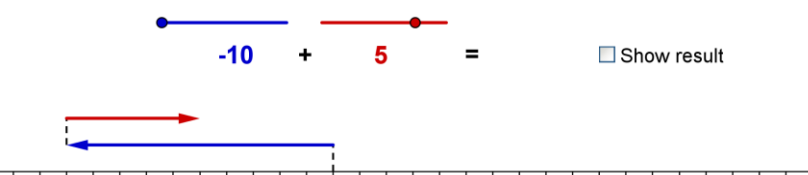

 $-20-19-18-17-16-15-14-13-12-11-10-9-8-7-6-5-4-3-2-10-12-3-4-5-6-7-8-9-10-11-12-13-14-15-16-17-18-19-20$ 

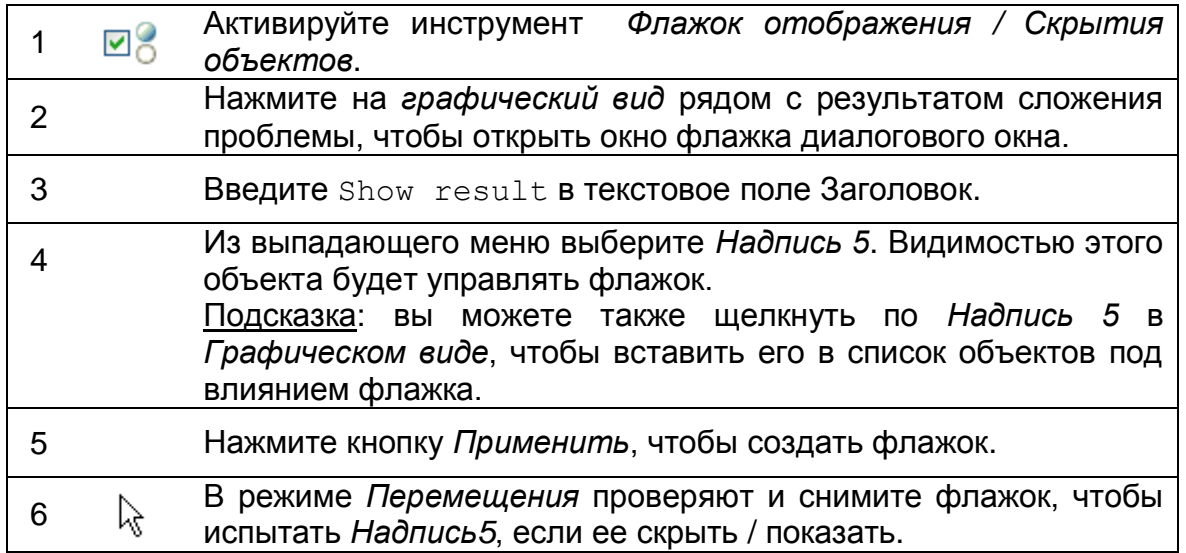

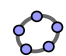

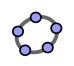

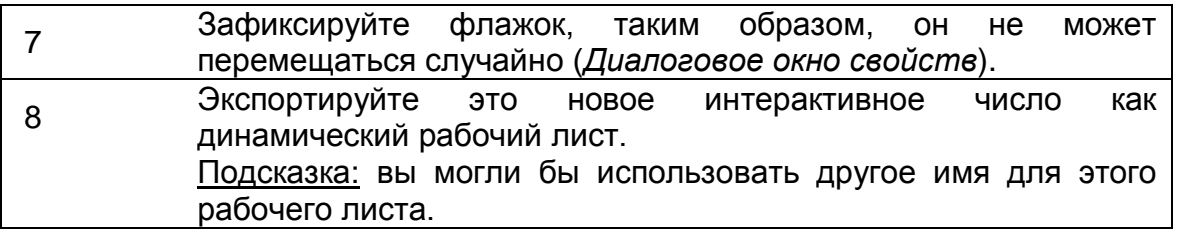

#### **Логические переменные**

Флажок, чтобы *Показать / Скрыть*, Объекты *графическое представление* Логической переменной в GeoGebra. Это может быть либо истинно или ложно, которая может быть установлена путем проверки (Логическая переменная = TRUE) или сняв (Логическая переменная = False) флажок.

- 1. Откройте *диалоговое окно Свойств*. Список *Булевых значений* только содержит один объект, названный c, который представлен графически как ваш флажок.
- 2. Выберите *Надпись5* из списка объектов на левой стороне *диалогового окна Свойств объектов*.
- 3. Щелкните по вкладке *Дополнительно* и посмотреть на текстовое поле Условие, чтобы показать объект. Он показывает имя флажка с. Подсказка: это означает, что видимость Надпись5 зависит от состояния флажка.
- 4. Выберите точку R из списка объектов в окне *Свойства*. Перейдите на вкладку *Дополнительно*. Условие текстового поля *Показать Объект*.
- 5. Введите *j* в Условие текстового поля *Показать Объект*. Видимость точки R теперь соединена с флажком.
- 6. Повторите шаги 4 и 5 для сегмента i, который соединяет второй вектор с точкой R на числовой оси.

Подсказка: теперь флажок управляет тремя объектами вашей динамической фигуры: Надпись5 (который показывает результат сложения), точка R и сегмент I (которые показывают результат на числовой прямой).

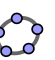

# <span id="page-129-0"></span>**62. Треугольник Серпинского**

Вы теперь изучите, как создать пользовательский инструмент, который упрощает конструкцию так называемого Треугольника Серпинского.

# **Составляющие**

- Откройте новое окно GeoGebra.
- Переключитесь на *Перспективы –* **Ж** Геометрия.
- В меню *Настройки* установите *Обозначения Только для точек.*

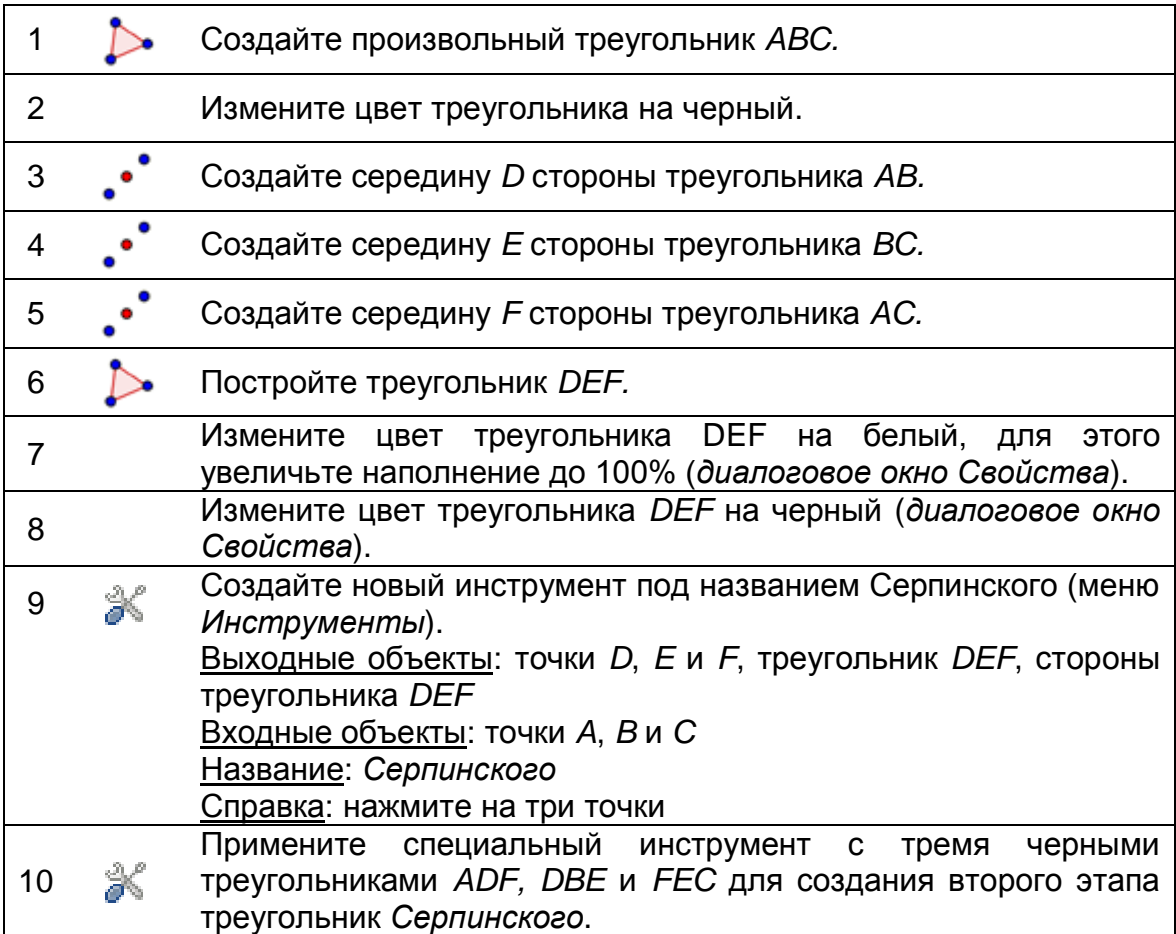

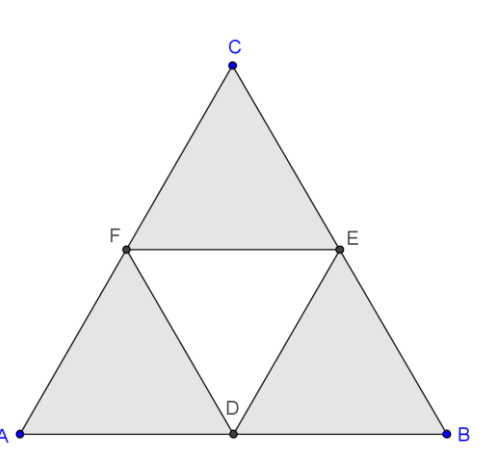

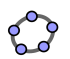

℁ 11

Примените специальный инструмент с девятью черными треугольниками, чтобы создать третий этап треугольник *Серпинского*.

# **Условная видимости**

Вставьте флажков, которые позволяют показывать и скрывать различные этапы треугольника *Серпинского*.

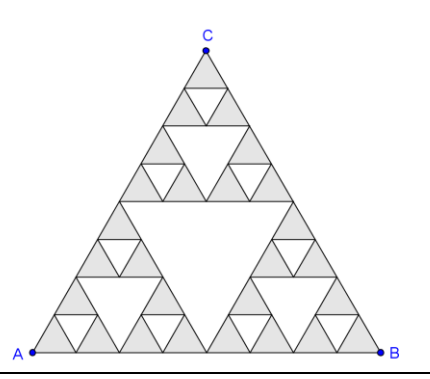

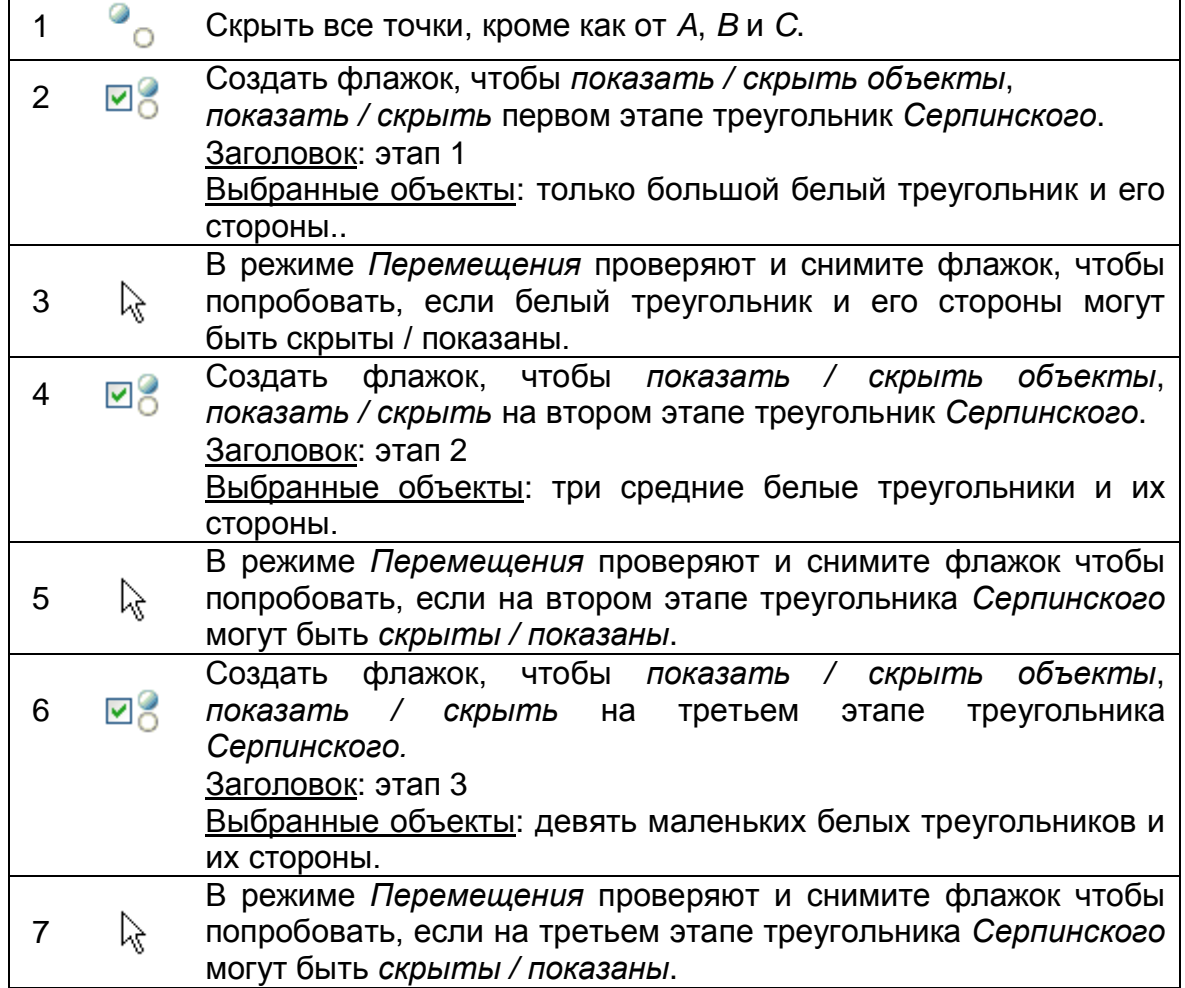

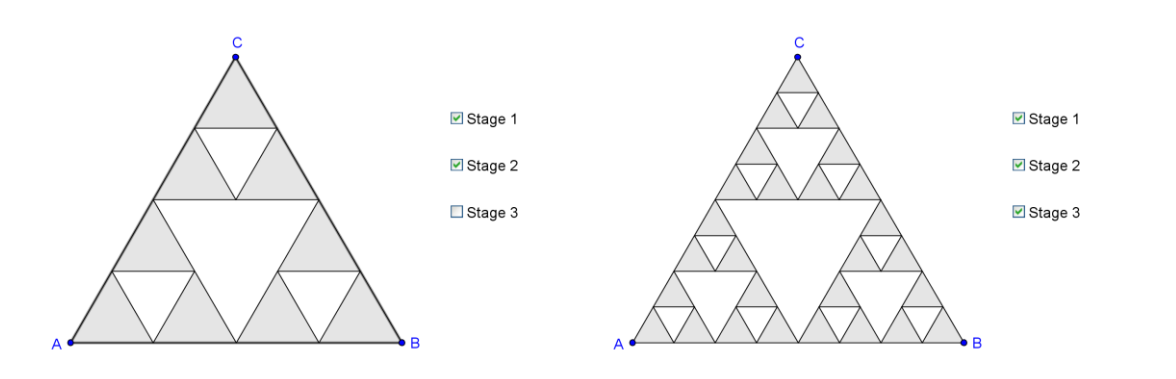

# <span id="page-131-0"></span>**63. Введение последовательности**

GeoGebra предлагает последовательность команд, которая производит список объектов. Таким образом, тип объекта, длина последовательности (это число объектов, созданных) и ширины шага (например, расстояния между объектами) может быть установлен с помощью следующей команды:

Sequence[<expression>, <variable>, <from>, <to>, <step>]

#### Пояснения:

<expression>:

Определяет тип, созданных объектов. Выражение должно содержать переменные (например, (i, 0) с переменной *i*).

<variable>:

Говорит GeoGebra имя используемой переменной.

- $\bullet$  <from>, <to>: Определите интервал для используемой переменной (например, от 1 до 10).
- <step>:

Является необязательным и определяет ширину шага для используемой переменной (например, 0.5).

### **Примеры последовательностей**

- Sequence $[ (n, 0), n, 0, 10]$ 
	- o Создает список из 11 пунктов вдоль оси х.
	- o Точки имеют координаты *(0, 0)*, *(1, 0)*, *(2, 0)*, …, *(10, 0).*

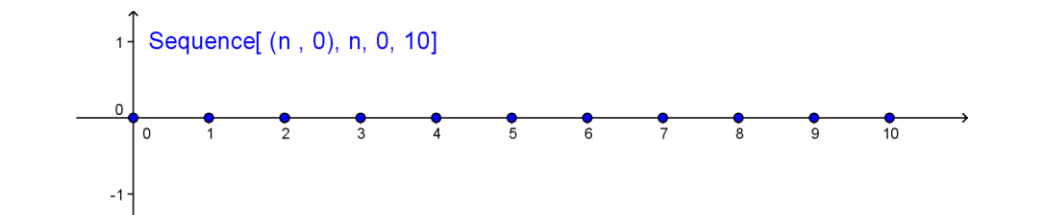

- Sequence[Segment[(a, 0), (0, a)], a, 1, 10, 0.5]
	- o Создает список сегментов с расстоянием 0,5.
	- o Каждый сегмент соединяет точки на оси х с точкой на оси y (например, точки (1, 0) и (0, 1), точки (2, 0) и (0, 2).*.*
- Если s ползунок с интервалом от 1 до 10 и инкремент 1, то команда Sequence $[(i, i), i, 0, s]$ 
	- o создает список *s + 1* точка, длина которой может быть изменена динамически, перетаскивая ползунок s.
	- o Точки имеют координаты *(0, 0)*, *(1, 1)*, …, *(10, 10)*

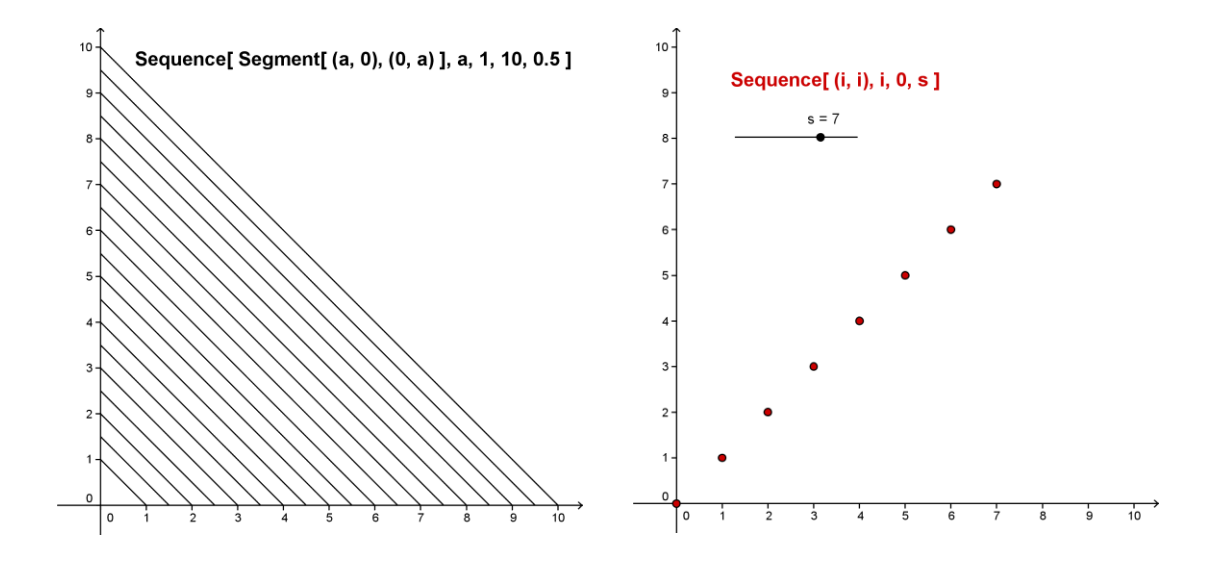

#### <span id="page-132-0"></span>**64. Визуализация умножения натуральных чисел**  $9 \cdot 7 = 63$

#### **Составляющие**

- Откройте новое окно GeoGebra.
- Переключитесь на *Перспективы – Геометрия*.
- Показать *Строку ввода* (меню *Вид*).

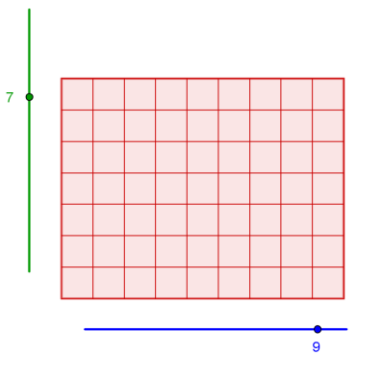

В меню *Настройки* установите *Обозначения Только для точек.*

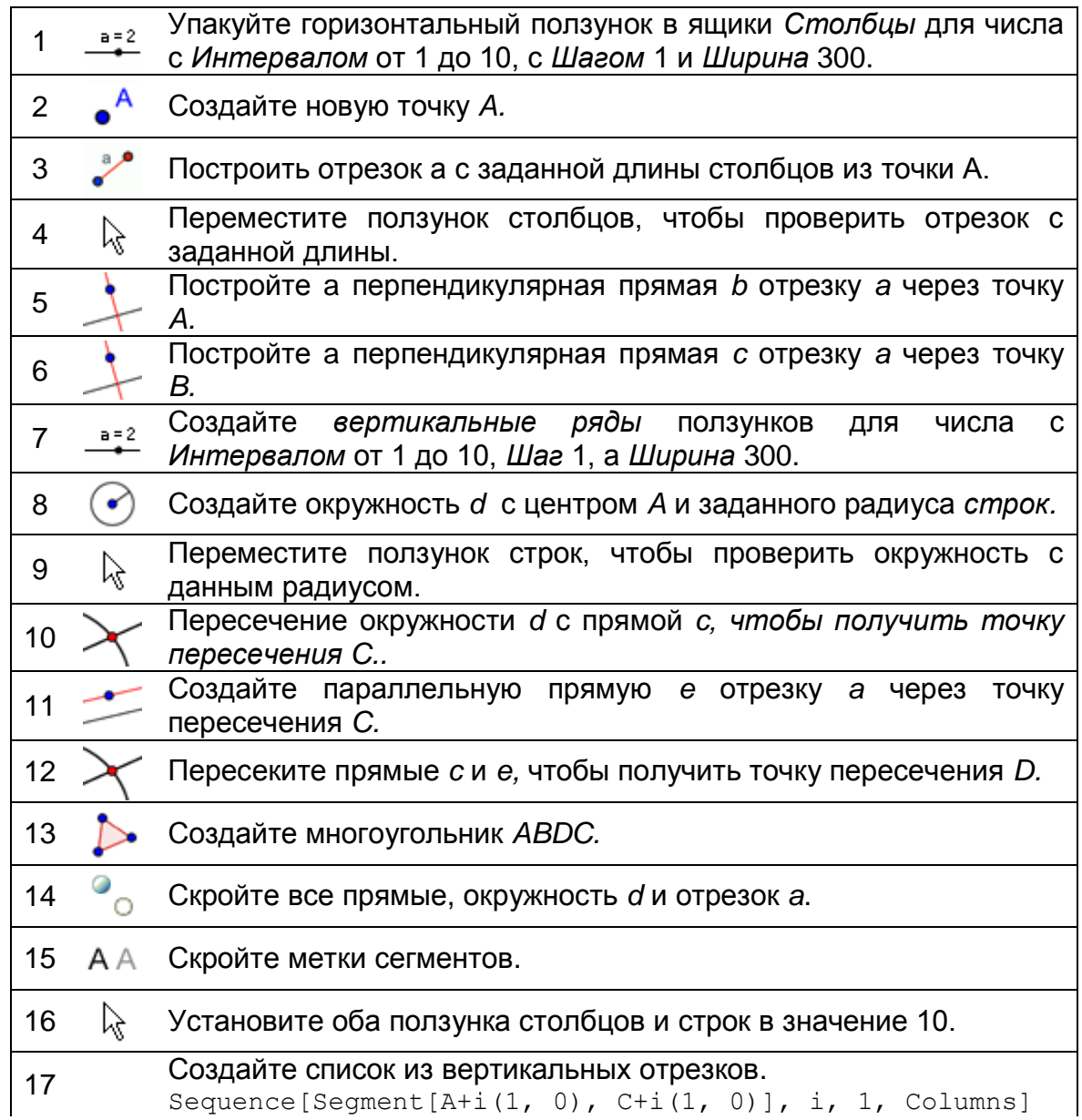

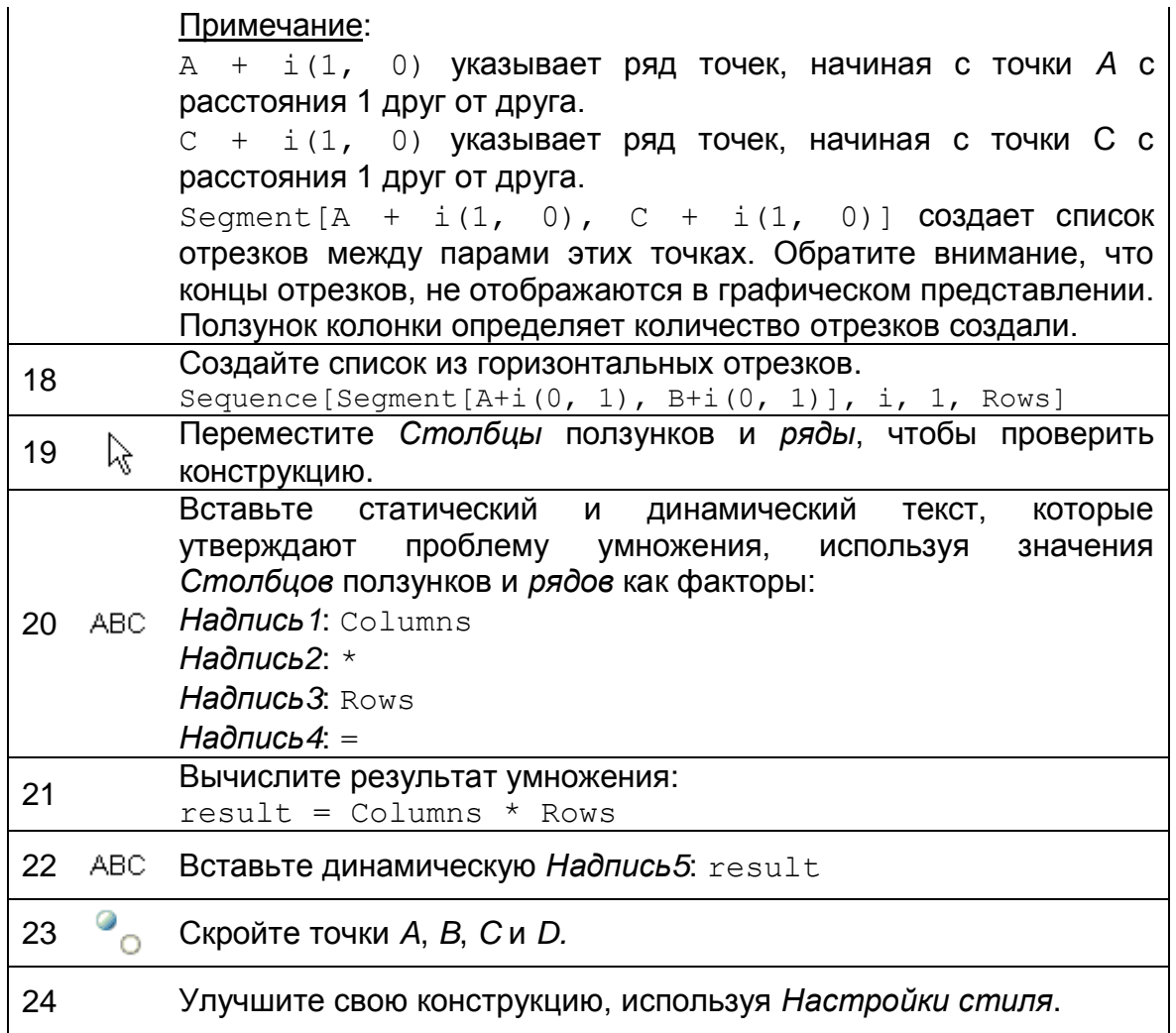

# <span id="page-134-0"></span>**65. Проблема дня: искусство прямыми на основе кривых Безье**

Кривые Безье - параметрические кривые, используемые в компьютерной графике. Например, они используются, чтобы создать ровные линии векторных шрифтов. Давайте создадим некоторое 'строковое искусство' на основе Кривых Безье.

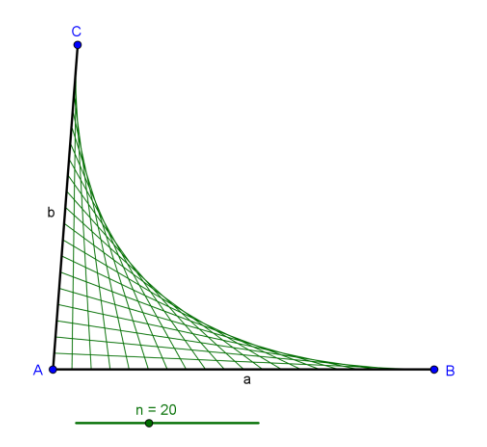

# **Составляющие**

• Откройте новое окно GeoGebra.

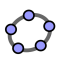

- Переключитесь на *Перспективы – Геометрия*.
- Показать *Строкe ввода* (меню *Вид*).
- В меню *Настройки* установите *Обозначения Только для точек.*

# **Пошаговое построение**

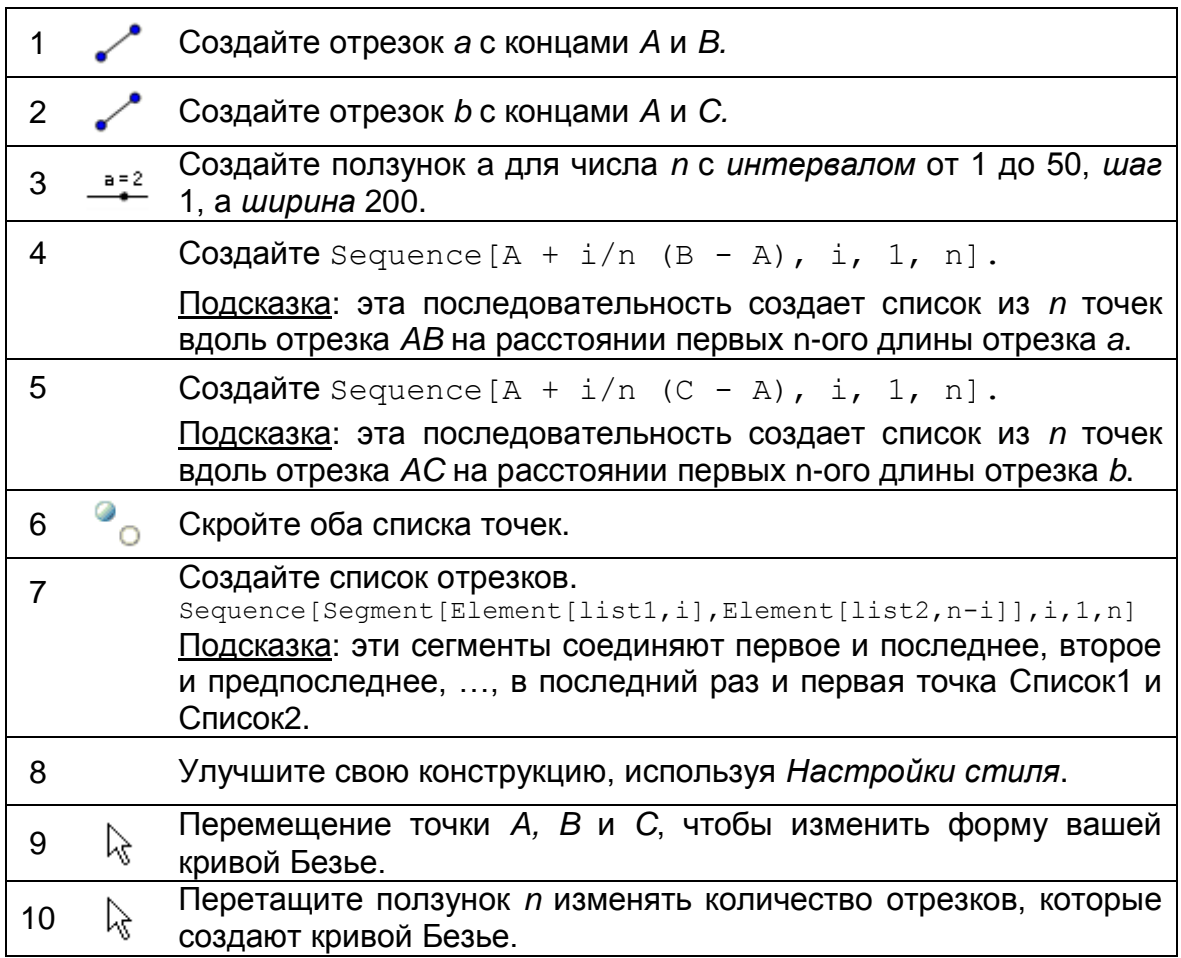

Примечание: сегменты, которые вы только что создали касательные к квадратичной кривой Безье.

# **Задача**

Создайте «строка искусства» с GeoGebra использованием последовательности точек и сегментов.

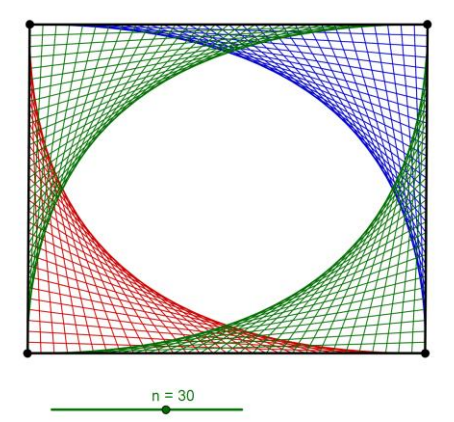

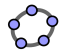

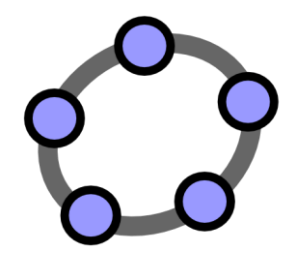

# **Посмотреть таблицу и Основные понятия статистики**

Материал № 9 к семинару по

GeoGebra

#### **Заголовок**

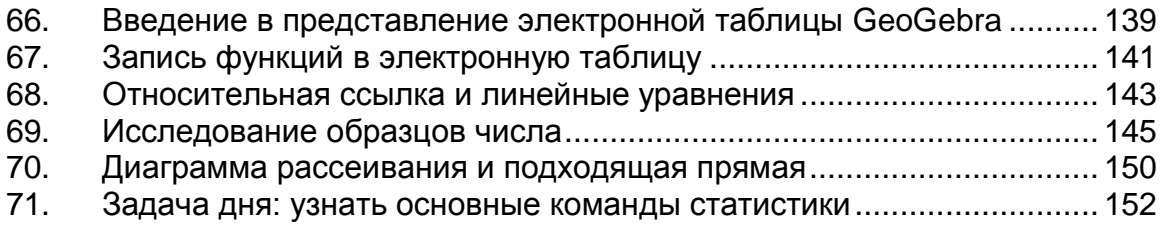

<span id="page-138-0"></span>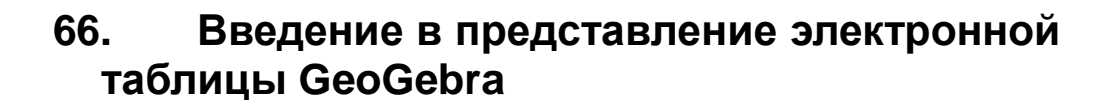

Вы можете открыть *электронную таблицу* либо *выбрать Таблицы и*  **графики • на боковой панели** *Перспективы* **или выбрать** *Таблицу* **• из** меню Вид.

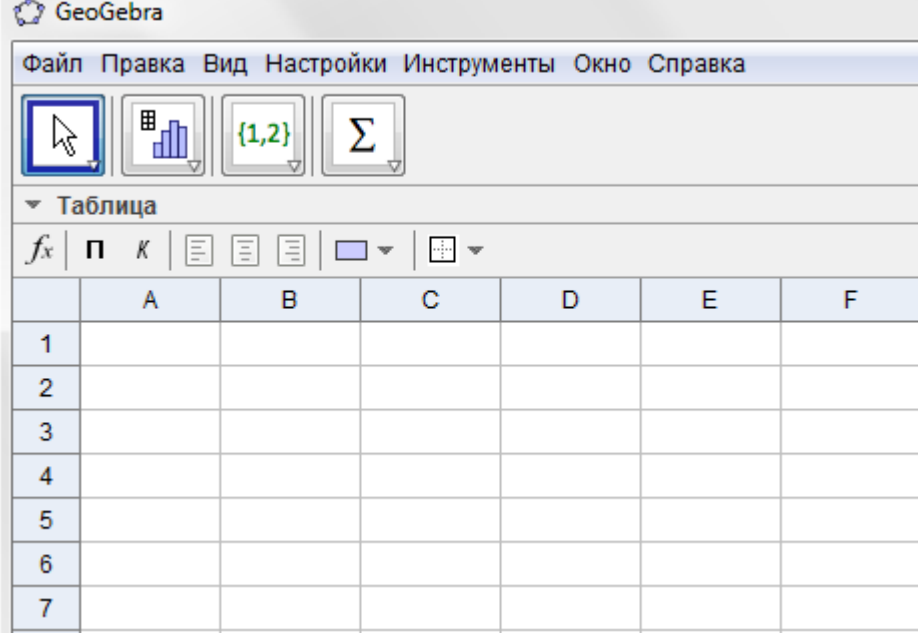

# **Ввод ячеек электронной таблицы**

В электронной таблице у каждой ячейки есть **собственное имя**, которое позволяет напрямую обратиться к каждой ячейке. Например, ячейка в столбце и строке 1, называется A1.

Примечание: эти имена ячеек можно использовать в выражениях и команды для решения содержание соответствующей ячейке

В ячейки электронной таблицы можно вводить не только цифры, но и все типы математических объектов, которые поддерживаются GeoGebra (например, координаты точек, функции, команды). Если это возможно, GeoGebra сразу выводит на экран графическое представление объекта, также вы вводите в ячейку электронной таблицы в *Графическом Виде*. Таким образом, имя объекта совпадает с именем ячейке электронной таблицы использовались на начальном этапе его создания (например, A5, C1).

Примечание: по умолчанию таблица объектов, классифицируются как вспомогательные объекты в *алгебраическом виде*. Выберите

чтобы показать эти объекты.

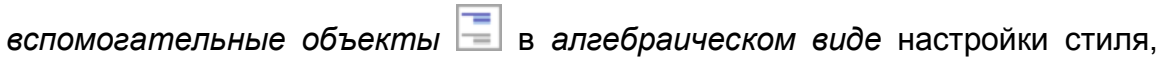

 $\mathcal{S}$ 

# <span id="page-140-0"></span>**67. Запись функций в электронную таблицу**

# **Составляющие**

- Откройте новое окно GeoGebra.
- Переключитесь на *Перспективы– Таблицы и графики*.
- Покажите *Строку ввода* (меню *Вид*).

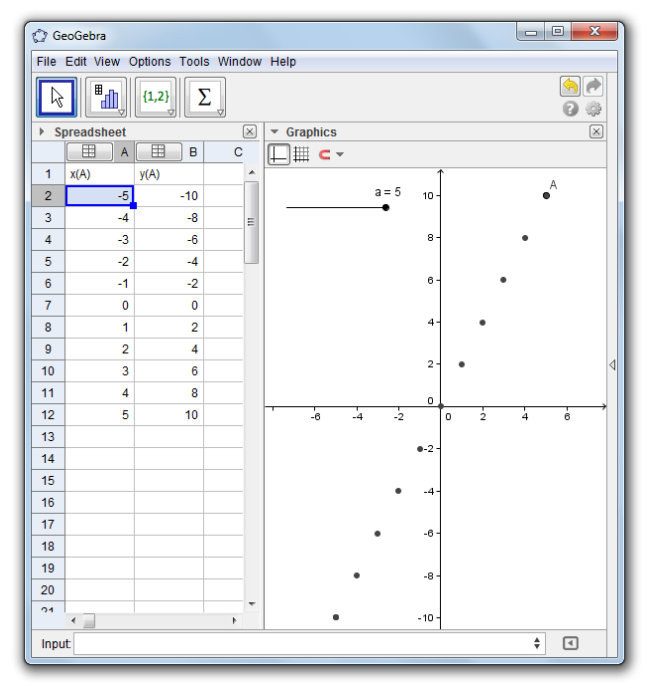

# **Введение нового инструмента**

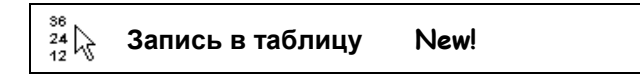

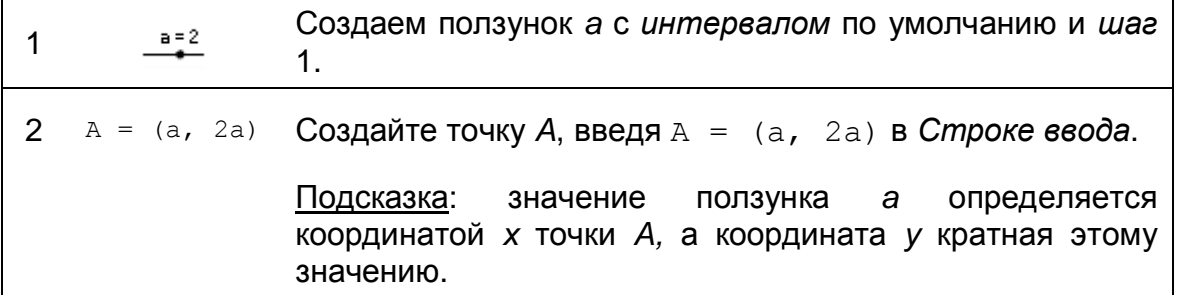

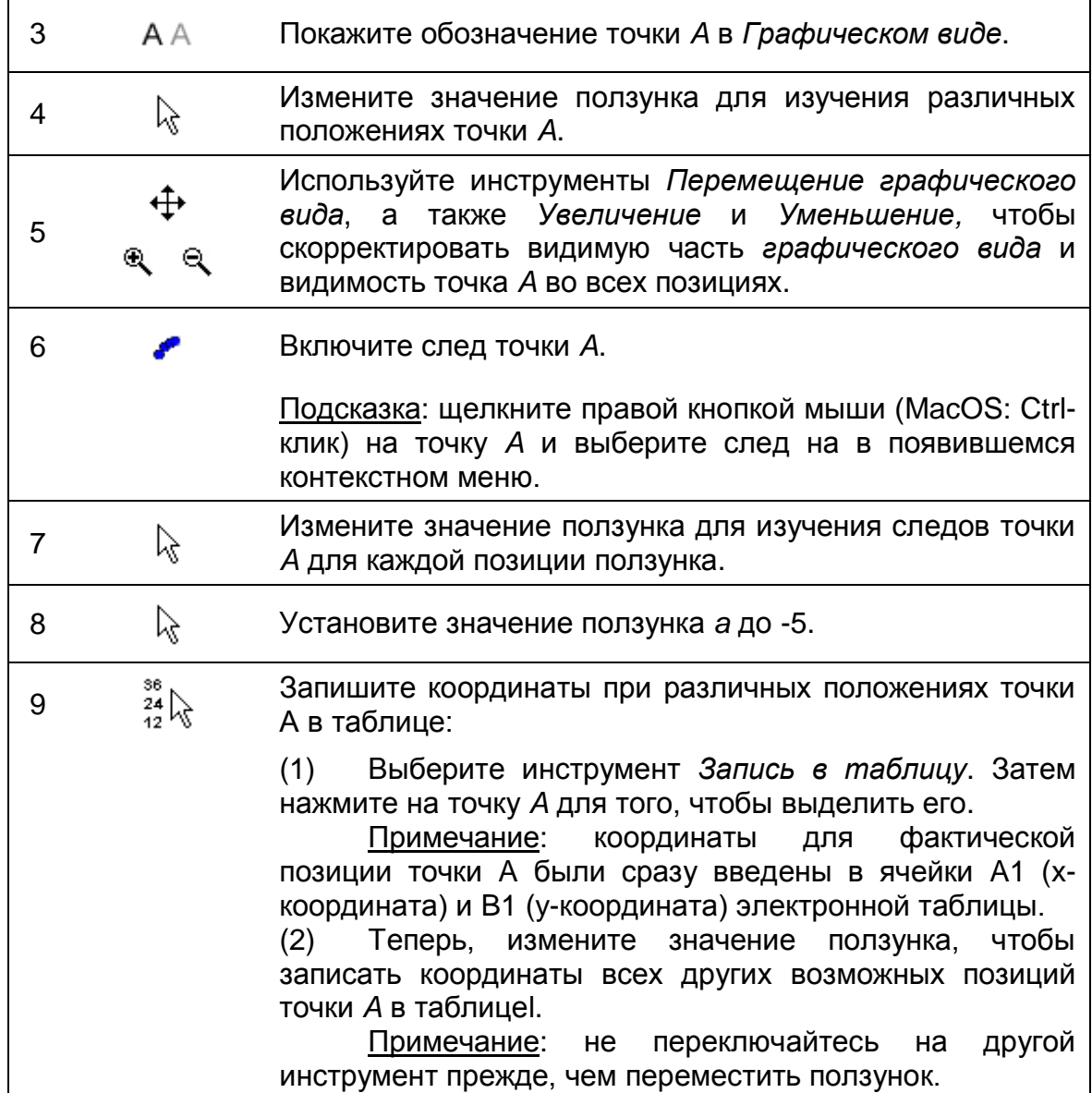

# **Задачи**

#### **Задача 1: изучить структуру у-значения в столбце B**

Вы могли бы дать эту конструкцию вашим студентам и дать им изучить образец в колонке B, который создается у-координатами различных положений точки А. Поощряйте своих студентов сделать прогноз о том, что график функции пробегает разные позиции из точки А. Сделайте так, чтобы ваши студенты ввели соответствующую функцию в *Строку ввода* , чтобы проверить, был ли их прогноз корректен (например, студенты вводят  $f(x)$  $= 2x$ , чтобы создать прямую через все точки).

#### **Задача 2: создайте новую задачу**

Измените у-координату точки *A*, чтобы создать новую задачу::

• Дважды щелкните на точку В в режиме *Перемещение* ☆ , чтобы открыть *диалоговое Переопределить*

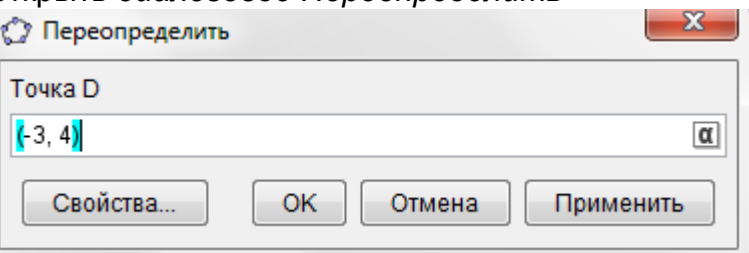

- **Измените у координату точки А, например,**  $a^2$ **.**
- Используйте *Настройки стиля,* чтобы изменить цвет или размер точки *A*.
- Повторите шаги с 7 по 9 из инструкции выше, чтобы записать координаты новой позиции точки А в таблице. Примечание: если вы не удалите старые значения в столбцах А и В, GeoGebra автоматически использует следующие два пустых столбца (например, столбцы С и D), чтобы записать новые значения координаты х и у.

# <span id="page-142-0"></span>**68. Относительная ссылка и линейные уравнения**

## **Составляющие**

- Откройте новое окно GeoGebra.
- Переключитесь на *Перспективы – Таблица и графики*.
- Покажите *Строку ввода* (меню *Вид*).

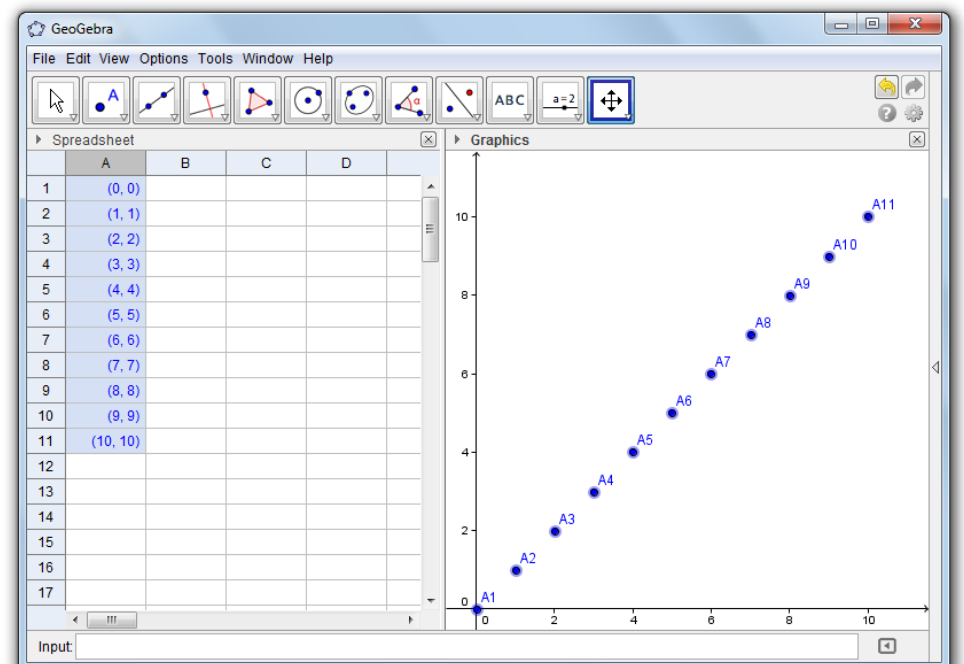

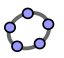

# **Пошаговое построение**

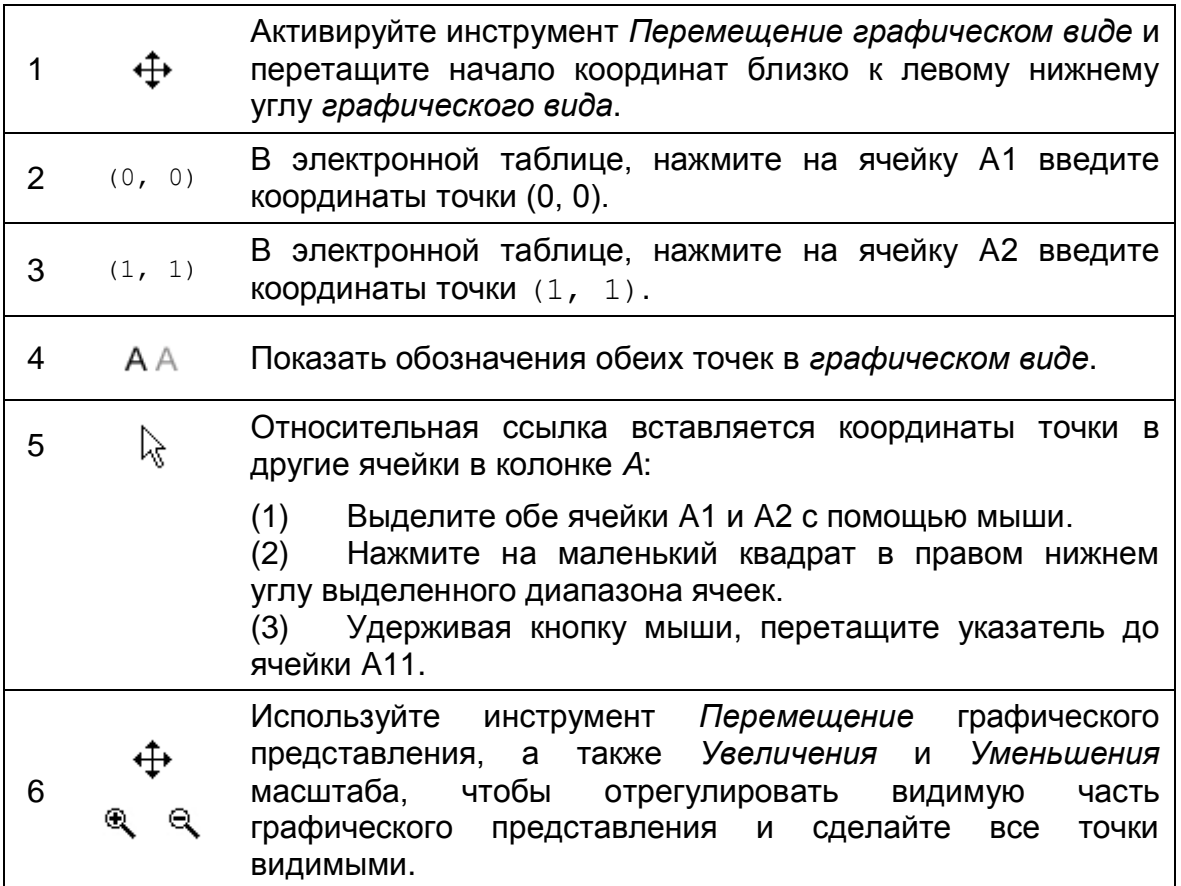

# **Задачи**

#### **Задача 1: исследуйте последовательность координат точки**

Какая последовательность чисел создается, если применить функцию "относительной ссылкой" электронной таблице так, как это описано выше? Подсказка: проверьте х-координаты всех созданных точкой и придумайте гипотезу о том, как они связаны. Затем проверить гипотезу с помощью yкоординаты точки..

#### **Задача 2: найдите соответствующее уравнение**

Сделайте прогноз об уравнении, которое создало бы график, проходящий через все точки этой последовательности. Введите это уравнение в *Строку ввода,* чтобы проверить ваш прогноз.
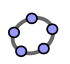

#### Задача 3: создайте новую задачу

Изменение координаты начальной точки для того, чтобы создать последовательность точек, которые могут быть рассмотрены вашими студентами.

Версия 1: измените начальную точку в электронной таблице.

Дважды щелкните по ячейке А2 и изменить координаты соответствующей точки (1, 2). После нажатия Enter, все точки, которые зависят от точки A2 автоматически адаптируются к этим изменениям, как в электронной таблице, так и в графическом представлении.

Версия 2: изменение начальной точки в графическом виде

Активируйте инструмент Перемещение  $\frac{1}{k}$  и перетащите точку А2 на другую позицию в системе координат. Сразу же, все зависимые точки динамически адаптируются к этим изменениям как в графическое представление, а также в электронной таблице.

Примечание: чтобы ограничить координаты точек и они были целыми числами, вы можете Привязать точку к сетке  $\blacksquare$ . Показать сетку  $\boxplus$ . используя Настройки стиля.

Подсказка: изменяя координаты точки А1, а также вы сможете создать задачи, в результате которых линейные уравнения вида  $y = m x + b$ , не проходят через начало системы координат.

#### 69. Исследование образцов числа

Давайте займемся исследованиями, как поверхность куба изменяется в зависимости от длины его краев.

### Приготовьте бумагу и карандаш

Вычислите поверхность куба для данной длины е ее краев. Выберите, по крайней мере две граничных длины от каждой таблицы, но не выбирайте те же числа как ваш сосед.

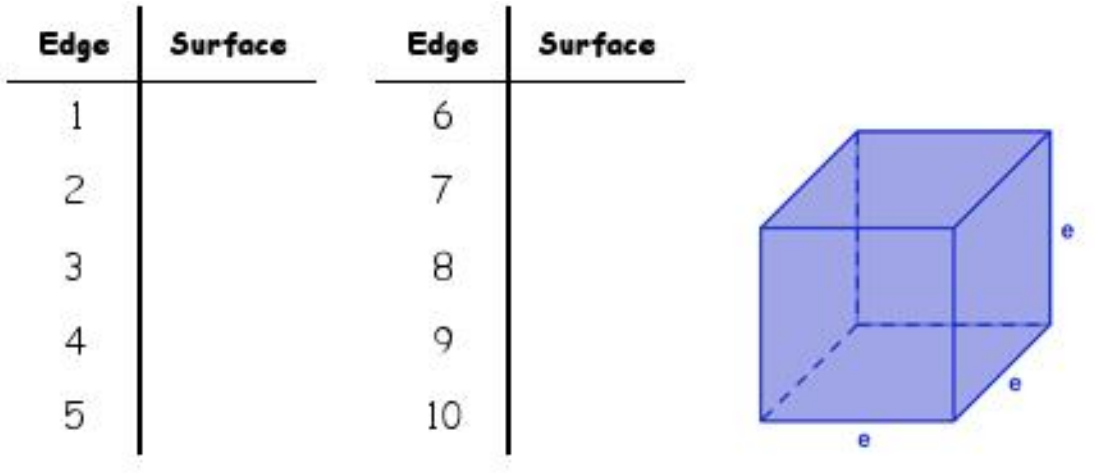

### **Составляющие в GeoGebra**

- Откройте новое окно GeoGebra.
- Переключитесь на *Перспективы – Таблица и графики*.
- Покажите *Строку ввода* (меню *Вид*).
- В меню *Настройки установите Обозначения Только для точек.*

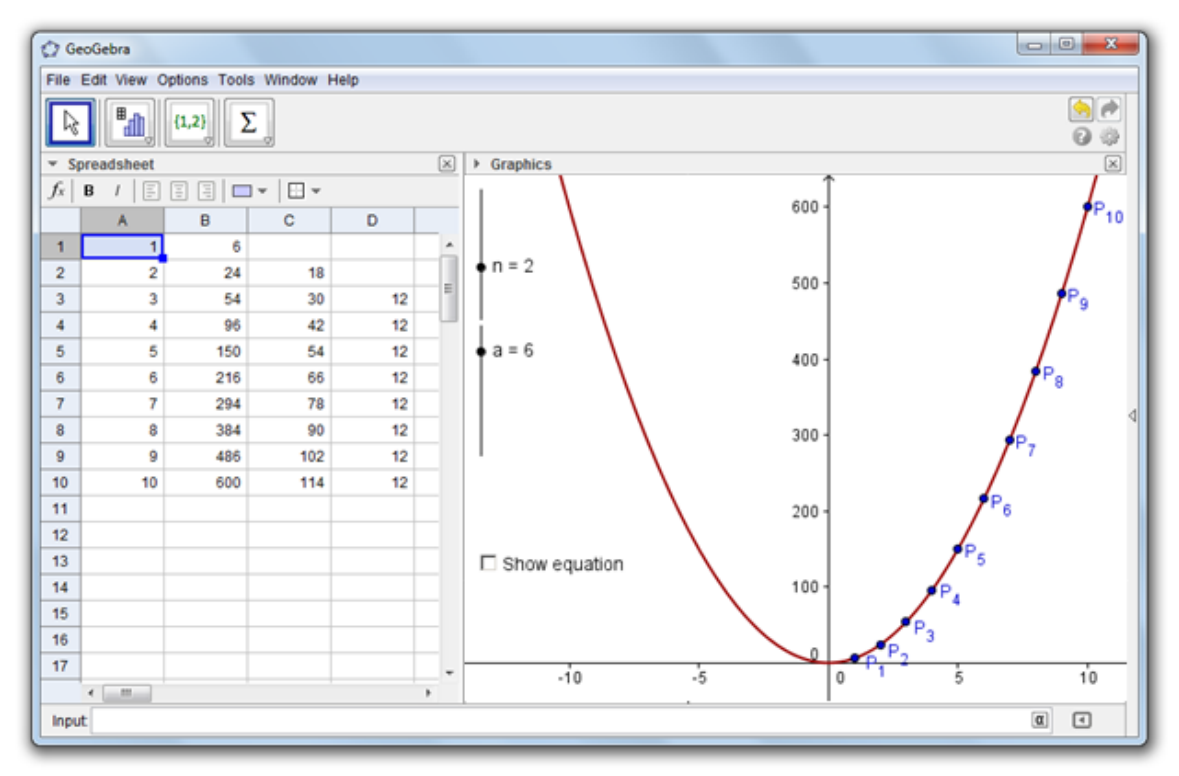

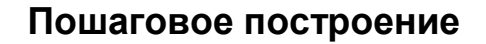

### **Создание точечной диаграммы из ваших данных**

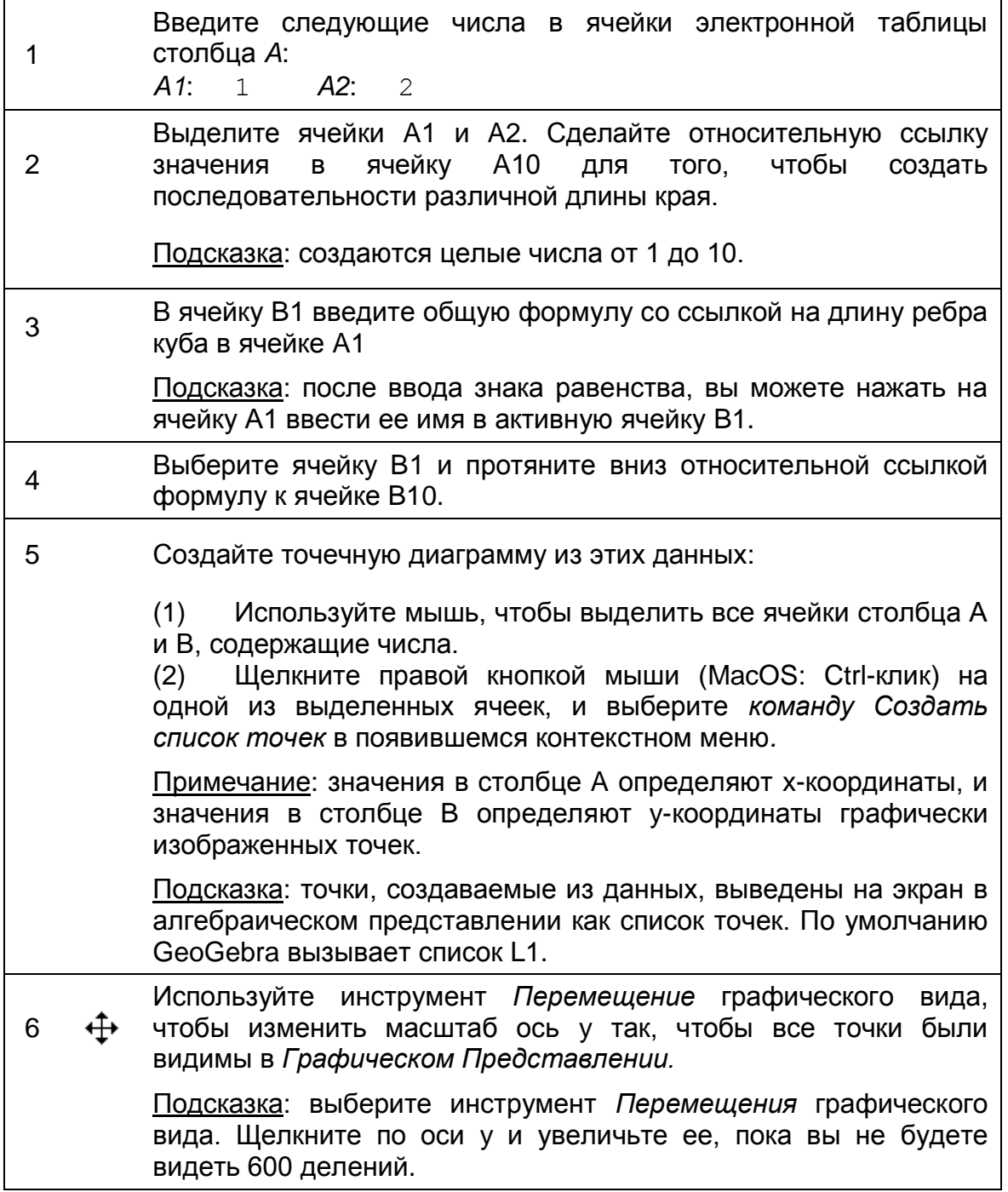

### **Исследуйте образец числа в столбце B**

7 В ячейку С2 введите формулу =B2-B1, чтобы вычислить

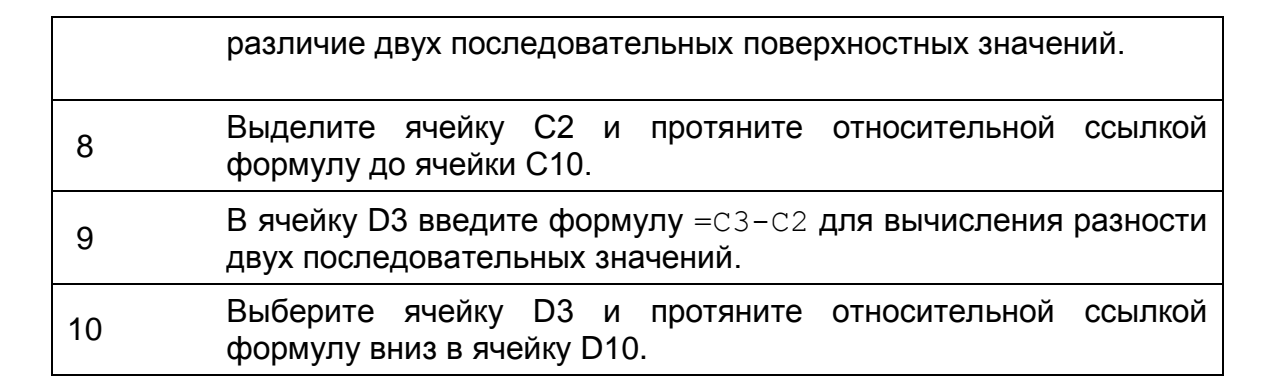

### Задача 1

Исследуйте последовательности чисел в столбцах С и D. Сделайте догадку о функции многочлена, которая пробегает все точки, нанесенные в графическом виде, и позволяет вычислить поверхность куба для любой длина ребра е.

- Действительно ли возможно определить степень этого многочлена, исследуя последовательности различий, которые вы генерировали в столбцах С и D?
- Объясните своему соседу, почему мы неоднократно вычисляли различия последовательности значений и то, что они на самом деле означают.
- Действительно ли возможно определить коэффициент многочлена, исследуя последовательности различий, которые вы генерировали в столбцах С и D?
- Будет ли это работать, если значения в столбце не являются последовательными целыми числами (например, 1, 3, 5, ...)? Объясните свой ответ.

### Проверьте свою догадку о многочлене

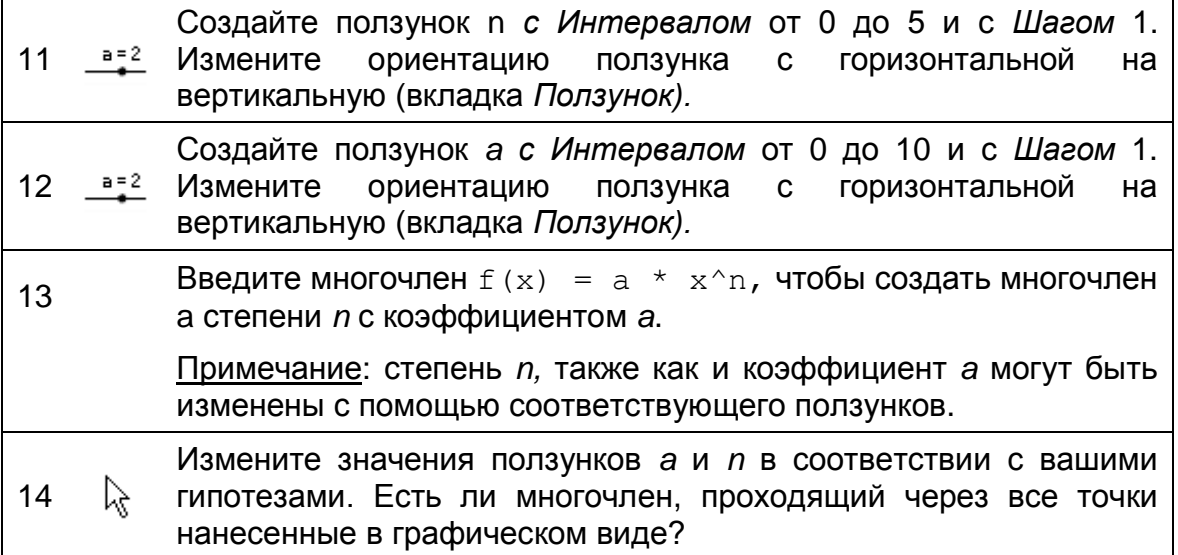

#### **Улучшение построения**

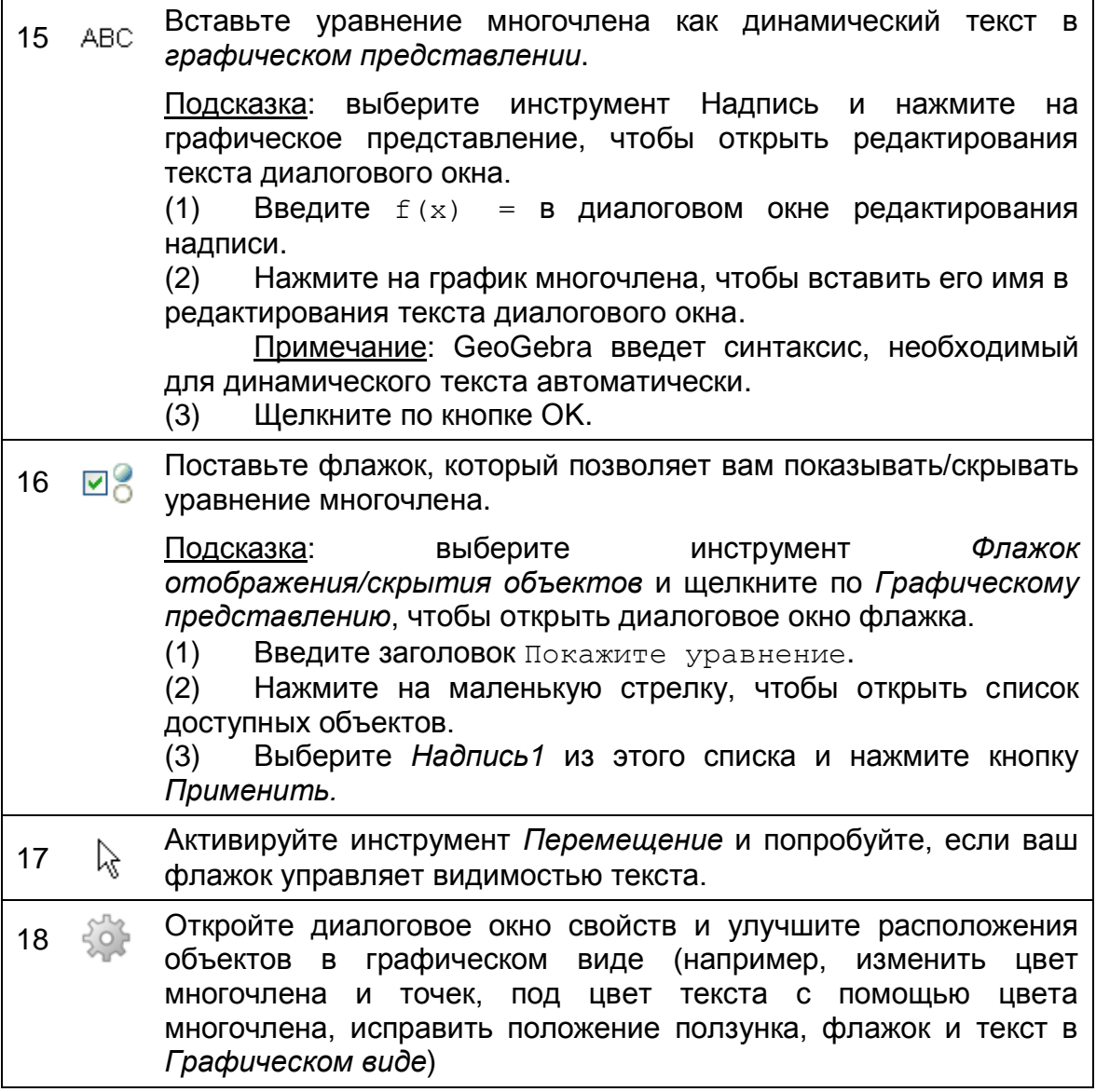

### **Задача 2**

 Попробуйте, эта концепция исследования последовательностей разности двух последовательных значений функция работает для  $\text{B}$  сех многочленов  $f(x) = a x^n$ . Подсказка: вы можете ввести формулу в ячейку B1 и протянуть относительную ссылку ее до ячейки B10 для того, чтобы создать

список значений функции. Не забудьте начать формулу со знака равенства (например,  $= x^2$ ).

 Какие модификации в *Представлении Электронной таблицы* и *Графическом представлении* необходимы, чтобы быть в состоянии легко определить константу многочлен  $f(x) = a x^n + b$ ?

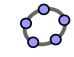

## **70. Диаграмма рассеивания и подходящая прямая**

### **Составляющие**

- Откройте новое окно GeoGebra.
- Переключитесь на *Перспективы – Таблица и графики*.
- Покажите *Строку ввода* (меню *Вид*).
- В меню *Настройки* установите *Обозначения Только для точек.*

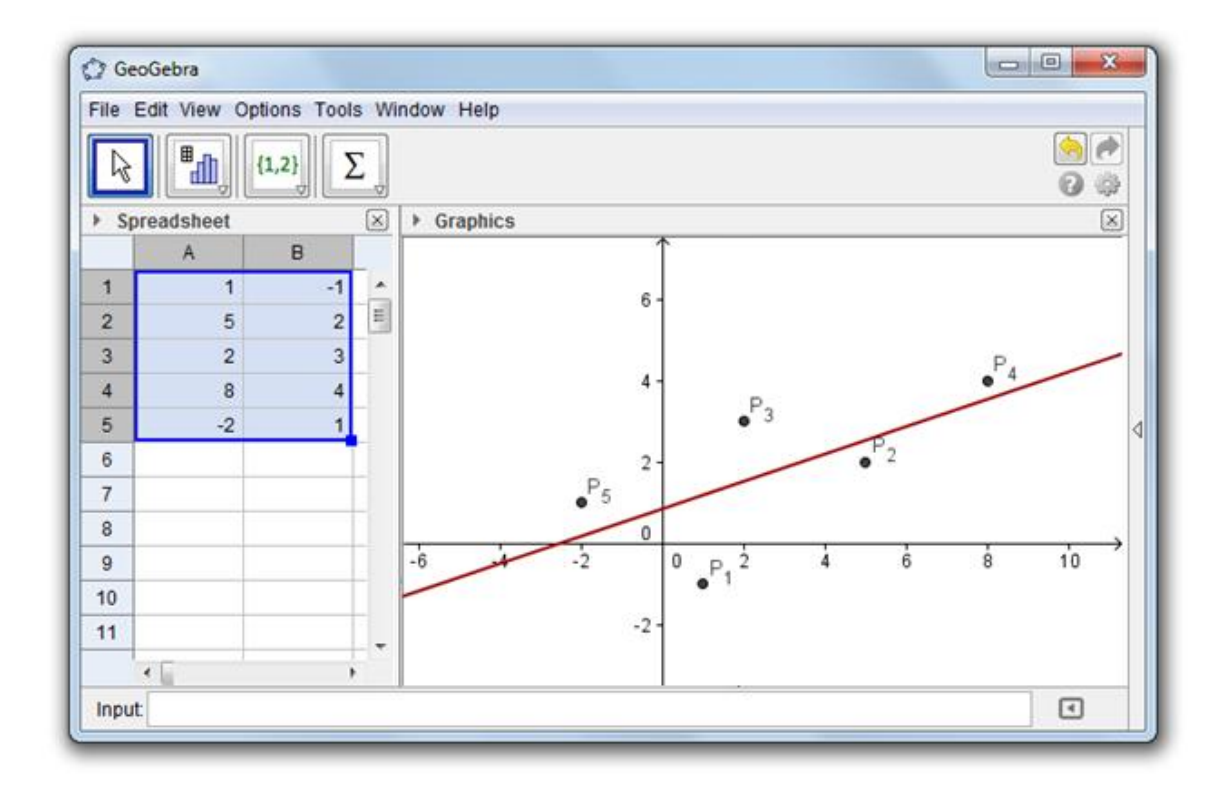

### **Введение нового инструмента**

**Аппроксимация New!**

### **Пошаговое построение**

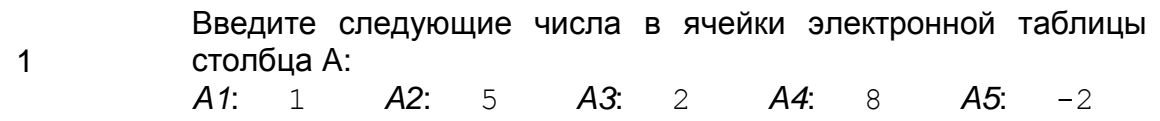

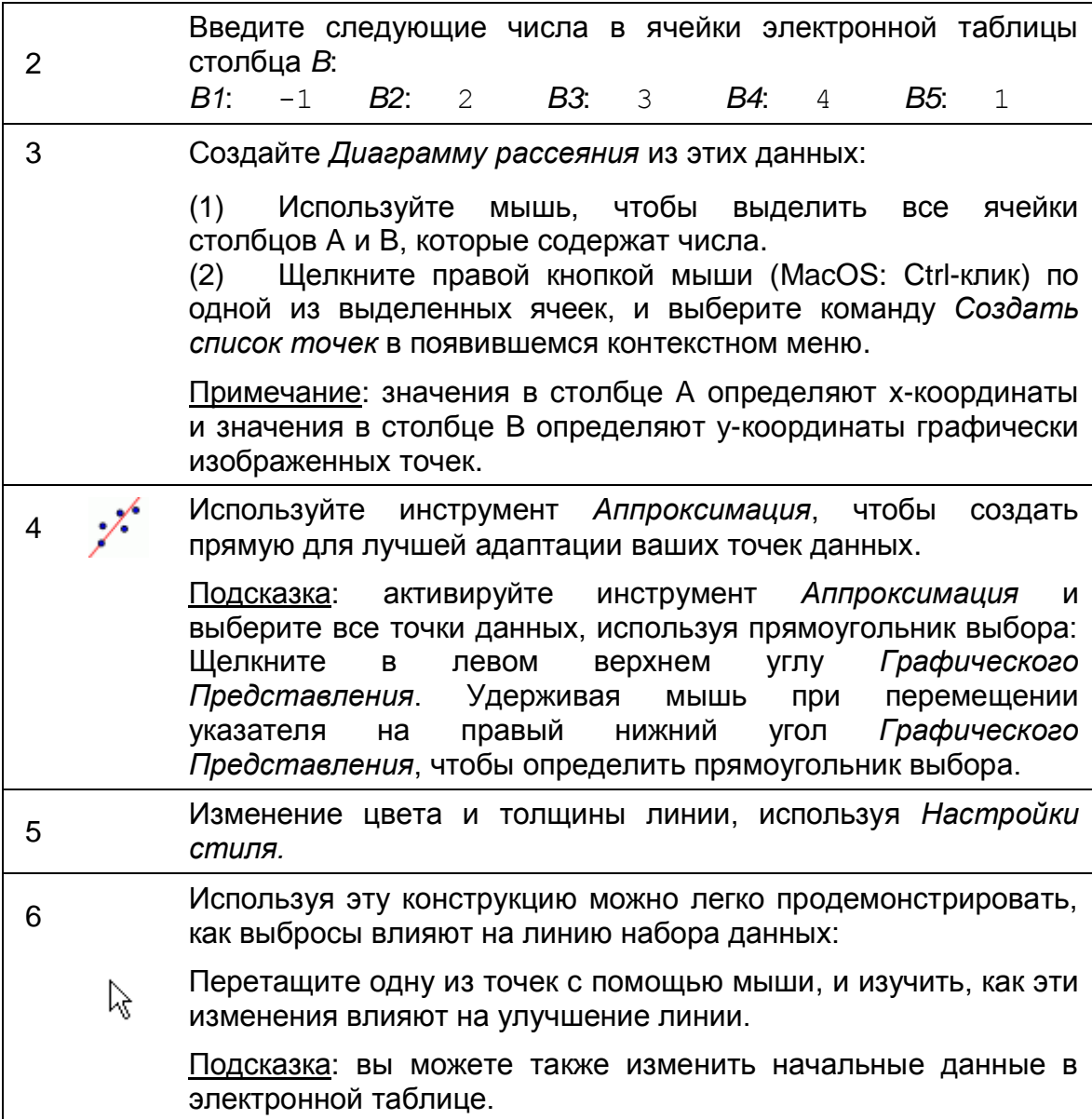

### **Импорт данных из другой таблицы**

Примечание: GeoGebra позволяет копировать и вставлять данные из других приложений электронной таблицы в таблицу GeoGebra:

- Выбрать и скопировать данные, которые вы хотите импортировать (например, с помощью сочетания клавиш Ctrl-C (MacOS: Cmd-C), чтобы скопировать данные в буфер обмена компьютера).
- Откройте окно GeoGebra и показать *электронную таблицу*.
- Щелкните на ячейке электронной таблицы, которая должна содержать первое значение данных.
- Вставить данные из буфера обмена вашего компьютера в электронную таблицу GeoGebra (например, использовать

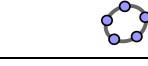

комбинацию Ctrl-V (MacOS: Cmd-V) или щелкните правой кнопкой мыши (MacOS: Ctrl-клик) на выделенной ячейке и выберите Paste).

## **71. Задача дня: узнать основные команды статистики**

Вчера, вы дали викторину математики 25 студентам вашего 1-ого математического класса периода. После викторины вы попросили, чтобы ваши студенты оценили сложность викторины в масштабе от 1 ('очень простой') к 5 ('очень трудный').

- 4 из ваших студентов оценили викторину, как 'очень простая' (1)
- 6 студентов оценили викторину, как 'простая' (2)
- 6 других студентов оценили викторину, как 'сложная' (4)
- 1 студент оценил викторину, как 'очень сложная' (5)
- Остальная часть студентов думала, что сложность викторины была в порядке (3).

### **Задача 1: создайте гистограмму**

Введите данные в электронную таблицу GeoGebra и создайте гистограмму, которая визуализирует эти данные.

Подсказки:

- Если вы не знаете, как использовать команду Гистограмма, введите следующую команду в строку ввода и нажать клавишу F1. Примечание: границы класса определяют позицию и ширину столбца гистограммы. Абсолютное число студентов, которые оценили сложность викторины для каждого элемента, определяет высоту столбца гистограммы.
- Выберите границы класса так, чтобы фактический счет оценки был выведен на экран в середине каждого столбца гистограммы.
- Вы должны создать список данных в каждом столбце прежде, чем вы сможете использовать команду *Гистограмма.* Примечание: выделите все числа в одном столбце и и щелкните правой кнопкой мыши (MacOS: Ctrl-клик) по одной из выделенных ячеек. Выберите *Создать список* в появившемся контекстном меню.

### **Задача 2: определить среднее значение, медиану и моду**

1. Сделайте прогноз для среднего значения, медианы и режима данных, которые вы собрали. Подсказка: вы можете использовать команду Сортировка для того, чтобы отсортировать список частот студентов, которые оценили сложность викторины в каждой категории.

2. Проверьте свои предположения с помощью команд среднее, медиана и мода.

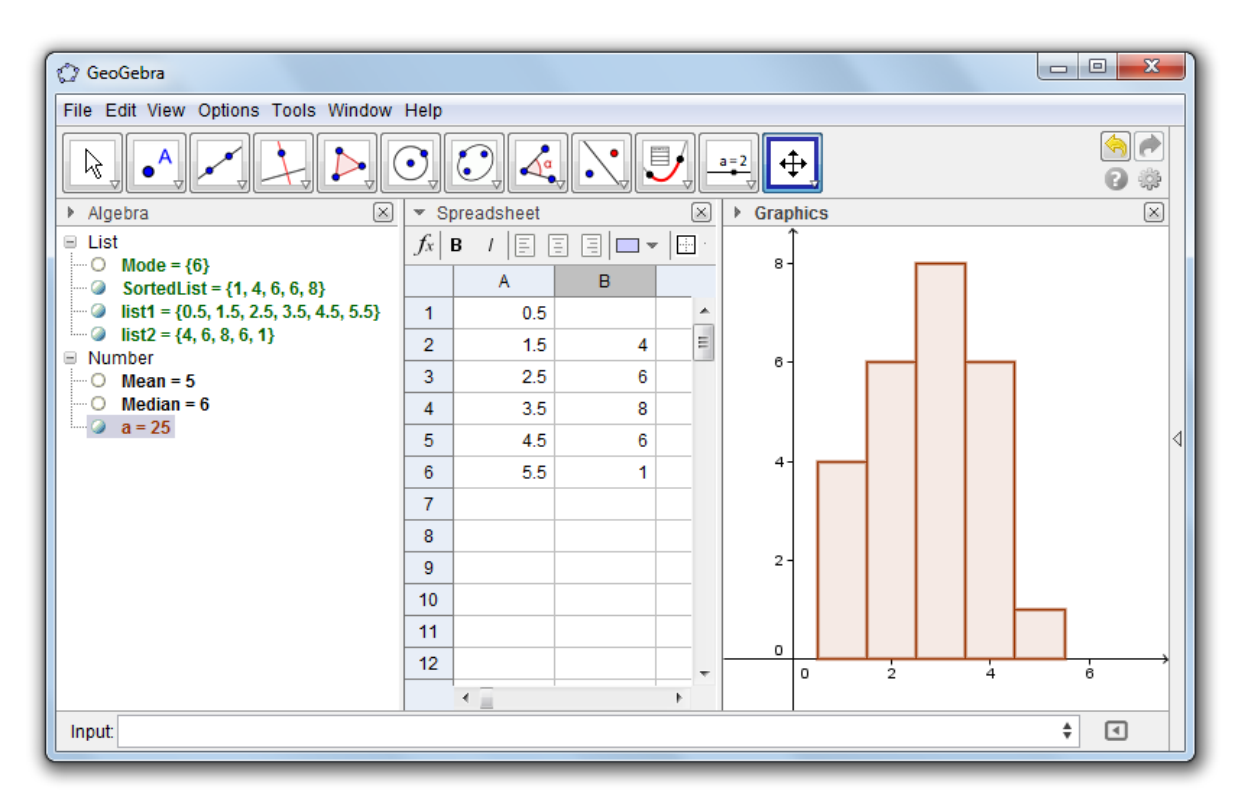

# **Перевод:**

1. Рябова Т.С. - С(А)ФУ им. М.В. Ломоносова, г. Архангельск, Институт математики, информационных и космических технологий.

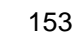